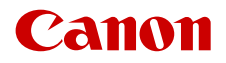

PUB. DIG-0179-000C

# LEGRIA HFG60

4K Camcorder

Firmware ver. 1.0.1.0

Bedienungsanleitung PAL

# Highlights des Camcorders

Der Canon LEGRIA HF G60 4K ist ein hoch leistungsfähiger Camcorder, dessen kompakte Bauweise ihn zum idealen Aufnahmegerät für die verschiedensten Situationen machen. Die Folgenden sind nur einige der vielen Funktionen, die der Camcorder bietet.

#### 4K-Aufnahme

#### Erweiterter Sensor und Bildprozessor

Die Herzstücke des Camcorders sind der Single-Plate CMOS-Sensor vom Typ 1,0 mit einer Anzahl von 8 290 000 effektiven Pixeln sowie die Bildverarbeitungsplattform DIGIC DV 6. Dank seiner erweiterten hochempfindlichen Technologie für die Rauschunterdrückung kann der Camcorder auch in Situationen mit wenig Licht nuancierte Bilder mit geringem Rauschen aufnehmen.

#### Weitwinkel-Zoomobjektiv

Der Camcorder bietet ein 15faches optisches Zoomobjektiv mit einer Brennweite bei vollem Weitwinkel von 25,5 mm\* (entspricht 35 mm) und damit hervorragende Aufnahmeleistung für Weitwinkelaufnahmen.

\*Außer beim Verwenden von Dynamic IS.

#### Praktisch und funktionell

#### Betonung auf Vielseitigkeit

Die Funktionen dieses Camcorders ermöglichen seinen Einsatz als große Kamera, dabei ist dieser klein und handlich und somit gut transportabel. Die erweiterte Bildstabilisierung ( $\Box$  [61\)](#page-60-0) erlaubt das Aufnehmen in unterschiedlichen realen Situationen.

#### Manuelle Steuerung leicht zur Hand

Der Scharfstell-/Zoomring hilft Ihnen, genau den gewünschten Fokus zu erzielen. Sie können einfach die Funktion des Rings ändern, so dass Sie das Zoom bedienen können. Sie können auch bestimmte häufig verwendete Funktionen einer freien Taste zuweisen und diese Funktionen dann mit dem entsprechenden Wahlrad einstellen ( $\Box$ ) [93](#page-92-0)). Darüber hinaus bietet der Camcorder auch 5 freie Tasten auf dem Camcorder und eine freie Berührungstaste auf dem Bildschirm, die Sie mit einer Reihe von Funktionen belegen können, um mühelos darauf zuzugreifen  $(D \ 94)$  $(D \ 94)$ .

#### Aufnahmeoptionen auf die SD-Karte

Der Camcorder kann 4K-Video im Format MP4 auf eine SD-Karte aufnehmen. Der Camcorder ist mit zwei SD-Kartenschlitzen

ausgestattet. Nutzen Sie die duale Aufnahme, um denselben Clip auf zwei SD-Karten aufzunehmen. Mit der fortlaufenden

Aufnahme schalten Sie automatisch von einer SD-Karte auf die andere um, wenn die gerade benutzte voll ist  $(D 36)$  $(D 36)$ .

#### Optionen für den Timecode ( $\Box$  [75\)](#page-74-0)

Der vom Camcorder generierte Timecode kann über den HDMI OUT-Anschluss ausgegeben werden, um ihn mit anderen externen Geräten zu synchronisieren. Ein User-Bit (C [77\)](#page-76-0) kann ebenfalls mit dem Ausgangssignal ausgegeben werden.

#### Dual Pixel CMOS AF

Der Camcorder Kamera bietet Dual Pixel CMOS AF-Technologie für verbesserte Autofokus-Funktionen (A [48\)](#page-47-0). Zusätzlich zum durchgehenden Autofokus können Sie mit AF-unterstütztem MF weitgehend manuell scharfstellen und das Fokussieren vom Camcorder automatisch vollenden lassen. Mit AFunterstütztem MF liefert der Camcorder zuverlässige Fokuseinstellungen, was zu ausgeglichenerem Fokusbetrieb als mit kontinuierlichem AF führt. Der Camcorder kann auch automatisch auf Gesichter scharfstellen und sich bewegende Motive verfolgen und sie dabei im Fokus behalten ( $\Box$  [55](#page-54-0)). Weiterhin kann der Camcorder auch im manuellen Fokus auf Autofokus umschalten, wenn ein Gesicht erkannt wird (AF nur für Gesichter), damit Sie sicher sein können, wichtige Motive im Fokus zu haben  $(D \cap 55)$  $(D \cap 55)$ .

#### Dual Pixel Focus Guide ( $\Box$  [37](#page-36-0))

Der Fokusassistent dient als intuitive optische Hilfe, mit der Sie überprüfen können, ob das Bild scharfgestellt ist, und gegebenenfalls die erforderliche Anpassung vornehmen können. Dies ist sehr hilfreich, um stets beeindruckend scharfe 4K-Videoaufnahmen zu erzielen.

#### MP4 Join Tool

MP4 Join Tool ( $\Box$  [119](#page-118-0)) eine kleine Applikation, mit der Sie MP4-Clips, die in mehrere Dateien aufgeteilt wurden, wieder zusammenfügen können.

### Kreativität und künstlerische Ausdrucksmöglichkeiten

#### Spezielle Aufnahmemodi

Beim Aufnehmen können Sie die Aufnahme-Bildrate ändern, um einen Zeitlupen- oder Zeitraffer-Effekt zu erzielen (M [47](#page-46-0)). Alternativ können Sie die Voraufnahme benutzen, mit der die Aufnahme bereits 3 Sekunden vor dem Drücken der Taste beginnt, damit Ihnen keine Aufnahmegelegenheit entgeht  $(228)$ .

#### Looks  $(D \mid 74)$  $(D \mid 74)$  $(D \mid 74)$

Sie können verschiedene Bildaspekte, wie zum Beispiel Farbtiefe, Schärfe und Helligkeit, anpassen und so einen speziellen "Look" schaffen. Wenn Sie möchten, können Sie einen der angebotenen voreingestellten Looks nutzen. So sorgt zum Beispiel der Look [232 Neutral] für eine als natürlich empfundene Auflösung, während der Look **[443** Wide DR] eine Gammakurve mit einem sehr großen Dynamikbereich und einer entsprechenden Farbmatrix anwendet.

#### Benutzerdefinierte Bildeinstellungen ( $\square$  [96](#page-95-0))

Wählen Sie eine der voreingestellten Farbeinstellungen oder stellen Sie die Kombination aus Gammakurve, Farbraum und Farbmatrix ein, die Sie verwenden möchten. Weiterhin können Sie eine Reihe anderer Bildparameter detailliert anpassen. Mit der Gammakurve Canon Log 3, die einen erweiterten dynamischen Bereich bietet, können Sie sichergehen, dass der Camcorder Ihre kreativen Bedürfnisse erfüllt.

## Weitere Funktionen

- Mit Intelligent System kompatible Akkus für bessere Informationen über die verbleibende Benutzungsdauer.
- Kompatibilität mit dem optionalen GPS-Empfänger GP-E2, um Ihre Aufnahmen mit Geotags zu versehen ( $\Box$  [90\)](#page-89-0).
- Kompatibel mit der optionalen Fernbedienung RC-V100, wenn Sie ein professionelles Niveau für die Bedienung aus der Ferne benötigen ( $\Box$  [89\)](#page-88-0).
- Menüeinstellungsdatei, die in der Kamera oder auf einer SD-Karte gespeichert werden kann, um alle Menüeinstellungen wiederherzustellen oder auf einen anderen LEGRIA HF G60-Camcorder zu kopieren  $($  $\Box$  [104](#page-103-0)).

 $\frac{4}{1}$ 

# Inhaltsverzeichnis

#### [1. Einführung 9](#page-8-0)

[Informationen zu dieser Anleitung 9](#page-8-1) [In diesem Handbuch verwendete Hinweise 9](#page-8-2) [Bevor Sie den Camcorder benutzen 10](#page-9-0) [Mitgeliefertes Zubehör 11](#page-10-0) [Bezeichnung der Teile 12](#page-11-0) [Camcorder 12](#page-11-1) [Fernbedienung WL-D89 17](#page-16-0) [2. Vorbereitungen 19](#page-18-0) [Vorbereiten der Stromversorgung 19](#page-18-1) [Anbringen des Ferritkerns 19](#page-18-2) [Laden eines Akkus 19](#page-18-3) [Vorbereiten des Camcorders](#page-21-0) 22 [Die Streulichtblende anbringen 22](#page-21-1) [Benutzen des LCD-Monitors 23](#page-22-0) [Benutzen des Suchers 24](#page-23-0) [Den Griffriemen anpassen und die Gurte](#page-24-0)  benutzen 25 [Fernbedienung 26](#page-25-0) [Grundlegende Bedienung des Camcorders](#page-26-0) 27 [Ein- und Ausschalten des Camcorders 27](#page-26-1) [Ändern der Betriebsart des Camcorders 28](#page-27-0) [Einstellen von Datum, Uhrzeit und Sprache 29](#page-28-0) [Einstellen von Datum und Uhrzeit 29](#page-28-1) [Ändern der Sprache 30](#page-29-0) [Ändern der Zeitzone 30](#page-29-1) [Benutzen der Menüs](#page-30-0) 31 [Setup-Menüs 31](#page-30-1) [FUNC-Menü 32](#page-31-0) [Benutzen von SD-Karten 34](#page-33-0) [Kompatible SD-Karten 34](#page-33-1) [Einlegen und Herausnehmen einer SD-Karte 35](#page-34-0) [Initialisieren einer SD-Karte 36](#page-35-1) [Auswählen der SD-Karte für Aufnahmen 36](#page-35-2) [Duale Aufnahme und fortlaufende Aufnahme 37](#page-36-1) [Wiederherstellen von Clips 38](#page-37-0)

#### [3. Aufnahme 39](#page-38-0)

[Videos und Fotos aufnehmen 39](#page-38-1) [Aufnahme 39](#page-38-2) [Überprüfen des zuletzt aufgenommenen Clips 41](#page-40-0) [Bildschirmanzeigen 42](#page-41-0) [Prüfen von Clips, die mit der Canon Log 3-](#page-44-0) Gammafunktion aufgezeichnet wurden (Ansichtshilfe) 45 [Videokonfiguration Auflösung, Bitrate und](#page-45-0)  Bildrate 46 [Auswählen Auflösung und der Bitrate 46](#page-45-1) [Auswählen der Bildrate 46](#page-45-2) [Aufnahmen in Zeitlupe und Zeitraffer 47](#page-46-1) [Scharfeinstellung 48](#page-47-1) [Manuelle Scharfeinstellung 48](#page-47-2) [AF-unterstützter MF 52](#page-51-0) [Kontinuierlicher AF 53](#page-52-0) [Ändern der Größe des AF-Rahmens 53](#page-52-1) [Gesichtserkennung und -verfolgung 55](#page-54-2) [Zoomen 57](#page-56-0) [Benutzen des Scharfstell-/Zoomrings 57](#page-56-1) [Verwenden der Zoomschalter auf dem Griff 57](#page-56-2) [Benutzung der mitgelieferten Fernbedienung oder](#page-58-0)  einer optionalen Fernbedienung 59 [Benutzen der Zoomsteuerung des](#page-58-1)  Sensorbildschirms 59 [Digitaler Telekonverter 60](#page-59-0) [Bildstabilisierung 61](#page-60-1) [Dynamic IS oder Standard IS 61](#page-60-2) [Powered IS 61](#page-60-3) [Grenze der automatischen Verstärkungsregelung](#page-62-0)  (AGC) 63 [Aufnahmemodi 64](#page-63-0) [Spezialszene-Modi 64](#page-63-1)

6

[Einstellen der Belichtung 66](#page-65-0) Manuelle Belichtungseinstellung  $(M)$  66 [Automatische Belichtung:](#page-66-0)  Programmautomatik  $(P)$  67 [Automatische Belichtung:](#page-66-1)  Blendenautomatik  $(Tv)$  67 Automatische Belichtung: Zeitautomatik  $(Av)$  67 [Berührungsbelichtung 68](#page-67-0) Belichtungsspeicherung [\(Belichtungskompensation\) 69](#page-68-0) [Belichtungskorrektur 69](#page-68-1) [Gegenlichtkorrektur 69](#page-68-2) [Zebramuster 70](#page-69-0) [ND-Filter 71](#page-70-0) [Weißabgleich 72](#page-71-0) [Verwenden der Looks](#page-73-1) 74 [Einstellen des Timecodes](#page-74-1) 75 [Auswählen des Timecode-Modus 75](#page-74-2) [User Bit-Einstellung 77](#page-76-1) [Benutzen des erweiterten Mini-](#page-77-0)Zubehörschuhs 78 [Aufnehmen von Audio 79](#page-78-0) [Anschließen eines externen Mikrofons am](#page-78-1)  Camcorder 79 [Audioszene 80](#page-79-0) [Einstellen des Tonaufnahmepegels 81](#page-80-0) [Erweiterte Einstellungen für den Audioeingang 82](#page-81-0) [Benutzen der Kopfhörer 86](#page-85-0) [Farbbalken/Audioreferenzsignal 87](#page-86-0) [Farbbalken 87](#page-86-1) [Audioreferenzsignal 87](#page-86-2) [Voraufnahme 88](#page-87-1) [Benutzen der optionalen Fernbedienung](#page-88-1)  RC-V100 89 [Benutzen des optionalen GPS-Empfängers](#page-89-1) GP-E2 90

#### [4. Benutzerdefinierte Einstellungen 93](#page-92-1)

[CUSTOM-Wahlrad und -Taste 93](#page-92-2) [Freie Tasten 94](#page-93-1) [Zuweisbare Funktionen 95](#page-94-0) [Benutzerdefinierte Bildeinstellungen 96](#page-95-1) [Auswählen von benutzerdefinierten](#page-95-2)  Bilddateien 96 [Bearbeiten von Einstellungen einer](#page-96-0)  benutzerdefinierten Bilddatei 97 [Aktuelle Einstellungen von benutzerdefinierten](#page-97-0)  Bilddateien anzeigen 98 [Eine benutzerdefinierte Bilddatei speichern 98](#page-97-1) [Verfügbare benutzerdefinierte](#page-99-0)  Bildeinstellungen 100 [Speichern und Laden von Menü-](#page-103-1)Einstellungen 104 [Menü-Einstellungen speichern 104](#page-103-2)

# [5. Wiedergabe 105](#page-104-0)

[Menü-Einstellungen laden 104](#page-103-3)

[Wiedergabe 105](#page-104-1) [Die Wiedergabe-Indexansicht 105](#page-104-2) [Ändern der Indexansicht 106](#page-105-0) [Wiedergabe von Aufnahmen 106](#page-105-1) [Wiedergabetasten 107](#page-106-0) [Einstellen der Lautstärke 108](#page-107-0) [Anzeigen von Clip-Informationen 109](#page-108-0) [Clip- und Fotovorgänge 110](#page-109-0) [Clips und Fotos löschen 110](#page-109-1) [Clips beschneiden 111](#page-110-0) [Clips und Fotos kopieren 112](#page-111-0)

#### [6. Externe Anschlüsse 115](#page-114-0)

[Konfiguration des Videoausgangs](#page-114-1) 115 [Konfiguration des Videoausgangs](#page-114-2)  (Aufnahme) 115 [Konfiguration des Videoausgangs](#page-115-0)  (Wiedergabe) 116 [Verbinden mit einem externen Monitor 117](#page-116-0) [Anschlussdiagramm 117](#page-116-1) [Verwenden des Anschluss HDMI OUT 117](#page-116-2) [Den Scan-Modus des Video-Ausgangs](#page-117-0)  [wählen 118](#page-117-0)

#### [7. Clips speichern 119](#page-118-1)

[Arbeiten mit Clips auf einem Computer 119](#page-118-2)

#### [8. Zusätzliche Informationen 120](#page-119-0)

[Menüoptionen 120](#page-119-1) FUNC-Menü im CAMERA-Modus 120 FUNC-Menü im MEDIA-Modus 121 [Setup-Menüs 121](#page-120-1) [Fehlersuche 128](#page-127-0) [Liste der Meldungen 131](#page-130-0) [Hinweise zur Sicherheit und zur Handhabung 134](#page-133-0) [Wartung/Sonstiges 138](#page-137-0) [Optional erhältliches Sonderzubehör 139](#page-138-0) [Technische Daten 141](#page-140-0) [Referenztabellen 144](#page-143-0) [Ungefähre Aufnahmezeit auf eine SD-Karte 144](#page-143-1) [Ladezeiten 144](#page-143-2) [Ungefähre Nutzungszeiten mit einem vollständig](#page-143-3)  aufgeladenen Akku 144 [Index 145](#page-144-0)

7

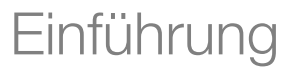

# <span id="page-8-1"></span>Informationen zu dieser Anleitung

<span id="page-8-0"></span>1

Wir danken Ihnen, dass Sie sich für den Canon LEGRIA HF G60 entschieden haben. Bitte lesen Sie diese Anleitung vor Inbetriebnahme des Camcorders sorgfältig durch, und bewahren Sie sie zum späteren Nachschlagen auf. Falls der Camcorder nicht einwandfrei funktioniert, nehmen Sie den Abschnitt *Fehlersuche* ( $\Box$  [128](#page-127-1)) zu Hilfe.

## <span id="page-8-2"></span>In diesem Handbuch verwendete Hinweise

- **(A)** WICHTIG: Auf den Camcorderbetrieb bezogene Vorsichtsmaßnahmen.
- (1) HINWEISE: Zusätzliche Informationen, welche die grundlegenden Bedienungsverfahren ergänzen.
- $\square$ : Seitennummer mit weiteren Informationen in dieser Anleitung.
- Folgende Begriffe werden in dieser Bedienungsanleitung verwendet: "Bildschirm" bezieht sich auf den LCD-Monitor und den Sucherbildschirm. "Karte" bezieht sich auf eine SD-, eine SDHC- oder eine SDXC-Karte. "Clip" bezieht sich auf einen einzelnen Film, der mit einem einzigen Aufnahmevorgang aufgenommen wird (zum Beispiel von der Stelle, an der die REC-Taste zum Starten der Aufnahme gedrückt wird, bis zu der Stelle, wo sie erneut gedrückt wird, um die Aufnahme anzuhalten). "Foto" und "Standbild" werden bedeutungsgleich verwendet.

• Die Fotos in dieser Anleitung wurden mit einer Standbildkamera aufgenommen und nachträglich bearbeitet.

- Einige der Screenshots in dieser Anleitung wurden vereinfacht, um sie besser lesbar zu machen.
- Symbole der Betriebsmodi: Ein Symbol in kräftigen Kontrasten (zum Beispiel [GAMERA]) gibt an, dass die beschriebene Funktion im gezeigten Betriebsmodus verwendet werden kann; ein Symbol in schwachen Kontrasten (zum Beispiel MEDIA) gibt an, dass die Funktion nicht verwendet werden kann.

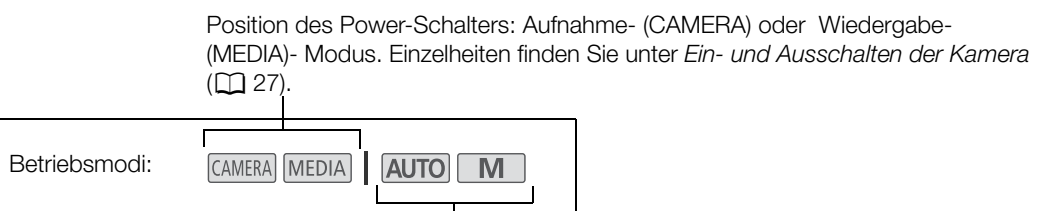

Position des Moduswahlschalters. Einzelheiten finden Sie unter *Ändern der Betriebsart des Camcorders* ( $\Box$  [28\)](#page-27-1).

• Die Menüauswahl wird wie folgt dargestellt. Detaillierte Erläuterungen zur Benutzung der Menüs finden Sie unter *Benutzen der Menüs* ( $\Box$  [31](#page-30-2)). Eine Übersicht über alle verfügbaren Menüoptionen und Einstellungen finden Sie unter Menüoptionen (CQ [120](#page-119-3)).

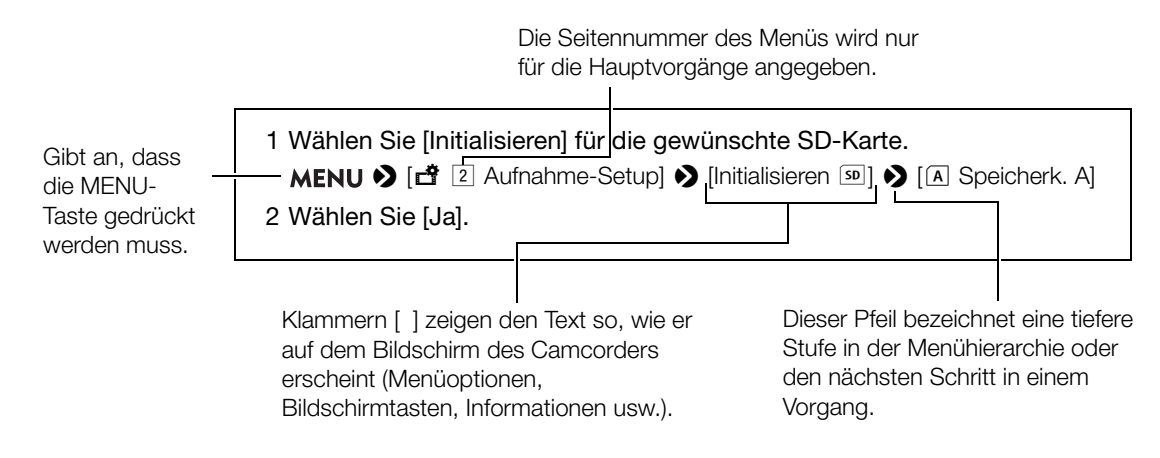

## <span id="page-9-0"></span>Bevor Sie den Camcorder benutzen

- Bevor Sie die ersten wichtige Aufnahmen machen, machen Sie Testaufnahmen mit der (den) geplanten Videokonfiguration(en), um die ordnungsgemäße Funktion des Camcorders zu überprüfen. Falls der Camcorder nicht einwandfrei funktioniert, nehmen Sie den Abschnitt *Fehlersuche* (CD [128](#page-127-1)) zu Hilfe.
- **Hinweis zu den Urheberrechten:** Die nicht genehmigte Aufzeichnung von urheberrechtlich geschütztem Material kann die Rechte von Urheberrechtsinhabern verletzen und gegen geltende Urheberrechtsgesetze verstoßen.
- **Über den Bildschirm des LCD-Monitors und den Sucherbildschirm:** Die Bildschirme werden mit äußerst präzisen Fertigungstechniken hergestellt, und 99,99 % der Pixel arbeiten einwandfrei. Sehr selten können Pixel unregelmäßig oder permanent aufleuchten. Dies hat keine Auswirkung auf das aufgezeichnete Bild und stellt keine Funktionsstörung dar.

# WICHTIG

- Während die ACCESS-Lampe ( $\Box$  [14\)](#page-13-0) rot leuchtet oder blinkt, beachten Sie folgende Vorsichtsmaßnahmen. Anderenfalls können Daten dauerhaft verloren gehen.
	- Trennen Sie den Camcorder nicht von der Stromquelle, und schalten Sie ihn nicht aus.
	- Öffnen Sie die Abdeckung des Kartenfachs nicht.
	- Wechseln Sie nicht den Betriebsmodus des Camcorders.
	- Wenn ein USB-Kabel mit dem Camcorder verbunden ist, trennen Sie das USB-Kabel nicht ab.

11

# <span id="page-10-0"></span>Mitgeliefertes Zubehör

Das folgende Zubehör wird zusammen mit dem Camcorder geliefert:

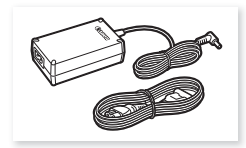

Kompakt-Netzgerät CA-570 (einschl. Netzkabel)

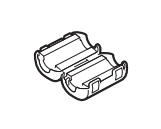

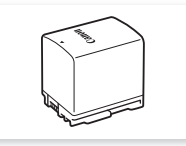

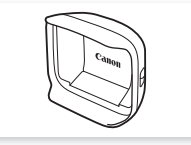

Ferritkern Akku BP-820 Streulichtblende mit Objektivverschluss

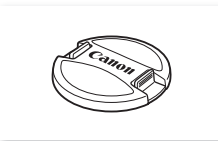

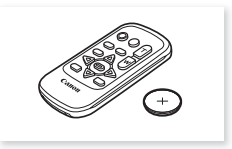

Objektivdeckel Fernbedienung WL-D89 (einschl. Lithium-Knopfbatterie CR2025)

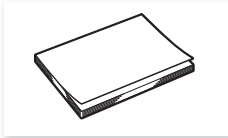

Kurzanleitung

# <span id="page-11-0"></span>Bezeichnung der Teile

## <span id="page-11-1"></span>**Camcorder**

12

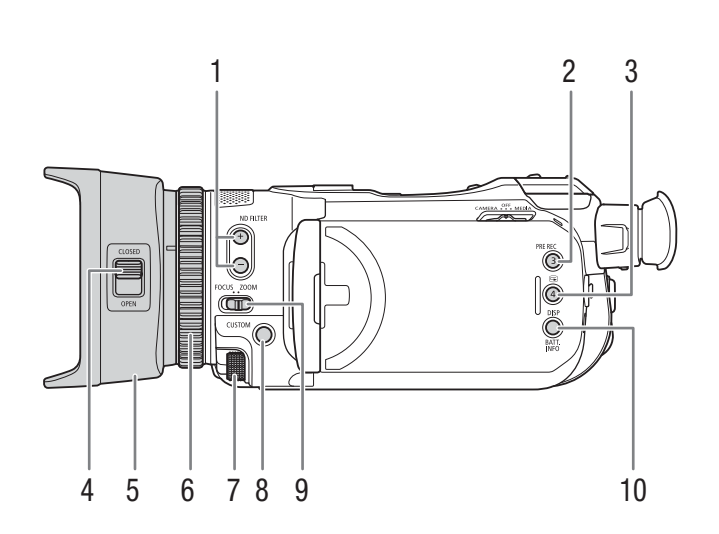

- 1 ND FILTER (ND-Filter)  $+/-$ Tasten ( $\Box$  [71\)](#page-70-1)
- 2 PRE REC-Taste (Voraufnahme) ( $\Box$  [88](#page-87-0))/ Freie Taste 3  $($   $\Box$  [94\)](#page-93-0)
- 3 **G**-Taste (Aufnahme ansehen) ( $\Box$  [41\)](#page-40-1)/Freie Taste  $4$  ( $\Box$  [94\)](#page-93-0)
- 4 Objektivverschluss-Schalter ( $\Box$  [39\)](#page-38-3)
- 5 Streulichtblende  $(\Box 22)$  $(\Box 22)$
- 6 Scharfstell-/Zoomring  $(D_4 48, 57)$  $(D_4 48, 57)$  $(D_4 48, 57)$  $(D_4 48, 57)$  $(D_4 48, 57)$
- 7 CUSTOM-Wahlrad (benutzerdefinierbares Wahlrad)  $(D \ 93)$  $(D \ 93)$
- 8 CUSTOM-Taste (benutzerdefinierbare Taste)  $(D \cap 93)$  $(D \cap 93)$  $(D \cap 93)$
- 9 Scharfstell-/Zoomring-Schalter ( $\Box$  [48](#page-47-3), [57](#page-56-3))
- 10 DISP-Taste (Bildschirmanzeige) ( $\Box$  [42\)](#page-41-1)/ BATT. INFO-Taste (Akkuinformationen) ( $\Box$  [21](#page-20-0))

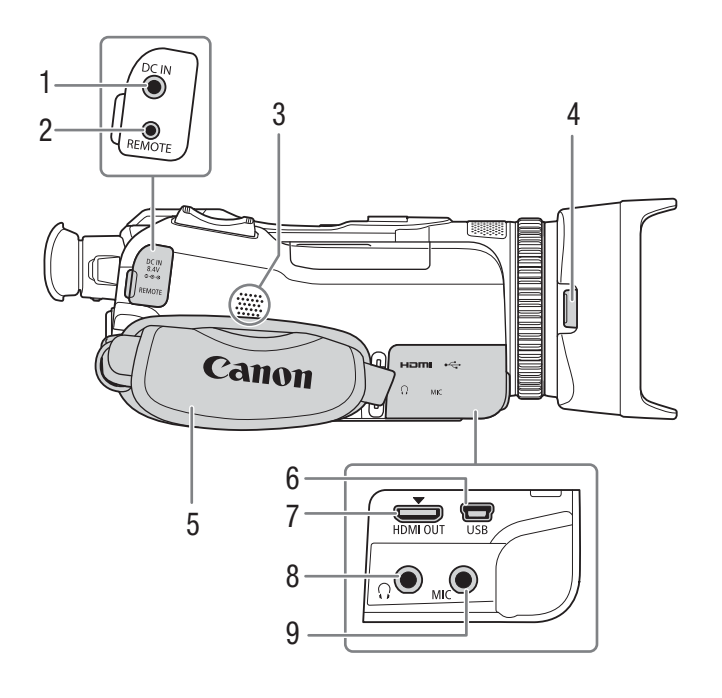

- 1 DC IN-Anschluss  $(D \cap 19)$  $(D \cap 19)$  $(D \cap 19)$
- 2 REMOTE-Anschluss (Fernbedienungs) Zum Anschließen der optionalen Fernbedienung RC-V100 (CQ [89\)](#page-88-0) oder handelsüblicher Fernbedienungen.
- 3 Eingebauter Lautsprecher ( $\Box$  [108\)](#page-107-1)
- 4 Entriegelungstaste für die Streulichtblende  $(D22)$  $(D22)$
- 5 Griffriemen ( $\Box$  [25](#page-24-1))
- 6 USB-Anschluss  $(D \cap 90)$  $(D \cap 90)$
- 7 HDMI OUT-Anschluss (Q [117](#page-116-3))
- 8  $\Omega$  -Anschluss (Kopfhörer) ( $\Box$  [86](#page-85-1))
- 9 MIC-Anschluss (Mikrofon) ( $\Box$  [79](#page-78-2))

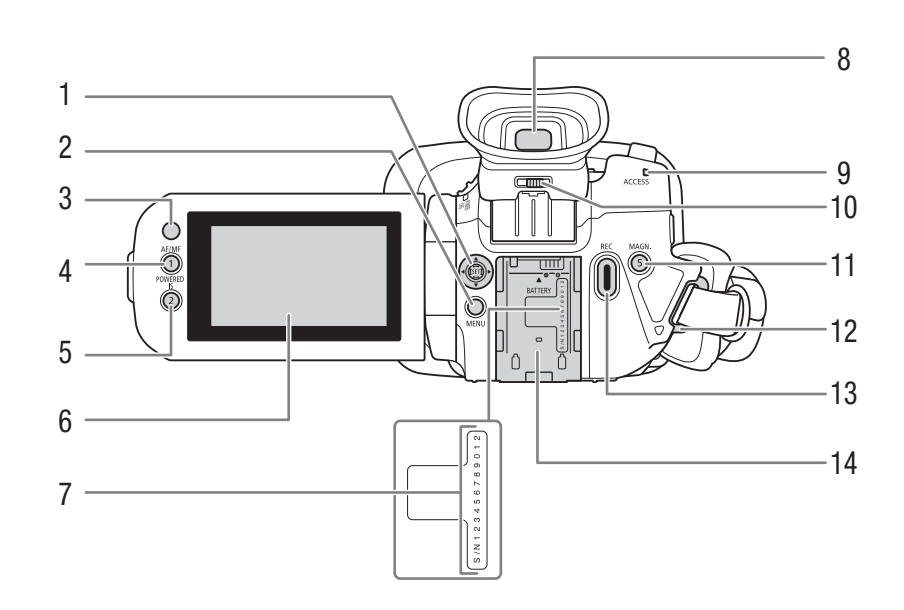

- 1 Joystick/SET-Taste  $(D \mid 31)$  $(D \mid 31)$
- 2 MENU-Taste (Menü) ( $\Box$  [31](#page-30-3))
- 3 Fernbedienungssensor ( $\Box$  [26](#page-25-1))
- 4 AF/MF-Taste  $(\Box 48)$  $(\Box 48)$  $(\Box 48)$ / Freie Taste 1 (C [94\)](#page-93-0)
- 5 POWERED IS-Taste (Powered IS) ( $\Box$  [61](#page-60-4))/ Freie Taste 2  $($   $\Box$  [94\)](#page-93-0)
- 6 LCD-Sensorbildschirm ( $\Box$  [23](#page-22-1))
- 7 Seriennummer
- 8 Sucher  $(D \ 24)$  $(D \ 24)$  $(D \ 24)$
- <span id="page-13-0"></span>9 ACCESS-Lampe (Kartenzugriff) ( $\Box$  [10](#page-9-0), [39](#page-38-4))
- 10 Dioptrienregler ( $\Box$  [24](#page-23-1))
- 11 MAGN.-Taste (Vergrößerung) ( $\Box$  [51](#page-50-0))/ Freie Taste 5  $($   $\Box$  [94\)](#page-93-0)
- 12 Gurtöse ( $\Box$  [25\)](#page-24-1)
- 13 REC-Taste (Starten und Anhalten der Videoaufnahme) (C [39](#page-38-4))
- 14 Akkufach  $(D 19)$  $(D 19)$

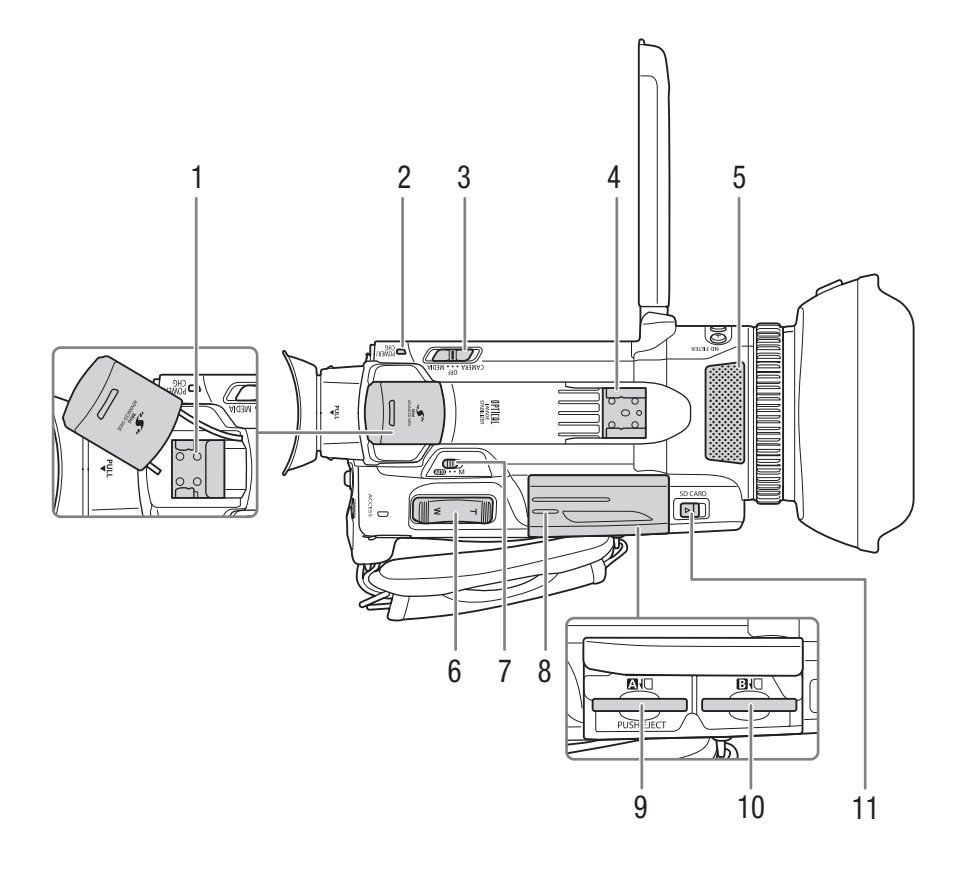

- 1 Erweiterter Mini-Zubehörschuh ( $\Box$  [78\)](#page-77-1)
- 2 POWER/CHG-Lampe (Akkulade) ( $\Box$  [19\)](#page-18-5)
- 3 Ein/Aus-Schalter ( $\Box$  [27\)](#page-26-2)
- 4 Zubehörschuh
- 5 Eingebautes Stereomikrofon ( $\Box$  [79](#page-78-3))
- 6 Zoomschalter am Griff  $(D \ 57)$  $(D \ 57)$
- 7 Moduswahlschalter  $(D \ 28)$  $(D \ 28)$
- 8 Kartenfachabdeckung ( $\Box$  [35](#page-34-1))
- 9 SD-Kartenschlitz
- 10 SD-Kartenschlitz **B**
- 11 SD CARD-Schalter (zum Öffnen der Kartenfachabdeckung) ( $\Box$  [35](#page-34-1))

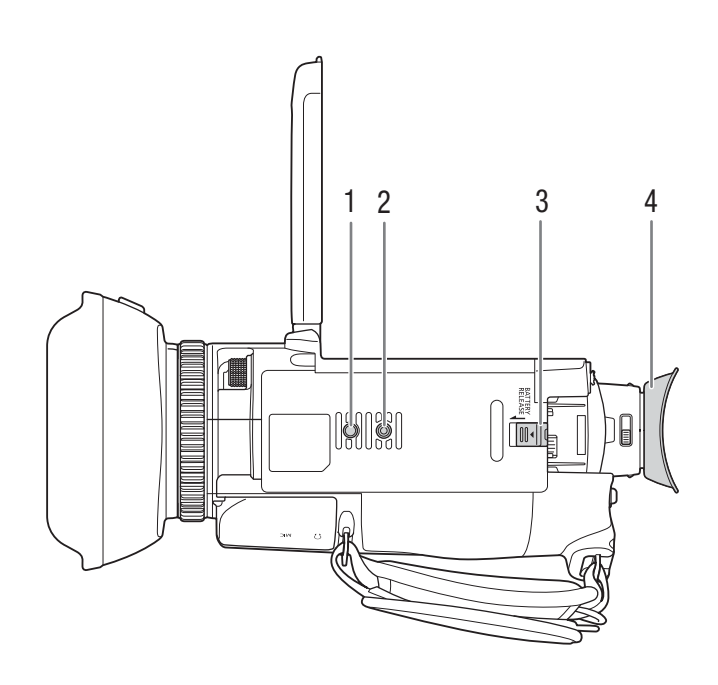

- 1 Fassung für die Rotationssperre des Stativs
- 2 Stativanschluss

Zur Verwendung mit Stativen mit einer Befestigungsschraube bis 6 mm Länge 3 BATTERY RELEASE-Schalter (zum Entriegeln des Akkus) ( $\Box$  [20](#page-19-0))

4 Augenmuschel ( $\Box$  [24](#page-23-1))

# <span id="page-16-0"></span>Fernbedienung WL-D89

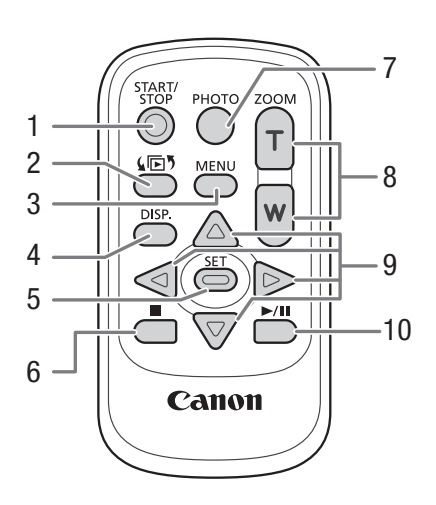

- 1 START/STOP-Taste (Q [39](#page-38-4)) Wird ebenso wie die REC-Taste auf dem Camcorder zum Starten/Anhalten der Aufnahme verwendet.
- 2 Taste  $\sqrt{5}$  (zum Öffnen des Indexauswahl-Bildschirms) ( $\Box$  [106\)](#page-105-2)
- 3 MENU-Taste (Menü) ( $\Box$  [31\)](#page-30-3)
- 4 DISP.-Taste (Bildschirmanzeige) ( $\Box$  [42](#page-41-1))
- 5 SET-Taste  $(D \cap 31)$  $(D \cap 31)$
- 6  $\blacksquare$  -Taste (Stopp) ( $\Box$  [106\)](#page-105-3)
- 7 PHOTO-Taste (Foto)  $(D_4 40)$  $(D_4 40)$
- 8 Zoomtasten ( $\Box$  [59](#page-58-2))
- 9 Navigationstasten (▲/▼/◀/▶)
- 10 ▶/II-Taste (Wiedergabe/Pause) (□ [106](#page-105-3))

Bezeichnung der Teile

# Vorbereitungen

# <span id="page-18-4"></span><span id="page-18-1"></span>Vorbereiten der Stromversorgung

Sie können dem Camcorder über den Akku oder direkt über das mitgelieferte Kompakt-Netzgerät mit Strom versorgen. Wenn Sie das Kompakt-Netzgerät mit dem Camcorder verbinden, während der Akku angebracht ist, wird der Camcorder mit Netzstrom betrieben.

## <span id="page-18-2"></span>Anbringen des Ferritkerns

<span id="page-18-0"></span>2

Bringen Sie den beiliegenden Ferritkern an, bevor Sie das Kompakt-Netzgerät mit dem Camcorder verbinden.

- 1 Bringen Sie den Ferritkern in etwa 6 cm Abstand vom Gleichstromstecker (der Stecker, der an den DC IN-Anschluss angeschlossen wird) am Kabel an.
- 2 Führen Sie das Kabel durch die Mitte des Kerns, wickeln Sie es um den Kern (wie in der Abbildung gezeigt) und schließen Sie dann die Einheit bis zum Einrasten.

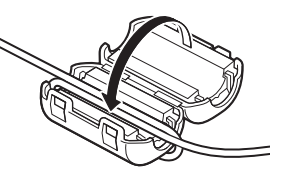

## <span id="page-18-5"></span><span id="page-18-3"></span>Laden eines Akkus

Sie können den Camcorder mit dem mitgelieferten Akku BP-820 oder mit dem optionalen Akku BP-828 betreiben. Beide sind mit dem Intelligent System kompatibel, sodass Sie die verbleibende Akkuzeit (in Minuten) auf dem Bildschirm überprüfen können. Um genauere Werte zu ermitteln, laden Sie den Akku bei der ersten Verwendung vollständig auf. Benutzen Sie dann den Camcorder, bis der Akku vollständig entladen ist.

1 Verbinden Sie das Kompakt-Netzgerät mit dem Camcorder, und schließen Sie das Stromkabel an eine Netzsteckdose an.

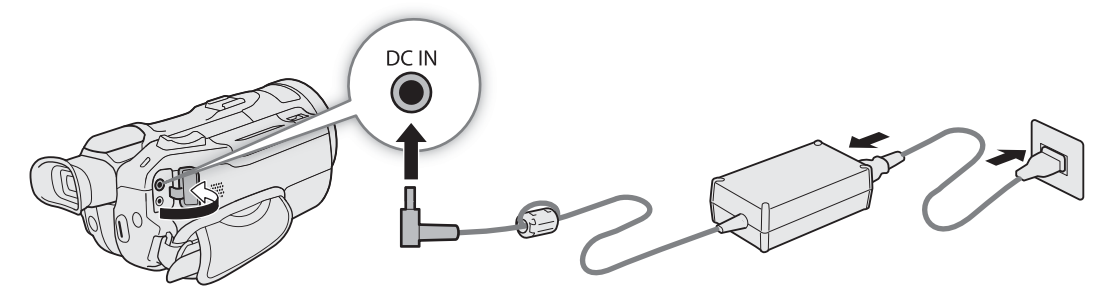

2 Bringen Sie den Akku am Camcorder an.

#### 3 Der Ladevorgang beginnt, wenn der Camcorder ausgeschaltet wird.

• Die POWER/CHG-Lampe (Ladeanzeige) leuchtet rot, während der Akku geladen wird. Falls die POWER/ CHG-Lampe zu blinken beginnt, nehmen Sie den Abschnitt *Fehlersuche* (C1 [129\)](#page-128-0) zu Hilfe.

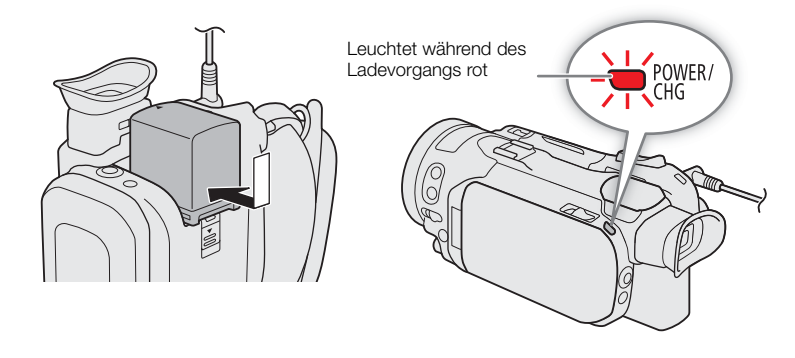

#### 4 Wenn die POWER/CHG-Lampe erlischt, ist der Akku voll aufgeladen.

• Trennen Sie das Kompakt-Netzgerät vom Camcorder ab, und nehmen Sie das Stromkabel aus der Netzsteckdose.

#### <span id="page-19-0"></span>Entfernen des Akkus

- 1 Schieben Sie den Schalter BATTERY RELEASE in Pfeilrichtung, und halten Sie ihn gedrückt.
- 2 Schieben Sie den Akku nach unten, und ziehen Sie ihn dann heraus.

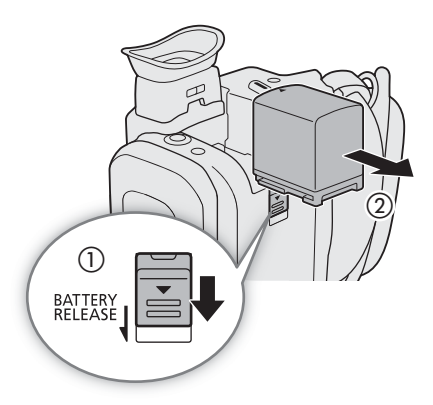

# **D** WICHTIG

- Schließen Sie an das Kompakt-Netzgerät keine Produkte an, die nicht ausdrücklich für die Benutzung mit diesem Camcorder empfohlen werden.
- Schalten Sie den Camcorder aus, bevor Sie das Kompakt-Netzgerät anschließen oder abtrennen.Nachdem Sie den Camcorder ausgeschaltet haben, werden wichtige Daten auf der SD-Karte auf den neuesten Stand gebracht. Warten Sie, bis die grüne POWER/CHG-Lampe erloschen ist.
- Wenn Sie das Kompakt-Netzgerät benutzen, befestigen Sie es nicht dauerhaft an einem bestimmten Ort, da es hierdurch zu Fehlfunktionen kommen kann.
- Um Geräteausfälle und übermäßige Erwärmung zu vermeiden, schließen Sie das mitgelieferte Kompakt-Netzgerät nicht an Reisetrafos oder spezielle Stromquellen an, wie z. B. solche in Flugzeugen und Schiffen oder DC-AC-Umwandler.

# $\mathbf{(i)}$  HINWEISE

- Wir empfehlen, den Akku bei Temperaturen zwischen 10 °C und 30 °C aufzuladen. Falls die Umgebungstemperatur oder die Temperatur des Akkus außerhalb des Bereichs von etwa 0 °C bis 40 °C, wird der Ladevorgang nicht gestartet.
- Der Akku wird nur geladen, wenn der Camcorder ausgeschaltet ist.
- Falls die Stromzufuhr unterbrochen wurde, während der Akku geladen wurde, vergewissern Sie sich, dass die POWER/CHG-Lampe nicht leuchtet, bevor Sie die Stromzufuhr wiederherstellen.
- Falls die restliche Akkuzeit gering ist, können Sie den Camcorder auch über das Kompakt-Netzgerät betreiben, so dass kein Akkustrom verbraucht wird.
- Geladene Akkus unterliegen einer natürlichen Entladung. Laden Sie den Akku daher am Tag der Benutzung oder einen Tag vorher auf, um die maximale Leistung zur Verfügung zu haben.
- Wir empfehlen, stets genügend Akkus für das 2- bis 3-fache der geplanten Aufnahmezeit mitzunehmen.
- Informationen zu Vorsichtsmaßnahmen bezüglich der Handhabung des Akkus finden Sie unter *Hinweise zur Sicherheit und zur Handhabung* (A [134](#page-133-1)). Informationen zu Ladezeiten und ungefähren Nutzungszeiten finden Sie in den *Referenztabellen* ( $\Box$  [144\)](#page-143-4).

#### <span id="page-20-0"></span>Überprüfen der verbleibenden Akkuladung

Während der Camcorder ausgeschaltet ist, drücken Sie die Taste BATT. INFO, um für etwa 5 Sekunden einen Bildschirm mit dem ungefähren Ladestand des Akkus anzuzeigen. Die Akkuinformationen werden möglicherweise nicht angezeigt, falls der Akku leer ist.

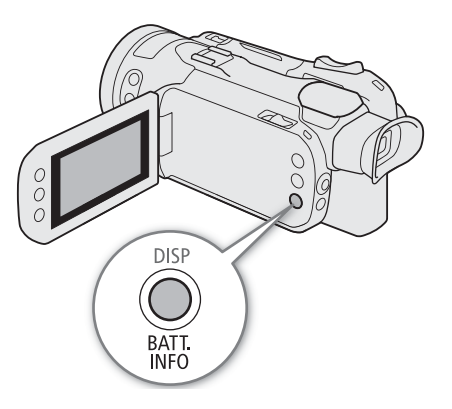

# <span id="page-21-0"></span>Vorbereiten des Camcorders

In diesem Kapitel werden die wesentlichen Vorbereitungen für den Camcorder beschrieben, wie das Aufsetzen der Streulichtblende, das Einstellen des Suchers und des LCD-Monitors und das Einstellen Griffriemens.

- **OD** WICHTIG
- Achten Sie darauf, dass Sie beim Anbringen, Entfernen oder Einstellen des verschiedenen Zubehörs den Camcorder nicht fallen lassen. Wir empfehlen, einen Tisch oder eine andere stabile Oberfläche zu benutzen.

## <span id="page-21-2"></span><span id="page-21-1"></span>Die Streulichtblende anbringen

Während der Aufnahme hilft die mitgelieferte Streulichtblende mit Objektivverschluss, Streulicht zu reduzieren, das zur Ursache von Objektivspiegelungen und Geisterbildern werden kann. Darüber hinaus hilft das Schließen des Objektivverschlusses, Fingerabdrücke und das Ansammeln von Schmutz auf dem Objektiv zu verhindern.

- 1 Nehmen Sie den Objektivdeckel ab.
- 2 Richten Sie den Einschnitt auf der Streulichtblende mit der Markierung auf der Oberseite des Objektivs aus (①), und drehen Sie dann die Streulichtblende im Uhrzeigersinn, bis sie einrastet  $(2)$ .
	- Achten Sie darauf, dass sich die Streulichtblende nicht verformt.
	- Vergewissern Sie sich, dass die Streulichtblende gerade auf dem Gewinde sitzt.

#### <span id="page-21-3"></span>Abnehmen der Streulichtblende

- 1 Halten Sie die Entriegelungstaste der Streulichtblende gedrückt, und drehen Sie dann die Streulichblende entgegen dem Uhrzeigersinn.
- 2 Setzen Sie den Objektivdeckel wieder auf das Objektiv.

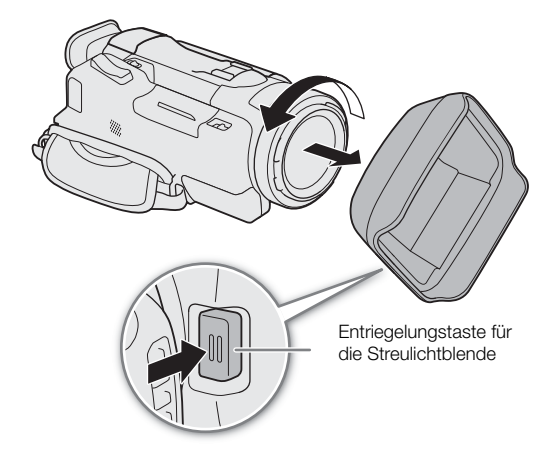

 $\textcircled{1}$ 

 $^\copyright$ 

# $\mathbf{\dot{i}}$ ) HINWEISE

#### **Über den Objektivdeckel:**

- Verwenden Sie den mitgelieferten Objektivdeckel, wenn Sie den Camcorder transportieren oder nach dem Benutzen lagern.
- Der Objektivdeckel und die Streulichtblende können nicht gleichzeitig verwendet werden. Um die Streulichblende anzubringen, nehmen Sie zuvor den Objektivdeckel ab.

## <span id="page-22-1"></span><span id="page-22-0"></span>Benutzen des LCD-Monitors

Öffnen Sie den LCD-Monitor um 90 Grad und stellen Sie den Blickwinkel ein.

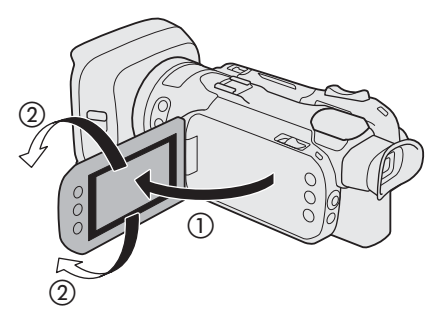

# $\mathbf{(i)}$  HINWEISE

- Sie können die Helligkeit des LCD-Monitors mit den Einstellungen  $\sqrt{M}$   $\sqrt{N}$  Anzeige-Setup]  $\sqrt{N}$ [LCD-Helligkeit] und [LCD-Hintergrundbel.] einstellen. Drücken Sie die DISP-Taste bei eingeschaltetem Camcorder länger als 2 Sekunden, um die Einstellung [LCD-Hintergrundbel.] zwischen normal und hell oder zwischen abgedunkelt und normal umzuschalten.
- Das Einstellen der Helligkeit hat keinen Einfluss auf die Helligkeit von Aufnahmen.
- Mit einer helleren Einstellung verringert sich die effektive Nutzungszeit des Akkus.
- Ist der LCD-Monitor um 180 Grad in Richtung Motiv gedreht, können Sie mit der Einstellung MENU > [£Anzeige-Setup] > [LCD-Spiegelbild] das Bild horizontal drehen, um ein Spiegelbild des Motivs zu erhalten.
- Einzelheiten zur Wartung des LCD-Monitors finden Sie unter *Hinweise zur Sicherheit und zur Handhabung* ( $\Box$  [134\)](#page-133-1), *Reinigung* ( $\Box$  [138](#page-137-1)).

## <span id="page-23-1"></span><span id="page-23-0"></span>Benutzen des Suchers

Stellen Sie die Position des Suchers in einen für Sie angenehmen Winkel. Bei Bedarf können Sie auch die Dioptrien anpassen.

- 24 1 Schalten Sie den Camcorder ein ( $\Box$  [27](#page-26-0)), und schließen Sie den LCD-Monitor.
	- 2 Ziehen Sie den Sucher heraus, und stellen Sie den Winkel ein.
	- 3 Stellen Sie den Sucher mit dem Dioptrienregler ein.

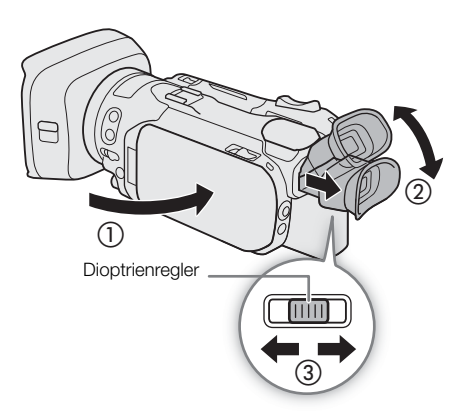

# $\mathbf{1}$ ) HINWEISE

- Der Sucher und der LCD-Monitor können nicht gleichzeitig benutzt werden. Um den Sucher zu verwenden, achten Sie darauf, dass der LCD-Monitor geschlossen ist, und ziehen Sie den Sucher heraus.
- Sie können die Helligkeit des Suchers mit der Einstellung [Z Anzeige-Setup] > [Sucher-Hintergrundbel.] anpassen.
- Achten Sie darauf, dass die Augenmuschel angebracht ist, wenn Sie den Camcorder benutzen.

Falls Sie eine Brille tragen, ist der Sucher möglicherweise einfacher zu benutzen, wenn Sie die äußere Kante der Augenmuschel in Richtung Camcorder zurückklappen.

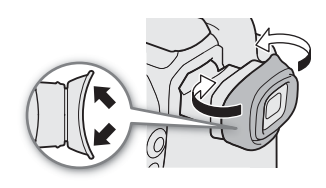

## <span id="page-24-1"></span><span id="page-24-0"></span>Den Griffriemen anpassen und die Gurte benutzen

#### Ziehen Sie den Griffriemen fest.

• Stellen Sie den Griffriemen so ein, dass Sie den Zoomschalter auf dem Griff mit dem Zeigefinger und die REC-Taste mit dem Daumen erreichen können.

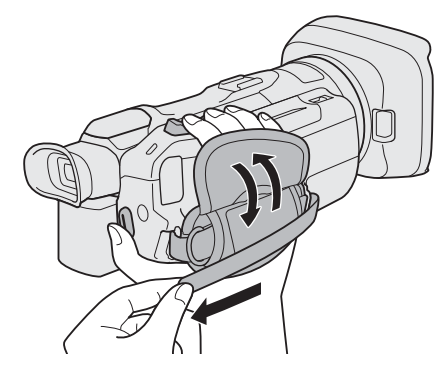

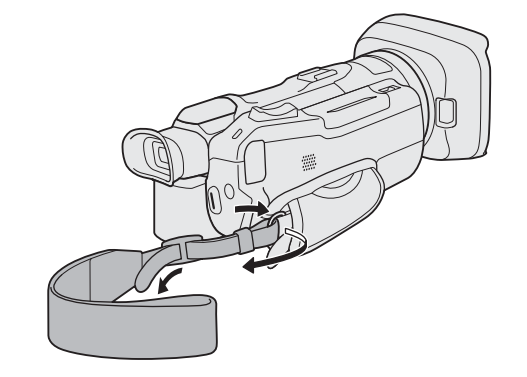

Anbringen einer optionalen Handschlaufe WS-20 Anbringen eines optionalen Schulterriemens SS-600/ SS-650

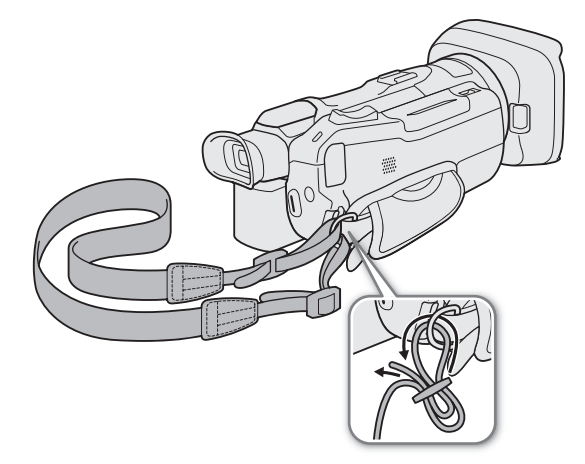

## <span id="page-25-0"></span>Fernbedienung

Setzen Sie zuerst die mitgelieferte Lithium-Knopfbatterie CR2025 in die Fernbedienung ein.

- 26 1 Drücken Sie den Entriegelungsstift in Pfeilrichtung (①) und ziehen Sie den Batteriehalter heraus (2).
	- 2 Legen Sie die Lithium-Knopfbatterie mit nach oben weisendem Pluspol + ein (③).
	- 3 Schieben Sie den Batteriehalter ein (4).

#### <span id="page-25-1"></span>Verwenden der Fernbedienung

Richten Sie die Fernbedienung auf den Fernbedienungssensor des Camcorders, wenn Sie die Tasten drücken.

• Sie können den LCD-Monitor um 180° drehen und die Fernbedienung von der Frontseite des Camcorders her benutzen.

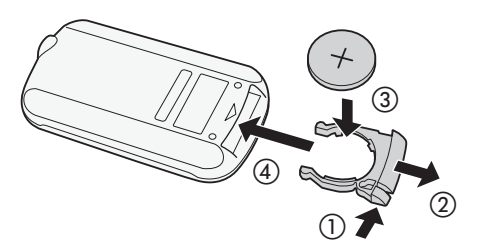

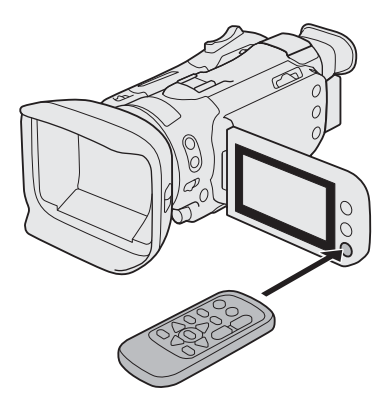

# **HINWEISE**

- Wechseln Sie die Batterie, wenn der Camcorder mit der Fernbedienung überhaupt nicht mehr oder nur noch auf kurze Distanz bedient werden kann.
- Die Fernbedienung funktioniert eventuell nicht richtig, wenn der Fernbedienungssensor einer starken Lichtquelle oder direktem Sonnenlicht ausgesetzt ist.

# <span id="page-26-0"></span>Grundlegende Bedienung des Camcorders

## <span id="page-26-2"></span><span id="page-26-1"></span>Ein- und Ausschalten des Camcorders

Der Camcorder hat zwei Betriebsmodi: CAMERA-Modus ([GAMEA]) für die Aufzeichnung oder MEDIA-Modus ([MEDIA]) für die Wiedergabe von Aufnahmen. Wählen Sie den Betriebsmodus mit dem Ein/Aus-Schalter.

#### Einschalten des Camcorders

Stellen Sie den Ein/Aus-Schalter auf CAMERA für CAMERA den Modus ( $\Box$  [39\)](#page-38-5) oder auf MEDIA für MEDIA den Modus ( $\Box$  [105](#page-104-3)).

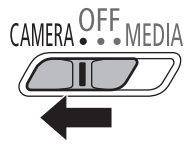

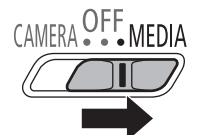

CAMERA -Modus MEDIA -Modus

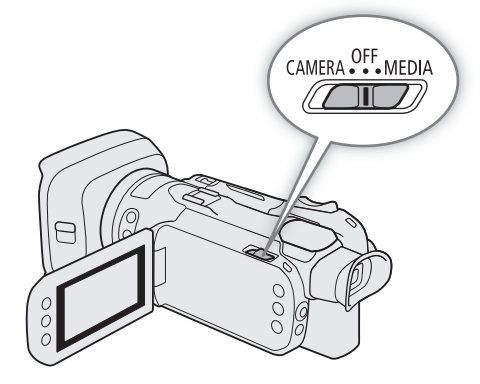

Ausschalten des Camcorders Stellen Sie den Ein/Aus-Schalter auf OFF.

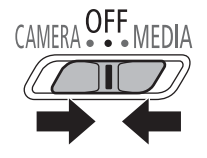

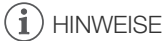

• Wenn Sie den Camcorder einschalten, leuchtet die POWER/CHG-Lampe grün. Sie können MENU [ $\blacklozenge$  System-Setup]  $\blacklozenge$  [POWER LED] auf [OH Aus] stellen, damit die Stromanzeigelampe nicht leuchtet.

## <span id="page-27-1"></span><span id="page-27-0"></span>Ändern der Betriebsart des Camcorders

Beim Aufnehmen können Sie außerdem den Kameramodus wählen und an Ihre Aufnahmebedingungen anpassen  $($   $\Box$  [39](#page-38-3)).

#### (Auto)-Modus

Stellen Sie den Moduswahlschalter auf **(NIII)**. In diesem Modus übernimmt der Camcorder alle Einstellungen, während Sie sich auf das Aufnehmen konzentrieren. Diese Betriebsart ist geeignet, wenn Sie sich nicht mit den Details der Camcordereinstellung befassen möchten.

#### **M** (Manuell)-Modus

Stellen Sie den Moduswahlschalter auf M. In diesem Modus können Sie auf alle Menüs, Einstellungen und erweiterten Funktionen uneingeschränkt zugreifen.

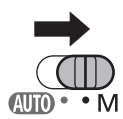

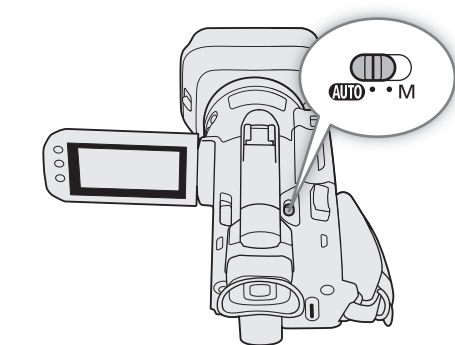

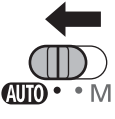

# <span id="page-28-0"></span>Einstellen von Datum, Uhrzeit und Sprache

## <span id="page-28-1"></span>Einstellen von Datum und Uhrzeit

Bevor Sie den Camcorder nutzen können, müssen Sie das Datum und die Uhrzeit einstellen. Wenn die Uhr des Camcorders nicht eingestellt ist, erscheint der Bildschirm [Date/Time] (Datum und Uhrzeit einstellen).

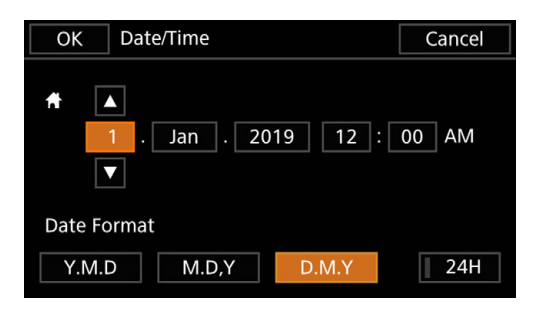

Betriebsmodi: CAMERA MEDIA **AUTO** 

- 1 Schalten Sie den Camcorder ein.
	- Der Bildschirm [Date/Time] wird angezeigt.
- 2 Berühren Sie ein Feld, das Sie ändern möchten (Jahr, Monat, Tag, Stunden oder Minuten).
	- Sie können auch den Joystick (< > ) drücken, um zwischen den Feldern zu wechseln.
- 3 Berühren Sie [▲] oder [▼], um die Felder wie gewünscht zu ändern.
	- Drücken Sie den Joystick (AV), um das Feld zu wechseln.
- 4 Stellen Sie das korrekte Datum und die richtige Zeit ein, indem Sie alle Felder in derselben Weise ändern.
- 5 Berühren Sie [Y.M.D], [M.D,Y] oder [D.M.Y], um das gewünschte Datumsformat zu wählen.
	- Drücken Sie den Joystick, um die gewünschte Taste zu wählen, und drücken Sie zur Bestätigung SET. Dasselbe gilt für die restlichen Schritte in diesem Vorgang.
	- Auf einigen Bildschirmen wird das Datum in Kurzform (Zahlen anstelle von Monatsnamen oder nur Tag und Monat) angezeigt, die Reihenfolge entspricht aber Ihrer Auswahl.
- 6 Berühren Sie [24H], um das 24-Stunden-Format zu benutzen, oder belassen Sie die Einstellung im 12-Stunden-Format (AM/PM).
- 7 Berühren Sie [OK], um die Uhr zu starten und den Einstellungsbildschirm zu schließen.

# $(i)$  HINWEISE

- Mit den folgenden Einstellungen können Sie Zeitzone, Datum und Uhrzeit auch nach der Erstkonfiguration ändern. Sie können auch das Datums- und Uhrzeitformat (12 oder 24 Stunden) ändern.
	- MENU > [Y System-Setup] > [Zeitzone/Sommerzeit]
	- $MENU$   $\bigcirc$  [ $\bigcirc$  System-Setup]  $\bigcirc$  [Datum/Zeit]
- Wenn Sie den Camcorder etwa 3 Monate lang nicht benutzen, kann sich die eingebaute Sicherungsbatterie vollständig entladen, so dass die Datums- und Uhrzeiteinstellung verloren gehen kann. Laden Sie in diesem Fall die eingebaute Sicherungsbatterie auf ( $\Box$  [137\)](#page-136-0), und stellen Sie dann Zeitzone, Datum und Uhrzeit neu ein.
- Mit dem optionalen GPS-Empfänger GP-E2 können Sie den Camcorder die Einstellungen auch automatisch entsprechend den mit dem GPS-Signal empfangenen UTC-Datums- und Uhrzeitinformationen einstellen  $lassen$  ( $\Box$  [90\)](#page-89-2).

## <span id="page-29-0"></span>Ändern der Sprache

Die voreingestellte Sprache des Camcorders ist Englisch. Sie können sie in eine von 27 Sprachen ändern. Unter *Setup-Menüs* (CQ [31\)](#page-30-0) finden Sie Einzelheiten zum Navigieren im Menü, um diesen Vorgang abzuschließen.

- 1 Wählen Sie [Language  $\blacksquare$ ].  $MENU \cdot \bullet$   $\Box$  System Setup]  $\bullet$  [Language  $\Box$ ] Betriebsmodi: CAMERA MEDIA **AUTO** 
	- 2 Wählen Sie die gewünschte Sprache und dann [OK].
	- 3 Wählen Sie [X], um das Menü zu schließen.

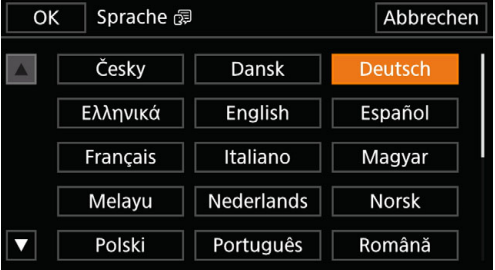

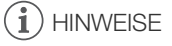

• Einige der Steuerelemente auf dem Bildschirm wie zum Beispiel [ZOOM], [FUNC] und [MENU] erscheinen unabhängig von der gewählten Sprache immer auf Englisch.

# <span id="page-29-1"></span>Ändern der Zeitzone

Ändern Sie die Zeitzone entsprechend Ihrem Ort. Die Voreinstellung ist Paris. Darüber hinaus kann der Camcorder das Datum und die Uhrzeit eines zusätzlichen Ortes aufnehmen. Dies ist praktisch, wenn Sie reisen, denn Sie können den Camcorder so einstellen, dass er entweder die Zeit Ihres Heimatortes oder die Zeit Ihres Reiseziels zeigt.

Unter *Setup-Menüs* ( $\Box$  [31\)](#page-30-1) finden Sie Einzelheiten zum Navigieren im Menü, um diesen Vorgang abzuschließen.

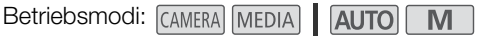

1 Wählen Sie [Zeitzone/Sommerzeit].

MENU > [4 1 System-Setup] > [Zeitzone/Sommerzeit]

- 2 Wählen Sie [<del>4]</del>, um die heimatliche Zeitzone einzustellen, oder [术], um die Zeitzone Ihres Zielortes einzustellen, wenn Sie reisen.
- 3 Wählen Sie [◀] oder [▶], um die gewünschte Zeitzone einzustellen. Wenn nötig, wählen Sie [☀], um auf Sommerzeit umzustellen.
- 4 Wählen Sie  $[X]$ , um das Menü zu schließen.

# <span id="page-30-2"></span><span id="page-30-0"></span>Benutzen der Menüs

Die Funktionen des Camcorders können über die Setup-Menüs eingestellt werden, auf die Sie zugreifen, indem Sie die MENU-Taste drücken, oder über das FUNC-Menü, auf das Sie zugreifen, indem Sie auf dem Bildschirm die Taste [FUNC] berühren oder wählen. Einzelheiten zu den verfügbaren Menüoptionen und -einstellungen finden Sie unter *Menüoptionen* ( $\Box$  [120](#page-119-3)).

Betriebsmodi: CAMERA MEDIA | AUTO

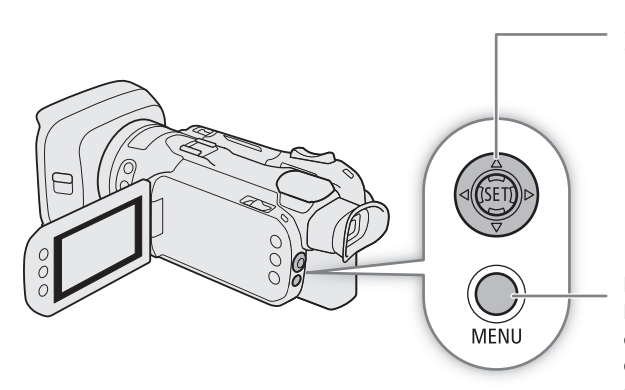

#### Joystick/SET-Taste

Wenn Sie eine Menüeinstellung auswählen, drücken Sie den Joystick, um den orangefarbenen Auswahlrahmen im Menü zu bewegen. Drücken Sie dann auf den Joystick selbst (in der Anleitung "drücken Sie SET"), um die durch den orangefarbenen Auswahlrahmen markierte Menüoption zu wählen.

#### MENU-Taste

Drücken Sie diese Taste, um die Setup-Menüs zu öffnen, und drücken Sie sie erneut, um das Menü nach erfolgter Einstellung der gewünschten Menüpunkte zu schließen.

## <span id="page-30-3"></span><span id="page-30-1"></span>Setup-Menüs

Im Folgenden wird Schritt für Schritt erläutert, wie Sie eine typische Option aus den Setup-Menüs auswählen. Für manche Menüpunkte sind möglicherweise zusätzliche Schritte notwendig. Diese Vorgänge werden in den entsprechenden Abschnitten der Anleitung erläutert.

Der Einfachheit halber werden die Menüeinstellungen in der Anleitung wie folgt abgekürzt:

 $\mathsf{M}\mathsf{E}\mathsf{N}\mathsf{U}\mathsf{D}\mathsf{D}$   $\mathsf{B}$   $\mathsf{B}$   $\mathsf{B}$   $\mathsf{S}$   $\mathsf{S}$   $\mathsf{S}$   $\mathsf{S}$   $\mathsf{S}$   $\mathsf{S}$   $\mathsf{S}$   $\mathsf{S}$   $\mathsf{S}$   $\mathsf{S}$   $\mathsf{S}$   $\mathsf{S}$   $\mathsf{S}$   $\mathsf{S}$   $\mathsf{S}$   $\mathsf{S}$   $\mathsf{S}$   $\mathsf{S}$ gewünschte Option

#### Verwenden des Sensorbildschirms

- 1 Drücken Sie die MENU-Taste.
- 2 Berühren Sie das Symbol der gewünschten Einstellung in der oberen Reihe.
	- Im Beispiel ist es das Symbol  $\blacktriangleright$ , das dem Menü [System-Setup] entspricht.
- 3 Berühren Sie den gewünschten Menüpunkt (in diesem Beispiel ([Sprache 日).
	- Falls der gewünschte Menüpunkt nicht in der angezeigten Menüseite erscheint, ziehen Sie Ihren Finger nach links/rechts, um durch weitere Menüseiten zu blättern.
	- Für wichtige Vorgänge ist die Seitennummer manchmal in der Anleitung angegeben (in diesem Beispiel [1]). Wenn Sie die Seitennummer wissen, können Sie das Nummernsymbol links oben auf dem Bildschirm berühren, um die gewünschte Menüseite direkt zu öffnen.
	- Die Seitennummer kann je nach dem Betriebsmodus des Camcorders abweichen. In der Anleitung werden Vorgänge für Funktionen, die in beiden Modi genutzt werden können, einheitlich mit der Seitennummer für den *[AMERA*]-Modus angegeben.
- 4 Berühren Sie die gewünschte Einstelloption und dann [X], um das Menü zu schließen.
	- Sie können [1] drücken, um zur vorherigen Menüseite zurückzukehren.

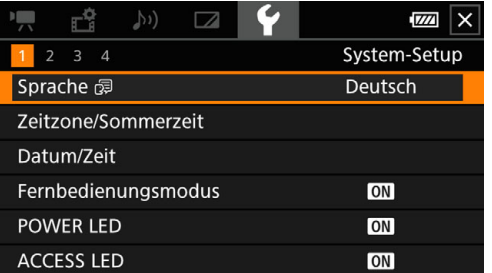

Benutzen des Joysticks

1 Drücken Sie die MENU-Taste.

- 2 Drücken Sie den Joystick ( $\blacktriangleleft\blacktriangleright$ ), um das gewünschte Symbol in der untersten Reihe zu wählen, und drücken Sie dann SET.
	- Im Beispiel ist es das Symbol  $\blacktriangleright$ , das dem Menü [System-Setup] entspricht.
	- Falls keins der Symbole gewählt ist, wenn Sie das Menü öffnen, drücken Sie zuerst den Joystick ( $\blacktriangle$ ), um den orangefarbenen Auswahlrahmen auf eines der Symbole zu bewegen.
- 3 Drücken Sie den Joystick (▲▼), um den gewünschten Menüpunkt zu wählen (in diesem Beispiel ([Sprache H]), und drücken Sie dann SET.
	- Falls der gewünschte Menüpunkt nicht in der angezeigten Menüseite erscheint, drücken Sie den Joystick (Þ), um durch weitere Menüseiten zu blättern.
	- Für wichtige Vorgänge ist die Seitennummer manchmal in der Anleitung angegeben (in diesem Beispiel [1]). Damit können Sie die gewünschte Seitennummer einfacher finden.
- 4 Drücken Sie den Joystick ( $\blacktriangle$ ), um die gewünschte Einstelloption zu wählen, und drücken Sie dann SET.

5 Drücken Sie die MENU-Taste, um das Menü zu schließen.

• Sie können auch den Joystick drücken, um die Taste[L] hervorzuheben, und SET drücken, um zur vorherigen Menüseite zurückzukehren. Sie können auch die Taste [X] hervorheben und SET drücken, um das Menü zu schließen.

 $\mathbf{i}$ ) HINWEISE

- Sie können auch die MENU-Taste auf der mitgelieferten Fernbedienung drücken, um die Setup-Menüs anzuzeigen.
- Durch Berühren von [X] oder Drücken der MENU-Taste kann das Menü jederzeit geschlossen werden.
- Nicht verfügbare Menüpunkte erscheinen möglicherweise ausgegraut.

## <span id="page-31-0"></span>FUNC-Menü

Im CAMERA-Modus bietet das FUNC-Menü eine schnelle Möglichkeit, verschiedene Funktionen im Zusammenhang mit der Aufnahme zu steuern, wie zum Beispiel Weißabgleich, Belichtung, Fokus usw. Im **AUTO-Modus sind die** verfügbaren Funktionen begrenzter.

Verwenden des Sensorbildschirms

- 1 Berühren Sie [FUNC] auf dem Aufnahmebildschirm
- 2 Berühren Sie das Symbol der gewünschten Funktion in der linken Spalte.
	- Berühren Sie bei Bedarf  $[\wedge] / [\vee]$ , um nach oben oder unten zu scrollen.
- 3 Berühren Sie das Symbol der gewünschten Einstellung in der unteren Reihe.
- 4 Berühren Sie [ $\chi$ ], um das FUNC-Menü zu schließen, oder [b], um zur linken Spalte zurückzukehren.

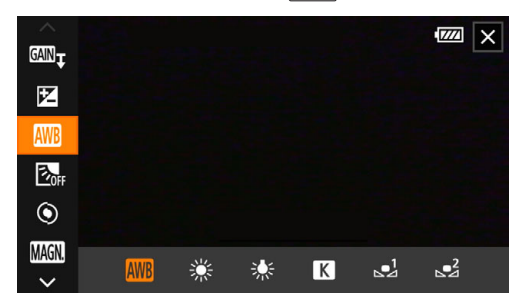

#### FUNC-Menü im **M**-Modus

32

Benutzen des Joysticks

- 1 Drücken Sie im Aufnahmebildschirm den Joystick, um [FUNC] zu wählen, und drücken Sie dann SET.
- 2 Drücken Sie den Joystick ( $\blacktriangleleft\blacktriangledown$ ), um das gewünschte Symbol in der linken Spalte zu wählen, und drücken Sie dann SET.
- 3 Drücken Sie den Joystick (Þ), um das gewünschte Symbol in der unteren Reihe zu wählen, und drücken Sie dann SET.
	- Um einen Wert aus dem Wahlrad zu wählen, drücken Sie zuerst den Joystick ( $\blacktriangledown$ ), um das Wahlrad orange hervorzuheben, und dann (<>), um den gewünschten Wert zu wählen.
- 4 Wählen Sie [X], um das FUNC-Menü zu schließen, oder [6], um zur linken Spalte zurückzukehren.

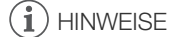

• Je nach der gewählten Funktion können andere Tasten, Wahlräder oder andere Steuerungen auf dem Bildschirm angezeigt werden. Diese werden in den entsprechenden Abschnitten der Anleitung erläutert. 34

# <span id="page-33-0"></span>Benutzen von SD-Karten

Der Camcorder speichert Clips und Fotos auf handelsübliche Secure Digital (SD)-Karten<sup>\*</sup>. Der Camcorder hat zwei SD-Kartenschlitze, sodass Sie zwei SD-Karten (in der Anleitung "SD-Karte A" und "SD-Karte B") benutzen und entweder auf beide gleichzeitig aufnehmen oder automatisch von einer SD-Karte auf die andere wechseln können, wenn eine voll ist  $(1)$  [37\)](#page-36-1).

Initialisieren Sie SD-Karten ( $\Box$  [36\)](#page-35-1), wenn Sie sie zum ersten Mal mit diesem Camcorder verwenden.

\* Auf der SD-Karte werden auch benutzerdefinierte Bilddateien und Dateien mit Menüeinstellungen gespeichert.

## <span id="page-33-1"></span>Kompatible SD-Karten

Mit diesem Camcorder können die folgenden Arten SD-Karten<sup>1</sup> verwendet werden. Aktuelle Informationen zu SD-Karten, die für die Verwendung mit diesem Camcorder getestet wurden, finden Sie auf Ihrer lokalen Canon-Website.

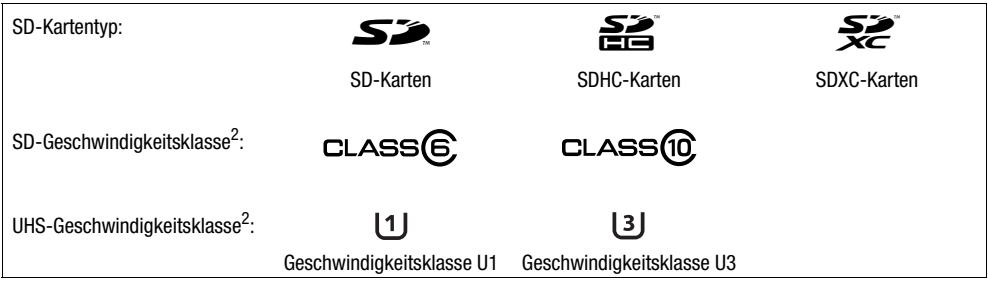

<sup>1</sup> Bis März 2019 wurde die Clip-Aufnahmefunktion mit SD-Karten der Hersteller Panasonic, Toshiba und SanDisk getestet.<br><sup>2</sup> UHS- und SD-Geschwindigkeitsklassen sind Standards, welche die garantierte Mindestgeschwindigkeit von SD-Speicherkarten bezeichnen.

Zum Aufnehmen von 4K-Clips mit einer Auflösung von 3840x2160 ( $\Box$  [46\)](#page-45-3) oder bei der Nutzung von Zeitlupen- oder Zeitrafferaufnahme ( $\Box$ ) [47](#page-46-0)) empfehlen wir SD-Karten der UHS-Geschwindigkeitsklasse U3.

# **U** WICHTIG

- Nach wiederholtem Aufnehmen, Löschen und Bearbeiten von Clips (wenn die SD-Karte fragmentiert ist) bemerken Sie möglicherweise, dass das Schreiben auf die Karte länger dauert oder die Aufnahme sogar anhält. Sichern Sie in diesem Fall Ihre Aufnahmen und initialisieren Sie die Karte mit dem Camcorder. Achten Sie darauf, die SD-Karten besonders vor dem Aufnehmen wichtiger Szenen zu initialisieren.
- **Über SDXC-Karten**: Sie können mit diesem Camcorder SDXC-Karten verwenden. SDXC-Karten werden vom Camcorder jedoch mit dem exFAT-Dateisystem initialisiert.
	- Wenn Sie exFAT-formatierte Karten mit anderen Geräten (Digitalrecorder, Kartenlesegeräte usw.) verwenden, vergewissern Sie sich, dass diese mit exFAT kompatibel sind. Weitere Informationen zur Kompatibilität erhalten Sie beim Hersteller des Computers, des Betriebssystems oder der Karte.
	- Falls Sie exFAT-formatierte Karten mit einem Computer-Betriebssystem verwenden, das nicht mit exFAT kompatibel ist, werden Sie möglicherweise aufgefordert, die Speicherkarte zu formatieren. Brechen Sie in solch einem Fall den Vorgang ab, um den Verlust von Daten zu vermeiden.

# **HINWEISE**

• Es kann nicht für alle SD-Karten ein einwandfreier Betrieb garantiert werden.

# <span id="page-34-1"></span><span id="page-34-0"></span>Einlegen und Herausnehmen einer SD-Karte

- 1 Schalten Sie den Camcorder aus.
	- Vergewissern Sie sich, dass die POWER/CHG-Lampe nicht leuchtet.
- 2 Öffnen Sie die Kartenfachabdeckung.
	- Schieben Sie den SD CARD-Schalter bis zum Anschlag in Richtung des Pfeils, um die Abdeckung zu öffnen.
- 3 Führen Sie die Karte mit dem Etikett zur Camcorder-Seite mit dem Griffriemen hin weisend gerade in einen der Kartenschlitze bis zum Anschlag ein, bis sie einrastet.
	- Sie können zwei Karten verwenden, eine in jedem Kartenschlitz.
	- Um eine Karte herauszunehmen, vergewissern Sie sich, dass die ACCESS-Lampe nicht leuchtet, und drücken Sie einmal auf die Karte, um sie zu entriegeln. Wenn die Karte herausspringt, ziehen Sie sie ganz heraus.

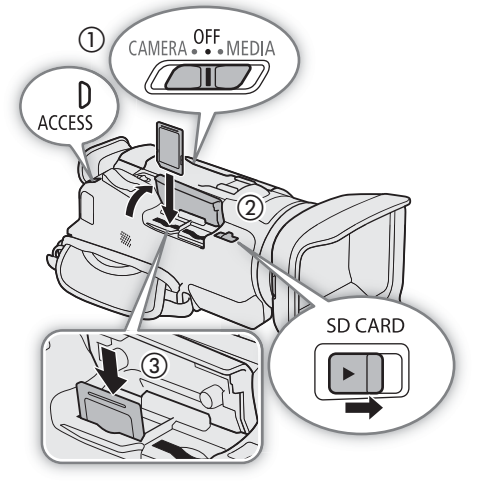

#### 4 Schließen Sie die Kartenfachabdeckung.

• Versuchen Sie nicht, die Abdeckung gewaltsam zu schließen, wenn die Karte nicht richtig eingesetzt ist.

#### ACCESS-Lampe (Anzeige für Kartenzugriff)

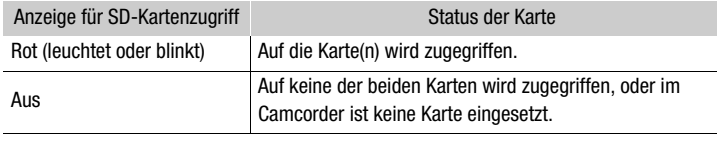

Wenn Sie die Einstellung MENU > [Y System-Setup] > [ACCESS LED] auf [OH Aus] stellen, leuchtet die ACCESS-Lampe nicht auf.

# **U** WICHTIG

- Schalten Sie den Camcorder aus, bevor Sie eine Karte einsetzen oder herausnehmen. Das Einsetzen oder Herausnehmen einer Karte bei eingeschaltetem Camcorder kann zu unwiederbringlichem Verlust von Daten führen.
- Die Vorder- und Rückseite von SD-Karten sind verschieden. Falls eine Karte falsch herum eingesetzt wird, kann dies eine Funktionsstörung des Camcorders verursachen. Achten Sie darauf, die Karte wie in Schritt 3 beschrieben einzusetzen.

# $(i)$  HINWEISE

• SD-Karten haben einen Sperrschieber, mit dem das Schreiben auf die Karte und versehentliches Löschen des Karteninhalts verhindert werden. Um den Schreibschutz zu aktivieren, stellen Sie den Schalter auf die Position LOCK oder  $\mathbf{\hat{u}}$ .

## <span id="page-35-1"></span>Initialisieren einer SD-Karte

Initialisieren Sie SD-Karten, wenn Sie sie zum ersten Mal in diesem Camcorder verwenden. Sie können eine Karte auch initialisieren, um damit alle darauf enthaltenen Aufnahmen dauerhaft zu löschen.

36 Betriebsmodi: CAMERA MEDIA **AUTO** 

1 Wählen Sie [Initialisieren] für die gewünschte SD-Karte.

 $\wedge$   $\wedge$   $\wedge$   $\wedge$   $\wedge$   $\wedge$   $\wedge$   $\wedge$  aufnahme-Setup $\wedge$  Initialisieren  $\Box$   $\wedge$  I  $\wedge$  Speicherk. A] oder [0] Speicherk. B]  $\wedge$ [Initialisieren]

2 Wählen Sie [Ja].

3 Wenn die Bestätigungsmeldung erscheint, wählen Sie [OK] und dann [ $\boldsymbol{\times}$ ].

# **OD** WICHTIG

- Durch das Initialisieren einer Karte werden alle Aufnahmen unwiederbringlich gelöscht. Gelöschte Daten können nicht wiederhergestellt werden. Vergewissern Sie sich, dass Sie wichtige Aufnahmen vorher gespeichert haben ( $\Box$  [119\)](#page-118-0).
- Je nach der Karte kann das Initialisieren einige Minuten dauern.

## <span id="page-35-2"></span><span id="page-35-0"></span>Auswählen der SD-Karte für Aufnahmen

Sie können wählen, auf welche Karte Ihre Clips und Fotos aufgenommen werden.

Betriebsmodi: CAMERA MEDIA **AUTO M** 

1 Wählen Sie [Aufnahmemedium].

**MENU ◆ [nº 1]** Aufnahme-Setup] ◆ [Aufnahmemedium]

- 2 Wählen Sie die gewünschte SD-Karte ([A Speicherk. A] oder [B] Speicherk. B]) zum Aufnehmen von Clips ([<sup>1</sup>, Aufnahmemedium Filme]) und/oder Fotos ([△ Aufnahmemedium Bilder]).
- 3 Wählen Sie [X].
	- Nachdem Sie das Menü geschlossen haben, erscheint das Symbol die zum Aufnehmen von Clips gewählte SD-Karte auf dem Bildschirm.
### <span id="page-36-0"></span>Duale Aufnahme und fortlaufende Aufnahme

Mit der dualen Aufnahme und der fortlaufenden Aufnahme verfügt der Camcorder über zwei praktische Aufnahmemethoden, die verwendet werden können, wenn beide Kartenschlitze eine Karte enthalten.

Duale Aufnahme: Mit dieser Funktion wird derselbe Clip gleichzeitig auf beide Karten aufgenommen, was praktisch ist, wenn Sie eine Sicherungskopie Ihrer Aufnahmen während der Aufzeichnung anfertigen möchten.

Fortlaufende Aufnahme: Mit dieser Funktion können Sie die Aufnahme ohne Unterbrechung auf der zweiten Karte fortsetzen, sobald die verwendete Karte voll ist.

Betriebsmodi: CAMERA MEDIA **AUTO M** 

- 1 Wählen Sie [Doppel-/Fortl. Aufn.].
	- $MENU \bigotimes [\begin{matrix} \frac{3}{2} & 1 \end{matrix}]$  Aufnahme-Setup]  $\bigotimes$  [Doppel-/Fortl. Aufn.]
- 2 Wählen Sie [ $\overline{p}$ ] Duale Aufnahme] oder [ $\overline{R}$  Fortl. Aufnahme] (oder [ $\overline{B}$  Fortl. Aufnahme]) und dann  $[X]$ .
	- Wenn die duale Aufnahme aktiviert ist, wird der Status beider Karten rechts oben im Bildschirm angezeigt. Wenn die fortlaufende Aufnahme aktiviert ist, ändert sich das Symbol der Karte zu  $\overline{A\phi}$  (oder  $\overline{B\phi}$ ).
	- Wählen Sie [Standardaufnahme], um keine der beiden Funktionen zu benutzen.

### $(i)$  HINWEISE

- Wenn während der dualen Aufnahme eine der beiden Karten voll wird, wird die Aufnahme auf beiden Karten angehalten. Tritt hingegen ein Fehler bei einer Karte auf, wird die Aufnahme auf der anderen Karte fortgesetzt.
- Nachdem Sie Relay-Clips, die ursprünglich auf zwei unterschiedliche SD-Karten aufgenommen wurden, auf dem Computer gespeichert haben, können Sie das MP4 Join Tool verwenden, um die Dateien zusammenzufügen und als einen einzigen Clip zu speichern  $(1119)$  $(1119)$  $(1119)$ .
- Fortlaufende Aufnahme ist sowohl von SD-Kartenschlitz A auf SD-Kartenschlitz B als auch umgekehrt möglich, der Wechsel von einem zum anderen erfolgt jedoch nur einmal.
- Mit der Zeitlupe-/Zeitraffer-Aufnahme können Sie die duale Aufnahme und die fortlaufende Aufnahme zusammen verwenden.

### Wiederherstellen von Clips

Manche Aktionen, wie das plötzliche Ausschalten des Camcorders oder das Entfernen der SD-Karte, während Daten aufgezeichnet werden, können Datenfehler im aufgezeichneten Clip verursachen. Mit dem folgenden Vorgehen können Sie möglicherweise Clips mit beschädigten Daten wiederherstellen.

Betriebsmodi: CAMERA MEDIA | AUTO | M

- 1 Öffnen Sie die Indexansicht mit dem Clip, den Sie wiederherstellen möchten ( $\Box$  [105](#page-104-0)).
- 2 Wählen Sie den beschädigten Clip (ein Clip mit dem Symbol ? anstelle des Miniaturbilds).
- 3 Wenn Sie aufgefordert werden, die Daten wiederherzustellen, wählen Sie [Ja].
	- Der Camcorder versucht, die beschädigten Daten wiederherzustellen.
- 4 Wenn die Bestätigungsmeldung erscheint, wählen Sie [OK].

### $\left(\mathbf{i}\right)$  HINWEISE

- In der Indexansicht erscheinen wiederhergestellte Clips mit einem gesonderten Wiedergabesymbol anstelle des normalen Miniaturbilds.
- Mit diesem Vorgang werden möglicherweise Clips mit einer Länge von weniger als 0,5 Sekunden gelöscht.
- In einigen Situationen ist die Wiederherstellung der Daten nicht möglich. Dies kann beispielsweise der Fall sein, wenn das Dateisystem defekt oder die SD-Karte physisch beschädigt ist.
- Es können nur mit diesem Camcorder aufgenommene Clips wiederhergestellt werden. Fotos können nicht wiederhergestellt werden.

# Aufnahme

<span id="page-38-0"></span>Videos und Fotos aufnehmen

In diesem Kapitel werden die Grundlagen des Aufnehmens von Clips\* und Fotos erläutert. Einzelheiten zum Aufnehmen von Audio finden Sie unter *Aufnehmen von Audio* ( $\Box$  [79](#page-78-0)).

\* "Clip" bezieht sich auf einen einzelnen Film, der mit einem einzigen Aufnahmevorgang aufgenommen wird.

Betriebsmodi: CAMERA MEDIA **AUTO** 

### Aufnahme

3

Wenn Sie den  $A$ uto]-Modus zum Aufnehmen von Videos und Fotos benutzen, nimmt der Camcorder automatisch verschiedene Einstellungen für Sie vor. Im  $\overline{M}$ -Modus können Sie den Fokus, die Belichtung und zahlreiche weitere Einstellungen manuell vornehmen und an Ihre Bedürfnisse anpassen.

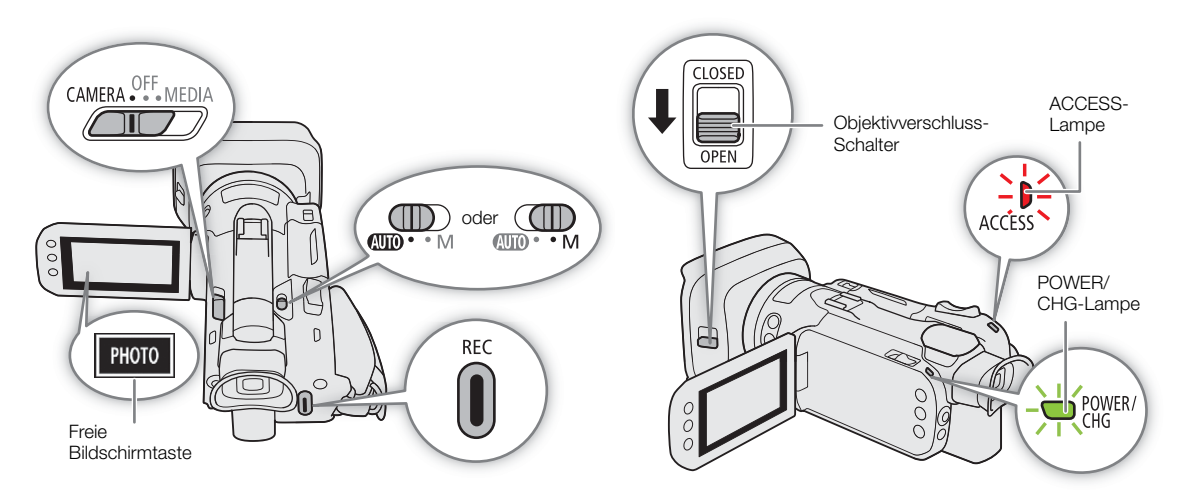

- 1 Öffnen Sie den Objektivverschluss.
	- Stellen Sie den Objektivverschluss-Schalter auf OPEN.
- 2 Stellen Sie den Moduswahlschalter auf die gewünschte Position.
	- Je nachdem, wie Sie den Camcorder benutzen möchten, stellen Sie den Schalter auf **(UIID** ( Auto-Modus) oder  $M$  ( $\boxed{M}$  -Modus).
- 3 Stellen Sie den Ein/Aus-Schalter auf CAMERA.
	- Die POWER/CHG-Lampe leuchtet grün.

#### Aufnehmen von Video

- 4 Drücken Sie die REC-Taste, um die Aufnahme zu starten.
- Während des Aufnehmens wird  $\bigcirc$  (rot) auf dem Bildschirm angezeigt.
- Sie können auch die START/STOP-Taste auf der mitgelieferten Fernbedienung drücken.
- 5 Drücken Sie die REC-Taste erneut, um die Aufnahme zu stoppen.
	- $\bullet$  ändert sich zu  $\blacksquare$ (weiß) und der Clip wird auf die Karte aufgenommen, die für die Aufnahme von Clips gewählt wurde.

#### <span id="page-39-0"></span>Aufnehmen von Fotos

#### 4 Berühren Sie im Bereitschaftsmodus [PHOTO].

- In der Voreinstellung ist der freien Bildschirmtaste die Funktion [ Photo] zugewiesen, Sie können die zugewiesene Funktion jedoch nach Bedarf ändern ( $\Box$  [94](#page-93-0)).
- Ein grünes Symbol  $\bullet$  erscheint nun unten auf dem Bildschirm. Außerdem erscheint oben rechts auf dem Bildschirm **←** mit dem Symbol der für das Aufnehmen von Fotos gewählten Karte.
- Sie können auch die Taste PHOTO auf der der mitgelieferten Fernbedienung drücken.

#### Wenn Sie mit dem Aufnehmen fertig sind

- 1 Stellen Sie den Objektivverschluss-Schalter auf CLOSED, um den Objektivverschluss zu schließen.
- 2 Vergewissern Sie sich, dass die ACCESS-Lampe nicht leuchtet.
- 3 Stellen Sie den Ein/Aus-Schalter auf OFF.
- 4 Schließen Sie den LCD-Monitor und kippen Sie den Sucher zurück nach unten.

### **U** WICHTIG

• Denken Sie immer daran, Ihre Aufnahmen regelmäßig zu speichern ( $\Box$ [119\)](#page-118-1), besonders dann, wenn Sie wichtige Aufnahmen gemacht haben. Canon übernimmt keinerlei Haftung für Verlust oder Beschädigung von **Datenmaterial** 

### i) HINWEISE

- Die maximale ununterbrochene Aufnahmezeit eines einzelnen Clips ist 6 Stunden. Danach wird automatisch ein neuer Clip angelegt und die Aufnahme als separater Clip fortgesetzt.
- Beim Aufnehmen an hellen Orten ist der LCD-Monitor möglicherweise schlecht ablesbar. Verwenden Sie in solchen Fällen den Sucher oder stellen Sie die Helligkeit des Monitors ein ( $\square$  [23](#page-22-0)).
- In den folgenden Fällen wird eine Videoaufnahme in getrennten Clips gespeichert:
	- Wenn der Camcorder während des Aufnehmens von Video mit der Funktion Fortlaufende Aufnahme (A [37](#page-36-0)) auf die andere SD-Karte umschaltet.
	- Wenn Sie Clips auf eine SDHC-Karte aufnehmen, wird die Video-(Stream-)Datei im Clip etwa alle 4 GB unterteilt. Die Wiedergabe mit dem Camcorder erfolgt jedoch unterbrechungsfrei.

Nachdem Sie getrennte Clips auf dem Computer gespeichert haben, können Sie das MP4 Join Tool verwenden, um die Dateien zusammenzufügen und als einen einzigen Clip zu speichern ( $\Box$  [119\)](#page-118-0).

• Über den Stromsparbetrieb: Wenn MENU >  $[4]$  System-Setup $]$  > [Abschaltautomatik] auf  $[0,1]$  An] gestellt ist, schaltet der Camcorder automatisch ab, um Energie zu sparen, sofern er mit einem Akku betrieben wird und 5 Minuten lang nicht bedient wird. Schalten Sie den Camcorder mit dem Ein/Aus-Schalter ein.

- Fotos aufnehmen:
	- Fotos werden als JPG-Dateien aufgenommen. Fotos können nur im Bereitschaftsmodus aufgenommen werden.
	- Wenn die Vorabaufnahme aktiviert ist, können keine Fotos aufgenommen werden.
- 41 • Wenn Sie über längere Zeit aufnehmen möchten, während der Camcorder auf ein Stativ montiert ist und dabei über den Akku betrieben wird ( $\Box$  [24](#page-23-0)), können Sie Energie sparen, wenn Sie den LCD-Bildschirm schließen und nur den Sucher benutzen.

### Überprüfen des zuletzt aufgenommenen Clips

Sie können die letzten 4 Sekunden des zuletzt mit dem Camcorder aufgenommenen Clips überprüfen, ohne dazu in den MEDIA)-Modus zu schalten. Während des Überprüfens des Clips wird aus dem eingebauten Lautsprecher kein Ton ausgegeben.

Wenn Sie die Aufnahme eines Clips abgeschlossen haben, drücken Sie die Taste  $\mathfrak{S}$ .

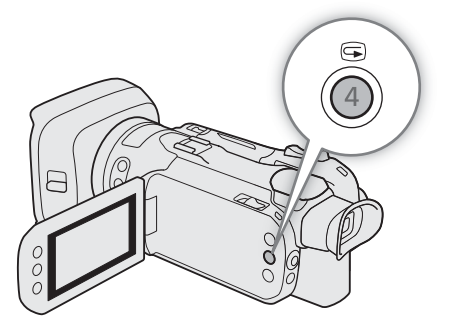

### Bildschirmanzeigen

In diesem Kapitel werden die verschiedenen Bildschirmanzeigen erläutert, die im CAMERA)-Modus erscheinen. Die jeweils angezeigten Bildschirmanzeigen hängen von den aktuellen Menüeinstellungen und dem Betriebsmodus ab.

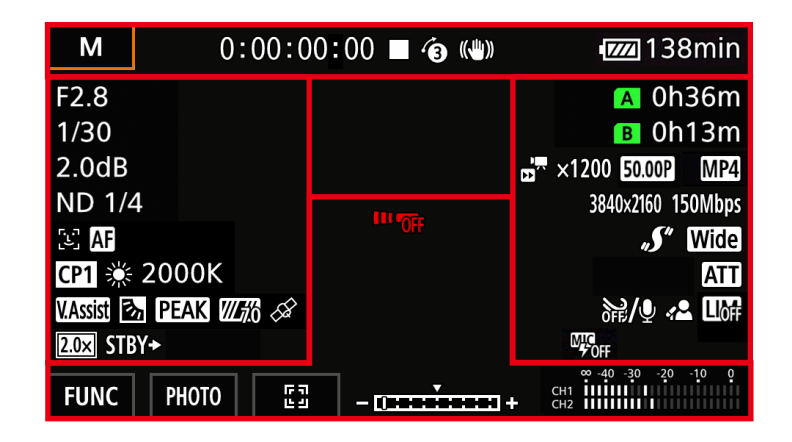

### AF-Rahmen

Je nach der von Ihnen verwendeten Größe des AF-Rahmens ( $\Box$  [53\)](#page-52-0) und der verwendeten Fokusfunktion sehen Sie einige der folgenden AF-Rahmen.

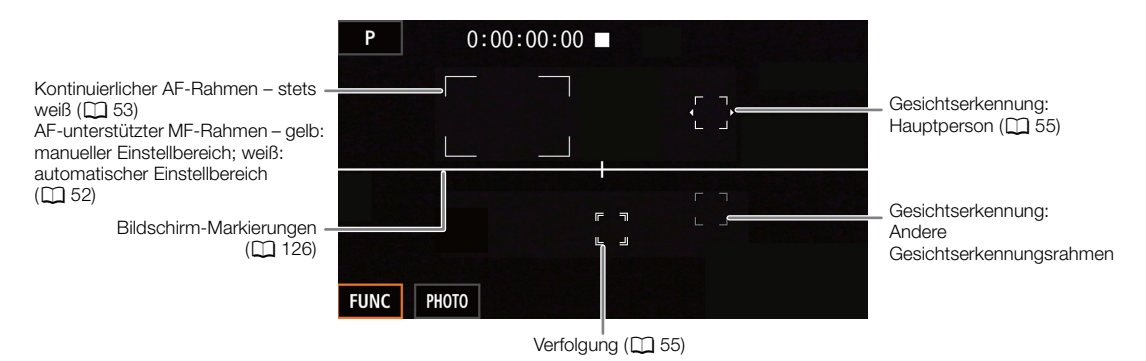

#### Oberer Bildschirmbereich

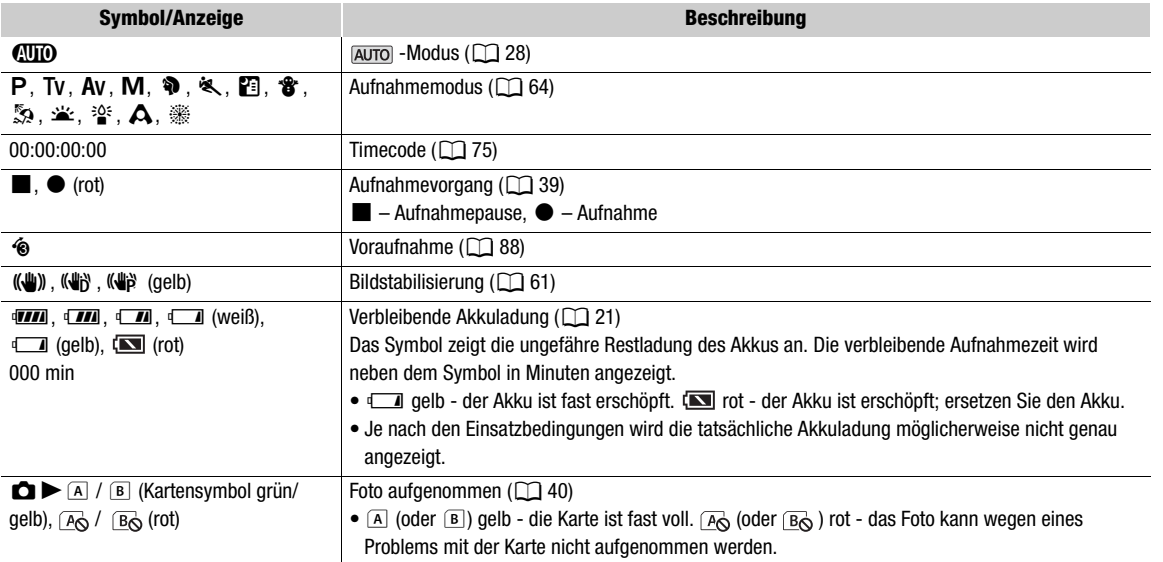

#### Linke Bildschirmseite

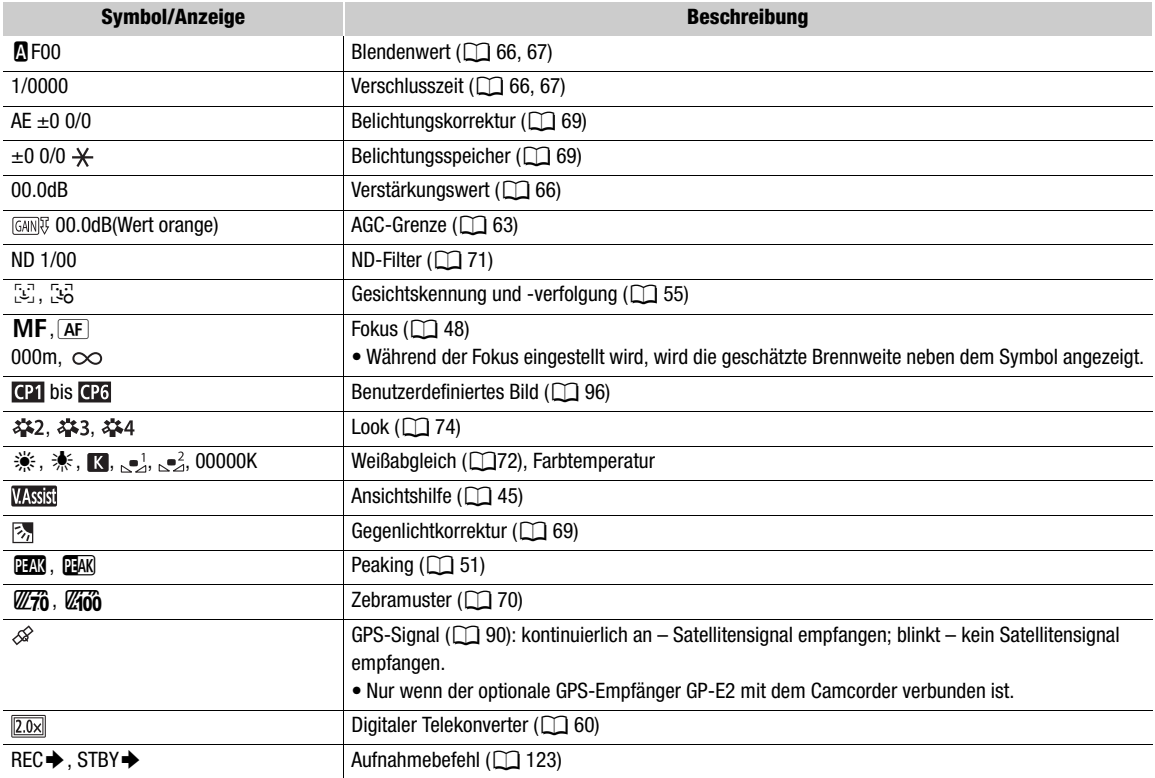

#### Rechte Bildschirmseite

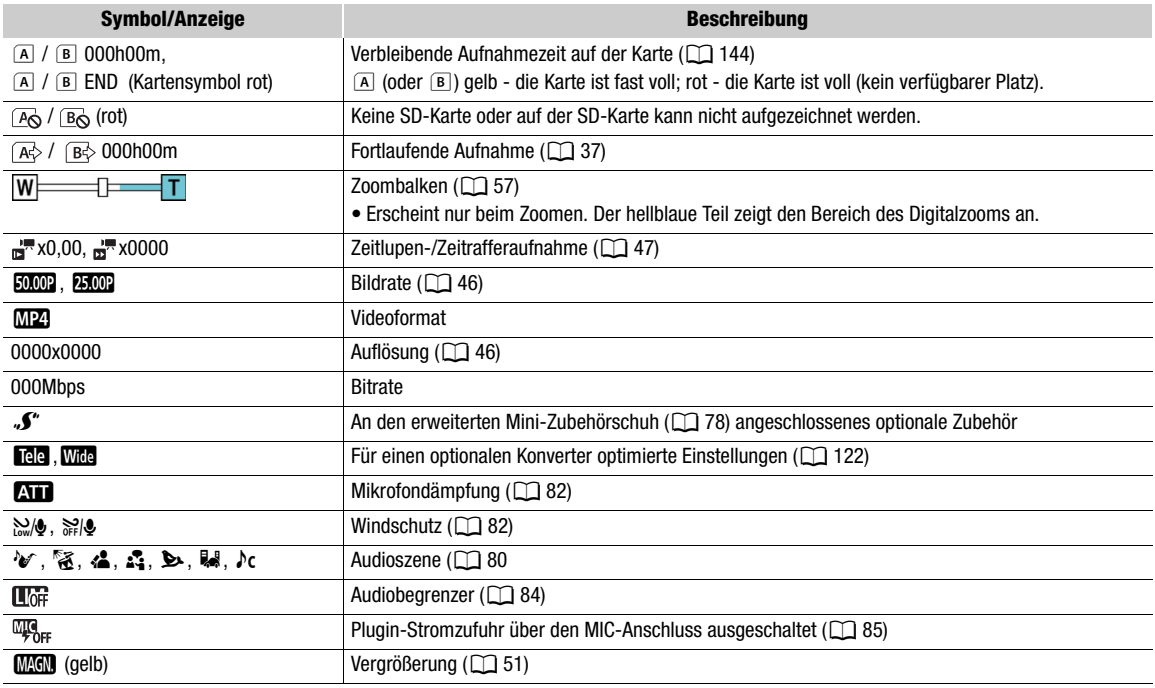

### Unterer Bereich und Mitte des Bildschirms

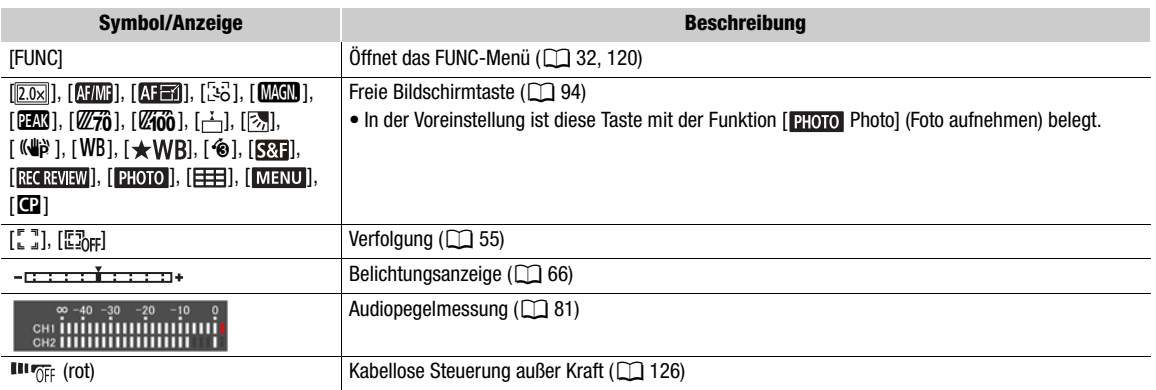

## $\mathbf{\widehat{i}}$  HINWEISE

• Sie können die DISP.-Taste drücken, um die meisten Symbole und Anzeigen in der folgenden Reihenfolge auszuschalten:

auszuschalten.<br>Alle Anzeigen ein → Nur Bildschirmmarkierungen (falls aktiviert, <u>ロ</u> [126\)](#page-125-0) → Mindestanzeigen (Aufnahmebetrieb usw.)

### <span id="page-44-0"></span>Prüfen von Clips, die mit der Canon Log 3-Gammafunktion aufgezeichnet wurden (Ansichtshilfe)

Wenn die [Canon Log 3]-Gammafunktion verwendet wird, erscheint das auf dem Bildschirm angezeigte Bild dunkler als gewöhnlich. Mit der Ansichts-Hilfsfunktion können Sie ein Bild anzeigen, das einem Bild unter Verwendung der Gamma-Einstellungen [BT.709 Wide DR] nahe kommt. Die Ansichtshilfe findet nur auf dem Bildschirm des Camcorders Anwendung. Sie wirkt sich nicht auf Ihre Aufnahmen oder die Videosignalausgabe an den verschiedenen Anschlüssen aus.

- 1 Wählen Sie [LCD/VF Betrachtungshilfe].
	- [Z Anzeige-Setup] > [LCD/VF Betrachtungshilfe]
- 2 Wählen Sie [An].
	- **WEED** erscheint auf dem Bildschirm.

## Videokonfiguration Auflösung, Bitrate und Bildrate

Mit den folgenden Vorgängen können Sie die Videokonfiguration für das Aufnehmen von Clips einstellen. Wählen Sie die Kombination der Einstellungen von Auflösungs-/Bitrate und Bildrate, die für Ihre kreativen

Bedürfnisse am besten geeignet ist. Das Farbsampling ist YCbCr 4:2:0, 8 bit.

Die verfügbaren Optionen für einige der Einstellungen können sich entsprechend der vorhergehenden Auswahl für andere Einstellungen ändern. Eine Zusammenfassung finden Sie in der Tabelle nach den Anleitungen. Einzelheiten zum Aufnehmen von Audio finden Sie unter *Aufnehmen von Audio* ( $\Box$  [79\)](#page-78-0).

Betriebsmodi: CAMERA MEDIA **AUTO** 

### <span id="page-45-1"></span>Auswählen Auflösung und der Bitrate

1 Wählen Sie [MP4]-Auflösung].

> [3 ! Aufnahme-Setup] > [¸-Auflösung]

- 2 Wählen Sie die gewünschte Option und wählen Sie dann  $[X]$ .
- Die gewählte Auflösung und die Bitrate werden rechts im Bildschirm angezeigt.

### <span id="page-45-0"></span>Auswählen der Bildrate

- 1 Wählen Sie [MP4]-Bildrate].
	- **MENU ◆ [i l Aufnahme-Setup] ◆ [MP4-Bildrate]**
- 2 Wählen Sie die gewünschte Option und wählen Sie dann  $[\mathsf{X}]$ .
- Das Symbol der gewählten Bildrate wird rechts im Bildschirm angezeigt.

#### Verfügbare Videokonfigurationseinstellungen

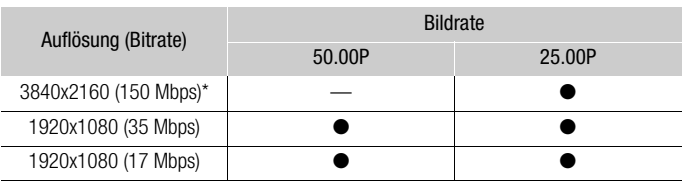

\* Die Bildrate ist fest und kann nicht geändert werden.

## $\mathbf{i}$ ) HINWEISE

- Der Camcorder verwendet eine variable Bitrate (VBR), die je nach dem aufgenommenen Motiv automatisch angepasst wird. Aus diesem Grund können die tatsächlichen Aufnahmezeiten in Abhängigkeit vom Motiv unterschiedlich sein.
- Informationen zu ungefähren Aufnahmezeiten finden Sie in den *Referenztabellen* ( $\Box$  [144](#page-143-1)).

## <span id="page-46-0"></span>Aufnahmen in Zeitlupe und Zeitraffer

Sie können Clips aufnehmen, die bei der Wiedergabe einen Zeitlupen- oder Zeitraffereffekt haben, indem Sie einfach die gewünschte Zeitlupen- oder Zeitrafferrate wählen. Die verfügbaren Raten für die Zeitlupen-/Zeitraffer-Aufnahme hängen von der ausgewählten Auflösung und Bildrate ab. Wenn die Zeitlupen-/Zeitraffer-Aufnahme aktiviert ist, wird kein Ton aufgenommen.

Betriebsmodi: CAMERA MEDIA **AUTO M** 

#### 1 Wählen Sie [Zeitlupe/Zeitraffer].

**MENU > [if T]** Aufnahme-Setup] > [Zeitlupe/Zeitraffer]

#### 2 Wählen Sie die Zeitraffer-/Zeitlupenrate und wählen Sie dann [X].

- Wählen Sie [OH], um die Zeitlupen-/Zeitrafferaufnahme auszuschalten.
- Foder Fund die gewählte Rate werden nun rechts im Bildschirm angezeigt.

#### Verfügbare Zeitlupen-/Zeitrafferraten

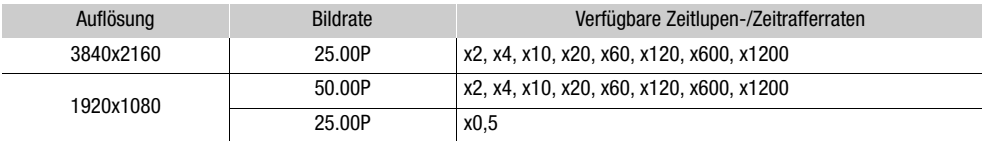

### $\bf (i)$  HINWEISE

- Die Zeitlupe-/Zeitrafferaufnahme kann nicht zusammen mit den folgenden Funktionen verwendet werden.
	- Duale Aufnahme - Voraufnahme
	- Fortlaufende Aufnahme - Farbbalken
- Solange die Zeitlupe-/Zeitraffer-Aufnahme aktiviert ist, wird der Aufnahmebefehl nicht über den HDMI OUT-Anschluss ausgegeben.
- Über den Timecode, wenn die Zeitlupen-/Zeitrafferaufnahme aktiviert ist:
	- Der Modus des Timecodes kann auf [ Regen.] oder mit dem Laufmodus [ Rem Rec Run] auf [**PRESET** Preset] eingestellt werden.
	- Wenn der Laufmodus des Timecodes auf [**FREELUI**] Free Run] gesetzt war, wird der Laufmodus des Timecodes bei aktivierter Intervall-Aufnahme automatisch auf [ Rext] Rec Run] gesetzt.
	- Wenn die Zeitlupe-/Zeitrafferaufnahme deaktiviert wird, kehrt der Laufmodus des Timecodes wieder in seine ursprüngliche Einstellung zurück.
	- Das Timecode-Signal kann nicht über den HDMI OUT-Anschluss ausgegeben werden.
- Die maximale ununterbrochene Aufnahmezeit eines einzelnen Clips mit Zeitlupenaufnahme entspricht 6 Stunden Wiedergabezeit. Wenn die Rate [x0.5] gewählt ist, beträgt die maximale ununterbrochene Aufnahmezeit 3 Stunden (was bei einer Wiedergabe mit x0,5 Zeitlupe einer Wiedergabezeit von 6 Stunden entspricht).

Danach wird die Aufnahme automatisch angehalten. Diese Einschränkung gilt nicht für Zeitraffer-Aufnahmen, die nicht automatisch angehalten werden.

## <span id="page-47-0"></span>**Scharfeinstellung**

Der Camcorder bietet die folgenden Möglichkeiten zum Scharfstellen.

Manuelle Scharfeinstellung: Drehen Sie den Scharfstell-/Zoomring, um manuell scharfzustellen. Sie können die Hilfsfunktionen für die Scharfeinstellung ( $\Box$  [50](#page-49-0)) benutzen, die schärfere Einstellungen bei manueller Fokussierung ermöglichen.

AF-unterstützter MF: Weitgehende manuelle Scharfstellung, die vom Camcorder automatisch vollendet wird.

Kontinuierlicher AF: Der Camcorder hält die Fokussierung automatisch zu allen Zeiten.

### <span id="page-47-1"></span>Manuelle Scharfeinstellung

Benutzen Sie den Scharfstell-/Zoomring, um manuell scharfzustellen. Auch nachdem Sie den Bildschirm zum automatischen Scharfstellen berührt haben, können Sie manuell scharfstellen. Sie können die Einstellungen **MENU • [PR** Kamera-Setup] • [Fokusring-Richtung] und [Reaktion Fokusring] verwenden, um die Richtung und die Ansprechschwelle des Fokus-/Zoomrings festzulegen, wenn er zum Einstellen des Fokus verwendet wird.

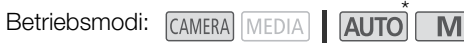

\* Der manuelle Fokus ist nur vorübergehend verfügbar, solange der Fokus-/Zoomring bedient wird.

1 Stellen Sie den Scharfstell-/Zoomring-Schalter auf FOCUS. Scharfstell-/Zoomring

Scharfstellen nur mit dem Fokus-/Zoomring

- 2 Drücken Sie die AF/MF-Taste.
	- MF erscheint auf der linken Seite des Bildschirms.
- 3 Drehen Sie den Fokus-/Zoomring, um den Fokus genauer einzustellen.
	- Während Sie den Fokus-/Zoomring bedienen, wird die ungefähre Brennweite links auf dem Bildschirm angezeigt.

Fokussieren durch Berühren eines Motivs auf dem Bildschirm (Berührungsfokus)

- 2 Öffnen Sie den Fokus-Bildschirm.
- $[FUNCTION]$   $\bigcirc$   $[©$  Fokus $]$

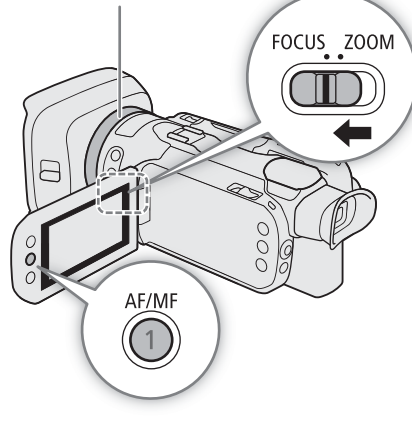

- 3 Berühren Sie den gewünschten Punkt innerhalb des Fokusrahmens.
	- Auf dem gewählten Motiv blinkt das Symbol  $\checkmark$ . Der Camcorder fokussiert automatisch und geht dann in den manuellen Scharfstellmodus.
	- Die ungefähre Brennweite erscheint in der linken oberen Ecke des Fokusrahmens.
	- Um den Camcorder zurück in den Autofokus-Modus zu stellen, wählen Sie [ $\bigwedge$ ].
- 4 Wählen Sie [X], um den Bildschirm für die Fokuseinstellungen zu schließen.
- 5 Bei Bedarf drehen Sie den Fokus-/Zoomring, um den Fokus manuell nachzustellen.
	- Während Sie den Fokus-/Zoomring bedienen, wird die ungefähre Brennweite links auf dem Bildschirm angezeigt.

### $\mathbf i$ ) HINWEISE

- Wenn Sie nach der Fokussierung den Zoom einstellen, kann der Fokus auf das Motiv verloren gehen.
- Wenn Sie manuell scharfstellen und den Camcorder eingeschaltet lassen, geht die Scharfeinstellung auf das Motiv möglicherweise nach einer Weile verloren. Diese leichte Fokusabweichung ist auf den internen Temperaturanstieg zurückzuführen. Kontrollieren Sie die Scharfeinstellung, bevor Sie den Aufnahmebetrieb fortsetzen.

#### Fokusvoreinstellung

Wenn die manuelle Scharfeinstellung aktiviert ist, können Sie eine bestimmte Fokusposition speichern und, nachdem Sie manuell auf etwas anderes fokussiert haben, den Camcorder wieder an diese voreingestellte Fokusposition zurückkehren lassen.

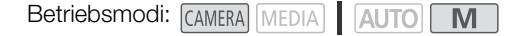

- 1 Aktivieren Sie die manuelle Scharfeinstellung mit dem FUNC-Menü und stellen Sie den Fokus auf die gewünschte Position  $(D \mid 48)$  $(D \mid 48)$  $(D \mid 48)$ .
	- Der ungefähre Wert der gegenwärtigen Brennweite wird innerhalb des Fokusrahmens und in der Taste für die Fokusvoreinstellung angezeigt.
- 2 Wählen Sie die Taste für die Fokusvoreinstellung, um die gegenwärtige Fokusposition zu speichern.
	- Die Anzeige innerhalb der Taste wird orange und zeigt damit an, dass der voreingestellte Fokus aktiviert wurde.
	- Wählen Sie die Taste für die Fokusvoreinstellung noch einmal, um die voreingestellte Fokusposition zu löschen.
- 3 Stellen Sie nach Bedarf mit dem Berührungsfokus oder mit dem Fokus-/Zoomring scharf.
	- Beim Fokussieren ändert sich nur der innerhalb des Fokusrahmens angezeigte Abstand.

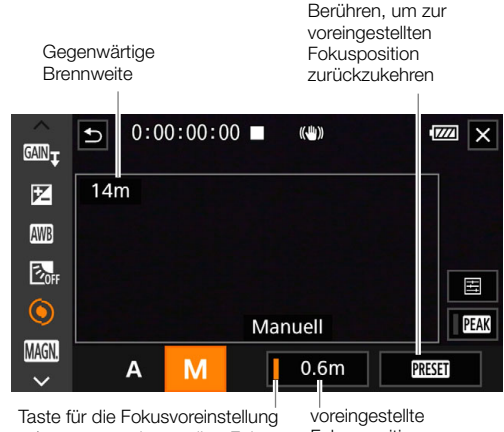

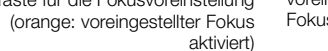

Fokusposition

- 4 Wählen Sie [**RESET]**, um zur voreingestellten Fokusposition zurückzukehren
	- Während Sie scharfstellen oder das Zoom einstellen, wird [RESET] ausgegraut.
	- Wählen Sie die Taste für die Fokusvoreinstellung noch einmal, um die Fokusvoreinstellung auszuschalten.

### $(i)$  HINWEISE

- Die voreingestellte Fokusposition wird aufgehoben, wenn der Camcorder ausgeschaltet wird.
- Mit der Einstellung **MENU >>** [', Kamera-Setup] > [Gewählte Fokusgeschw.] können Sie die Geschwindigkeit wählen, mit welcher der Camcorder auf die voreingestellte Fokusposition zurückkehrt.
- Die Brennweiten sind ungefähre Werte. Sie können die verwendeten Entfernungseinheiten mit der Einstellung > [£Anzeige-Setup] > [Entfernungseinheit] einstellen.

#### <span id="page-49-0"></span>Verwenden der Scharfstellhilfe-Funktionen

Um genauer scharfzustellen, können Sie die folgenden Scharfstellhilfe-Funktionen verwenden: Dual Pixel Fokusassistent, eine Orientierungshilfe auf dem Bildschirm, die zeigt, wenn das Bild scharfgestellt ist; Peaking, das die Motivumrisse für einen klareren Kontrast verstärkt; und Vergrößerung, die das Bild auf dem Bildschirm vergrößert. Um den Effekt zu steigern, können Sie Peaking und den Focus Guide oder Peaking und Vergrößerung gleichzeitig verwenden.

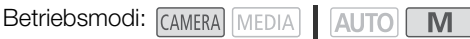

#### <span id="page-49-1"></span>Fokusassistent

In der Voreinstellung ist MENU > ['R Kamera-Setup] > [Fokusassistent] auf [ON An] gestellt, so dass der Fokusassistent erscheint, wenn der Camcorder in den manuellen Scharfstellmodus gestellt ist. Der Fokusassistent zeigt auf intuitive Weise die aktuelle Fokusentfernung sowie die Richtung und das Ausmaß der Korrektur an, die erforderlich ist, um das Bild vollständig scharfzustellen. In Kombination mit Gesichtserkennung und -verfolgung ( $\Box$  [55\)](#page-54-0) wird der Fokusassistent im Augenbereich der als Hauptmotiv erkannten Person angezeigt.

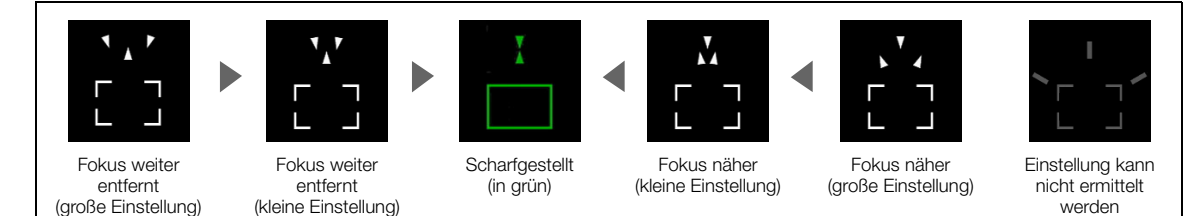

Berühren Sie bei Bedarf den gewünschten Punkt auf dem Bildschirm, um den Fokusassistenten zu bewegen und auf ein anderes Motiv zu fokussieren.

### **HINWEISE**

- Wenn der Fokusassistentrahmen grün wird, ist das Motiv korrekt fokussiert.
- Bei Motiven oder in Situationen, in denen der Autofokus nicht gut arbeitet ( $\Box$  [54\)](#page-53-0), wird der Fokusassistent möglicherweise nicht korrekt angezeigt.
- In den folgenden Fällen kann der Fokusassistent nicht genutzt werden:
	- Wenn der Fokus automatisch mit AF-unterstützter MF oder kontinuierlichem AF eingestellt wird.
	- Wenn  $\text{MENU}$   $\bigcirc$  [ $\bigcirc$  Kamera-Setup]  $\bigcirc$  [Konverter] auf eine andere Option als [OH Aus] gestellt ist.
	- Wenn das Digitalzoom aktiviert und die Zoomvergrößerung im digitalen Zoombereich ist.
	- Wenn der Aufnahmemodus auf [ . Feuerwerk] gestellt ist.
	- Während die Farbbalken angezeigt werden.
- Wenn der Fokusassistent zusammen mit der Gesichtserkennung und -verfolgung verwendet wird, wird er je nach der Richtung, in die das Gesicht des Hauptmotivs zeigt, möglicherweise nicht im Augenbereich des Hauptmotivs angezeigt.
- Wenn Sie eine freie Taste mit [ i Fokusassistent] ( $\Box$  [94\)](#page-93-0) belegen, können Sie diese Taste drücken, um den Fokusassistenten ein- bzw. auszuschalten.

#### <span id="page-50-0"></span>Peaking

Wenn die Peaking-Funktion aktiviert ist, werden die Konturen der Objekte im Fokus auf dem Bildschirm rot, blau oder gelb hervorgehoben. Zusätzlich können Sie den Bildschirm auf Schwarzweiß stellen, während Peaking aktiviert ist, um die Konturen noch stärker hervorzuheben.

- 1 Öffnen Sie den Bildschirm für die Peaking-Einstellungen.
	- $[FUNCTION]$   $\bigcirc$   $[6]$  Fokus $\bigcirc$   $[6]$
- 2 Wählen Sie die gewünschte Option und dann [b].
	- Für die Schwarzweiß-Einstellung: Wählen Sie [Aus] oder [An]. Für die Peaking-Farbe: Wählen Sie [Rot], [Blau] oder [Gelb].
- 3 Wählen Sie [DM] und dann [X].
	- **TAN** oder **TA**N erscheint links auf dem Bildschirm, Peaking ist aktiviert und die Kanten im Fokus werden hervorgehoben.
	- Berühren Sie [DEM] noch einmal, bevor Sie den Bildschirm schließen, um den Peaking-Effekt auszuschalten.

#### <span id="page-50-1"></span>Vergrößerung

- 1 Drücken Sie die MAGN.-Taste.
	- Alternativ können Sie [FUNC] > [MM] Vergrößerung] > [OK] wählen.
	- **MM** erscheint unten rechts auf dem Bildschirm und die Mitte des Bildschirms\* wird auf das Doppelte vergrößert.
	- Der Vergrößerungsrahmen unten rechts auf dem Bildschirm stellt ungefähr den gezeigten Bereich des vergrößerten Bildes dar.
- 2 Verschieben Sie bei Bedarf den Vergrößerungsrahmen, um andere Teile des Bildes zu prüfen.
	- Ziehen Sie Ihren Finger über den Monitor oder drücken Sie den Joystick ( $\blacktriangle\blacktriangledown$   $\blacktriangle\blacktriangleright$ ).
- 3 Drücken Sie die MAGN.-Taste erneut oder wählen Sie [X], um die Vergrößerung zu beenden.
- \* Wenn ein AF-Rahmen oder ein Gesichtserkennungsrahmen auf dem Bildschirm angezeigt wird, wird stattdessen der Bereich um den aktiven Rahmen vergrößert.

### **HINWEISE**

- Peaking/Vergrößerung werden nur auf dem Bildschirm des Camcorders angezeigt. Sie erscheinen nicht auf dem Video, das über die Ausgabeanschlüsse ausgegeben wird, und haben keinen Einfluss auf Ihre Aufnahmen.
- Vergrößerung ist nicht verfügbar, wenn die Farbbalken angezeigt werden.
- Wenn Sie eine freie Taste mit [MIII] Vergrößerung] ( $\Box$ ) [94\)](#page-93-0) belegen, können Sie diese Taste drücken, um die Vergrößerung ein- oder auszuschalten.
- Wenn Sie mit dem Aufnehmen beginnen, wird die Vergrößerung ausgeschaltet, Sie können sie aber auch während der Aufnahme ein-/ausschalten.

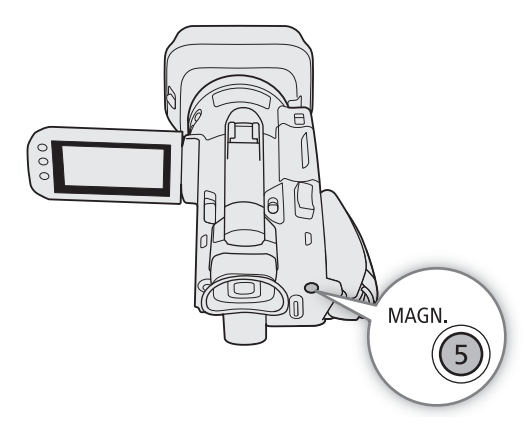

52

### <span id="page-51-0"></span>AF-unterstützter MF

Mit diesem Fokusmodus können Sie weitgehend die manuelle Scharfstellung verwenden und vom Camcorder automatisch vollenden lassen. Dies ist sehr praktisch, wenn Sie sicherstellen möchten, dass Ihre 4K-Aufnahmen scharf sind.

Außerdem werden in diesem Modus keine unzuverlässigen Fokuseinstellungen durchgeführt, falls der Camcorder keine Anhaltspunkte zum Einstellen des Fokus findet. Dies führt zu einem insgesamt gleichmäßigeren Fokusbetrieb als mit kontinuierlichem AF.

Betriebsmodi: CAMERA MEDIA | AUTO | M

- 1 Stellen Sie den Fokus-/Zoomring-Schalter auf FOCUS.
- 2 Drücken Sie die AM/FM-Taste, um den Autofokus zu aktivieren.
	- **AF** erscheint links auf dem Bildschirm.
- 3 Stellen Sie die Größe des AF-Rahmens auf [L Gross] oder  $[S$  Klein]  $(\Box)$  [53\)](#page-52-0).
- 4 Wählen Sie [AF-Modus]. **MENU > [', 2 Kamera-Setup] > [AF-Modus]**
- 5 Wählen Sie  $[$ BOOSTAF-unterstützter MF] und dann  $[X]$ .
	- Wenn der Fokus im Bereich der manuellen Einstellung liegt, wird der Fokusrahmen gelb angezeigt.
	- Ändern Sie bei Bedarf die Größe und Position des AF-Rahmens  $($  $\Box$  [53](#page-52-0)).
- 6 Drehen Sie den Scharfstell-/Zoomring, um den Fokus genauer einzustellen.

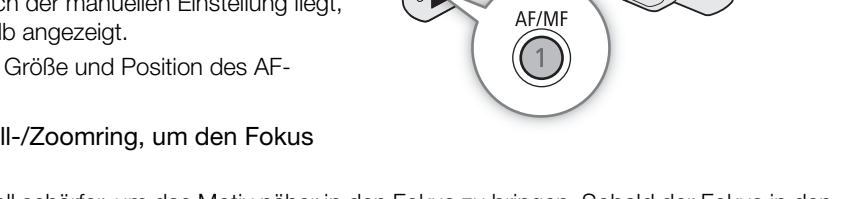

 $\overline{O}$ 

Scharfstell-/Zoomring

FOCUS ZOOM

- Stellen Sie das Bild manuell schärfer, um das Motiv näher in den Fokus zu bringen. Sobald der Fokus in den Bereich der automatischen Einstellung kommt, wird der AF-Rahmen weiß angezeigt und der Camcorder vollendet die Scharfstellung automatisch.
- Solange der Fokus im Bereich der automatischen Einstellung bleibt, stellt der Camcorder das Motiv automatisch scharf.

### <span id="page-52-1"></span>Kontinuierlicher AF

In der Standardeinstellung stellt der Camcorder automatisch auf ein Motiv in der Bildschirmmitte scharf. Falls die Größe des AF-Rahmens in eine andere Option als [A] Automatik] ( $\Box$ ] [53\)](#page-52-0) geändert wurde, stellt der Camcorder automatisch auf ein Motiv innerhalb des AF-Rahmens scharf, der auf dem Bildschirm erscheint.

Betriebsmodi: CAMERA MEDIA **AUTO** 

\* Im **AUTO**-Modus wird der durchgehende AF in der Voreinstellung angewendet, so dass dieser Vorgang nicht erforderlich ist.

- 1 Drücken Sie die AM/FM-Taste, um den Autofokus zu aktivieren.
	- **AF** erscheint links auf dem Bildschirm.
- 2 Stellen Sie die Größe des AF-Rahmens auf [L Gross] oder  $[S$  Klein] ( $[$  [53\)](#page-52-0).
- 3 Wählen Sie [AF-Modus].

MENU > ['R 2 Kamera-Setup] > [AF-Modus]

4 Wählen Sie [ **[ The Fortlauf.**] und dann [ X ].

### $\left(\mathbf{i}\right)$  HINWEISE

• Wenn [<sup>•</sup>, Kamera-Setup] > [AF-Messfeldgröße] auf [L Gross] oder [S Klein] gestellt ist, erscheint ein weißer AF-Rahmen auf dem Bildschirm.

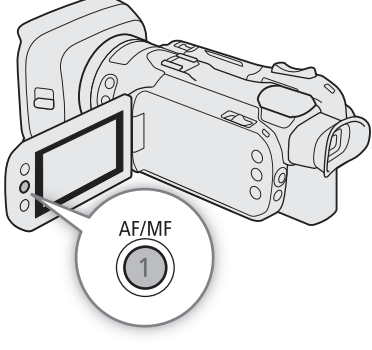

### <span id="page-52-0"></span>Ändern der Größe des AF-Rahmens

In der Voreinstellung stellt der Camcorder auf ein Motiv in der Mitte des Bildschirms scharf und es wird kein AF-Rahmen angezeigt. Sie können die Anzeige eines AF-Rahmens wählen und seine Größe und seine Position ändern, um auf einen bestimmten Bereich oder ein Motiv zu fokussieren.

Betriebsmodi: CAMERA MEDIA | AUTO | M

1 Wählen Sie [AF-Messfeldgröße].

**MENU ◆ 『只 2 Kamera-Setup】 AF-Messfeldgröße**】

2 Wählen Sie die gewünschte Option und wählen Sie dann [X].

#### Optionen

[A] Automatik]: Es wird kein AF-Rahmen angezeigt. Der Camcorder stellt automatisch auf ein Motiv in der Bildschirmmitte scharf.

 $[L$  Grossl,  $[S$  Klein]:

Ein AF-Rahmen wird angezeigt. Sie können den AF-Rahmen innerhalb von 80% des Bildschirmbereichs bewegen und seine Größe entsprechend dem Motiv wählen, auf das Sie scharfstellen möchten.

## $\mathbf{i}$ ) HINWEISE

- Wenn die Größe des AF-Rahmens auf [A] Automatik] gestellt ist, kann AF-unterstützter MF nicht verwendet werden.
- Im AUTO-Modus werden AF-Modus und AF-Messfeldgröße automatisch auf **[ Fortlauf.**] beziehungsweise [A Automatik] gestellt und diese Einstellungen können nicht geändert werden.

#### Über die Autofokus (AF)-Funktionen:

- Sie können mit den folgenden Einstellungen einige Aspekte der Autofokus-Funktion ändern.
	- > [v Kamera-Setup] > [AF-Geschwindigkeit] zum Einstellen der AF-Geschwindigkeit (die Geschwindigkeit, mit welcher der Fokus eingestellt wird) auf eine von 3 Stufen.
	- $\text{MENU}$   $\bigcirc$  [', Kamera-Setup]  $\bigcirc$  [AF-Reaktion] zum Einstellen der Ansprechschwelle der Autofokus-Funktion auf eine von 3 Stufen.
- Wenn Sie unter hellen Lichtverhältnissen aufnehmen, wählt der Camcorder eine kleinere Blende. Dies kann dazu führen, dass das Bild unscharf erscheint und ist besonders bei Aufnahmen mit kurzer Brennweite bemerkbar. Wählen Sie in diesem Fall den Aufnahmemodus  $A$ v oder  $M$ , wenden Sie den ND-Filter an (A [71](#page-70-0)) und passen Sie die Blende an.
- Der Autofokus ist nicht verfügbar, wenn **MENU ['', Kamera-Setup] •** [Konverter] auf eine andere Option als  $[0:1]$  Aus] gestellt ist.
- Der Autofokus braucht etwas länger zum Scharfstellen, wenn die Bildrate auf 25.00P gestellt ist, als wenn sie auf 50.00P gestellt ist.
- Wenn Sie bei dunklen Lichtverhältnissen aufnehmen, wird der Fokussierbereich kleiner und das Bild kann unscharf erscheinen.
- Während Sie den Autofokus benutzen, können Sie den Scharfstell-/Zoomring bewegen, um manuell scharfzustellen. Sobald Sie den Ring nicht mehr drehen, kehrt der Camcorder zum Autofokus zurück. Dies ist nützlich in Situationen, in denen sich das Motiv beispielsweise hinter einem Fenster befindet.
- Wenn der Aufnahmemodus auf [  $H$  Feuerwerk] gestellt ist, wird der Fokus auf  $\infty$  gestellt und kann nicht geändert werden.
- <span id="page-53-0"></span>• Bei folgenden Motiven oder in den folgenden Fällen funktioniert der Autofokus möglicherweise nicht einwandfrei. Nehmen Sie in diesen Fällen eine manuelle Scharfeinstellung vor.
	- Reflektierende Oberflächen
- Durch schmutzige oder nasse Fenster
- Motive mit geringem Kontrast oder ohne vertikale Linien
- Nachtszenen
- Motive mit sich wiederholenden Mustern
- Sich schnell bewegende Motive
- Wenn die Einstellung [Gamma] in der benutzerdefinierten Bilddatei ( $\Box$  [100\)](#page-99-0) oder im Look ( $\Box$  [74](#page-73-0)) auf [Canon Log 3] oder [BT.709 Wide DR] gestellt ist.
- Wenn Motive in verschiedenen Entfernungen im Bild erscheinen.

### <span id="page-54-0"></span>Gesichtserkennung und -verfolgung

Wenn Gesichtserkennung und -verfolgung aktiviert ist, erkennt der Camcorder das Gesicht des Motivs automatisch und passt den Fokus<sup>1</sup> und die Belichtung<sup>2</sup>entsprechend an. Wenn mehrere Personen auf einem Bild zu sehen sind, wird eine Person als Hauptmotiv ausgewählt und die Kamera fokussiert auf das Gesicht dieser Person. Sie können jedoch eine andere Person als Hauptmotiv auswählen (um das Motiv zu wählen, müssen Sie den Sensorbildschirm benutzen). Der Camcorder verfolgt das Hauptmotiv auch, wenn es sich bewegt.

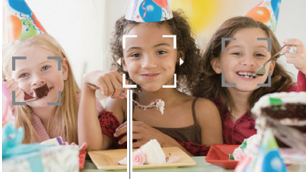

Hauptperson

<sup>1</sup> Nur im AF-Modus. Im MF-Modus können Sie den Fokkusassistenten ( $\Box$  [50\)](#page-49-1) verwenden, der Ihnen hilft, manuell auf das Motiv scharfzustellen.<br><sup>2</sup> Die Belichtung wird nicht angepasst, wenn der Aufnahmemodus auf [<sup>·</sup>�� Schnee], [‰ Strand], [<u>\*\*</u> Sonnenuntergang] oder

[A Spotlight] gestellt ist.

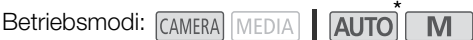

\* Im **AUTO** - Modus ist die Gesichtserkennung und -verfolgung ständig aktiviert und kann nicht ausgeschaltet werden. Beginnen Sie den Vorgang ab Schritt 2.

#### 1 Aktivieren Sie die Gesichtskennung und -verfolgung.

 $\wedge$   $\wedge$   $\wedge$ 

•  $\mathbb{E}^n$  erscheint links auf dem Bildschirm.

#### 2 Richten Sie den Camcorder auf das Motiv.

- Alle erkannten Gesichter haben einen Gesichtserkennungsrahmen. Das Hauptmotiv wird mit einem Gesichtserkennungsrahmen mit kleinen Pfeilen angezeigt (weiß im AF-Modus, grau im MF-Modus).
- 3 Bei Bedarf berühren Sie die gewünschten Person auf dem Monitor, um eine anderes Hauptmotiv zu wählen.
	- **Eine andere Person wählen:** Berühren Sie ein Gesicht mit grauem Rahmen. Der Gesichtserkennungsrahmen ändert sich zu einem Doppelrahmen  $\begin{bmatrix} 2 \\ 3 \end{bmatrix}$  (Verfolgungsrahmen, im AF-Modus weiß, im MF-Modus grau). Der Camcorder verfolgt das Motiv, wenn es sich bewegt.
	- **Andere sich bewegende Motive wählen:** Nur im AF-Modus können Sie andere sich bewegende Motive, zum Beispiel ein Haustier, verfolgen. Wenn die Größe des AF-Rahmens auf [A] Automatik] gestellt ist, berühren Sie das gewünschte Motiv auf dem Bildschirm; wenn eine andere Option eingestellt ist, wählen Sie [ ${}^F_{\tt w}$ ], um den Fokusrahmen anzuzeigen, und berühren Sie dann ein Motiv innerhalb des Rahmens. Ein weißer Doppelrahmen [] (Verfolgungsrahmen) erscheint und der Camcorder folgt den Bewegungen des Motivs.
	- Berühren Sie [[], um den Rahmen zu entfernen und das Verfolgen abzubrechen.
- 4 Im MF-Modus erscheint auf dem gewählten Hauptmotiv der Fokusassistent, wenn diese Funktion aktiviert ist. Benutzen Sie den Fokusassistenten als Hilfe, um manuell scharfzustellen ( $\Box$  [50](#page-49-1)).
	- Im AF-Modus behält der Camcorder das Hauptmotiv im Fokus und verfolgt seine Bewegungen.

#### Begrenzen des Autofokus auf Gesichter (AF nur Gesichter)

Während Sie den Autofokus benutzen, können Sie die Autofokus-Funktion auf die Fälle beschränken, in denen ein Gesicht erkannt wird, und ansonsten den manuellen Fokus benutzen. Wenn ein Gesicht erkannt wurde, behält der Camcorder automatisch dieses Motiv im Fokus und optimiert die Belichtung.

Betriebsmodi: CAMERA MEDIA | AUTO M

Stellen Sie eine freie Taste auf [[3] AF nur Gesichter] ( $\Box$  [94](#page-93-0)) und drücken Sie die Taste.

• Wenn der Autofokus nur für Gesichter aktiviert ist, ändert sich das Symbol [3] zu [3].

## $\mathbf{i}$ ) HINWEISE

- Es kann vorkommen, dass der Camcorder fälschlicherweise Gesichter nicht-menschlicher Motive erkennt. Schalten Sie in einem solchen Fall die Gesichtserkennung und -verfolgung ab.
- Wenn die Gesichtserkennung und -verfolgung aktiviert ist, ist die langsamste vom Camcorder verwendete Verschlusszeit 1/25.
	- Die automatische Schärfenachführung funktioniert noch besser, wenn Sie eine Farbe oder ein Muster berühren, die bzw. das nur bei diesem Motiv auftaucht. Trotz allem kann es vorkommen, dass der Camcorder auf ein falsches Motiv scharfstellt, wenn sich andere Objekte in der Umgebung befinden, die ähnliche Besonderheiten wie das gewählte Motiv aufweisen. Berühren Sie den Bildschirm noch einmal, um das gewünschte Motiv zu wählen.
	- In bestimmten Fällen kann es vorkommen, dass Gesichter nicht korrekt erkannt werden. Typische Beispiele dafür sind:
		- Extrem kleine, große, dunkle oder helle Gesichter in Bezug auf die Gesamtbildverhältnisse.
		- Gesichter, die zur Seite gewandt, schräg gehalten oder teilweise verborgen sind.
	- Die Gesichtserkennung und -verfolgung kann in den folgenden Fällen nicht verwendet werden:
		- Wenn der Aufnahmemodus auf [2] Nachtaufnahme], [诊 Wenig Licht] oder [▒ Feuerwerk] gestellt ist.
		- Wenn die verwendete Verschlusszeit langsamer als 1/25 ist.
		- Wenn der Digitalzoom aktiviert ist und die Zoomvergrößerung 60x übersteigt.
	- In bestimmten Fällen startet die Verfolgung möglicherweise auch dann nicht, nachdem Sie ein Motiv auf dem Bildschirm berührt haben. Typische Beispiele dafür sind:
		- Im Verhältnis zum gesamten Bild extrem kleine oder große Motive.
		- Motive, die sich zu wenig vom Hintergrund unterscheiden.
		- Motive mit zu wenig Kontrast.
		- Sich schnell bewegende Motive
		- Innenaufnahmen bei unzureichender Beleuchtung.
	- In den folgenden Fällen wird AF nur für Gesichter deaktiviert:
		- Wenn der Ein/Aus-Schalter oder der Moduswahlschalter bedient wird.
		- In denselben Fällen, in denen auch die Gesichtserkennung und -verfolgung nicht verwendet werden kann (wie oben angegeben).
		- Wenn der Camcorder zwischen Autofokus und manuellem Fokus umgeschaltet wird.
		- Wenn die freie Taste nicht mehr mit [[+3] AF nur Gesichter] belegt ist.

## <span id="page-56-0"></span>Zoomen

Zum Ein- und Auszoomen können Sie den Fokus-/Zoomring, die Zoomschalter auf dem Camcorder, die mitgelieferte Fernbedienung oder die optionale Fernbedienung RC-V100, oder die Zoomsteuerung auf dem Sensorbildschirm benutzen.

Zusätzlich zum 15-fachen optischen Zoom können Sie die Einstellung MENU > [', Kamera-Setup] > [Digitalzoom]\* verwenden, um den Digitalzoom (300x) oder den digitalen Telekonverter zu nutzen, mit dem Sie das Bild auf dem Bildschirm digital vergrößern können.

\* Diese Einstellung ist nicht verfügbar im *[AUTO]* -Modus oder wenn **MENU > ['**, Kamera-Setup] • [Konverter] auf [Wide WA-U58] gestellt ist.

Betriebsmodi: CAMERA MEDIA **AUTO** 

### Benutzen des Scharfstell-/Zoomrings

- 1 Stellen Sie den Scharfstell-/Zoomring-Schalter auf ZOOM.
- 2 Drehen Sie den Scharfstell-/Zoomring, um das Zoom einzustellen.
	- Drehen Sie den Scharfstell-/Zoomring langsam, um langsam zu zoomen, und schneller, wenn Sie schneller zoomen möchten.
	- Der Zoombalken, der auf dem Bildschirm erscheint, gibt die ungefähre Zoomposition an.

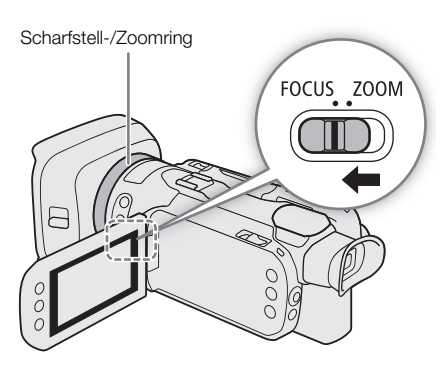

### $(i)$  HINWEISE

- Sie können die Bedienung des Fokus-/Zoomrings mit den Einstellungen **MENU > [', Kamera-Setup] > [Fokus-/** Zoomringbedienung] und [Zoomring-Richtung] Ihren Bedürfnissen anpassen.
- Wenn Sie den Scharfstell-/Zoomring zu schnell drehen, kann der Camcorder das Zoom möglicherweise nicht sofort einstellen. In diesem Fall zoomt der Camcorder, nachdem Sie das Drehen des Rings beendet haben.

### Verwenden der Zoomschalter auf dem Griff

Bewegen Sie den Zoomschalter auf dem Griff in Richtung W (Weitwinkel), um auszuzoomen. Bewegen Sie ihn in Richtung T (Tele), um einzuzoomen.

• Sie können die Zoomgeschwindigkeit mit dem folgenden Vorgang einstellen.

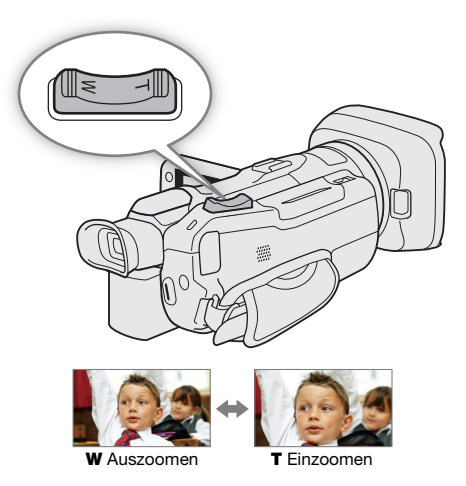

### <span id="page-57-0"></span>Einstellen der Zoomgeschwindigkeit für den Zoomschalter auf dem Griff

Sie können eine variable Geschwindigkeit (je stärker Sie drücken, desto schneller der Zoom) oder eine von Ihnen festgelegte konstante Geschwindigkeit wählen.

#### 58 Zoomschalter auf dem Griff: Ungefähre Zoomgeschwindigkeiten (zum Zoomen von einem zum anderen Ende benötigte Zeit)

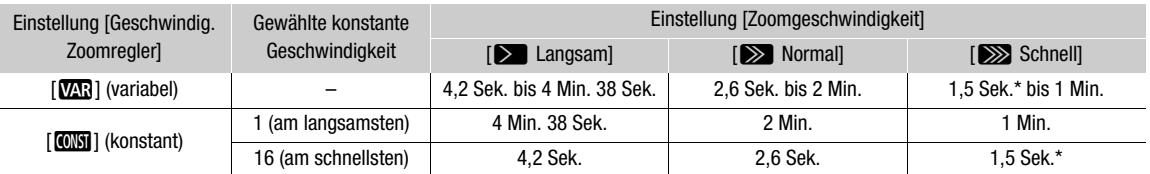

Wenn die Zoomgeschwindigkeit zu hoch ist, wird es für den Camcorder schwieriger, während des Zoomens den automatischen Fokus einzustellen.

1 Wählen Sie die allgemeine Stufe der Zoomgeschwindigkeit.

MENU > [', I Kamera-Setup] > [Zoomgeschwindigkeit] → Gewünschte Stufe der Zoomgeschwindigkeit◆ [b]

2 Wählen Sie, ob Sie eine variable oder eine konstante Zoomgeschwindigkeit verwenden.

 $MENU$   $\bigcirc$  [ $\mathbb{R}$   $\Box$  Kamera-Setup]  $\bigcirc$  [Geschwindig. Zoomregler]  $\bigcirc$  [ $\mathbb{Z}$ ] (variabel) oder [CM] (konstant) • Wenn Sie [W]] gewählt haben, gehen Sie weiter zu Schritt 4.

- 3 Wählen Sie [<] oder [▶] oder bewegen Sie den Finger entlang des Balkens, um die gewünschte konstante Geschwindigkeit zu wählen.
- 4 Wählen Sie [X].

### **HINWEISE**

- Wenn [Zoomgeschwindigkeit] auf [X Schnell] gestellt ist, nimmt der Camcorder möglicherweise die Betriebsgeräusche des Objektivs mit auf.
- Sie können mit der Einstellung  $MENU \rightarrow \mathbb{P}$  Kamera-Setup]  $\rightarrow$  [Zoomsteuerung per Griff] den Zoomschalter auf dem Griff deaktivieren.

#### Verwendung des Highspeed-Zooms während der Aufnahmepause

Wenn das Highspeed-Zoom aktiviert und **MENU >>** [', Kamera-Setup] > [Geschwindig. Zoomregler] auf [VAR] (variable Zoomgeschwindigkeit) gestellt ist, können Sie im Bereitschaftsmodus mit der höchsten verfügbaren Geschwindigkeit ([XX] Schnell]) zoomen. Während der Aufnahme wird die Zoomgeschwindigkeit jedoch durch die Einstellung für [Zoomgeschwindigkeit] bestimmt.

1 Wählen Sie [Highspeed-Zoom].

**MENU ◆ 『果** 1 Kamera-Setup】 > [Highspeed-Zoom]

2 Wählen Sie  $\lceil$  **ON** An] und dann  $\lceil$ **X** $\rceil$ .

### $(i)$  HINWEISE

- Wenn die Voraufnahme aktiviert ist, wird die Zoomgeschwindigkeit auch im Bereitschaftsmodus mit der Einstellung [Zoomgeschwindigkeit] festgelegt.
- Wenn [Zoomgeschwindigkeit] bereits auf [X Schnell] gestellt ist, ändert sich die Zoomgeschwindigkeit nicht.

### Benutzung der mitgelieferten Fernbedienung oder einer optionalen Fernbedienung

Die Zoomgeschwindigkeiten sind jeweils unterschiedlich, wenn Sie die mitgelieferte Fernbedienung, die optionale Fernbedienung RC-V100 oder eine handelsübliche, an den REMOTE-Anschluss angeschlossene Fernbedienung verwenden.

#### Zoomgeschwindigkeiten für Fernbedienung

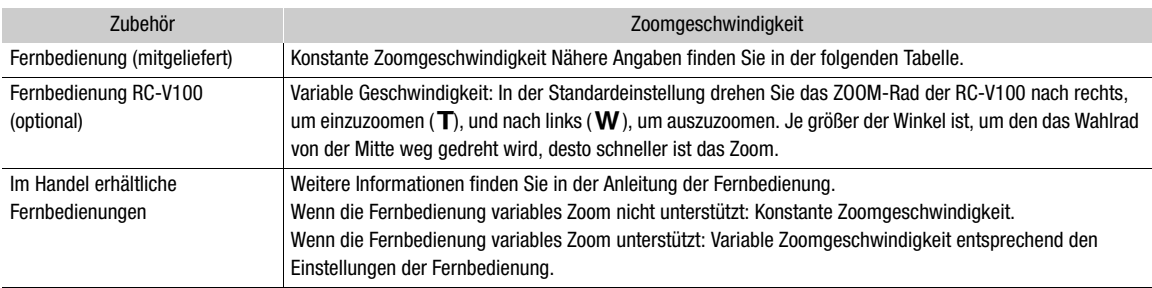

### Die Zoomgeschwindigkeit der mitgelieferten Fernbedienung einstellen

Mitgelieferte kabellose Steuerung: Ungefähre Zoomgeschwindigkeiten (zum Zoomen von einem zum anderen Ende benötigte Zeit)

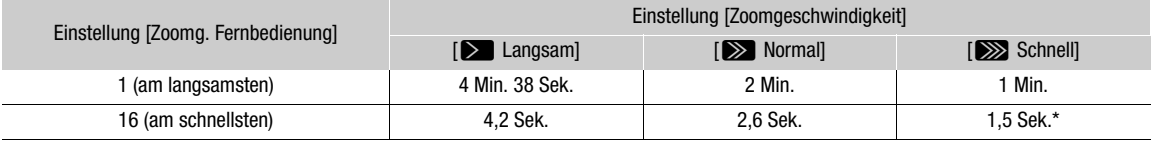

\* Wenn die Zoomgeschwindigkeit zu hoch ist, wird es für den Camcorder schwieriger, während des Zoomens den automatischen Fokus einzustellen.

1 Wählen Sie die allgemeine Stufe der Zoomgeschwindigkeit (Schritt 1,  $\square$  [58\)](#page-57-0).

### 2 Wählen Sie [Zoomg. Fernbedienung].

MENU > ['A [1] Kamera-Setup] > [Zoomg. Fernbedienung]

- 3 Wählen Sie [< ] oder [ $\blacktriangleright$ ] oder bewegen Sie den Finger entlang des Balkens, um die gewünschte konstante Geschwindigkeit zu wählen.
- 4 Wählen Sie [X].

### Benutzen der Zoomsteuerung des Sensorbildschirms

1 Öffnen Sie die Zoomsteuerung auf dem Bildschirm.

 $[FUNCTION] \rightarrow [Z00M$  Zoom]

• Die Zoomsteuerung erscheint unten auf dem Bildschirm.

#### 2 Berühren Sie die Zoomsteuerung, um das Zoom zu betätigen.

• Berühren Sie eine beliebige Stelle im Bereich  $\mathbf{M}$ , um auszuzoomen, oder eine beliebige Stelle im Bereich **II**, um einzuzoomen. Berühren Sie den Bereich näher an der Mitte für langsameres Zoomen und näher an den Symbolen  $\mathbb{M}/\mathbb{D}$  für schnelleres Zoomen.

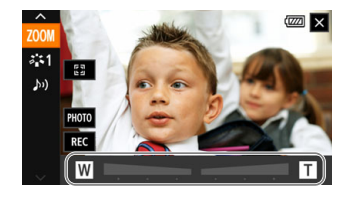

3 Wählen Sie [X].

### <span id="page-59-0"></span>Digitaler Telekonverter

Wenn Sie den digitalen Telekonverter benutzen, können Sie die Brennweite des Camcorders um einen Faktor von ungefähr 2 verlängern und das vergrößerte Bild aufnehmen.

- 60 Betriebsmodi: CAMERA MEDIA | AUTO | M
	- 1 Wählen Sie [Digitalzoom].

MENU > [', 1] Kamera-Setup] > [Digitalzoom]

- 2 Wählen Sie  $\overline{\mathbb{Z}\mathbb{Z}}$  Dig. Telekonverter] und dann  $\mathbb{X}$ ].
- 3 Öffnen Sie die Zoomsteuerung auf dem Bildschirm.  $[FUNCTION] \rightarrow [Z00M$  Zoom]
- 4 Wählen Sie  $\left[\overline{2.0x}\right]$  (digitaler Telekonverter) und dann  $\left[\right. \right)$ .
	- Die Mitte des Bildschirms erscheint in ungefähr zweifacher Vergrößerung und das Symbol [20x] wird links auf dem Bildschirm angezeigt.
	- Wählen Sie [ [  $\overline{20x}$  noch einmal, bevor Sie den Bildschirm schließen, um den digitalen Telekonverter auszuschalten.

### $(i)$  HINWEISE

- Sie können auch den optionalen Telekonverter TL-U58 aufsetzen und in Kombination mit dieser Funktion benutzen, um den Effekt zu verstärken.
- Der digitale Telekonverter kann nicht aktiviert werden, während aufgenommen wird oder wenn MENU [', Kamera-Setup] > [Konverter] auf [Mide] WA-U58] gestellt ist.
- Das Bild wird digital verarbeitet, was bedeutet, dass es sich über den Zoombereich verschlechtert.
- Der digitale Telekonverter wird deaktiviert, wenn die Auflösung zwischen 3840x2160 und 1920x1080 umgeschaltet wird.

## <span id="page-60-0"></span>Bildstabilisierung

Verwenden Sie die Bildstabilisierung, um das Verwackeln des Camcorders zu kompensieren und ausgeglichenere Aufnahmen zu erhalten. Der Camcorder bietet die folgenden Modi für die Bildstabilisierung.

Standard IS ((()): Standard IS gleicht weniger starke Verwacklungen aus, zum Beispiel, wenn Sie den Camcorder in der Hand halten und im Stehen filmen, und ist geeignet zum Aufnehmen natürlich wirkender Szenen.

Dynamic IS (((): Dynamic IS gleicht stärkere Verwacklungen aus, zum Beispiel, wenn Sie zum Beispiel im Gehen Aufnahmen machen, und ist umso effektiver, je mehr Sie in Richtung Weitwinkel zoomen.

Powered IS ( $(\mathbf{W})$ : Powered IS ist am effektivsten, wenn Sie sich nicht bewegen und mit hoher Zoomvergrößerung auf weit entfernte Motive einzoomen (je weiter Sie in den Telebereich kommen). Dieser Modus eignet sich nicht für Aufnahmen, bei denen der Camcorder gekippt oder geschwenkt wird.

Betriebsmodi: CAMERA MEDIA **AUTO M** 

### Dynamic IS oder Standard IS

1 Wählen Sie [Bildstabilisator]. **MENU > ['**, 3 Kamera-Setup] > [Bildstabilisator]

- 2 Wählen Sie [( $\blacklozenge$ ) Standard] (Standard IS) oder [ $\blacklozenge$ ] Dynamisch] (Dynamic IS) und dann [X].
	- Wählen Sie statt dessen [ White Aus], um die Bildstabilisierung auszuschalten, zum Beispiel wenn der Camcorder auf ein Stativ montiert ist.
	- Das Symbol des gewählten Modus erscheint oben auf dem Bildschirm.

### Powered IS

Halten Sie die Taste POWERED IS so lange gedrückt, wie Sie Powered IS einsetzen möchten.

• Während Powered IS aktiviert ist, erscheint (# gelb oben auf dem Bildschirm.

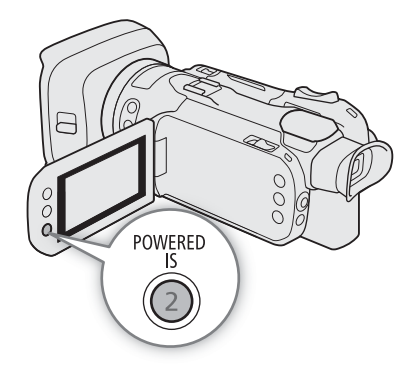

## $(i)$  HINWEISE

- Im Falle einer sehr unruhigen Camcorderführung kann die Bildstabilisierung Verwacklungen möglicherweise nicht vollkommen kompensieren.
- 62 • Powered IS ist auch verfügbar, wenn [Bildstabilisator] auf [(Wb) F Aus] gestellt ist.
	- Sie können die Funktion der Taste POWERED IS (langes Drücken oder Umschalten zwischen an/aus) mit der Einstellung **MENU >>** [', Kamera-Setup] > [Powered IS-Taste] ändern.
	- Der Blickwinkel ändert sich, wenn [Bildstabilisator] auf eine andere Option als [ (G) Dynamisch] gestellt ist.
	- Wenn Sie Dynamic IS benutzen, werden die Bildränder möglicherweise ungünstig beeinflusst (Geisterbilder, Artefakte und/oder dunkle Bereiche können erscheinen), wenn die Bildstabilisierung stärkere Verwacklungen des Camcorders kompensiert.

## <span id="page-62-0"></span>Grenze der automatischen Verstärkungsregelung (AGC)

Wenn Sie in dunkler Umgebung aufnehmen, erhöht der Camcorder automatisch die Verstärkung, um ein helleres Bild zu erhalten. Durch Begrenzen des maximalen Verstärkungswerts können Sie den Anteil an Bildrauschen begrenzen und das Bild dunkler aussehen lassen. Diese Funktion kann nur genutzt werden, wenn der Aufnahmemodus auf  $P$ ,  $\overline{I}V$  oder  $Av$  gestellt ist.

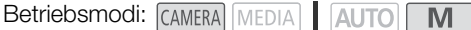

1 Öffnen Sie den Bildschirm für das Einstellen der AGC-Grenze.

 $[FUNCTION]$   $\bigotimes$   $[GMR]$   $AGC$  Grenze $]$   $\bigotimes$   $[M]$ 

- Auf dem Bildschirm wird ein Wahlrad angezeigt.
- Wählen Sie [M] noch einmal, um den Camcorder auf automatische Verstärkungssteuerung zurückzustellen.
- 2 Bewegen Sie den Finger entlang des Wahlrads, um den gewünschten maximalen Verstärkungswert einzustellen.
	- Sie können eine AGC-Grenze von 0,0 dB bis 38,0 dB wählen.
	- Wenn [FUNC] [Looks] auf [ $\ddot{\ddot{\xi}}$  Wide DR] gestellt ist oder wenn die Komponente der Gammakurve in der Einstellung [Gamma/Color Space] in der benutzerdefinierten Bilddatei ( $\Box$ ) [96](#page-95-0)) auf [BT.709 Wide DR] oder [Canon Log 3] gestellt ist, liegt die niedrigste einstellbare AGC-Grenze bei 9,0 dB.

### 3 Wählen Sie [X].

• Wenn eine AGC-Grenze eingestellt ist, werden GAN<sub>R7</sub> und der maximale Verstärkungswert links auf dem Bildschirm angezeigt.

 $(i)$  HINWEISE

- Die AGC-Grenze kann nicht eingestellt werden, wenn die Belichtung gespeichert ist ( $\square$  [69\)](#page-68-1).
- Wenn Sie die Funktion des CUSTOM-Wahlrads auf [GAN]<sub>37</sub> AGC Grenze] (C1 [93](#page-92-0)) stellen, können Sie die AGC-Grenze mit der CUSTOM-Taste ein- und ausschalten und mit dem CUSTOM-Wahlrad einstellen.

## <span id="page-63-0"></span>Aufnahmemodi

Im **M**-Modus bietet der Camcorder eine Reihe von Aufnahmemodi, mit denen Sie die

Camcordereinstellungen in unterschiedlichem Grad steuern können. Wählen Sie den Aufnahmemodus, der Ihren Bedürfnissen oder Ihren kreativen Zielen am besten entspricht, nehmen Sie diejenigen Einstellungen, die Sie selbst steuern möchten, manuell vor und überlassen Sie dem Camcorder den Rest.

Betriebsmodi: CAMERA MEDIA AUTO

- 1 Wählen Sie die Aufnahmemodus-Taste
- 2 Wählen Sie den gewünschten Aufnahmemodus und dann wählen Sie  $[X]$ .
	- Die Aufnahmemodus-Taste zeigt das Symbol des gewählten Modus.

Aufnahmemodus-Taste

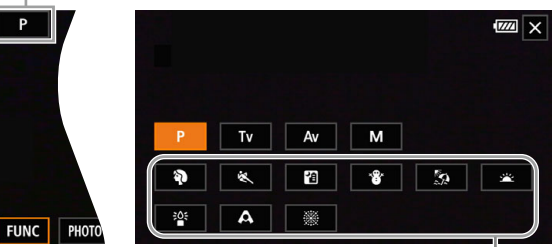

Spezialszene-Modi

#### Verfügbare Aufnahmemodi

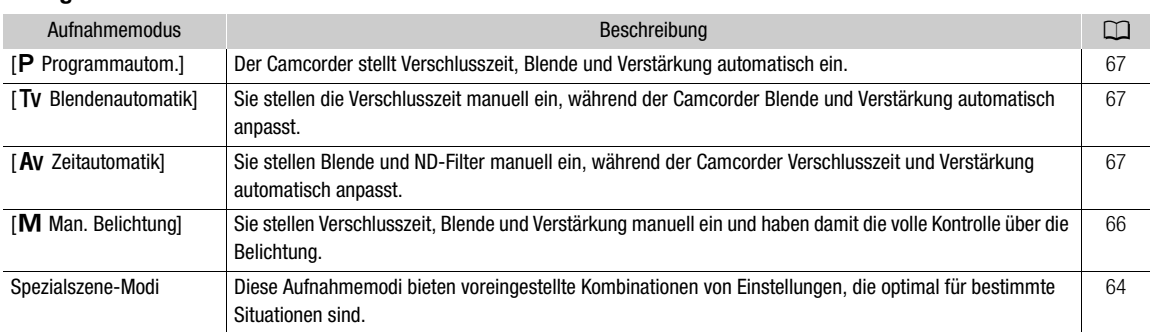

### <span id="page-63-1"></span>Spezialszene-Modi

Die Verwendung eines Spezialszene-Modus kann eine einfache und bequeme Alternative zum Anpassen der einzelnen Belichtungseinstellungen sein.

#### [<sup>2</sup>0 Porträt]

Der Camcorder verwendet eine größere Blende, um auf das Motiv scharf zu stellen und den Hintergrund zu verwischen.

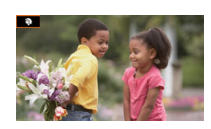

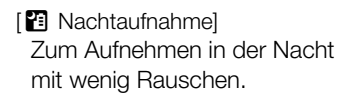

#### [Strand]

Zum Aufnehmen an einem sonnigen Strand, ohne dass das Motiv unterbelichtet wird.

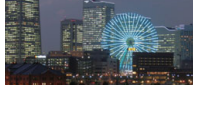

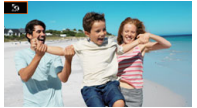

[终 Sport]

Zum Aufnehmen von Sportszenen, zum Beispiel bei Sportveranstaltungen, oder Tanzszenen.

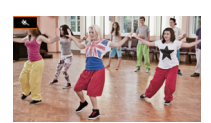

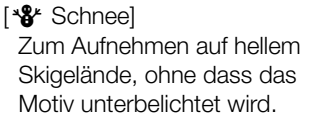

[ÿ Sonnenuntergang] Zum Aufnehmen eines Sonnenuntergangs in kräftigen Farben.

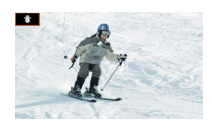

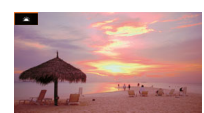

[ $R^2$  Wenig Licht] Zum Aufnehmen in Situationen mit wenig Licht.

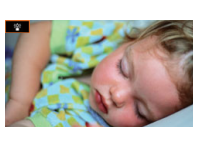

[A Spotlight] Zum Aufnehmen einer Szene im Scheinwerferlicht.

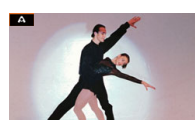

[T Feuerwerk] Zum Aufnehmen von Feuerwerk.

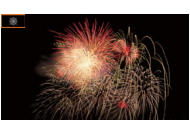

### $(i)$  HINWEISE

- [9] Porträt]/[<a> Sport]/[% Schnee]/[29] Strand]: Während der Wiedergabe erscheint das Bild möglicherweise ungleichmäßig.
- [\* $\frac{3}{2}$  Schnee]/[ $\frac{5}{2}$  Strand]: An bewölkten Tagen oder an schattigen Orten wird das Motiv möglicherweise überbelichtet. Kontrollieren Sie das Bild auf dem Bildschirm.
- $\left[\begin{array}{cc} \frac{205}{2} \\ \frac{205}{2} \end{array}\right]$  Wenig Licht]:
	- Bewegte Objekte können einen Nachzieheffekt verursachen.
	- Die Bildqualität ist möglicherweise nicht so gut wie in anderen Modi.
	- Weiße Punkte können auf dem Bildschirm erscheinen.
	- Der Autofokus funktioniert möglicherweise nicht so gut wie in anderen Modi. Nehmen Sie in einem solchen Fall eine manuelle Scharfeinstellung vor.
- [  $2$  Wenig Licht]/[ ▒ Feuerwerk]: Um Verwacklungsunschärfe (Unschärfe aufgrund von Bewegungen des Camcorders) zu vermeiden, empfehlen wir die Verwendung eines Stativs.

## Einstellen der Belichtung

Der erste Teil dieses Abschnitts beschreibt die wichtigsten Aufnahmemodi, bei denen die Belichtung angepasst wird. Wählen Sie einen Aufnahmemodus je nachdem, welche Elemente der Belichtung (Blende, Verschlusszeit oder Verstärkung) Sie einstellen möchten, und überlassen Sie dem Camcorder das automatische Anpassen der restlichen Einstellungen.

In diesem Abschnitt werden auch die Funktionen zum Einstellen der Belichtung beschrieben, die helfen können, wenn Sie eine bestimmte Helligkeit erzielen möchten, falls die vom Camcorder automatisch erzielte Gesamtbelichtung nicht Ihren Vorstellungen entspricht.

Betriebsmodi: CAMERA MEDIA | AUTO M

### <span id="page-65-0"></span>Manuelle Belichtungseinstellung  $(M)$

Mit diesem Modus haben Sie die größte Kontrolle über die Aufnahmeeinstellungen, denn Sie können Blende, Verschlusszeit und Verstärkung einstellen, um die gewünschte Belichtung zu erhalten.

- 1 Stellen Sie den Aufnahmemodus auf [M Man. Belichtung] ( $\square$  [64\)](#page-63-0).
	- Der Blendenwert, die Verschlusszeit und der Verstärkungswert erscheinen links auf dem Bildschirm.
- 2 Öffnen Sie den Bildschirm zum Einstellen von Blende, Verschlusszeit oder Verstärkung.
	- [FUNC] > [IRIS Blende], [SHTR Verschlusszeit] oder [CAN] Verstärkung]
- Auf dem Bildschirm wird ein Wahlrad angezeigt.
- 3 Bewegen Sie den Finger entlang des Wahlrads, um den gewünschten Wert einzustellen.
	- Sie können [ $\sqrt{m_{\text{eff}}}$ ] wählen, um das Zebramuster ( $\Box$  [70,](#page-69-0) Schritt 2) anzuzeigen und überbelichtete Bereiche zu erkennen.
- 4 Wiederholen Sie bei Bedarf die Schritte 2 und 3, um die Belichtung auf die gewünschte Stufe einzustellen.

#### 5 Wählen Sie [X].

#### <span id="page-65-1"></span>Verfügbare Einstellungen

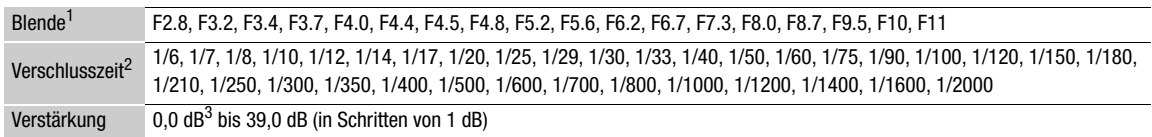

Die verfügbaren Werte hängen von der Zoomposition ab (F2.8 bis F11 bei vollem Weitwinkel; F4.5 bis F11 bei vollem Tele). Die<br>auf dem Bildschirm angezeigten Blendenwerte dienen als Referenz.

2 Bei der Zeitlupe-/Zeitraffer-Aufnahme hängen die verfügbaren Werte von der gewählten Zeitlupe-/Zeitraffer-Rate ab.<br><sup>3</sup> Von 9,0 dB, wenn [FUNC] � [Looks] auf [茶3 Wide DR] gestellt ist oder wenn die Komponente der Gammakur Einstellung [Gamma/Color Space] in der benutzerdefinierten Bilddatei ( $\Box$ ) [96](#page-95-0)) auf [BT.709 Wide DR] oder [Canon Log 3] gestellt ist.

#### Die Belichtungsanzeige

Wenn der Aufnahmemodus auf gestellt ist, erscheint die Belichtungsanzeige auf dem Bildschirm und zeigt die optimale automatische Belichtung und die aktuelle Belichtung an. Wenn die Differenz zwischen der aktuellen und der optimalen Belichtung größer als ±2 EV ist, blinkt der Rand der Belichtungsanzeige.

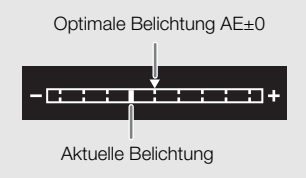

## **HINWEISE**

Wenn Sie die Funktion des CUSTOM-Wahlrads auf [**BIE**] IRIS / SHTR / GAIN] ( $\Box$  [93\)](#page-92-0) stellen, können Sie Blende, Verschlusszeit und Verstärkung mit dem CUSTOM-Wahlrad und der -Taste einstellen.

#### Zeitweise automatische Blende – Push Auto Iris

Wenn Sie eine konfigurierbare Taste mit [Autom. Iris erzwingen] ( $\Box$  [94](#page-93-0)) belegen, können Sie diese Taste drücken, um der Kamera vorübergehend die Kontrolle zu überlassen, damit sie die Blende automatisch für eine optimale Belichtung anpasst.

- 1 Belegen Sie eine konfigurierbare Taste mit [Autom. Iris erzwingen] ( $\Box$  [94\)](#page-93-0).
- 2 Halten Sie die Taste gedrückt.
	- Solange Sie die Taste gedrückt halten, passt die Kamera die Blende automatisch für eine optimale Belichtung an und auf dem Bildschirm erscheint **A** neben dem Blendenwert.
	- Wenn Sie die Taste loslassen, wird der Blendenwert eingestellt, der automatische Blendenmodus wird beendet und das Symbol **A** wird ausgeblendet.

### <span id="page-66-1"></span>Automatische Belichtung: Programmautomatik (P)

Der Camcorder stellt Verschlusszeit, Blende und Verstärkung (für Clips) automatisch ein, Sie haben jedoch die Möglichkeit, andere Funktionen zu nutzen, die im **AUTO**-Modus nicht verfügbar sind.

Stellen Sie den Aufnahmemodus auf  $[P$  Programmautom.] ( $\Box$  [64](#page-63-0)).

#### <span id="page-66-2"></span>Automatische Belichtung: Blendenautomatik (TV)

Mit diesem Aufnahmemodus stellen Sie die Verschlusszeit manuell ein, zum Beispiel um sich schnell bewegende Motive scharf abzubilden oder in Situationen mit wenig Licht ein helleres Bild zu erhalten. Der Camcorder passt die anderen Einstellungen automatisch an, um die beste Belichtung zu erhalten.

- 1 Stellen Sie den Aufnahmemodus auf [ $\bar{I}$ V Blendenautomatik] ( $\Box$  [64](#page-63-0)).
	- Die Verschlusszeit erscheint links auf dem Bildschirm.
- 2 Öffnen Sie den Bildschirm der Verschlusszeit.
	- [FUNC] > [SHTR Verschlusszeit]
	- Auf dem Bildschirm wird ein Wahlrad angezeigt.
- 3 Bewegen Sie den Finger entlang des Wahlrads, um den gewünschten Wert einzustellen.
	- Informationen zu verfügbaren Verschlusszeiten finden Sie in der Tabelle der manuellen Belichtungen  $(D \cap 66)$  $(D \cap 66)$  $(D \cap 66)$ .
	- Sie können  $[1]$  wählen, um das Zebramuster ( $\Box$  [70,](#page-69-0) Schritt 2) anzuzeigen und überbelichtete Bereiche zu erkennen.
- 4 Wählen Sie [X].

### <span id="page-66-0"></span>Automatische Belichtung: Zeitautomatik  $(Av)$

Mit diesem Aufnahmemodus stellen Sie die Blende manuell ein, um die Bildtiefe zu steuern, zum Beispiel um den Hintergrund unscharf zu halten und das Motiv im Vordergrund hervorzuheben. Der Camcorder passt die anderen Einstellungen automatisch an, um die beste Belichtung zu erhalten.

#### 1 Stellen Sie den Aufnahmemodus auf  $[AV$  Zeitautomatik] ( $[O]$  [64](#page-63-0)).

• Der Blendenwert erscheint links auf dem Bildschirm.

2 Öffnen Sie den Blendenbildschirm.

**[FUNC] > [IRIS Blende]** 

- Auf dem Bildschirm wird ein Wahlrad angezeigt.
- 3 Bewegen Sie den Finger entlang des Wahlrads, um den gewünschten Wert einzustellen.
	- Informationen zu verfügbaren Blendenwerten finden Sie in der Tabelle der manuellen Belichtungen ( $\square$  [66](#page-65-1)).
		- Sie können [  $\mathbb{Z}$  ] wählen, um das Zebramuster ( $\Box$  [70,](#page-69-0) Schritt 2) anzuzeigen und überbelichtete Bereiche zu erkennen.

### 4 Wählen Sie [ $\times$ ].

 $(i)$  HINWEISE

- Wenn Sie die Funktion des CUSTOM-Wahlrads auf [**333** IRIS / SHTR / GAIN] (CO [93\)](#page-92-0) stellen, können Sie den Blendenwert oder die Verschlusszeit mit dem CUSTOM-Wahlrad und der -Taste einstellen.
- Wenn der Aufnahmemodus auf Ty oder Ay gestellt ist, kann der Camcorder je nach der Helligkeit des Motivs möglicherweise nicht die passende Belichtung einstellen. In solchen Fällen blinkt die Verschlusszeit (TV) oder der Blendenwert (AV) auf dem Bildschirm. Ändern Sie die Verschlusszeit/die Blende dann entsprechend.

### Berührungsbelichtung

Sie können den Bildschirm berühren, um die Belichtung für ein bestimmtes Motiv oder einen bestimmten Bereich zu optimieren. Der Camcorder passt die Belichtung für den gewählten Punkt automatisch an und speichert die Belichtungseinstellungen. Sie können auch einen hellen Bereich des Bildes berühren, um diesen als Bereich mit 100% Helligkeit festzulegen und damit Überbelichtung zu vermeiden (Spitzlichter-Automatik). Diese Funktion kann nur genutzt werden, wenn der Aufnahmemodus auf  $M$  oder [ $\ddot{\mathcal{Z}}$  Feuerwerk] gestellt ist.

- 1 Öffnen Sie den Bildschirm zum Einstellen der Berührungsbelichtung.  $[FUNCTION]$   $\bigcirc$   $[$   $\bigcirc$  Belichtungskorrekt.]  $\bigcirc$   $[$   $\bigcirc$   $]$
- 2 Wählen Sie [N] Normal] oder [H] Spitzlicher] und dann [ $\uparrow$ ]
	- Auf dem Bildschirm wird ein Wahlrad angezeigt.
	- Sie können [  $\mathbb{Z}$  ] wählen, um das Zebramuster ( $\Box$  [70,](#page-69-0) Schritt 2) anzuzeigen und überbelichtete Bereiche zu erkennen.
- 3 Berühren Sie den gewünschten Punkt innerhalb des Belichtungsrahmens, um die Belichtung zu optimieren und zu speichern.
	- Das Zeichen  $\mathcal{N}$  blinkt und die Belichtung wird automatisch so angepasst, dass der von Ihnen berührte Bereich richtig belichtet wird.
	- Der Wert der Belichtungskorrektur  $\pm 0$  und  $\#$  erscheinen auf dem Bildschirm. Zusätzlich wird die Anzeige innerhalb der  $[\frac{1}{N}]$ -Taste orange und zeigt damit an, dass die Belichtung gespeichert ist.
	- Wählen Sie noch einmal  $[\frac{1}{1}$ , um den Belichtungsspeicher aufzuheben.

### 4 Bewegen Sie den Finger entlang des Wahlrads, um die Belichtung weiter zu korrigieren.

- Sie können einen Korrekturwert von –3 bis +3 in 1/4-EV-Schritten einstellen.
- 5 Wählen Sie [ $\mathsf{\times}$ ].
	- Der Wer der Belichtungskorrektur und  $\frac{1}{2}$  erscheinen auf dem Bildschirm. Falls die Belichtung nicht gespeichert wurde (nur Korrektur), werden statt dessen [AE] und der Korrekturwert angezeigt.

### <span id="page-68-1"></span>Belichtungsspeicherung (Belichtungskompensation)

Sie können die aktuellen Belichtungseinstellungen speichern und auch dann benutzen, wenn Sie das Bild erneut einstellen. Diese Funktion kann nur genutzt werden, wenn der Aufnahmemodus auf n oder [T Feuerwerk] gestellt ist.

- 1 Speichern Sie die gegenwärtige Belichtung.
	- $[FUNCTION]$   $\bigotimes$   $[1]$  Belichtungskorrekt.]  $\bigotimes$   $[1]$
	- Der Wert der Belichtungskorrektur ±0 und  $\frac{4}{3}$  erscheinen auf dem Bildschirm. Zusätzlich wird die Anzeige innerhalb der  $[\frac{\times}{\ }]$ -Taste orange und zeigt damit an, dass die Belichtung gespeichert ist.
	- Wählen Sie noch einmal [ $\angle$ ], um den Belichtungsspeicher aufzuheben.

### 2 Bei Bedarf bewegen Sie den Finger entlang des Wahlrads, um die Belichtung weiter zu korrigieren.

- Sie können einen Korrekturwert von –3 bis +3 in 1/4-EV-Schritten einstellen.
- Je nach der Helligkeit des Bildes und der gespeicherten Belichtung sind manche Werte möglicherweise nicht verfügbar und der verfügbare Bereich der Belichtungskorrektur kann unterschiedlich sein.

### 3 Wählen Sie [X].

• Der Wert der Belichtungskorrektur und  $\frac{4}{10}$  erscheinen auf dem Bildschirm.

### <span id="page-68-0"></span>Belichtungskorrektur

Sie können die mit automatischer Belichtung eingestellte Belichtung korrigieren, um das Bild aufzuhellen oder abzudunkeln. Diese Funktion kann nur genutzt werden, wenn der Aufnahmemodus auf  $P$ , Tv oder Av gestellt ist.

#### 1 Öffnen Sie den Bildschirm für die Belichtungseinstellung.

[FUNC] > [Z Belichtungskorrekt.]

• Falls die Belichtung gespeichert wurde, berühren Sie  $[\frac{1}{2}]$ , um die Belichtungsspeicherung aufzuheben.

### 2 Bewegen Sie den Finger entlang des Wahlrads, um die Belichtung zu korrigieren.

- Sie können einen Korrekturwert von –2 bis +2 in 1/4-EV-Schritten einstellen.
- 3 Wählen Sie [X].
	- [AE] und der Wert der Belichtungskorrektur erscheinen auf der linken Seite des Bildschirms.

### $(i)$  HINWEISE

- Wenn Sie die Funktion des CUSTOM-Wahlrads auf [ $\blacksquare$  Belichtungskorrekt.] ( $\square$  [93\)](#page-92-0) stellen, können Sie die Belichtung mit dem CUSTOM-Wahlrad und der -Taste korrigieren.
- Die Belichtungsspeicherung wird in den folgenden Fällen aufgehoben:
	- Wenn der Ein/Aus-Schalter oder der Moduswahlschalter bedient wird.
	- Wenn der Aufnahmemodus geändert wird.
	- Wenn die Auflösung, die Bildrate oder der Look geändert wird.
	- Wenn die benutzerdefinierte Bildfunktion ein-/ausgeschaltet oder die Einstellung [Gamma/Color Space] geändert wird.

### <span id="page-68-2"></span>Gegenlichtkorrektur

Wenn Sie eine Szene mit konstanten Gegenlichtbedingungen aufnehmen, können Sie die Gegenlichtkorrektur benutzen, um das Bild, besonders die dunklen Bereiche, aufzuhellen.

1 Wählen Sie [8. BLC dauerhaft Ein].

[FUNC] > [ BLC dauerhaft Ein]

2 Wählen Sie  $\left[\overline{\mathbb{N}}\right]$  An] und dann  $\left[\overline{\mathsf{X}}\right]$ .

• Erscheint links auf dem Bildschirm und die Belichtung wird angepasst, um Gegenlichtsituationen auszugleichen.

#### 70  $(i)$  HINWEISE

- Sie können auch die Einstellung **MENU > [', Kamera-Setup] > [Aut. Gegenlichtkorrektur] verwenden, um** die automatische Gegenlichtkorrektur-Funktion zu aktivieren. Die automatische Korrektur kann jedoch benutzt werden, wenn [FUNC]  $\bullet$  [Looks] auf [ $\ddot{\ddot{\xi}}$ 2 Neutral] oder [ $\ddot{\dot{\xi}}$ 23 Wide DR] gestellt ist oder wenn die benutzerdefinierte Bildfunktion aktiviert ist.
- Die Gegenlichtkorrektur kann nicht ein-/ausgeschaltet werden, wenn [FUNC] [Looks] auf [ $\clubsuit$ 3 Wide DR] gestellt ist und die Belichtung gespeichert wird.
- Wenn Sie eine freie Taste für [网 BLC dauerhaft Ein] ( $\Box$ ) [94\)](#page-93-0) festlegen, können Sie diese Taste drücken, um die Gegenlichtkorrektur ein-/auszuschalten.
- Die Gegenlichtkorrektur ist in den folgenden Fällen nicht verfügbar:
	- Wenn der Aufnahmemodus auf [ ※ Feuerwerk] gestellt ist.
	- Wenn [FUNC] > [Looks] auf [ $\frac{1}{2}$ 3 Wide DR] gestellt ist oder wenn die Komponente der Gammakurve in der Einstellung [Gamma/Color Space] in der benutzerdefinierten Bilddatei ( $\Box$ ) [96](#page-95-0)) auf [BT.709 Wide DR], [Canon Log 3] oder [EOS Std.] gestellt ist. Außerdem wurde der Aufnahmemodus auf M gestellt oder die Belichtungseinstellungen wurden gesperrt.
- In den folgenden Fällen wird die Gegenlichtkorrektur deaktiviert:
	- Wenn der Ein/Aus-Schalter oder der Moduswahlschalter bedient wird.
	- Wenn der Aufnahmemodus geändert wird.
	- Wenn die Bildrate, oder der Look geändert wird.
	- Wenn die benutzerdefinierte Bildfunktion ein-/ausgeschaltet oder die Einstellung [Gamma/Color Space] geändert wird.

### <span id="page-69-0"></span>**Zebramuster**

Sie können das Zebramuster anzeigen, um Bereiche zu erkennen, die möglicherweise überbelichtet sind, damit Sie die Belichtung entsprechend korrigieren können. Der Camcorder bietet zwei Stufen des Zebramusters: mit 100% werden nur solche überbelichteten Bereiche identifiziert, in denen Details verloren gehen, während 70% auch solche Bereiche identifiziert, die nahe daran sind, Details zu verlieren.

1 Öffnen Sie den Bildschirm für Blende, Verschlusszeit, Verstärkung oder Belichtung.

[FUNC] > [ Blende], [ Verschlusszeit], [ Verstärkung] oder [y Belichtungskorrekt.]

- 2 Wählen Sie die gewünschte Zebrastufe.
	- $[ \mathbb{Z} \mathbb{Z}^n ] \blacklozenge [ \mathbb{Z} \mathbb{Z}^n ]$  70%] oder  $[ \mathbb{Z} \mathbb{Z}^n ]$  100%]  $\blacklozenge$   $[ \times ]$
	- Um zum vorherigen Bildschirm zurückzukehren und andere Einstellungen zu ändern, wählen Sie [5] anstelle von  $[\mathsf{X}]$ .
	- Das Zebramuster erscheint auf den überbelichteten Bereichen des Bildes.

## **HINWEISE**

• Das Anzeigen des Zebramusters hat keinen Einfluss auf Ihre Aufnahmen.

• Wenn Sie eine konfigurierbare Taste mit  $[\mathbb{Z}76]$  Zebramuster 70%] oder  $[\mathbb{Z}66]$  Zebramuster 100%] belegen, können Sie diese Taste drücken, um den zugewiesenen Zebrapegel ein- oder auszuschalten ( $\square$  [96\)](#page-95-0).

## <span id="page-70-0"></span>ND-Filter

Der ND-Filter ermöglicht Ihnen, auch bei Aufnahmen in hellen Umgebungen die Blende zu öffnen, um einen kurzen Schärfentiefenbereich zu erzielen. Sie können den ND-Filter auch verwenden, um die Unschärfen durch Diffraktion zu vermeiden, die bei der Verwendung kleiner Blendenöffnungen entstehen. Sie können eine von 3 Durchlässigkeitsstufen wählen.

Betriebsmodi: CAMERA MEDIA **AUTO M** 

#### Drücken Sie die ND FILTER-Taste oder + – zum Auswählen der gewünschten ND-Filter-Einstellung.

- Mit wiederholtem Drücken der Taste ND FILTER + werden die Einstellungen des ND-Filters in der folgenden Reihenfolge  $\frac{1}{100}$  and  $\frac{1}{100}$  and  $\frac{1}{4}$   $\frac{1}{100}$  1/16]  $\rightarrow$   $\frac{1}{100}$  1/64]  $\rightarrow$  ND-Filter aus (keine Bildschirmanzeige). Mit der Taste ND FILTER – werden die Einstellungen in umgekehrter Reihenfolge durchlaufen.
- Die gewählte Einstellung des ND-Filters erscheint links auf dem Bildschirm.

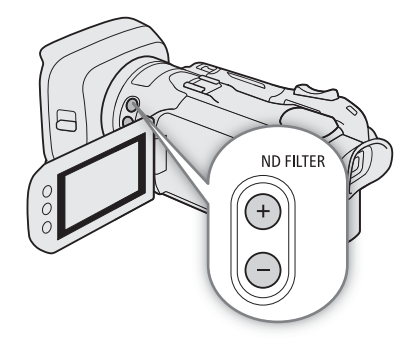

### $(i)$  HINWEISE

### • **Hinweis zur ND-Warnung:**

Falls in den folgenden Fällen die Einstellung des ND-Filters nicht angemessen ist, blinkt ein ND-Warnsymbol neben der Einstellung des ND-Filters\*.

- Der Verstärkungswert ist zu hoch.
- Die Blende ist zu weit geschlossen.

Ändern Sie die ND-Filtereinstellung so, dass die Anzeige des ND-Filters nicht mehr blinkt, um den Effekt solcher Bedingungen zu mindern.

- \* Wenn die optionale Fernbedienung RC-V100 mit der Camcorder verbunden ist, blinkt die ND-Filteranzeige auf der RC-V100 ebenfalls.
- Je nach Szene kann sich beim Ein- und Ausschalten des ND-Filters die Farbe ändern. In diesem Fall empfiehlt es sich, einen benutzerdefinierten Weißabgleich ( $\Box$  [72](#page-71-0)) einzustellen.
- **Ändern der ND-Filter-Einstellung mit der optionalen Fernbedienung RC-V100:**
	- Wenn die Fernbedienung mit dem Camcorder verbunden ist, können Sie die ND-Taste der Fernbedienung auf dieselbe Weise wie die Taste ND FILTER + der Kamera verwenden.
	- Die Anzeigen 1 bis 3 für den ND-Filter leuchten orangefarben, wenn der ND-Filter auf 1/4, 1/16 beziehungsweise 1/64 gestellt ist.

## <span id="page-71-0"></span>**Weißabgleich**

Mit dem elektronischen Weißabgleich des Camcorders wird das Bild so eingestellt, dass bei unterschiedlichen Lichtverhältnissen die Farben stets naturgetreu wiedergegeben werden. Diese Funktion kann nur genutzt werden, wenn der Aufnahmemodus auf  $P$ ,  $Tv$ ,  $Av$  oder  $M$ . gestellt ist.

Betriebsmodi: CAMERA MEDIA | AUTO M

- 1 Wählen Sie [Weißabgleich].
	- [FUNC] > [**ANG]**\* Weißabgleich]

\* Standardoption. Die Taste zeigt das Symbol der aktuell verwendeten Option.

- 2 Wählen Sie die gewünschte Option und wählen Sie dann [ $\times$ ].
	- Wenn Sie [K] Farbtemperatur], [ Einstellung 1] oder [ Einstellung 2] gewählt haben und den Wert der Farbtemperatur ändern oder einen neuen benutzerdefinierten Weißabgleich speichern möchten, wählen Sie nicht  $[X]$ , sondern fahren Sie stattdessen mit dem entsprechenden Vorgang fort.
	- Das Symbol der gewählten Option wird links auf dem Bildschirm angezeigt.

#### Einstellen der Farbtemperatur ([K Farbtemperatur])

3 Wählen Sie [ $\equiv$ ].

- Auf dem Bildschirm wird ein Wahlrad angezeigt.
- 4 Bewegen Sie den Finger entlang des Wahlrads, um den Wert der Farbtemperatur einzustellen.
- 5 Wählen Sie [ $\mathsf{\times}$ ].

Einstellen eines benutzerdefinierten Weißabgleichs ([ Engl Einstellung 1] oder [ Eg Einstellung 2])

- 3 Richten Sie den Camcorder auf einen grauen oder weißen Gegenstand, so dass er den Rahmen in der Mitte des Bildschirms ausfüllt, und wählen Sie [Å].
	- Nachdem das Symbol  $\mathbb{S}$  innerhalb des Rahmens zu blinken aufgehört hat, ist der Vorgang abgeschlossen. Die Einstellung wird auch dann beibehalten, wenn Sie den Camcorder ausschalten.

4 Wählen Sie [ $\times$ ].

#### Optionen

[**[N]]** Automatik]: Der Camcorder stellt den Weißabgleich für natürlich wirkende Farben ein.

- [ \* Tageslicht]: Zum Aufnehmen unter freiem Himmel an einem hellen Tag.
- [É Kunstlicht]: Zum Aufnehmen unter Kunstlicht und Leuchtstoff vom Kunstlicht-Typ (3 Wellenlängen).
- **K** Farbtemperatur]:

Damit können Sie die Farbtemperatur zwischen 2000 K und 15 000 K einstellen.

 $\lceil_{\infty}$  Einstellung 1],  $\lceil_{\infty}$  Einstellung 2]:

Verwenden Sie die benutzerdefinierte Einstellung des Weißabgleichs, um weiße Objekte unter farbigem Licht weiß erscheinen zu lassen.
# $\bf \hat{i}$  HINWEISE

- Wenn Sie einen benutzerdefinierten Weißabgleich wählen:
	- Verwenden Sie den digitalen Zoombereich (den hellblauen Bereich des Zoombalkens) nicht.
	- Stellen Sie den benutzerdefinierten Weißabgleich erneut ein, wenn sich die Umgebung, die Lichtverhältnisse oder andere Bedingungen ändern.
	- In seltenen Fällen und je nach Art der Lichtquelle blinkt Å weiter. Dennoch erhalten Sie ein besseres Ergebnis als mit [**AWB** Automatik].
- Wenn Sie eine freie Taste mit [Å WB Set] (A [94\)](#page-93-0) belegen, können Sie die Taste drücken, um einen benutzerdefinierten Weißabgleich zu speichern, nachdem Sie den Camcorder auf eine Graukarte oder auf ein weißes Objekt gerichtet haben.
- In den folgenden Fällen kann ein benutzerdefinierter Weißabgleich bessere Ergebnisse liefern:
	- Wechselhafte Beleuchtungsverhältnisse
	- Nahaufnahmen
	- Einfarbige Motive (Himmel, Meer oder Wald)
	- Unter Quecksilberlampen, bestimmten Arten von Leuchtstofflampen und LED-Lampen
- Wenn Sie eine freie Taste mit [WB Weißabgl.-Priorität] ( $\Box$  [94\)](#page-93-0) belegen, können Sie die Taste drücken, um auf einen häufig verwendeten Weißabgleich zu schalten, den Sie zuvor mit der Einstellung MENU [', Kamera-Setup] > [Weißabgl.-Priorität wählen] gewählt haben.

74

# <span id="page-73-0"></span>Verwenden der Looks

Der Camcorder kann mit bestimmten Looks aufnehmen - Kombinationen von Einstellungen, die den Charakter des erhaltenen Bildes beeinflussen. Der Camcorder bietet eine Reihe voreingestellter Look, deren Einstellungen

### Sie an Ihre Wünsche anpassen können. Diese Funktion kann nur genutzt werden, wenn der Aufnahmemodus auf  $P$ ,  $Tv$ ,  $Av$  oder  $M$  gestellt ist.

Sie können die Bildeigenschaften vollständig mithilfe einer benutzerdefinierten Bilddatei einstellen ( $\square$  [96](#page-95-0)).

Betriebsmodi: CAMERA MEDIA | AUTO M

- 1 Deaktivieren Sie die benutzerdefinierte Bilddatei.
	- $[{}^{\bullet}\mathbf{R}$  5 Kamera-Setup]  $\bullet\bullet$   $[{}^{\bullet}\mathbf{R}$ -Funktion]  $\bullet\bullet$   $[{}^{\bullet}\mathbf{R}$  Aus]
- 2 Öffnen Sie den Bildschirm für die Looks.
- $[$  FUNC $]$   $\bullet$   $[$   $\frac{1}{2}$   $\frac{1}{2}$

\* Standardoption. Die Taste zeigt das Symbol des aktuell verwendeten Looks.

- 3 Wählen Sie die gewünschte Option.
	- Wenn Sie den Look so verwenden, wie er eingestellt ist, gehen Sie weiter zu Schritt 5.

### 4 Ändern Sie bei Bedarf die einzelnen Einstellungen.

- [ $\equiv$ ] ◆ Wählen Sie [-] oder [+], um den Wert anzupassen.
- Sie können auch Ihren Finger über den Einstellbalken bewegen.
- Schärfe, Kontrast und Farbtiefe können wie folgt angepasst werden: [Schärfe]: 0 (weicheres Bild) bis 7 (schärferes Bild) [Kontrast]\*: –4 (geringer Kontrast) bis +4 (hoher Kontrast) [Farbtiefe]\*\*: –4 (blassere Farben) bis +4 (brillantere Farben)

### 5 Wählen Sie [ $X$ ].

\* Nicht verfügbar für [223 Wide DR]. \*\* Nicht verfügbar für [224 Monochrom].

### Optionen

- [  $\frac{1}{2}$  Standard]: Standard-Look für allgemeine Aufnahmesituationen.
- [  $\frac{1}{2}$  Neutral]: Schafft ein Bild mit einem natürlicheren Aussehen der wahrgenommenen Auflösung.
- [  $\frac{1}{2}$  Wide DR]: Wendet eine Gammakurve mit einem großen dynamischen Bereich und zu dieser Gammakurve passende Farben an.

### [& 4 Monochrom]:

Erzeugt ein Schwarzweiß-Bild.

# $\mathbf{i}$ ) HINWEISE

- Wenn Sie den Look [本3 Wide DR] verwenden, ist die niedrigste verfügbare Einstellung für die Verstärkung 9,0 dB. Wenn Sie bei Tageslicht oder in heller Umgebung aufnehmen, kann das Motiv deshalb hell erscheinen, weil der Camcorder die optimale Belichtung nicht erreichen kann.
- Looks sind nicht verfügbar, wenn die benutzerdefinierte Bildfunktion aktiviert ist.

# <span id="page-74-0"></span>Einstellen des Timecodes

Der Camcorder generiert ein Timecode-Signal und zeichnet dieses zusammen mit den aufgezeichneten Clips auf. Mit dem Menü ( $\Box$  [117\)](#page-116-0) kann das Timecode-Signal über den HDMI OUT-Anschluss ausgegeben werden.

Betriebsmodi: CAMERA MEDIA **AUTO M** 

### Auswählen des Timecode-Modus

1 Wählen Sie [Timecode-Modus].

**MENU → [nillar]** 2 Aufnahme-Setup] → [Timecode-Modus]

### 2 Wählen Sie die gewünschte Option und dann [X].

### Optionen

- [ Preset]: Der Timecode beginnt bei einem Anfangswert, den Sie im Voraus auswählen können. Standardmäßig beginnt der Timecode bei 00:00:00:00. Im Folgenden wird das Vorgehen zum Auswählen des Timecode-Laufmodus und zum Einstellen des Ausgangswerts für den Timecode erläutert.
- **REGEN** Regen.]: Die Kamera liest die ausgewählte SD-Karte und der Timecode wird vom zuletzt aufgezeichneten Timecode auf der Karte aus fortgesetzt. Der Timecode läuft nur während einer Aufnahme. Clips, die nacheinander auf demselben Speichermedium aufgezeichnet werden, haben also fortlaufende Timecodes.

### Einstellen des Timecode-Laufmodus

Wenn Sie den Timecode-Modus auf [**PREET**] Preset] einstellen, können Sie den Laufmodus des Timecodes wählen.

1 Wählen Sie [Timecode-Laufmodus].

**MENU •>** [<a> 2 Aufnahme-Setup] •> [Timecode-Laufmodus]

2 Wählen Sie die gewünschte Option und dann [X].

### Optionen

- [ Rec Run]: Der Timecode läuft nur während einer Aufnahme. Clips, die nacheinander auf demselben Speichermedium aufgezeichnet werden, haben also fortlaufende Timecodes.
- [ Free Run]:Der Timecode beginnt zu laufen, wenn Sie die Wahl bestätigen, und läuft unabhängig vom Betrieb der Kamera immer weiter.

### Einstellen des Anfangswertes des Timecodes

Wenn Sie den Laufmodus auf [ $\frac{1}{100}$  Preset] stellen, können Sie den Anfangswert des Timecodes einstellen.

- 1 Wählen Sie [Ursprüngl. Timecode]
	- **MENU >** [a 2 Aufnahme-Setup] > [Ursprüngl. Timecode]
	- Der Timecode-Einstellbildschirm erscheint mit einem orangefarbenen Rahmen auf der Stundenangabe.
	- Wählen Sie [Zurück], um den Timecode auf [00:00:00.00] zurückzusetzen und zum vorherigen Bildschirm zurückzukehren. Wenn der Laufmodus auf [ **FREEN** Free Run] eingestellt ist, wird der Timecode zurückgesetzt, wenn Sie die Taste wählen, und läuft von 00:00:00.00 an durchgehend weiter.
- 2 Wählen Sie [ $\blacktriangle$ ] oder [ $\blacktriangledown$ ], um den Wert für die Stunde einzustellen, und wählen Sie dann das Feld für die Minuten.
	- Stellen Sie die restlichen Felder (Minuten, Sekunden, Bild) auf gleiche Weise ein.
- 3 Nachdem Sie alle Felder des Timecodes eingegeben haben, wählen Sie [OK].
	- Wählen Sie [Abbrechen], um den Bildschirm zu schließen, ohne den Timecode ändern.
	- Wenn der Laufmodus auf [**FREENI**] Free Run] eingestellt ist, beginnt der Timecode vom eingegebenen Timecode-Wert aus zu laufen, wenn Sie [OK] wählen.
- 4 Wählen Sie [X].

# **HINWEISE**

- Wenn die Zeitlupe-/Zeitraffer-Aufnahme aktiviert ist, können Sie den Laufmodus [關爾爾 Free Run] nicht auswählen. Wenn dagegen die Voraufnahme aktiviert ist, wird [**FRERUN**] Free Run] automatisch eingestellt und kann nicht geändert werden.
- Wenn die Zeitlupe-/Zeitraffer-Aufnahme aktiviert ist, kann das Timecode-Signal nicht über HDMI OUT-Anschluss ausgegeben werden.
- Wenn Sie den Laufmodus [**FREEU**] Free Run] verwenden, läuft der Timecode so lange weiter, wie die eingebaute Sicherungsbatterie geladen ist, auch wenn Sie alle weiteren Energiequellen trennen. Dies ist jedoch weniger präzise als mit eingeschaltetem Camcorder.

77

# User Bit-Einstellung

Das User-Bit kann über das Datum oder die Uhrzeit der Aufnahme oder einen aus 8 Zeichen des Hexadezimalsystems bestehenden Identifikationscode ausgewählt werden. Es gibt sechzehn mögliche Zeichen: die Zahlen von 0 bis 9 und die Buchstaben von A bis F. Das User-Bit kann über den HDMI OUT-Anschluss ausgegeben werden.

Betriebsmodi: CAMERA MEDIA **AUTO M** 

### Einstellen eines Hexadezimalcodes

- 1 Öffnen Sie den Bildschirm [User Bit-Einstellungen].
	- MENU > [i 3 Aufnahme-Setup] > [User Bit-Typ] > [SET Einstellungen] > [로]
	- Der Bildschirm für die User Bit-Einstellungen erscheint mit einem orangefarbenen Rahmen auf dem Zeichen ganz links.
	- Wählen Sie [Zurück], um das User Bit auf [00 00 00 00] zurückzusetzen und zum vorherigen Bildschirm zurückzukehren.
- 2 Wählen Sie ein Zeichen, das Sie ändern möchten, und wählen Sie dann [▼] oder [▲], um es wie gewünscht zu ändern.
	- Ändern Sie die restlichen Zeichen auf die gleiche Weise.
- 3 Wählen Sie [OK] und dann [X].
	- Wählen Sie [Abbrechen], um den Bildschirm zu schließen, ohne das User Bit zu ändern.

### Benutzen des Datums und der Uhrzeit

- 1 Wählen Sie [User Bit-Typ]. **MENU > [i 3 Aufnahme-Setup] > [User Bit-Typ]**
- 2 Wählen Sie  $[\overline{m}$  Datum] oder  $[\overline{m}$  Uhrzeit] und dann  $[\mathsf{X}]$ .

 $(i)$  HINWEISE

• Das User Bit wird nicht mit den auf die Karte aufgenommenen Clips gespeichert.

# <span id="page-77-0"></span>Benutzen des erweiterten Mini-Zubehörschuhs

Mit dem erweiterten Mini-Zubehörschuh können Sie kompatibles optionales Zubehör (CD[139\)](#page-138-0) am Camcorder anbringen und damit seinen Funktionsumfang erweitern. Einzelheiten zum Anbringen und Benutzen des Zubehörs finden Sie auch in der jeweiligen Betriebsanleitung des verwendeten Zubehörs.

Betriebsmodi: CAMERA MEDIA **AUTO M** 

- 1 Öffnen Sie die Abdeckung des erweiterten Mini-Zubehörschuhs.
- 2 Schließen Sie das optionale Zubehör an den erweiterten Mini-Zubehörschuh an.
	- Wenn kompatibles Zubehör an den erweiterten Mini-Zubehörschuh angeschlossen ist, erscheint "F" rechts auf dem Bildschirm.

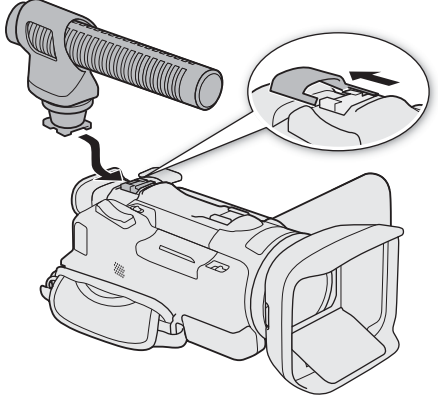

Beispiel: Anbringen eines optionalen Stereo-Richtmikrofons DM-100.

**HINWEISE** 

• Zubehör, das für den erweiterten Zubehörschuh ausgelegt ist, kann mit diesem Camcorder nicht verwendet werden. Vergewissern Sie sich, dass Ihr Videozubehör dieses Logo trägt, um sicher zu gehen, dass es mit dem erweiterten Mini-Zubehörschuh kompatibel ist.

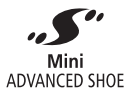

# Aufnehmen von Audio

Der Camcorder verfügt über zweikanalige AAC-Audio-Aufnahme und entsprechende Wiedergabe. Sie können Audio über das eingebaute Mikrofon, über den erweiterten Mini-Zubehörschuh und ein optionales Richtungs-Stereomikrofon DM-100 oder über den MIC-Anschluss (handelsübliche Mikrofone) aufnehmen. Sofern kein externes Mikrofon angeschlossen ist, nimmt der Camcorder den Ton über das eingebaute Mikrofon auf. Das Audiosignal wird zusammen mit dem Videosignal über den HDMI OUT-Anschluss ausgegeben, und Sie können es mit einem externen Aufnahmegerät aufnehmen.

Betriebsmodi: CAMERA MEDIA **AUTO M** 

### Anschließen eines externen Mikrofons am Camcorder

Mit dem Stereo-Richtmikrofon DM-100 können Sie den Ton präzise vor allem aus der Richtung aufnehmen, in die der Camcorder zeigt. Um Windgeräusche zu reduzieren, bringen Sie den mit dem Mikrofon mitgelieferten Windschutz an. Schlagen Sie auch in der Bedienungsanleitung des DM-100 nach.

An den MIC-Anschluss können Sie handelsübliche Kondensatormikrofone mit einem ∅ 3,5-mm-Stereo-Klinkenstecker anschließen. Sie können ein externes, mit Plugin-Stromversorgung kompatibles Mikrofon mit Strom versorgen  $(\Box$  [85](#page-84-0)).

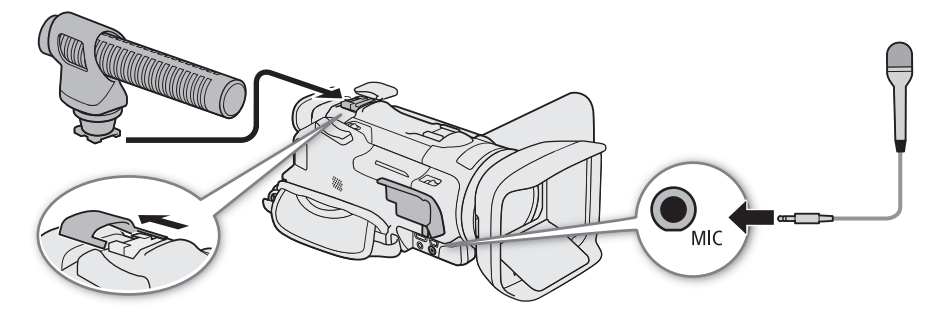

Bringen Sie das optionale Stereo-Richtmikrofon DM-100 am erweiterten Mini-Zubehörschuh an ( $\Box$  [78](#page-77-0)). Schließen Sie andere externe Mikrofone an den MIC-Anschluss an.

• Wenn das DM-100 angeschlossen ist, erhält es Priorität gegenüber einem an den MIC-Anschluss angeschlossenen Mikrofon.

### $\left(\mathbf{i}\right)$  HINWEISE

• Wenn Sie das optionale Stereo-Richtmikrofon DM-100 am Camcorder angebracht verwenden und während der Aufnahme das Zoom bedienen, nimmt das Mikrofon möglicherweise die Betriebsgeräusche des Objektivs auf.

### <span id="page-79-0"></span>Audioszene

Sie können es dem Camcorder überlassen, die Audioeinstellungen des eingebauten Mikrofons zu optimieren, indem Sie die Audioszene wählen, die Ihrer Umgebung entspricht. Damit wird der Eindruck erheblich verstärkt, "tatsächlich dort zu sein".

1 Öffnen Sie den Bildschirm für die Auswahl der Audioszene.

 $[FUNCTION] \$   $[0]$   $[0]$   $[0]$   $[0]$   $[0]$   $[0]$   $[0]$ <sup>\*</sup>

### 2 Wählen Sie die gewünschte Option und dann [X].

• Das Symbol der gewählten Audioszene wird rechts auf dem Bildschirm angezeigt.

\* Standardeinstellung. Die Taste zeigt das Symbol der aktuell verwendeten Audioszene.

### Optionen

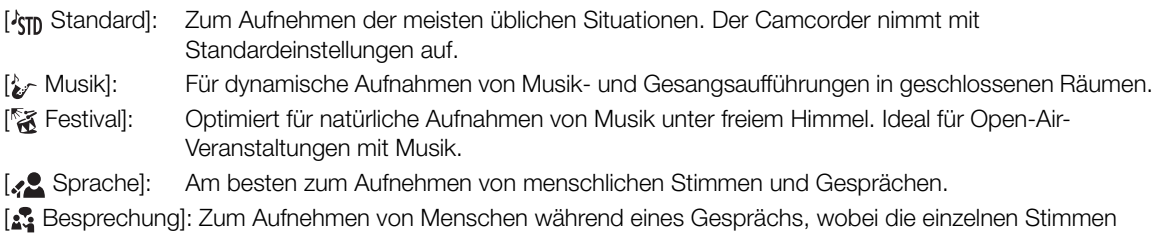

getrennt gehalten werden, so dass Zuschauer den Eindruck haben, tatsächlich dabei zu sein.

### [ $\blacktriangleright$  Wald und Vögel]:

Zum Aufnehmen von Vögeln und Szenen im Wald. Der Camcorder nimmt den Ton deutlich so auf, wie er sich ausbreitet.

[*B* Rauschuntdrückung]:

Zum Aufnehmen von Clips, während Geräusche von Wind, vorbeifahrenden Fahrzeugen und ähnliche Umgebungsgeräusche reduziert werden. Ideal zum Aufnehmen am Strand oder an sehr lauten Orten.

### [ $\sqrt{\overline{C}}$  Benutzerdefiniert]:

 $Im \sqrt{M}$ -Modus können Sie mit dieser Option die Eigenschaften des eingebauten Mikrofons ( $\Box$  [82](#page-81-0)) an Ihre Bedürfnisse und Wünsche anpassen.

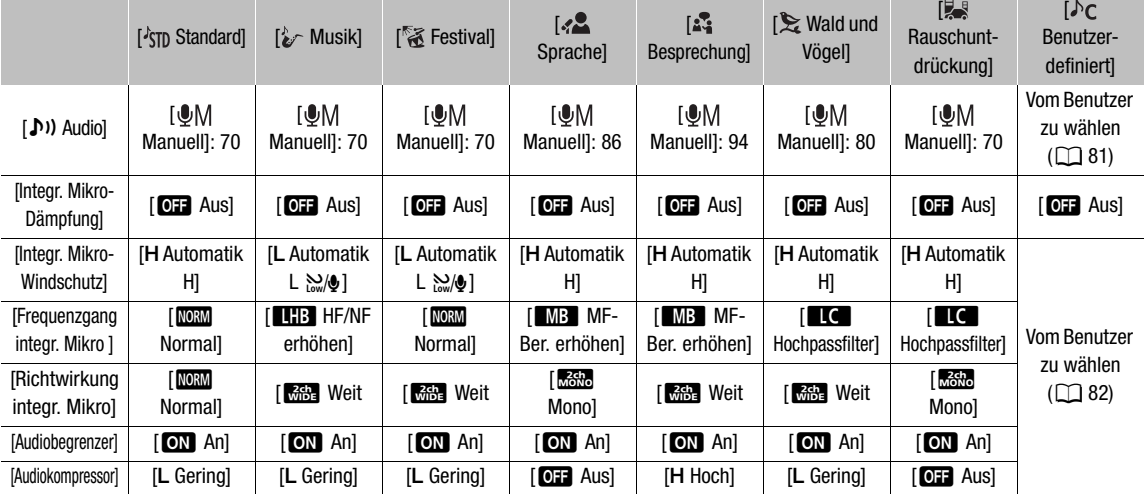

### Einstellungen für die einzelnen Audioszenen

# $\mathbf{i}$ ) HINWEISE

- Audioszenen sind nicht verfügbar, wenn ein externes Mikrofon an den Camcorder angeschlossen ist.
- [ $\bigwedge$  Benutzerdefiniert] ist im [AUTO]-Modus nicht verfügbar. Nachdem der Camcorder in den [AUTO]-Modus gestellt wurde, nachdem die Audioszene auf [ $\bigwedge_{\mathbb{C}}$  Benutzerdefiniert] gesetzt wurde, wird die Audioszene automatisch in [<sup> $\lambda$ </sup>Standard] geändert.
- Wenn Sie die Audioszene [ $\sum$  Music] verwenden und leisere und lautere Töne der Musik naturgetreuer wiedergeben möchten, empfehlen wir, dass Sie zuerst den Tonaufnahmepegel ( $\square$  [81\)](#page-80-0) anpassen.
- Um die Linearität der Musik noch getreuer wiederzugeben, empfehlen wir, dass Sie die Audioszene [ $\Gamma$  Benutzerdefiniert] zu wählen und die Einstellungen so anzupassen, dass sie der Audioszene [ $\gamma$  Musik] entsprechen, mit der Ausnahme, dass Sie MENU > [Jv) Audio Setup] > [Audiokompressor] auf [OH Aus] stellen  $(\Box 84)$  $(\Box 84)$ .

### <span id="page-80-0"></span>Einstellen des Tonaufnahmepegels

Sie können den Tonaufnahmepegel über den Audiobildschirm im FUNC-Menü einstellen. Der Audiobildschirm zeigt den aktuell gewählten Audioeingang, ob der Tonaufnahmepegel automatisch oder manuell eingestellt wird, und die Tonpegelanzeige für CH1/CH2.

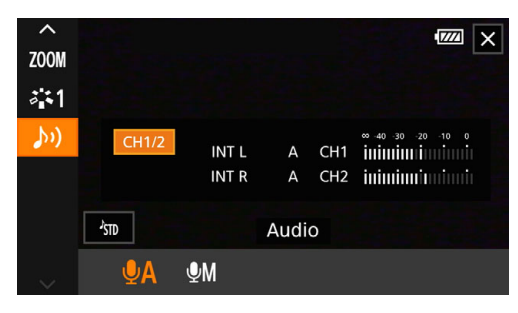

1 Öffnen Sie den Audiobildschirm.

[FUNC] → [♪) Audio]

- 2 Wählen Sie den zu regelnden Kanal oder das Kanalpaar.
- 3 Wählen Sie [OA Automatik] oder [OM Manuell].
	- Wenn Sie die automatische Einstellung gewählt haben, gehen Sie weiter zu Schritt 5. Wenn Sie manuelle Einstellung ausgewählt haben, fahren Sie wie folgt fort, um den Tonaufnahmepegel einzustellen.
- 4 Berühren und halten Sie [<] oder [▶], um den Aufnahmepegel nach Bedarf anzupassen.
	- Als Faustregel stellen Sie den Aufnahmepegel so ein, dass der Tonpegelmesser auf dem Bildschirm nur gelegentlich die –18-dB-Markierung (ein Strich rechts neben der –20-dB-Markierung) rechts überschreitet.
- 5 Wählen Sie  $[X]$ .

Automatische Pegelkontrolle (ALC): Getrennte Tonregelung der Kanäle L und R des MIC-Anschlusses Sie können  $\text{MENU} \diamondsuit$  [ $\triangleright$ ) Audio-Setup]  $\diamondsuit$  [MIC ALC-Ver.] auf [**GEP** Getrennt] stellen, um die Tonpegelregelung für den L- und den R-Kanal eines externen, mit dem MIC-Anschluss verbundenen Mikrofons zu trennen. Damit können Sie im Audiobildschirm des FUNC-Menüs jeden Kanal unabhängig regeln.

# $\mathbf{i}$ ) HINWEISE

- Wenn der Tonpegel die rote Marke (0 dB) erreicht, kann der Ton verzerrt werden.
- Wenn die Anzeige eine normale Tonpegelmessung anzeigt, der Ton jedoch verzerrt ist, aktivieren Sie die Dämpfung des Mikrofons ( $\Box$  [82,](#page-81-1) [85\)](#page-84-1).
- Wir empfehlen, während des Einstellens des Tonaufnahmepegels oder wenn die Mikrofondämpfung aktiviert ist, für die Kontrolle des Tonpegels Kopfhörer zu verwenden.

### <span id="page-81-0"></span>Erweiterte Einstellungen für den Audioeingang

### <span id="page-81-1"></span>Mikrofondämpfung (eingebautes Mikrofon)

Ist kein externes Mikrofon mit dem MIC-Anschluss verbunden, aktivieren Sie die Dämpfung (20 dB) des eingebauten Mikrofons zum Vermeiden von Tonverzerrungen, falls der Tonpegel zu hoch ist.

Betriebsmodi: CAMERA MEDIA | AUTO M

- 1 Wählen Sie zuvor die Audioszene [ $\sqrt{\phantom{a}}$  Benutzerdefiniert] ( $\Box$  [80\)](#page-79-0).
- 2 Wählen Sie [Integr. Mikro-Dämpfung].
	- > [C ! Audio-Setup] > [Integr. Mikro-Dämpfung]
- 3 Wählen Sie  $\lceil$  **ON** An] und dann  $\lceil$ **X** $\rceil$ .
	- **An erscheint rechts auf dem Bildschirm.**

### Windschutz (eingebautes Mikrofon)

Wenn kein externes Mikrofon mit dem MIC-Anschluss verbunden ist, können Sie den Windschutz des eingebauten Mikrofons aktivieren und damit bei Aufnahmen außerhalb von Gebäuden Windgeräusche reduzieren. Wenn Sie in einer windstillen Umgebung aufnehmen oder Geräusche mit niedriger Frequenz aufnehmen möchten, empfehlen wir, den Windschutz auszuschalten.

Betriebsmodi: CAMERA MEDIA | AUTO | M

- 1 Wählen Sie zuvor die Audioszene [ $\bigwedge_{i=1}^{\infty}$  Benutzerdefiniert] ( $\Box$  [80\)](#page-79-0).
- 2 Wählen Sie [Integr. Mikro-Windschutz]

ALENU  $\bigcirc$  [ $\bigcirc$ ]  $\bigcirc$  Audio-Setup]  $\bigcirc$  [Integr. Mikro-Windschutz]

- 3 Wählen Sie die gewünschte Option und dann  $\mathbf{X}$ ].
	- Je nach der gewählten Einstellung erscheint et oder et echts auf dem Bildschirm.

### Optionen

[H Automatik H]: Für einen stärkeren Reduzierungseffekt von Windgeräuschen. Mit dieser Einstellung werden auch andere Geräusche mit niedriger Frequenz unterdrückt.

- $[L$  Automatik  $L \approx 0$ :
	- Für einen geringeren Reduzierungseffekt von Windgeräuschen. Die meisten anderen Geräusche mit niedriger Frequenz sind nicht betroffen.
- [**OH** Aus]: Der Windschutz ist ausgeschaltet.

### Audio Equalizer (eingebautes Mikrofon)

Wenn kein externes Mikrofon mit dem MIC-Anschluss verbunden ist, können Sie Frequenzfilter anwenden, um die Eigenschaften des eingebauten Mikrofons zu ändern.

Betriebsmodi: CAMERA MEDIA | AUTO M

- 1 Wählen Sie zuvor die Audioszene [ $\sqrt{\phantom{a}}$  Benutzerdefiniert] ( $\Box$  [80](#page-79-0)).
- 2 Wählen Sie [Frequenzgang integr. Mikro].

ALENU >  $[\psi]$   $\Box$  Audio-Setup] > [Frequenzgang integr. Mikro]

3 Wählen Sie die gewünschte Option und dann [X].

### Optionen

[MORM] Normal]: Geeignet für ausgeglichenen Sound unter den meisten normalen Aufnahmebedingungen.

[BBB NF-Bereich erhöhen]:

Betont den Niederfrequenzbereich für einen kräftigen Sound.

[**i i** Hochpassfilter]:

Filtert den Niederfrequenzbereich, um Windgeräusche, Geräusche von Automotoren und ähnliche Umgebungsgeräusche zu reduzieren.

### [MB MF-Ber. erhöhen]:

Am besten zum Aufnehmen von menschlichen Stimmen und Gesprächen.

[**ER** HF/NF erhöhen]:

Geeignet, um zum Beispiel Live-Musik aufzunehmen und dabei die charakteristischen Töne einer Vielzahl von Instrumenten einzufangen.

### Ausrichten des Mikrofons (eingebautes Mikrofon)

Ist kein externes Mikrofon mit dem MIC-Anschluss verbunden, ändern Sie die Richtwirkung des eingebauten Mikrofons, um besser zu kontrollieren, wie der Ton aufgenommen wird.

Betriebsmodi: CAMERA MEDIA AUTO

- 1 Wählen Sie zuvor die Audioszene [ $\sqrt{\overline{C}}$  Benutzerdefiniert] ( $\Box$  [80](#page-79-0)).
- 2 Wählen Sie [Richtwirkung integr. Mikro].

**MENU**  $\bullet$  [ $\downarrow$ )  $\Box$  Audio-Setup]  $\bullet$  [Richtwirkung integr. Mikro]

3 Wählen Sie die gewünschte Option und dann [X].

### Optionen

- [**K350** Mono]: Monoaufnahme, die sich auf den Ton aus der Richtung vor dem Camcorder/Mikrofon konzentriert.
- [**KORAN** Normal]: Standard-Stereoaufnahme; im Bereich etwa in der Mitte zwischen den Reichweiten der Einstellungen [  $\frac{76}{1000}$  Weit] und [  $\frac{760}{1000}$  Mono]
- [**i Weite**]: Stereoaufnahme des Tons der Umgebung in einem weiteren Bereich, mit der die räumliche Wirkung stärker betont wird.

### Audiobegrenzer

Der Audiobegrenzer begrenzt die Amplitude von Audiosignalen zur Vermeidung von Tonverzerrungen, wenn der Camcorder plötzliche laute Töne aufnimmt.

84

Betriebsmodi: CAMERA MEDIA **AUTO** 

\* Im AUTO-Modus nur für externe Mikrofone.

1 Wenn Sie das eingebaute Mikrofon verwenden, wählen Sie zuvor die Audioszene [Je Benutzerdefiniert]  $($  $\Box$  [80\)](#page-79-0).

• Dieser Schritt ist nicht erforderlich, wenn Sie ein externes Mikrofon verwenden.

 $M$ 

2 Vergewissern Sie sich, dass [FUNC]  $\bullet$  [ $\bullet$ <sup>1</sup>) Audio] auf [ $\bullet$ M Manuell] gestellt ist ( $\Box$  [81\)](#page-80-0).

3 Wählen Sie [Audiobegrenzer].

ALENU  $\bigcirc$  [ $\bigcirc$ ]  $\Box$  Audio-Setup]  $\bigcirc$  [Audiobegrenzer]

4 Wählen Sie [ $\blacksquare$  An] und dann  $[\times]$ .

• Wenn [OH Aus] gewählt ist, erscheint **nach** rechts auf dem Bildschirm.

### <span id="page-83-0"></span>Audiokompressor

Der Audiokompressor reduziert den dynamischen Bereich zwischen dem lautesten und dem leisesten Tonpegel, behält dabei jedoch eine deutliche Unterscheidung der Töne bei. Dies kann das Anhören der Tonaufnahmen erleichtern. Je nach den Bedingungen für die Tonaufnahme können Sie eine von zwei Stufen wählen. Der Audiokompressor kann nur genutzt werden, wenn der Audiobegrenzer aktiviert ist.

Betriebsmodi: CAMERA MEDIA **AUTO** M

\* Im FAUTO-Modus nur für externe Mikrofone.

- 1 Wenn Sie das eingebaute Mikrofon verwenden, wählen Sie zuvor die Audioszene [Jog Benutzerdefiniert]  $(D \cap 80)$  $(D \cap 80)$ .
	- Dieser Schritt ist nicht erforderlich, wenn Sie ein externes Mikrofon verwenden.
- 2 Wählen Sie [Audiokompressor].

ALENU  $\bigcirc$  [ $\bigcirc$ ]  $\bigcirc$ ] Audio-Setup]  $\bigcirc$  [Audiokompressor]

3 Wählen Sie die gewünschte Option und dann  $\mathbf{X}$ ].

### Optionen

- [H Hoch]: Glättet die Tonpegel mehr und ist am besten geeignet, wenn mehrere Personen in verschiedenen Lautstärken sprechen, zum Beispiel bei einer Besprechung. [L Gering]: Unterscheidet deutlich zwischen lauten und leisen Tönen und ist am besten geeignet zur Aufnahme zum Beispiel von Musikaufführungen. Diese Einstellung ist sinnvoll, wenn die Tonpegelanzeige wiederholt bis ganz nach rechts ausschlägt.
- [**QH**] Aus]: Zum Aufnehmen von Szenen, bei denen nicht hauptsächlich Personen sprechen oder Musik aufgeführt wird.

### <span id="page-84-1"></span>Mikrofondämpfung(externe Mikrofone)

Zur Vermeidung von Tonverzerrungen bei zu hohem Tonpegel aktivieren Sie die Mikrofondämpfung (20 dB) für ein externes, am MIC-Anschluss angeschlossenes Mikrofon, oder für das am erweiterten Mini-Zubehörschuh des Camcorders angeschlossene optionale Stereo-Richtmikrofon DM-100.

- 1 Wählen Sie [MIC-Dämpfung] oder [.f' Mikro-Dämpfung].
	- <sup>&</sup>gt; [<sup>C</sup> " Audio-Setup] > [MIC-Dämpfung] (MIC terminal) oder [º Mikro-Dämpfung] (DM-100)
- 2 Wählen Sie  $\overline{[} \bullet \bullet \overline{]}$  An] und dann  $\overline{[} \times \overline{]}$ .
	- **An erscheint rechts auf dem Bildschirm.**

### Hochpassfilter (MIC-Anschluss)

Sie können den Hochpassfilter für ein externes, mit dem MIC-Anschluss verbundenes Mikrofon aktivieren. Der Hochpassfilter reduziert Windgeräusche und andere Umgebungsgeräusche, wenn Sie außerhalb von Gebäuden aufnehmen. Wenn Sie in einer windstillen Umgebung aufnehmen oder wenn Sie Geräusche mit niedriger Frequenz aufnehmen möchten, empfehlen wir, den Hochpassfilter auszuschalten.

1 Wählen Sie [MIC-Hochpass].

**MENU •>** [ $\psi$ ) 2 Audio-Setup] •> [MIC-Hochpass]

2 Wählen Sie  $\lceil$  **ON** An] und dann  $\lceil$  **X** ].

### <span id="page-84-0"></span>Plugin-Stromversorgung (MIC-Anschluss)

Sie können ein externes, mit dem MIC-Anschluss verbundenes Mikrofon über Plugin mit Strom versorgen.

- 1 Wählen Sie [MIC-Strom].
	- **MENU >>** [ $\sqrt{v}$ ) 2 Audio-Setup] > [MIC-Strom]
- 2 Wählen Sie  $\lceil$  **ON** An] und dann  $\lceil$  **X** ].

### $\left(\mathbf{i}\right)$  HINWEISE

• Wenn Sie ein externes Mikrofon, das keine Stromversorgung benötigt, anschließen, während [MIC-Strom] auf [ON An] gestellt ist, kann das Mikrofon beschädigt werden.

# Benutzen der Kopfhörer

Schließen Sie Kopfhörer mit einem Ø 3,5-mm-Stereo-Klinkenstecker an den  $\Omega$  (Kopfhörer)-Anschluss an, um den aufgenommenen Ton wiederzugeben oder zu überwachen.

86 Betriebsmodi: CAMERA MEDIA AUTO M

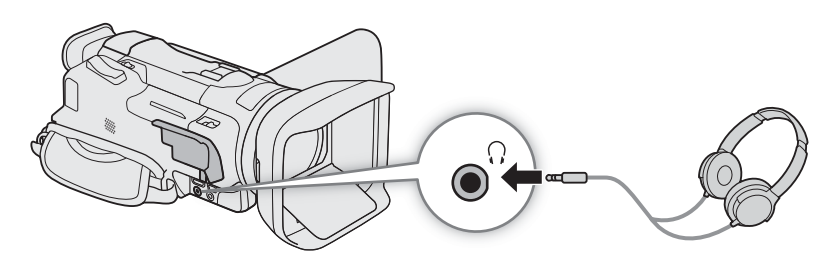

- 1 Wählen Sie [Kopfhörer-Lautstärke]. **MENU >>** [ $\downarrow$ ) [2] Audio-Setup] > [Kopfhörer-Lautstärke]
- 2 Wählen Sie  $[\Omega]$  oder  $[\Omega]$ , um die Lautstärke einzustellen, und wählen Sie dann [X].
	- Sie können auch Ihren Finger über den Lautstärkebalken bewegen.

### Einstellen der Lautstärke während der Wiedergabe

Während der Wiedergabe können Sie die Lautstärke der Kopfhörer auf dieselbe Weise wie die Lautstärke der Lautsprecher einstellen  $(D \cap 108)$  $(D \cap 108)$ .

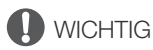

• Achten Sie beim Benutzen der Kopfhörer darauf, dass die Lautstärke nicht zu hoch eingestellt ist.

# Farbbalken/Audioreferenzsignal

Sie können mit dem Camcorder Farbbalken und ein 1 kHz-Audioreferenzsignal generieren und über den HDMI OUT-Anschluss und den  $\Omega$ -Anschluss (Kopfhörer)\* ausgeben. \* Nur Audioreferenzsignal.

```
Betriebsmodi: CAMERA MEDIA AUTO M
```
### Farbbalken

Sie können zwischen EBU und SMPTE -Farbbalken wählen.

- 1 Wählen Sie [Farbbalken].
	- **MENU ◆ [i 3 Aufnahme-Setup] ◆ [Farbbalken]**
- 2 Wählen Sie die gewünschte Option und dann [X].
	- Die gewählten Farbbalken erscheinen auf dem Bildschirm und werden aufgenommen, wenn Sie die REC-Taste drücken.

### $(i)$  HINWEISE

- Während der Aufnahme können Sie die Art der Farbbalken nicht ändern.
- Farbbalken können nicht zusammen mit der Zeitlupe-/Zeitraffer-Aufnahme verwendet werden.

### Audioreferenzsignal

Der Camcorder kann zusammen mit den Farbbalken ein Audioreferenzsignal von 1 kHz ausgeben. Sie können einen von drei Tonpegeln (–12 dB, –18 dB, –20 dB) wählen.

### 1 Wählen Sie [1 kHz-Ton].

MENU > [nt 3 Aufnahme-Setup] > [1 kHz Ton]

### 2 Wählen Sie die gewünschte Option und dann [X].

• Das Signal wird auf der gewählten Stufe ausgegeben und aufgenommen, wenn Sie die REC-Taste drücken.

# <span id="page-87-0"></span>Voraufnahme

Wenn die Voraufnahme aktiviert ist, zeichnet der Camcorder kontinuierlich in einen flüchtigen Speicher auf (ca. 3 Sekunden). Wenn Sie die REC-Taste drücken, enthält der Clip somit auch einige Sekunden Video und Audio vor dem eigentlichen Aufnahmebeginn.

Betriebsmodi: CAMERA MEDIA **AUTO** M

### 1 Drücken Sie die PRE REC-Taste.

- Die Voraufnahme wird aktiviert und  $\bullet$  erscheint oben auf dem Bildschirm.
- Durch erneutes Drücken der Taste wird die Voraufnahme ausgeschaltet.
- 2 Drücken Sie die REC-Taste.
	- Der auf die Karte aufgenommene Clip enthält ein paar Sekunden Video und Audio, die vor dem Drücken der REC-Taste aufgenommen wurden.

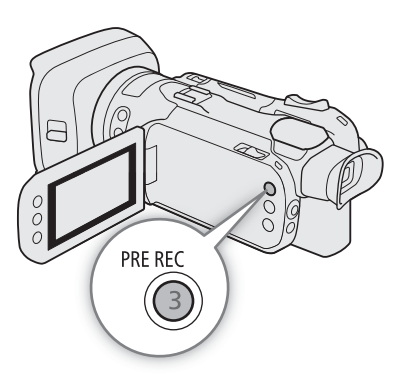

# $\mathbf i$ ) HINWEISE

- Der Camcorder nimmt nicht die vollen 3 Sekunden vor dem Drücken der REC-Taste auf, falls die Taste innerhalb von 3 Sekunden nach dem Einschalten der Voraufnahme oder nach dem Beenden der vorhergehenden Aufnahme gedrückt wurde.
- Die Vorabaufnahme kann nicht zusammen mit der Zeitlupe-/Zeitraffer-Aufnahme verwendet werden.
- In den folgenden Fällen wird die Voraufnahme deaktiviert:
	- Wenn der Ein/Aus-Schalter oder der Moduswahlschalter bedient wird.
	- Wenn ein Menü geöffnet wird.
	- Wenn der Aufnahmemodus, der Weißabgleich oder der Look geändert wird.
	- Wenn die Abdeckung des Kartenfachs geöffnet wird oder die für das Aufnehmen von Clips gewählte Karte voll ist.
- Über den Timecode, wenn die Voraufnahme aktiviert ist:
	- Der Timecode des Clips startet ein paar Sekunden, bevor die REC-Taste gedrückt wurde.
	- Der Timecode wird mit dem Laufmodus [**RERUN** Free Run] aufgezeichnet.
	- Wenn der Timecode-Modus auf [ Regen.] oder mit dem Laufmodus [ Rex Run] auf [ PRESET] Preset] eingestellt wurde, wird der Laufmodus des Timecodes bei aktivierter Voraufnahme automatisch auf [**REERUN**] Free Run] gesetzt.
	- Wenn die Voraufnahme ausgeschaltet wird, kehrt der Laufmodus des Timecodes wieder in seine ursprüngliche Einstellung zurück.

# Benutzen der optionalen Fernbedienung RC-V100

Sie können die optionale Fernbedienung RC-V100 an den REMOTE-Anschluss des Camcorders anschließen, um den Camcorder (einschließlich erweiterter Aufnahmefunktionen) fernzusteuern. Mit der Fernbedienung können Sie den Camcorder einschalten, in den Menüs navigieren, die Blende und Verschlusszeit aus der Ferne einstellen, und vieles mehr.

Verwenden Sie zum Anschließen an den Camcorder das im Lieferumfang der Fernbedienung enthaltene Kabel. Einzelheiten zum Anschließen und zur Benutzung der Fernbedienung finden Sie in deren Bedienungsanleitung.

Betriebsmodi: CAMERA MEDIA **AUTO** 

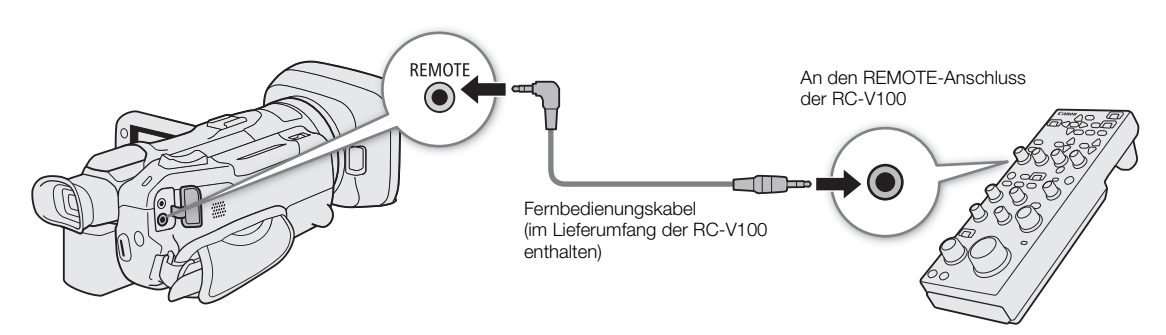

- 1 Schalten Sie den Camcorder aus und schließen Sie die optionale Fernbedienung RC-V100 an den Camcorder an.
- 2 Schalten Sie den Camcorder im CAMERA-Modus ein und wählen Sie [REMOTE-Anschluss].  $MENU \$  [ $\bigcup$   $\mathbb{Z}$  System-Setup]  $\bigotimes$  [REMOTE-Anschluss]
- 3 Wählen Sie  $\left[\frac{1}{2}C V100\right]$  (REMOTE A)] und dann  $\left[\frac{1}{2}\right]$ .

### Optionen

[**RCV100** RC-V100 (REMOTE A)]:

Wählen Sie diese Option, um die optionale Fernbedienung RC-V100 zu verwenden.

**[570]** Standard]: Wählen Sie diese Option, um handelsübliche Fernbedienungen zu verwenden.

### $\bf (i)$  HINWEISE

- Die folgenden Bedienelemente an der Fernbedienung sind am Camcorder wirkungslos:
	- SHUTTER SELECT-Taste
	- AGC-Taste
	- CANCEL-Taste
	- AUTO IRIS-Taste

# <span id="page-89-0"></span>Benutzen des optionalen GPS-Empfängers GP-E2

Wenn der optionale GPS-Empfänger GP-E2 am USB-Anschluss des Camcorders angeschlossen ist, zeichnet der Camcorder automatisch GPS-Informationen (Längengrad, Breitengrad und Höhe) sowie die koordinierte Universalzeit (UTC) zusammen mit den aufgenommenen Clips und Fotos auf.

Die aufgenommene GPS-Information kann im Bildschirm der Clipinformationen oder im Wiedergabebildschirm der Fotos (Einzelbildansicht) eingesehen werden.

Betriebsmodi: CAMERA MEDIA | AUTO

### Den GPS-Empfänger anschließen

Schalten Sie den Camcorder und den Empfänger aus. Schließen Sie den Empfänger an den USB-Anschluss des Camcorders mit dem USB-Kabel\* an. Während der Aufnahme legen Sie den Empfänger in die Tragetasche und bringen Sie diese am Griffriemen des Camcorders an, oder tragen Sie ihn bei sich. Informationen zum Anschließen und Verwenden des Empfängers finden Sie in der Bedienungsanleitung des GP-E2. \* Mit dem Empfänger geliefert.

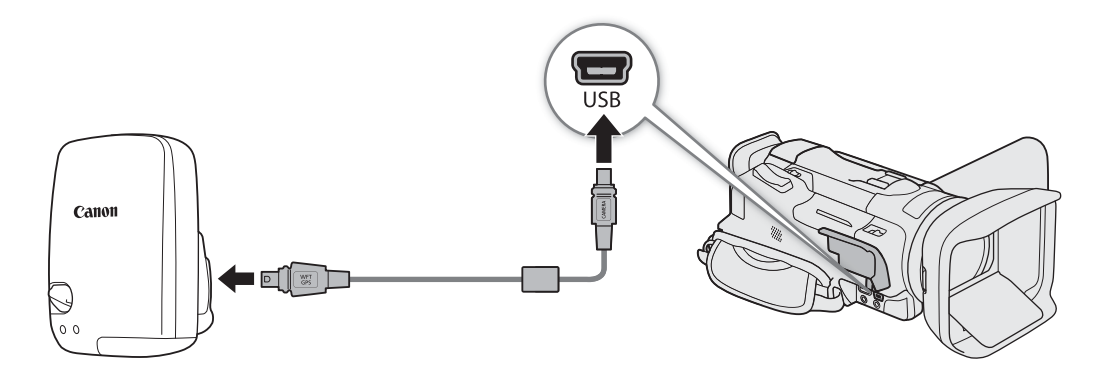

### GPS-Empfänger aktivieren

### Schalten Sie Camcorder und Empfänger ein.

- Das Symbol & wird links auf dem Bildschirm angezeigt und blinkt, während der Empfänger versucht, Satellitensignale zu empfangen.
- Wenn die Satellitensignale korrekt empfangen werden, wird das Symbol  $\mathcal{R}$  kontinuierlich angezeigt. Die GPS-Funktionen werden aktiviert und in den danach aufgezeichneten Clips und Fotos werden Geotags gespeichert.

### Datum/Uhrzeit automatisch nach GPS-Daten einstellen

Sie können MENU > [Y System-Setup] > [GPS Auto-Zeiteinstellung] auf [ON Auto-Update] stellen damit der Camcorder automatisch die Einstellungen für Datum und Uhrzeit entsprechend den über das GPS-Signal erhaltenen Informationen einstellt. Das Datum und die Uhrzeit werden automatisch aktualisiert, sobald nach dem Einschalten des Camcorders ein korrektes GPS-Signal aufgefangen wir.

- Während das automatische Einstellen von Datum/Uhrzeit aktiviert ist, ist die Einstellung MENU > [B System-Setup] > [Datum/Zeit] nicht verfügbar.
- Während des Aufnehmens von Video wird die Zeit nicht aktualisiert.

# **D** WICHTIG

- In bestimmten Ländern/Regionen kann die Verwendung von GPS eingeschränkt sein. Achten Sie darauf, den GPS-Empfänger gemäß den lokalen Gesetzen und Verordnungen des jeweiligen Landes bzw. der Region zu verwenden. Seien Sie besonders achtsam bei Reisen außerhalb Ihres Heimatlandes.
- Nutzen Sie die GPS-Funktionen in Regionen, wo der Betrieb elektronischer Geräte eingeschränkt ist, mit Vorsicht.
- Die in den Clips und Fotos aufgezeichneten GPS-Informationen können Daten enthalten, mit denen Dritte Sie auffinden oder identifizieren können. Gehen Sie achtsam vor, wenn Sie Aufzeichnungen mit Geotag-Informationen an andere weitergeben oder ins Internet hochladen.
- Lassen Sie den GPS-Empfänger nicht an Orten, die starken elektromagnetischen Feldern ausgesetzt sind, wie z. B. in der Nähe von starken Magneten und leistungsstarken Motoren.

# $(i)$  HINWEISE

- Die in den Clips aufgezeichneten GPS-Informationen entsprechen der Position zu Beginn der Aufnahme.
- Legen Sie Kabel, die mit dem HDMI OUT-Anschluss verbunden sind, nicht in die Nähe des Empfängers. Anderenfalls kann das GPS-Signal negativ beeinflusst werden.
- Wenn der Akku des Empfängers ausgetauscht wurde oder der Empfänger erstmals nach längerer Nichtbenutzung wieder in Betrieb genommen wird, dauert es etwas länger, bis das erste GPS-Signal empfangen wird.
- Der Camcorder ist nicht mit der digitalen Kompassfunktion und der Positionierungsintervall-Funktion des Empfängers kompatibel. Außerdem ist die Option [Jetzt einstellen] für die Einstellung [GPS Auto-Zeiteinstellung] nicht verfügbar.

Benutzen des optionalen GPS-Empfängers GP-E2

# 4

# Benutzerdefinierte Einstellungen

# CUSTOM-Wahlrad und -Taste

Sie können der CUSTOM-Taste und dem -Wahlrad eine von mehreren häufig verwendeten Funktionen zuweisen. Sie können dann die gewählte Funktion über die CUSTOM-Taste und das -Wahlrad einstellen, ohne dass Sie dazu das Menü öffnen müssen.

Betriebsmodi: CAMERA MEDIA AUTO

- 1 Halten Sie die CUSTOM-Taste gedrückt.
	- Nach etwa einer Sekunde erscheint eine Kurzübersicht der Optionen.
- 2 Drehen Sie das CUSTOM-Wahlrad, um die gewünschte Funktion zu wählen, und drücken Sie dann die CUSTOM-Taste.
- 3 Drücken Sie die CUSTOM-Taste und drehen Sie das CUSTOM-Rad, um die zugewiesene Funktion wie in der folgenden Erläuterung beschrieben zu benutzen.
	- Der Wert auf dem Bildschirm, der mit dem CUSTOM-Wahlrad eingestellt werden kann, wird orange hervorgehoben.

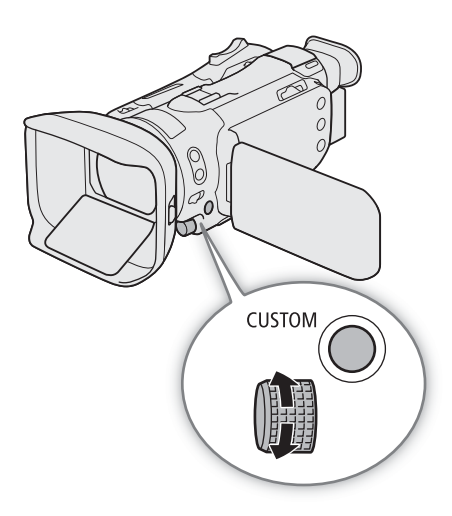

### $\mathbf{(i)}$  HINWEISE

• Sie können auch die Einstellung **MENU • [4** 3 System-Setup] > [CUSTOM-Wahlrad & -Taste] benutzen, um die zugewiesene Funktion zu wählen.

### Optionen

[ IRIS / SHTR / GAIN]:

Wenn der Aufnahmemodus auf Tv oder Av gestellt ist, drehen Sie das CUSTOM-Wahlrad, um die Verschlusszeit beziehungsweise den Blendenwert einzustellen.

Wenn der Aufnahmemodus auf  $M$  gestellt ist, drücken Sie die CUSTOM-Taste wiederholt, um den gewünschten Wert einzustellen (Blendenwert → Verschlusszeit → Verstärkungswert). Während der gewünschte Wert orangefarben hervorgehoben ist, stellen Sie ihn ein, indem Sie das Wahlrad drehen.

### [GAIN<sub>取</sub> AGC Grenze]:

Drücken Sie die CUSTOM-Taste, um die AGC-Grenze ein- oder auszuschalten. Wenn die AGC-Grenze aktiviert ist, drehen Sie das Wahlrad, um den gewünschten maximalen Verstärkungswert einzustellen.

### [E Belichtungskorrekt.]:

Drücken Sie die CUSTOM-Taste, um die Belichtung zu speichern, und drehen Sie bei Bedarf das Wahlrad, um die Belichtung zu korrigieren (Belichtungsspeicher + Korrektur).

[OFF Aus]: Setzt die CUSTOM-Taste und das -Wahlrad außer Kraft.

94

# <span id="page-93-0"></span>Freie Tasten

Der Camcorder bietet 5 freie Tasten auf dem Camcordergehäuse und eine Bildschirmtaste (Sensorbedienung), denen Sie verschiedene Funktionen zuweisen können (freien Tasten). Um den Camcorder entsprechend Ihren Bedürfnissen und Wünschen zu personalisieren, weisen Sie häufig verwendete Funktionen den Tasten zu, auf

denen sie für Sie am einfachsten zu erreichen sind. Die Namen der Tasten auf dem Camcorder geben auch ihre Standardeinstellungen an. Die freie Taste auf dem

Bildschirm zeigt nur das Symbol der Funktion, mit der sie aktuell belegt ist. Die zugewiesenen Funktionen können nur im CAMERA-Modus geändert werden.

Betriebsmodi: CAMERA MEDIA **AUTO M** 

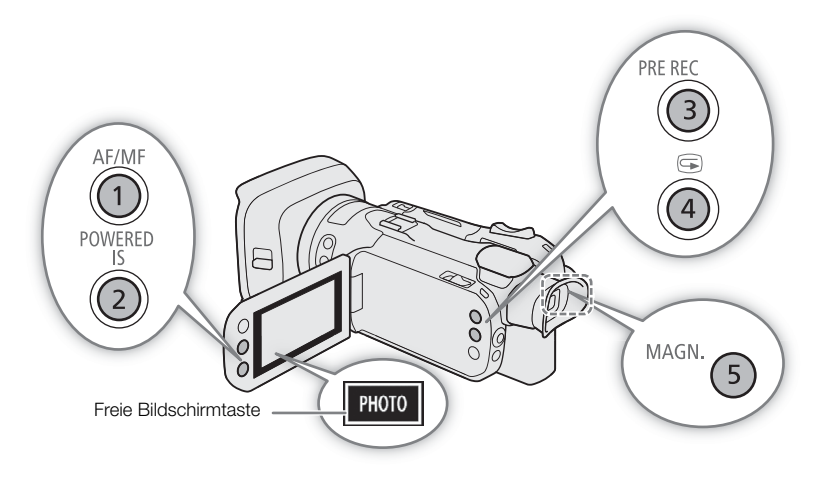

1 Physische Tasten: Drücken Sie bei gedrückter MENU-Taste die freie Taste, deren Funktion Sie ändern möchten.

Freie Bildschirmtaste: Wählen Sie [Freie Bildschirmtaste].

**MENU > [4 3 System-Setup] > [Freie Bildschirmtaste]** 

- Eine Liste der verfügbaren Funktionen wird angezeigt, wobei die der Taste aktuell zugewiesene Funktion hervorgehoben ist.
- 2 Wählen Sie die gewünschte Funktion und dann  $[\mathsf{X}]$ .
- Wählen Sie bei Bedarf [ $\triangle$ ]/[ $\blacktriangledown$ ], um nach oben oder unten zu scrollen.
- 3 Drücken Sie die freie Taste (oder berühren Sie die freie Bildschirmtaste), um die zugewiesene Funktion zu nutzen, wie in der folgenden Tabelle gezeigt.
	- Im MEDIA-Modus kann nur eine auf [MENU Menü] gestellte freie Taste benutzt werden.

### Zuweisbare Funktionen

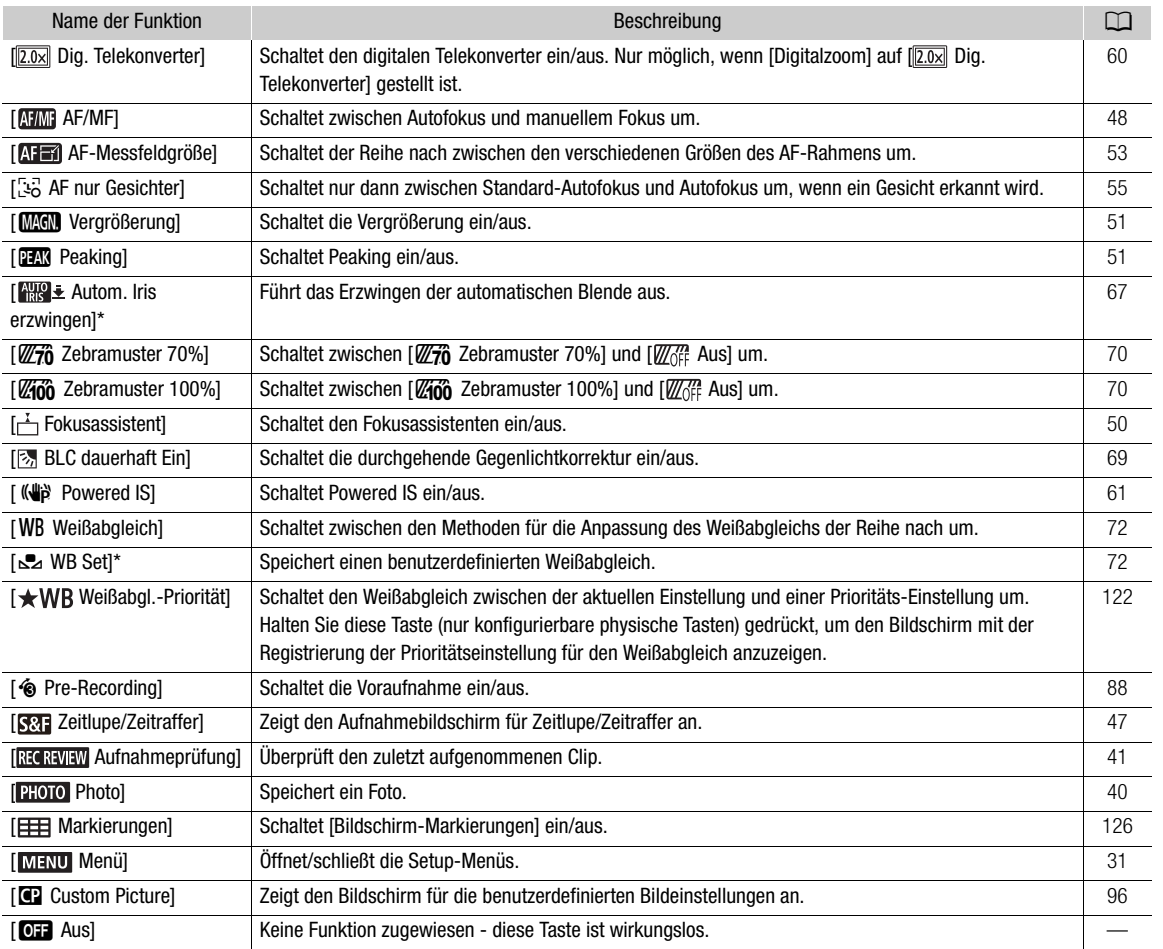

\* Nur für konfigurierbare physische Tasten verfügbar.

# $\Omega$  HINWEISE

• Sie können auch die Einstellungen MENU > [Y System-Setup] > [Freie Taste 1] bis [Freie Taste 5] verwenden, um die den physischen Tasten zugewiesenen Funktionen zu ändern.

# <span id="page-95-1"></span><span id="page-95-0"></span>Benutzerdefinierte Bildeinstellungen

Sie können viele Einstellungen der Kamera ändern ( $\Box$  [100\)](#page-99-0), die verschiedene Aspekte des erzeugten Bildes steuern. Alle diese Einstellungen zusammen werden als benutzerdefinierte Bilddatei behandelt. Nachdem Sie die gewünschten Einstellungen nach Bedarf vorgenommen haben, können Sie bis zu 6 benutzerdefinierte Bilddateien (in der Kamera oder auf einer Karte) speichern und später laden, um genau die gleichen Einstellungen anzuwenden ( $\Box$  [98](#page-97-0)).

Diese Funktion kann nur genutzt werden, wenn der Aufnahmemodus auf  $\mathsf{P}$ ,  $\mathsf{Tv}$ ,  $\mathsf{Av}$  oder  $\mathsf{M}$  gestellt ist.

Betriebsmodi: CAMERA MEDIA | AUTO | M

### Auswählen von benutzerdefinierten Bilddateien

Aktivieren Sie die benutzerdefinierte Bildfunktion und wählen Sie dann eine benutzerdefinierte Bilddatei, die verwendet wird.

1 Aktivieren Sie die benutzerdefinierte Bildfunktion und wählen Sie dann [X].

['只 5 Kamera-Setup] > [C - Funktion] > [O An]

2 Wählen Sie eine benutzerdefinierte Bilddatei.

### $[FWC]$   $\bigcirc$   $[CP1]$

- Wählen Sie die gewünschte benutzerdefinierte Bilddatei.
- Wenn Sie das Menü schließen, werden die Einstellungen der ausgewählten benutzerdefinierten Bilddatei angewendet.

### Vordefinierte Bildeinstellungen

Die folgenden Einstellungen werden als benutzerdefinierte Bildvoreinstellungen in den benutzerdefinierten Bilddateien C1 bis C6 gespeichert. Die benutzerdefinierten Bilddateien C1 bis C4 sind standardmäßig geschützt. Zur Bearbeitung müssen sie zuvor freigegeben werden.

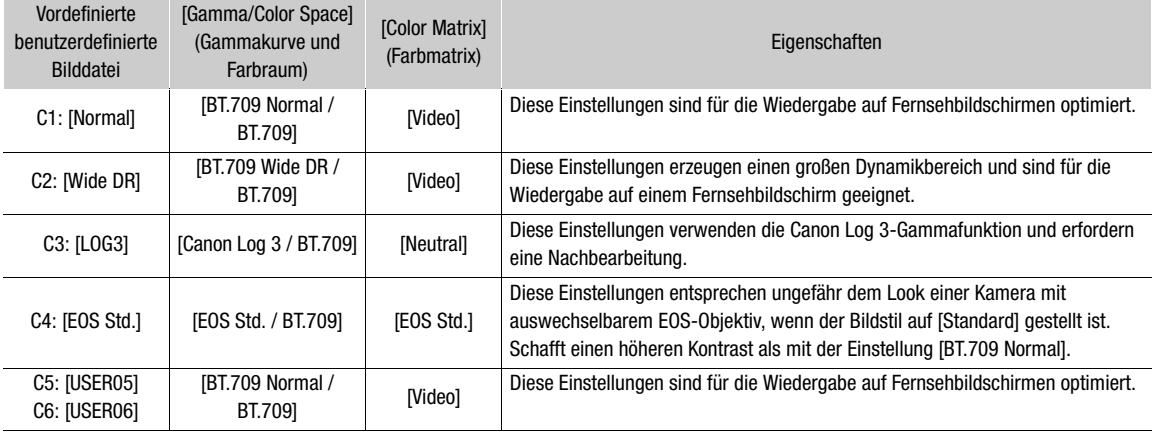

# $(i)$  HINWEISE

• Um die Einstellungen einer auf einer Karte gespeicherten benutzerdefinierten Bilddatei zu verwenden, kopieren Sie die Datei im Voraus auf die Kamera (CQ [99](#page-98-0)).

### **Zu den logarithmischen Gammakurven (Canon Log 3-Einstellungen)**

- Diese Gammakurven erfordern eine Nachbearbeitung. Sie wurden entwickelt, um die Eigenschaften des Bildsensors optimal zur Erzielung eindrucksvoller Dynamikbereiche zu nutzen.
- Es stehen LUTs zur Verfügung, die für die Bearbeitung in der Postproduktion angewendet werden können. Aktuelle Informationen zu verfügbaren LUTs erhalten Sie auf Ihrer lokalen Canon-Website.

### **Ändern der benutzerdefinierten Bildeinstellungen mit der Fernbedienung RC-V100**

- Wenn eine Fernbedienung RC-V100 an die Kamera angeschlossen ist, können Sie die Taste CUSTOM PICT. auf der Fernbedienung drücken, um das Menü für die benutzerdefinierte Bildeinstellung zu öffnen.
- Wenn auf der Kamera eine geschützte benutzerdefinierte Bilddatei ausgewählt ist, können die benutzerdefinierten Bildeinstellungen nicht mit der Fernbedienung geändert werden.
- Beim Ändern der benutzerdefinierten Bildeinstellungen mit der Fernbedienung ändern sich die für die aktuell ausgewählte benutzerdefinierte Bilddatei registrierten Einstellungen. Wenn Sie eine wichtige benutzerdefinierte Bilddatei bewahren wollen, kopieren Sie diese vorher auf eine Karte oder wählen Sie von vornherein eine benutzerdefinierte Bilddatei aus, deren Änderung unbedenklich ist.

### Bearbeiten von Einstellungen einer benutzerdefinierten Bilddatei

Sie können die Bildeigenschaften der gewählten benutzerdefinierten Bilddatei anpassen. Sie können benutzerdefinierte Bilddateien auch umbenennen, schützen oder zurückstellen. Achten Sie darauf, den Schutz aufzuheben, bevor Sie eine benutzerdefinierte Bilddatei bearbeiten.

### Bildparameter anpassen

1 Wählen Sie  $\mathbf{\Xi}$ .

- 2 Wählen Sie den Bildparameter, den Sie anpassen möchten.
	- Einzelheiten zu den verschiedenen Einstellungen finden Sie unter *Verfügbare benutzerdefinierte Bildeinstellungen* ( $\Box$  [100\)](#page-99-0).
- 3 Passen Sie den Wert nach Bedarf an.

### Umbenennen von benutzerdefinierten Bilddateien

- 1 Wählen Sie [Umbenennen].
	- $\equiv$   $\blacklozenge$  [Umbenennen]
- 2 Geben Sie den gewünschten Dateinamen ein (8 alphanumerische Zeichen) und wählen Sie dann [OK].
	- Weitere Einzelheiten zum Eingeben von Zeichen finden Sie unter *Verwenden des virtuellen Tastaturbildschirms* ( $\Box$  [98\)](#page-97-1).

### Schützen von benutzerdefinierten Bilddateien

- 1 Wählen Sie [Schützen].
	- **国 ◆ [Schützen]**
- 2 Wählen Sie entweder [Schützen] oder [Schutz entfernen]
	- Neben dem Namen einer geschützten Datei erscheint **i.**

### Zurücksetzen von benutzerdefinierten Bilddateien

- 1 Wählen Sie [Zurück].
	- $\boxed{\equiv}$   $\bullet$  [Zurück]
- 98 2 Wählen Sie eine der Einstellungen für das Zurückstellen und wählen Sie dann [OK].

### <span id="page-97-1"></span>Verwenden des virtuellen Tastaturbildschirms

- 1 Berühren Sie die Tasten auf dem Bildschirm, um den gewünschten Text einzugeben.
	- Berühren Sie [<] / [▶], um die Position des Kursors zu ändern.
	- Berühren Sie [123], um zwischen Buchstaben und Zahlen/ Sonderzeichen zu wechseln.
	- Berühren Sie [ $\overline{\leq}$ ], um das Zeichen links vom Kursor zu löschen.

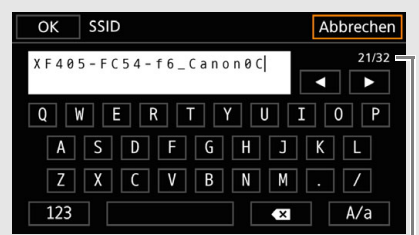

Aktuelles Zeichen/Max. Anzahl Zeichen

- Berühren Sie [A/a] als Feststelltaste. Wenn die numerische Tastatur angezeigt wird, können Sie mit [#%?] zwischen Satz 1 und Satz 2 der Sonderzeichen umschalten.
- Wenn Sie Passwörter oder andere wichtige Informationen eingeben, werden die eingegebenen Zeichen nach kurzer Zeit als "●" angezeigt, um die Information zu schützen.
- 2 Nachdem Sie den gewünschten Text eingegeben haben, berühren Sie [OK].

### Aktuelle Einstellungen von benutzerdefinierten Bilddateien anzeigen

1 Wählen Sie i.

- Es werden verschiedene Einstellungen auf 4 Seiten angezeigt.
- 2 Drücken Sie ▲/▼, um die vorherige/folgende Seite anzuzeigen.
- 3 Wählen Sie 5.

### Eine benutzerdefinierte Bilddatei speichern

### <span id="page-97-0"></span>Kopieren von benutzerdefinierten Bilddateien

Sie können benutzerdefinierte Bilddateien zwischen der Kamera und einer Karte kopieren. Setzen Sie zunächst die Karte in die Kamera ein, auf/von der Sie die benutzerdefinierten Bilddateien speichern/laden möchten.

### Kopieren einer Datei von der Kamera auf eine Karte

- 1 Wählen Sie [Speichern].
	- **国 ◆ [Datei C** speichern B] ◆ [Speichern]
- 2 Wählen Sie die Zieldatei auf der Karte aus, und wählen Sie dann [OK].
- Wählen Sie eine vorhandene benutzerdefinierte Bilddatei, um diese zu überschreiben, oder wählen Sie [Neue Datei], um die Einstellungen als eine neue benutzerdefinierte Bilddatei auf der Karte zu speichern.
- 3 Wenn die Bestätigungsmeldung erscheint, drücken Sie SET.

# $\mathbf{\hat{i}}$  HINWEISE

• Benutzerdefinierte Bilddateien sind ausschließlich für die Nutzung in einer Kamera desselben Modells kompatibel.

### <span id="page-98-0"></span>Ersetzen einer Datei in der Kamera durch eine Datei auf der Karte

- 1 Wählen Sie [Laden].
	- **E** ◆ [Datei **C** speichern **B**] ◆ [Laden]
- 2 Wählen Sie die Datei mit den Einstellungen, die Sie kopieren wollen, und wählen Sie dann [OK].
- Die Datei in der Kamera wird nun durch die Datei auf der Karte ersetzt.
- 3 Wenn die Bestätigungsmeldung erscheint, drücken Sie SET.

### <span id="page-99-0"></span>Verfügbare benutzerdefinierte Bildeinstellungen

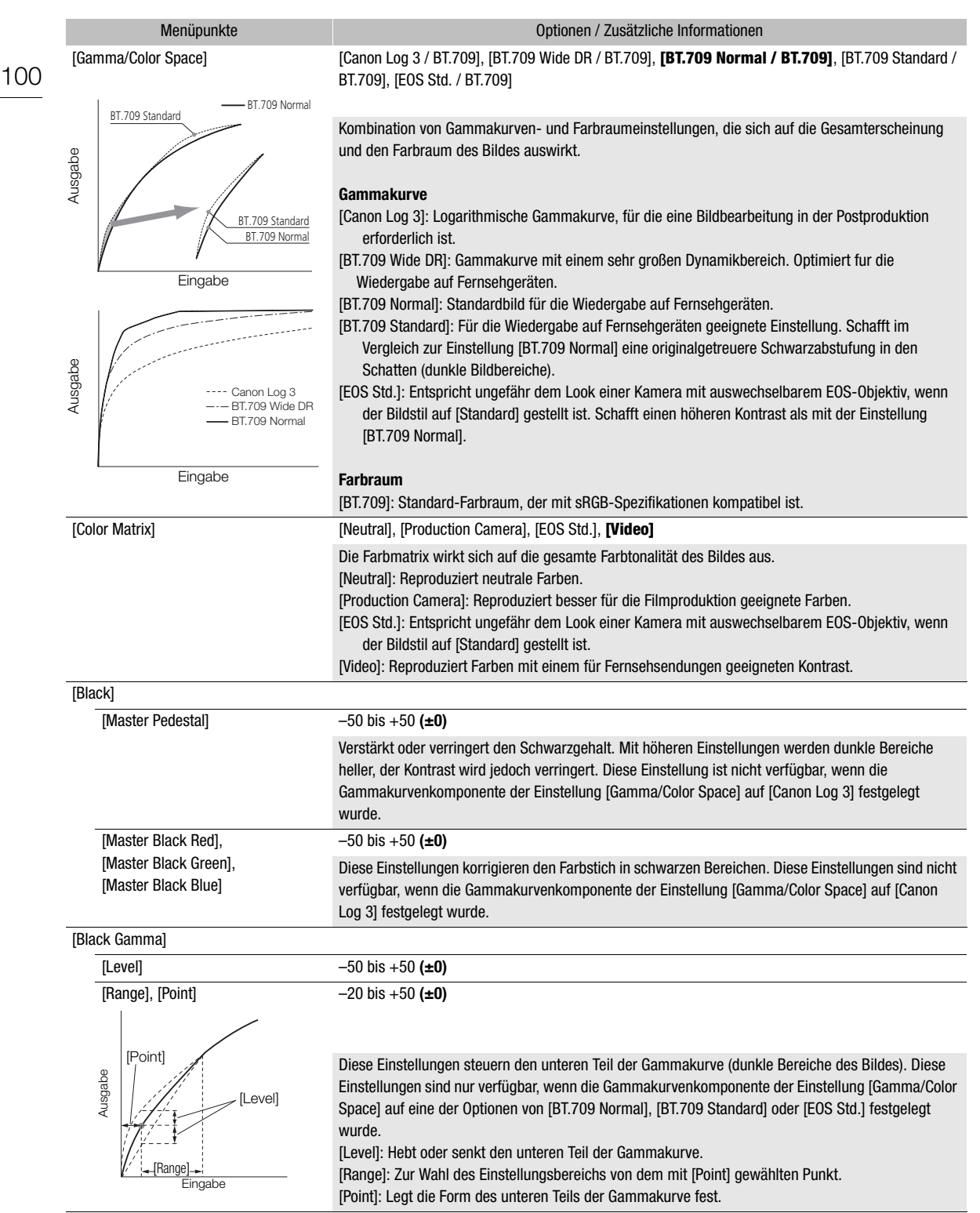

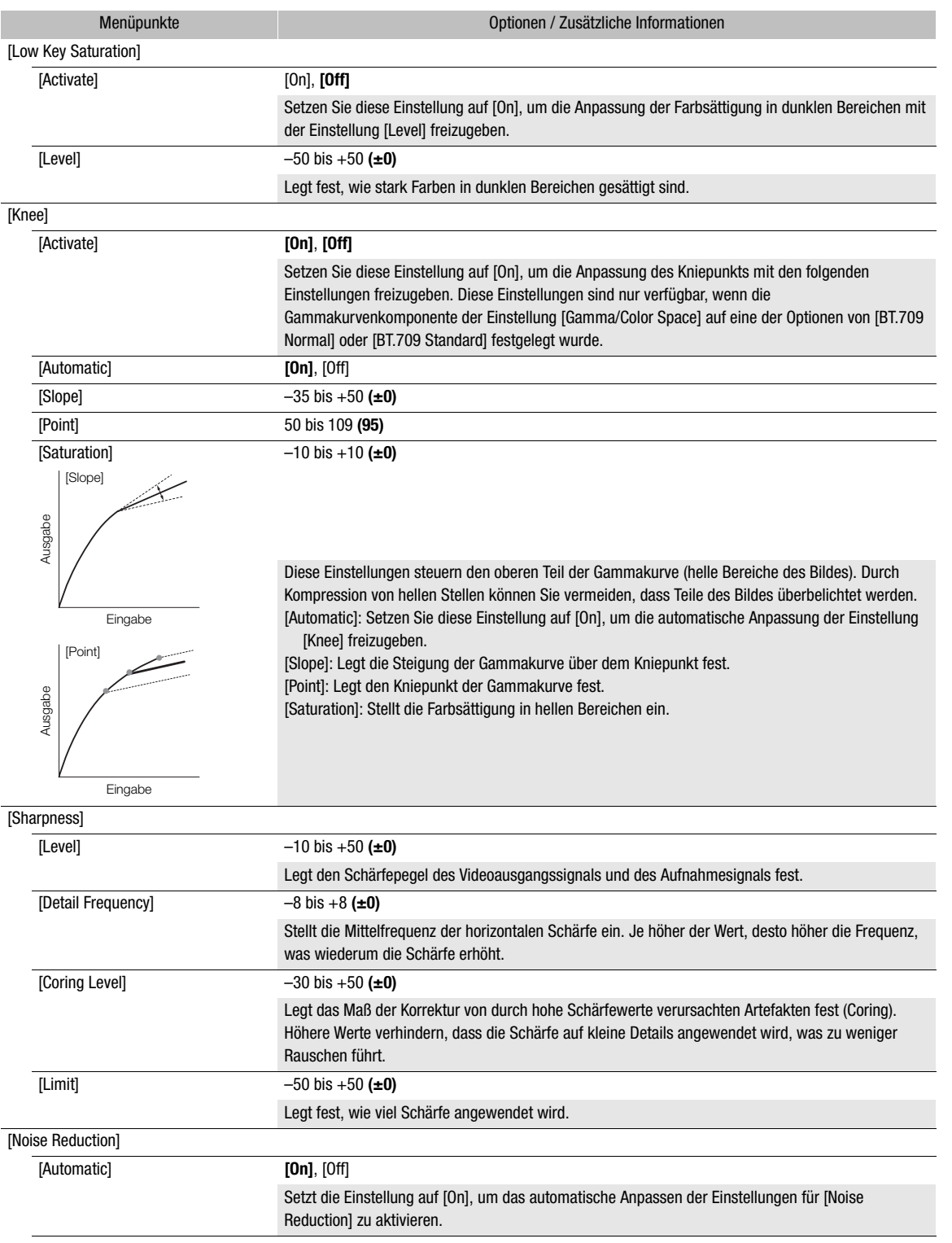

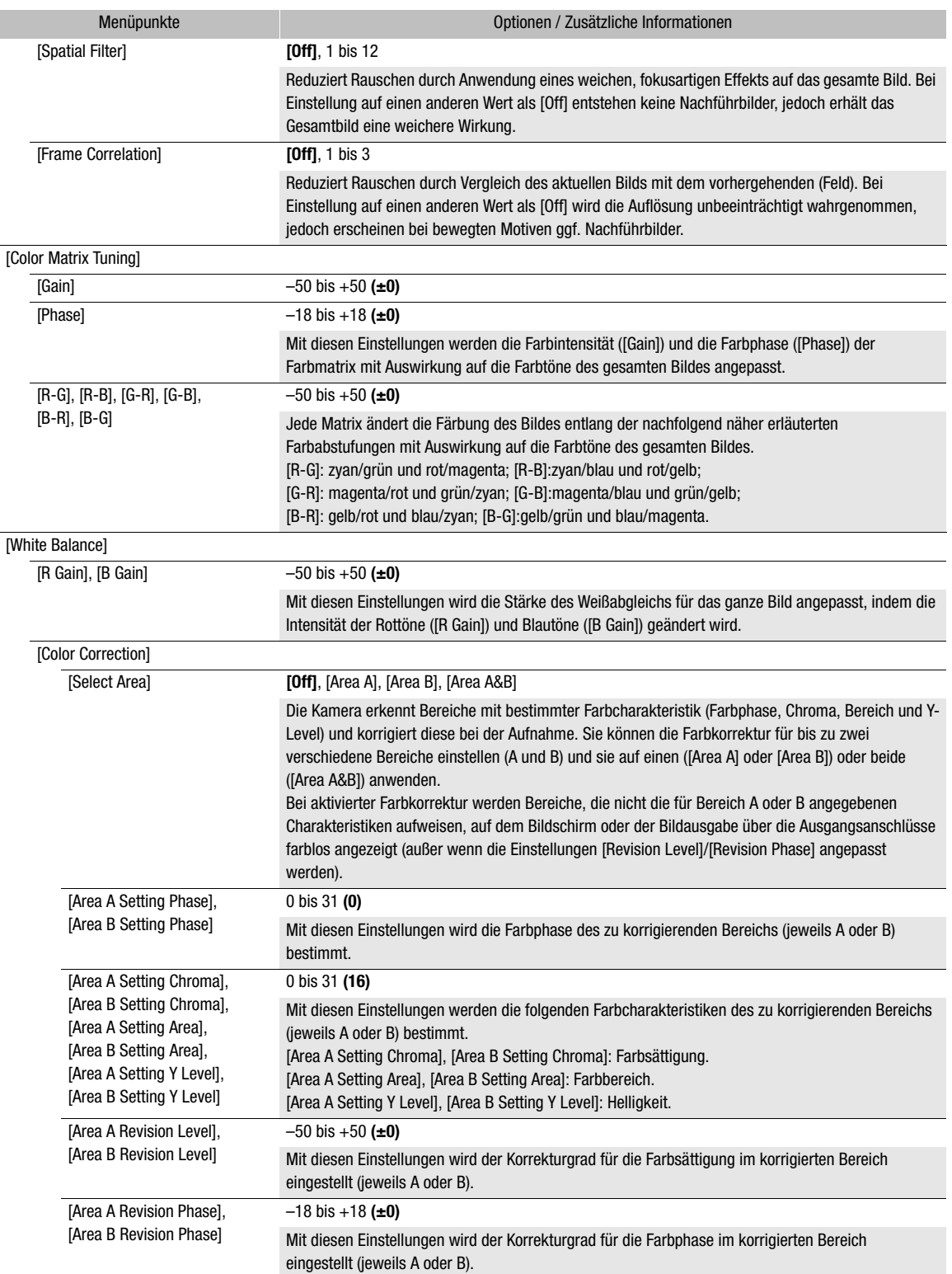

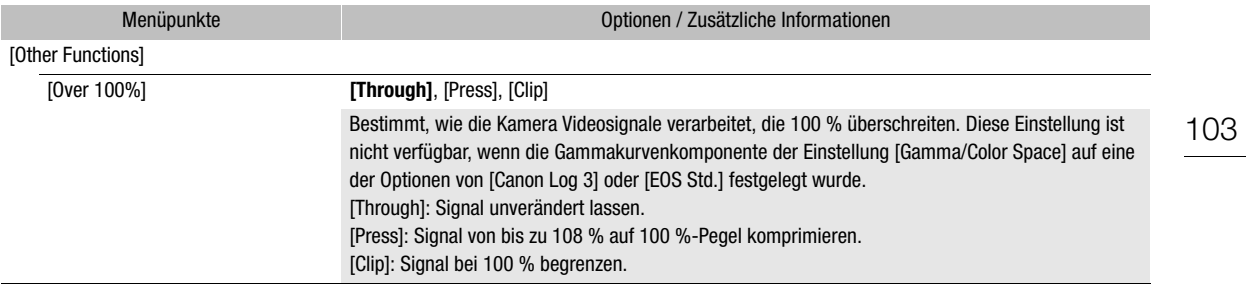

## $(i)$  HINWEISE

- Auch nach dem Ändern der benutzerdefinierten Bildeinstellungen lässt sich unter Umständen aufgrund anderer Menüeinstellungen der gewünschte Bildeffekt nicht erzielen.
- Wenn eine optionale Fernbedienung RC-V100 mit der Kamera verbunden und die benutzerdefinierte Bildfunktion aktiviert ist ( $\Box$ ) [96\)](#page-95-1), können die folgenden benutzerdefinierten Bildeinstellungen mit den Tasten und Wahlrädern auf der Fernbedienung geändert werden.
	- [Black]  $\bigcirc$  [Master Pedestal], [Master Black Red], [Master Black Blue]
	- [Black Gamma] > [Level]
	- [Knee]  $\bigotimes$  [Automatic], [Slope], [Point] (nur wenn [Knee]  $\bigotimes$  [Activate] auf [On] gesetzt ist)
	- [Sharpness] > [Level]
	- [White Balance] > [R Gain], [B Gain]

# Speichern und Laden von Menü-Einstellungen

Nachdem Sie die Einstellungen in den einzelnen Menüs vorgenommen haben, können Sie diese Einstellungen auf einer SD-Karte speichern. Zum Speichern und Laden von Menü-Einstellungsdateien kann nur SD-Karte B verwendet werden. Sie können diese Einstellungen zu einem späteren Zeitpunkt oder auf einen anderen Camcorder des Typs HF G60 laden, sodass Sie diesen Camcorder auf identische Weise verwenden können.

Betriebsmodi: CAMERA MEDIA **AUTO M** 

### Menü-Einstellungen speichern

- 1 Legen Sie die Karte, auf die Sie die Menü-Einstellungen speichern möchten, in den SD-Kartenschlitz B ein.
- 2 Wählen Sie [Speichern].

MENU > [Y 3] System-Setup] > [Menüeinst sichern/C B] > [Speichern]

- 3 Wählen Sie [Ja].
	- Die Menüeinstellungen des Camcorders werden auf die Karte gespeichert. Wenn zuvor Menüeinstellungen gespeichert wurden, wird die alte Datei durch die aktuellen Menüeinstellungen überschrieben.
- 4 Wenn die Bestätigungsmeldung erscheint, wählen Sie [OK].

### Menü-Einstellungen laden

- 1 Legen Sie die Karte mit den gewünschten Menü-Einstellungen in den SD-Kartenschlitz B des Camcorders ein.
- 2 Wählen Sie [Laden].
	- $\wedge$   $\wedge$   $\wedge$
- 3 Wählen Sie [Ja].
	- Die Menüeinstellungen des Camcorders werden durch die Einstellungen auf der Karte ersetzt. Dann wird der Bildschirm kurz schwarz, und der Camcorder wird neu gestartet.

### **HINWEISE**

• Wenn Sie bei diesem Vorgang Menüeinstellungen laden, werden auch geschützte benutzerdefinierte Bilddateien im Camcorder ersetzt.

# **Wiedergabe**

# 5

# Wiedergabe

In diesem Kapitel wird erklärt, wie Clips und Fotos wiedergegeben werden können. Informationen zum Wiedergeben von Aufnahmen auf einem externen Monitor finden Sie unter *Verbinden mit einem externen Monitor* ( $\Box$  [117\)](#page-116-1).

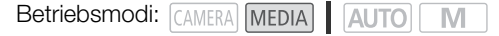

## Die Wiedergabe-Indexansicht

- 1 Stellen Sie den Ein/Aus-Schalter auf MEDIA.
	- Die Kamera wechselt in den MEDIA-Modus, und die Clip-Indexansicht erscheint.
- 2 Suchen Sie den Clip aus, den Sie wiedergeben möchten.
	- Streichen Sie nach links/rechts oder berühren Sie  $[\blacktriangleleft] / [\blacktriangleright]$ , um andere Indexseiten anzusehen.
	- Um Fotos anzusehen oder Aufnahmen wiederzugeben, die auf der anderen Karte sind, ändern Sie die Indexansicht.

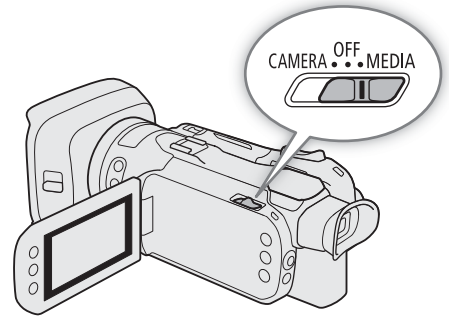

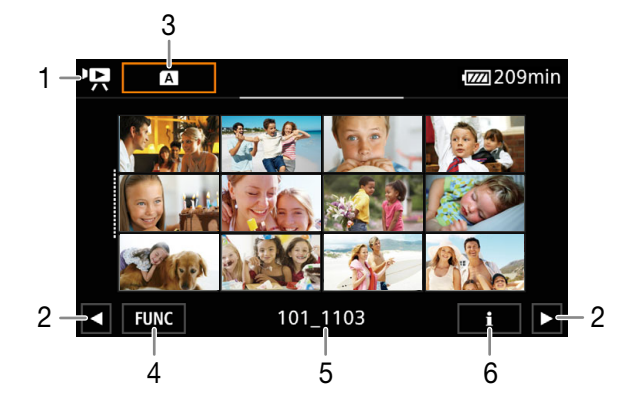

- 1  $\mathbf{P}$ : Clip-Indexansicht **1**: Foto-Indexansicht.
- 2 Anzeige der nächsten/vorhergehenden Indexseite. Sie können auf dem Bildschirm nach rechts/links streichen.
- 3 Indexansicht-Taste: Wählen, um die Indexanzeige zu ändern.
- 4 [FUNC]-Taste: Clip/Foto-Vorgänge ( $\Box$  [110](#page-109-0)).
- 5 Ordnername. Die letzten 4 Stellen geben das Aufnahmedatum an (1103 = 3. November).
- 6 Nur Clips: Clip-Information ( $\Box$  [109](#page-108-0)).

### <span id="page-105-0"></span>Ändern der Indexansicht

Ändern Sie die Indexansicht, um eine andere Art von Aufnahmen (<sup>1</sup>• Clips oder ■ Fotos) oder Clips auf einer anderen Karte (A oder B) wiederzugeben.

### 106 Wählen Sie die Indexansicht-Taste und dann die gewünschte Indexansicht.

• Sie können auch die Taste (F17 auf der mitgelieferten Fernbedienung drücken, um den Auswahlbildschirm für die Indexansicht zu öffnen.

### Wiedergabe von Aufnahmen

1 Berühren Sie in der Indexansicht das Miniaturbild der gewünschten Aufnahme.

- Clips: Die Wiedergabe beginnt mit dem ausgewählten Clip und läuft bis zum letzten Clip in der Indexansicht. Fotos: Das gewählte Foto wird angezeigt. Streichen Sie nach links/rechts, um andere Seiten anzusehen.
- 2 Berühren Sie den Bildschirm, um die Steuerung für die Wiedergabe anzuzeigen.
	- Während der Wiedergabe von Video oder Fotos werden die Wiedergabetasten nach einigen Sekunden automatisch ausgeblendet. In der Wiedergabepause von Video berühren Sie den Bildschirm noch einmal, um die Wiedergabetasten zu verbergen.

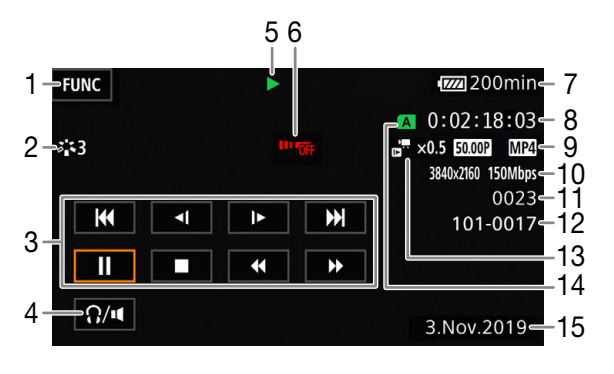

- 1 [FUNC]-Taste: Clip/Foto-Vorgänge (CQ [110](#page-109-0))
- 2 Look ( $\Box$  [74\)](#page-73-0) / Benutzerdefiniertes Bild ( $\Box$  [96\)](#page-95-0)
- 3 Steuerung der Clipwiedergabe ( $\Box$  [107\)](#page-106-0)
- 4 Lautstärke (CQ [108\)](#page-107-1)
- 5 Clipwiedergabe-Vorgang ( $\Box$  [107\)](#page-106-0)
- 6 Kabellose Steuerung außer Kraft ( $\Box$  [126](#page-125-1))
- 7 Akku-Restzeit  $(D_4 43)$  $(D_4 43)$
- 8 Timecode  $(D \mid 75)$  $(D \mid 75)$
- 9 Bildrate ( $\Box$  [46\)](#page-45-0) und Videoformat
- 10 Auflösung und Bitrate ( $\Box$  [46\)](#page-45-1)

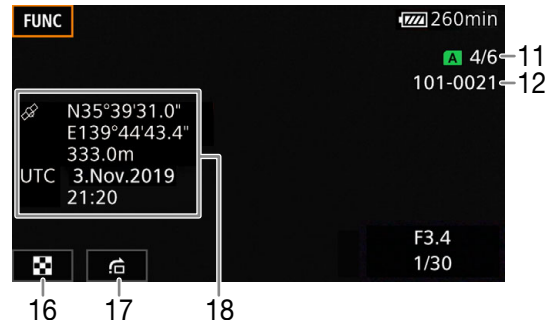

- 11 Clips: Clip-Nummer Fotos: Foto-Nummer/Gesamtanzahl der Fotos
- 12 Dateinummer (CQ [124\)](#page-123-0)
- 13 Zeitlupe- und Zeitrafferrate ( $\Box$  [47\)](#page-46-0)
- 14 Für die Wiedergabe gewählte SD-Karte ( $\Box$  [106](#page-105-0))
- 15 Datencode  $($  $\Box$ 123)
- 16 Rückkehr zur Indexansicht der Fotos
- 17 Fotos überspringen ( $\Box$  [108](#page-107-2))
- 18 GPS-Information\*  $(D \ 90)$  $(D \ 90)$

\* Nur wenn beim Aufnehmen des Fotos der optionale GPS-Empfänger GP-E2 benutzt wurde.

# **D** WICHTIG

- Filme, die mit einem anderen Gerät auf eine SD-Karte aufgenommen wurden, lassen sich möglicherweise mit diesem Camcorder nicht wiedergeben.
- Die folgenden Bilddateien werden möglicherweise nicht korrekt angezeigt:
	- Bilder, die nicht mit diesem Camcorder aufgenommen wurden.
	- Bilder, die auf einem Computer bearbeitet wurden.
	- Bilder mit geänderten Dateinamen.

### $\bf (i)$  HINWEISE

- Mit der Einstellung **MENU > [E]** Wiedergabe-Setup] > [Datencode] können Sie die Anzeige von Datum und Uhrzeit der Aufnahme ausschalten oder die angezeigten Informationen ändern. Das Symbol im Namen der Einstellung und die verfügbaren Optionen hängen von der Art der wiedergegebenen Aufnahme ab.
- Je nach den Aufnahmebedingungen kann es zwischen den Clips zu kurzen Unterbrechungen bei der Videooder Tonwiedergabe kommen.

### <span id="page-106-0"></span>Wiedergabetasten

Mit den Bildschirmtasten sind die folgenden Wiedergabearten verfügbar. Sie können auch den Joystick drücken, um die gewünschte Taste zu wählen, und dann den Joystick drücken. Zur Wiedergabe von Clips können Sie auch die Wiedergabetasten auf der mitgelieferten kabellosen Fernbedienung drücken.

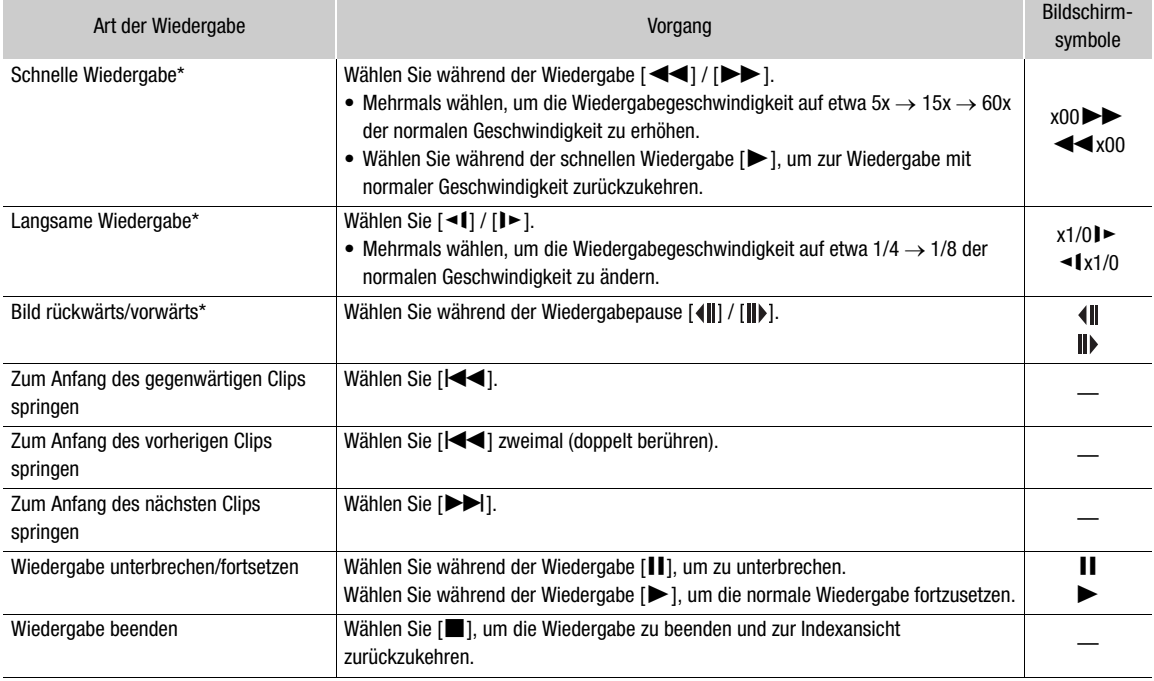

### Steuerung der Clipwiedergabe

\* Dieser Wiedergabemodus ist ohne Ton.

108

### <span id="page-107-2"></span>Steuerung der Fotowiedergabe

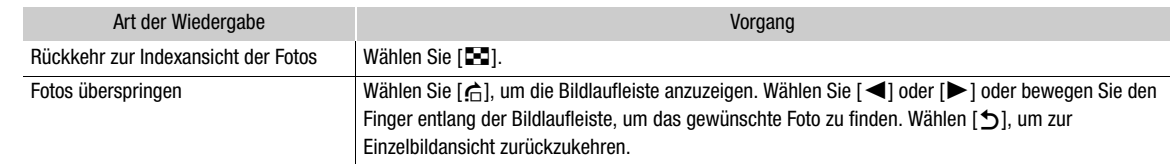

HINWEISE

- Während der schnellen/langsamen Wiedergabe kann es zu Störungen (Blockartefakten, Streifen usw.) im wiedergegebenen Bild kommen.
- Die auf dem Bildschirm angezeigte Geschwindigkeit ist ein Näherungswert.
- Die Zeitlupenwiedergabe rückwärts wird genauso dargestellt wie die fortlaufende Rückwärtswiedergabe von Einzelbildern.

### <span id="page-107-1"></span><span id="page-107-0"></span>Einstellen der Lautstärke

Während der Wiedergabe wird der Ton aus dem eingebauten Mono-Lautsprecher ausgegeben. Sie können Kopfhörer an den Anschluss  $\Omega$  (Kopfhörer) anschließen, um den Ton in Stereo zu hören.

- 1 Berühren Sie während der Wiedergabe den Bildschirm, um die Steuerung für die Wiedergabe anzuzeigen.
- 2 Wählen Sie  $\Omega / \mathbf{I}$ .
- 3 Wählen Sie [ $\Phi$ ]/[ $\Omega$ ] oder [ $\Phi$ ]/[ $\Omega$ )], um die Lautstärke einzustellen, und wählen Sie dann [ $\Phi$ ].
	- Sie können auch Ihren Finger über den entsprechenden Lautstärkebalken bewegen.
# Anzeigen von Clip-Informationen

1 Wählen Sie in der Indexansicht [j] und dann den gewünschten Clip.

- Der Bildschirm [Clip-Info] wird angezeigt.
- Wählen Sie [<] / [▶], um die Informationen für den vorherigen/nächsten Clip anzusehen.
- 2 Wählen Sie zweimal [bet], um zur Indexansicht zurückzukehren.

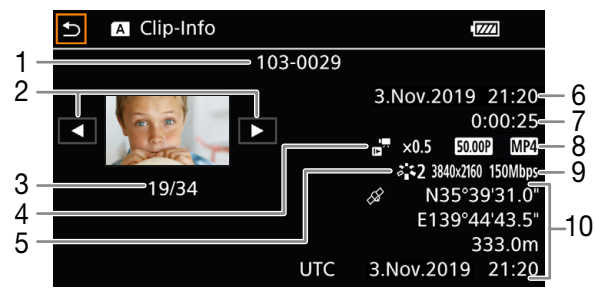

- 1 Dateinummer  $(D \mid 124)$  $(D \mid 124)$  $(D \mid 124)$
- 2 Anzeige der Information für den vorhergehenden/ nächsten Clip
- 3 Clip-Nummer/Gesamtanzahl der Clips
- 4 Zeitlupe- und Zeitrafferrate  $(D_4 47)$  $(D_4 47)$  $(D_4 47)$
- 5 Look ( $\Box$  [74\)](#page-73-0) / Benutzerdefiniertes Bild ( $\Box$  [96\)](#page-95-0)
- 6 Datum und Uhrzeit zum Aufnahmebeginn
- 7 Clipdauer
- 8 Bildrate ( $\Box$ ) [46](#page-45-0)) und Videoformat
- 9 Auflösung und Bitrate  $(D \mid 46)$  $(D \mid 46)$
- 10 GPS-Information\*  $(D \ 90)$  $(D \ 90)$ (Position bei Aufnahmebeginn)

\* Nur wenn beim Aufnehmen des Clips der optionale GPS-Empfänger GP-E2 benutzt wurde.

# Clip- und Fotovorgänge

# <span id="page-109-0"></span>Clips und Fotos löschen

110 Sie können Clips und Fotos löschen, die Sie nicht aufbewahren wollen.

Betriebsmodi: CAMERA MEDIA AUTO M

# Löschen von Clips und Fotos aus der Indexansicht

1 Öffnen Sie die gewünschte Indexansicht ( $\square$  [105\)](#page-104-0).

- Um alle an einem bestimmten Tag aufgenommenen Clips oder Fotos (im selben Ordner gespeichert) zu löschen, bewegen Sie Ihren Finger nach links/rechts, bis ein Clip oder ein Foto erscheint, den oder das Sie löschen möchten.
- 2 Wählen Sie [Löschen].

[FUNC] > [Löschen]

- 3 Wählen Sie die gewünschte Option und dann [Ja].
	- Wenn Sie [Auswählen] wählen, gehen Sie wie folgt vor, um die einzelnen Aufnahmen zum Löschen auszuwählen, bevor Sie [Ja] wählen.
	- Wenn Sie den Vorgang unterbrechen möchten, wählen Sie [Stopp]. Einige Aufnahmen werden dabei möglicherweise trotzdem gelöscht.
- 4 Wenn die Bestätigungsmeldung erscheint, wählen Sie [OK].

# Auswählen von einzelnen Aufnahmen

1 Wählen Sie die einzelnen Clips/Fotos, die Sie löschen möchten.

- Auf den Aufnahmen, die Sie wählen, erscheint ein Haken !. Die Gesamtanzahl der gewählten Clips/Fotos wird neben dem Symbol  $\triangledown$  angezeigt.
- Wählen Sie einen ausgewählten Clip oder ein Foto, um den Haken zu entfernen. Um alle Haken auf einmal zu entfernen, wählen Sie [Alle entfernen] > [Ja].
- 2 Nachdem Sie alle gewünschten Aufnahmen ausgewählt haben, wählen Sie [OK].

# Optionen

*<Ordnername>*: Löscht alle Clips oder Fotos, die an einem bestimmten Tag aufgenommen wurden. Die letzten 4 Stellen des Ordnernamens geben das Aufnahmedatum an (1103 = 3. November).

[Auswählen]: Sie können einzelne Clips oder Fotos zum Löschen auswählen.

[Alle Clips], [Alle Fotos]:

Löscht alle Clips oder Fotos.

# Löschen eines einzelnen Clips

- 1 Geben Sie den gewünschten Clip wieder ( $\Box$  [106\)](#page-105-0).
- 2 Berühren Sie den Bildschirm, um die Steuerung für die Wiedergabe anzuzeigen, und löschen Sie dann den Clip.

[Ý] > [FUNC] > [Löschen] > [Ja]

3 Wenn die Bestätigungsmeldung erscheint, wählen Sie [OK].

# Löschen eines einzelnen Fotos

- 1 Geben Sie das gewünschte Foto wieder ( $\Box$  [106](#page-105-0)).
- 2 Berühren Sie den Bildschirm, um die Steuerung für die Wiedergabe anzuzeigen, und löschen Sie dann das Foto.
	- [FUNC] > [Löschen] > [面 Weiter] > [Ja]
- 3 Bewegen Sie den Finger nach rechts/links, um andere Fotos zum Löschen auszuwählen, oder wählen Sie  $[X]$ .

# **U** WICHTIG

- Lassen Sie beim Löschen von Aufnahmen Vorsicht walten. Wenn sie einmal gelöscht sind, können sie nicht mehr wiederhergestellt werden.
- Sichern Sie Kopien von wichtigen Aufnahmen, bevor Sie sie löschen ( $\Box$  [119\)](#page-118-0).

# $\left(\mathbf{i}\right)$  HINWEISE

- Fotos, die mit anderen Geräten geschützt wurden, können mit diesem Camcorder nicht gelöscht werden.
- Wenn Sie alle Aufnahmen löschen und damit den gesamten Speicherplatz wieder zur Verfügung haben möchten, empfiehlt es sich, die Karte zu initialisieren ( $\square$  [36](#page-35-0)).

# <span id="page-110-0"></span>Clips beschneiden

Sie können Clips beschneiden, indem Sie alles bis zu einer bestimmten Stelle oder alles nach einer bestimmten Stelle entfernen.

Betriebsmodi: CAMERA MEDIA | AUTO

- 1 Geben Sie den gewünschten Clip wieder ( $\Box$  [106](#page-105-0)).
- 2 Berühren Sie den Bildschirm, um die Steuerung für die Wiedergabe anzuzeigen, und öffnen Sie dann Bildschirm zum Beschneiden.

[Ý] > [FUNC] > [Beschneiden]

## 3 Stellen Sie den Clip auf einen genauen Punkt ein, falls notwendig.

- Die Stelle, an welcher der Clip beschnitten wird, wird durch die Markierung T gekennzeichnet.
- Auf dem Bildschirm wird die Wiedergabesteuerung angezeigt ( $\Box$ ) [107\)](#page-106-0). Verwenden Sie bei Bedarf einen Spezial-Wiedergabemodus, um die gewünschte Stelle zu finden.
- 4 Wählen Sie die gewünschten Option für das Beschneiden und beschneiden Sie den Clip. [Beschneiden] > [Anfang entfernen] oder [Ende entfernen] > [Neue Datei] oder [Überschreiben]
	- Mit den ersten Einstelloptionen können Sie wählen, ob der Clip vor oder nach der Markierung \ beschnitten wird.

Mit den folgenden Einstelloptionen können Sie wählen, ob der Clip als neuer Clip gespeichert oder ob der vorhandene Clip überschrieben wird.

• Wenn Sie [Neue Datei] wählen, können Sie [Stopp] und dann [OK] wählen, um den laufenden Vorgang zu unterbrechen.

 $(i)$  HINWEISE

- In der Indexansicht erscheinen Clips, die mit der Option [Anfang entfernen] beschnitten wurden, mit einem gesonderten Wiedergabesymbol anstelle des normalen Miniaturbilds.
- Im Beschneidungsbildschirm springt die Taste Bild vorwärts/rückwärts um jeweils 1 Bild. Die Positionen, an denen Beschneiden möglich ist, liegen 1 GOP (etwa 0,5 Sekunden) auseinander.
- Der Clip wird am Anfang/Ende der Bildgruppe (GOP), die das mit der Markierung bezeichnete Bild enthält, beschnitten.

# <span id="page-111-0"></span>Clips und Fotos kopieren

Sie können Aufnahmen von einer Karte auf die andere kopieren.

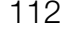

### Kopieren von Clips und Fotos aus der Indexansicht

1 Öffnen Sie die gewünschte Indexansicht ( $\Box$  [105\)](#page-104-0).

Betriebsmodi: CAMERA MEDIA | AUTO

- Um alle an einem bestimmten Tag aufgenommenen Clips oder Fotos (im selben Ordner gespeichert) zu kopieren, bewegen Sie Ihren Finger nach links/rechts, bis ein Clip oder ein Foto erscheint, den oder das Sie kopieren möchten.
- 2 Wählen Sie [Kopieren (A → B)] oder [Kopieren (B → A)].
	- $[FUNCTION] \rightarrow [Kopieren (A \rightarrow B)]$  oder  $[Kopieren (B \rightarrow A)]$
- 3 Wählen Sie die gewünschte Option und dann [Ja].
	- Wenn Sie [Auswählen] wählen, gehen Sie wie folgt vor, um die einzelnen Aufnahmen zum Kopieren auszuwählen, bevor Sie [Ja] wählen.
	- Wenn Sie den Vorgang unterbrechen möchten, wählen Sie [Stopp].
- 4 Wenn die Bestätigungsmeldung erscheint, wählen Sie [OK].

### Auswählen von einzelnen Aufnahmen

1 Wählen Sie die einzelnen Clips/Fotos, die Sie kopieren möchten.

- Auf den Aufnahmen, die Sie wählen, erscheint ein Haken  $\checkmark$ . Die Gesamtanzahl der gewählten Clips/Fotos wird neben dem Symbol  $\Box$  angezeigt.
- Wählen Sie einen ausgewählten Clip oder ein Foto, um den Haken zu entfernen. Um alle Haken auf einmal zu entfernen, wählen Sie [Alle entfernen] > [Ja].
- 2 Nachdem Sie alle gewünschten Aufnahmen ausgewählt haben, wählen Sie [OK].

#### Optionen

- <*Ordnername*>: Kopiert alle Clips oder Fotos, die an einem bestimmten Tag aufgenommen wurden. Die letzten 4 Stellen des Ordnernamens geben das Aufnahmedatum an (1103 = 3. November).
- [Auswählen]: Sie können einzelne Clips oder Fotos zum Kopieren auswählen.

[Alle Clips], [Alle Fotos]:

Kopiert alle Clips oder Fotos.

# Kopieren eines einzelnen Fotos

- 1 Geben Sie das gewünschte Foto wieder ( $\Box$  [106](#page-105-0)).
- 2 Berühren Sie den Bildschirm, um die Steuerung für die Wiedergabe anzuzeigen, und kopieren Sie dann das Foto.
	- [FUNC]  $\bigcirc$  [Kopieren ( $\overline{A}$  +  $\overline{B}$ )] oder [Kopieren ( $\overline{B}$  +  $\overline{A}$ )]  $\bigcirc$  [ $\overline{a}$ ] Weiter]  $\bigcirc$  [Ja]
- 3 Bewegen Sie den Finger nach rechts/links, um ein anderes Foto zum Kopieren auszuwählen, oder wählen Sie  $[X]$ .

# $\mathbf{\widehat{i}}$  HINWEISE

- In den folgenden Fällen können Sie keine Aufnahmen kopieren:
	- Wenn die Abdeckung des Kartenfachs geöffnet ist.
	- Wenn der LOCK-Schalter an der Ziel-Karte auf Schreibschutz gestellt ist.
	- Wenn keine Dateinummer ( $\Box$  [124\)](#page-123-0) erstellt werden kann, weil die Anzahl der Ordner und Dateien auf der Zielkarte das Maximum erreicht hat.
- Wenn nicht genug Speicherplatz auf der Ziel-Karte vorhanden ist, werden nur so viele Standbilder wie möglich kopiert; danach wird der Vorgang beendet.
- Videostream-Dateien mit einer Größe über 4 GB können nicht auf SDHC-Karten kopiert werden.

Clip- und Fotovorgänge

# <span id="page-114-0"></span>Externe Anschlüsse

Konfiguration des Videoausgangs

Das am HDMI™ OUT-Anschluss ausgegebene Videosignal hängt von der Videokonfiguration des Clips und mehreren Menüeinstellungen ab. Das am ausgegebene Videosignal kann sich außerdem je nach der Leistung des angeschlossenen Monitors ändern.

Betriebsmodi: CAMERA MEDIA **AUTO** 

# Konfiguration des Videoausgangs (Aufnahme)

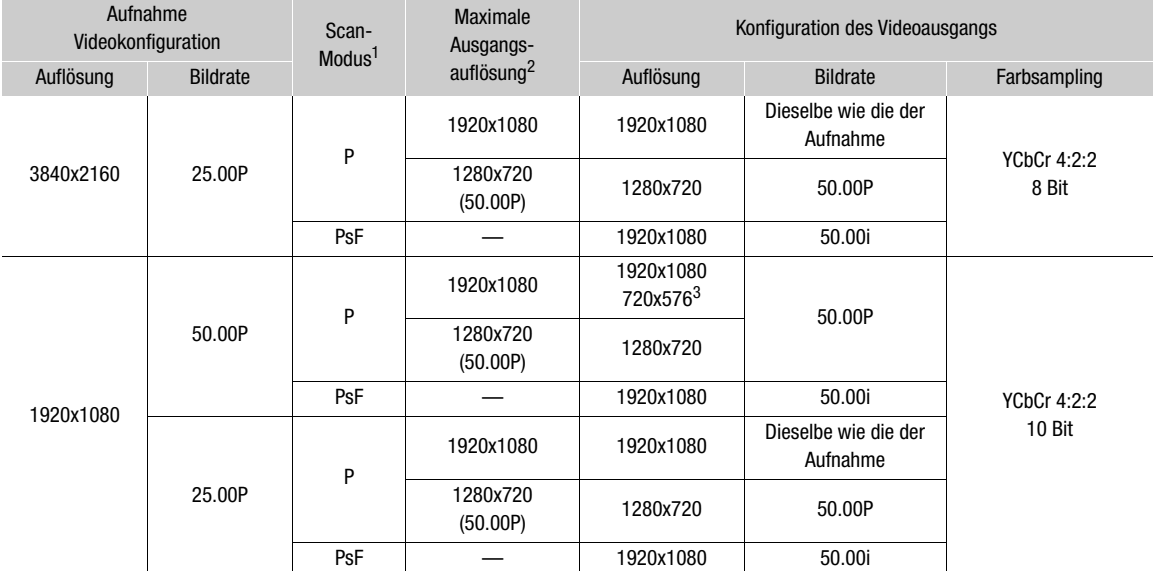

1 **MENU > [** $\Omega$  Anzeige-Setup] • [HDMI-Scan-Modus].<br>
<sup>2</sup> **MENU • [** $\Omega$  Anzeige-Setup] • [Max. Auflös. HDMI]. 3 Das Ausgangssignal kann sich außerdem je nach der Leistung des angeschlossenen Monitors ändern.

# Konfiguration des Videoausgangs (Wiedergabe)

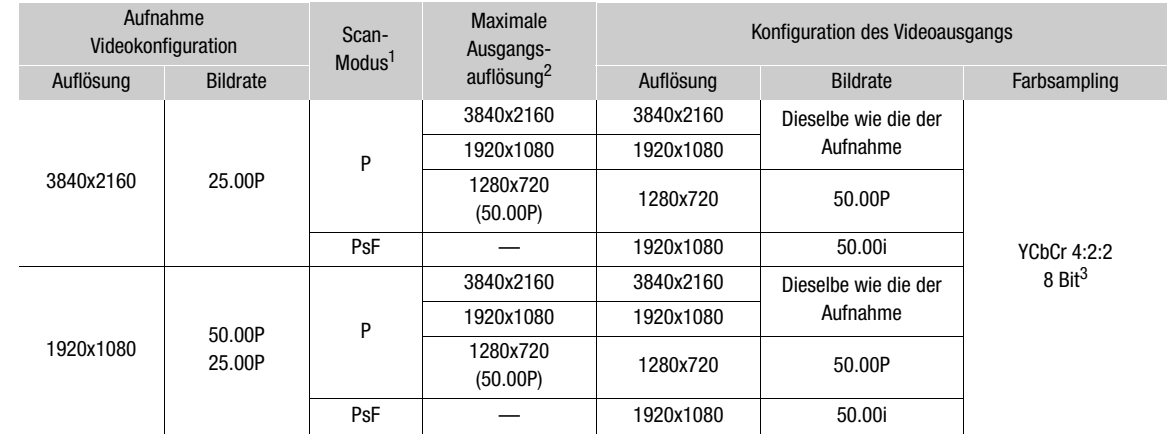

1 **MENU**  $\bullet$  **[** $\Box$  Anzeige-Setup]  $\bullet$  [HDMI-Scan-Modus].<br>
<sup>2</sup> **MENU**  $\bullet$  **[** $\Box$  Anzeige-Setup]  $\bullet$  [Max. Auflös. HDMI].<br>
<sup>3</sup> Auf die Karte als YCbCr 4:2:0 aufgezeichnetes Video wird als Signal YCbCr 4:2:2 ausgegeben.

# <span id="page-116-1"></span>Verbinden mit einem externen Monitor

Verwenden Sie den HDMI OUT-Anschluss, um den Camcorder mit einem externen Monitor (zum Überwachen der Aufnahme oder für die Wiedergabe) zu verbinden, und wählen Sie dann die Konfiguration des Videosignalausgangs.

Betriebsmodi: CAMERA MEDIA **AUTO** 

# Anschlussdiagramm

Wir empfehlen, den Camcorder über das Kompakt-Netzgerät mit Netzstrom zu betreiben.

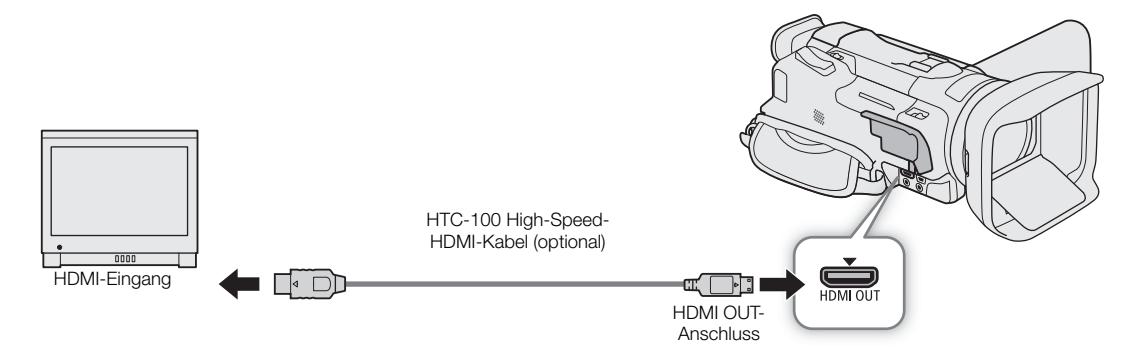

# <span id="page-116-0"></span>Verwenden des Anschluss HDMI OUT

Das digitale Signal, das über den Anschluss HDMI OUT ausgegeben wird, enthält das Videosignal und das Audiosignal. Sie können auch das Timecodesignal und die Bildschirmanzeigen des Camcorders ausgeben (A [125](#page-124-0)).

Das Audio-Ausgangssignal ist linearer 2-Kanal-PCM-Ton (16-Bit, 48 kHz Abtastfrequenz).

1 Wählen Sie [Max. Auflös. HDMI].

**MENU > [Z 1 Anzeige-Setup] > [Max. Auflös. HDMI]** 

- 2 Wählen Sie die gewünschte Option und dann [ $\bigcirc$ ].
- 3 Nur Modus **[AMERA]**: Um das Timecodesignal auszugeben, wählen Sie [HDMI-Timecode].

**MENU ◆ [i]** 2 Aufnahme-Setup] ◆ [HDMI-Timecode]

4 Wählen Sie  $\lceil \bullet \bceil$  An] und dann  $\lceil \bigtimes \rceil$ .

# $\left(\mathbf{i}\right)$  HINWEISE

- Der HDMI OUT-Anschluss am Camcorder dient nur als Ausgang. Schließen Sie ihn nicht an den HDMI-Ausgang eines externen Geräts an, weil damit der Camcorder beschädigt werden kann.
- Beim Anschließen des Camcorders an einen DVI-Bildschirm kann ein korrekter Betrieb nicht garantiert werden.
- Auf manchen Monitoren werden Videos möglicherweise nicht korrekt ausgegeben.
- Falls der angeschlossene Monitor nicht mit dem Signalausgang aus dem Camcorder kompatibel ist, wird die HDMI-Ausgabe gestoppt.
- Sie können sowohl MENU > [ci Aufnahme-Setup] [Aufnahmebefehl] als auch [HDMI-Timecode] auf [ON] An] stellen, um die REC-Taste des Camcorders auch für die Steuerung des Aufnahmevorgangs eines externen, an den HDMI OUT-Anschluss angeschlossenen und mit HDMI-Aufnahmebefehlen kompatiblen Recorders zu verwenden. Das Timecode-Signal des Camcorders wird ebenfalls ausgegeben.
- In den folgenden Fällen wird der Timecode nicht am HDMI OUT-Anschluss ausgegeben:
	- Im MEDIA-Modus.
	- Wenn das Video-Ausgangssignal 720x576 / 50.00P ist.
	- Wenn die Zeitlupen-/Zeitraffer-Aufnahme aktiviert ist.

# <span id="page-117-0"></span>Den Scan-Modus des Video-Ausgangs wählen

Wenn Sie externe Geräte verwenden, die nur Interlaced-Scannen unterstützen, können Sie den Scan-Modus des Videosignal-Ausgangs über den HDMI OUT-Anschluss ändern.

1 Wählen Sie [HDMI-Scan-Modus].

**MENU > [Z 1 Anzeige-Setup] > [HDMI-Scan-Modus]** 

2 Wählen Sie die gewünschte Option und dann [X].

# Clips speichern

# <span id="page-118-0"></span>Arbeiten mit Clips auf einem Computer

Achten Sie darauf, die mit diesem Camcorder aufgenommenen Clips auf einem Computer zu speichern. Dazu brauchen Sie ein Kartenlesegerät, das Sie an den Computer anschließen, oder einen Computer mit einem SD-Kartenschlitz. Einzelheiten zum Übertragen von Dateien von der SD-Karte finden Sie in der Anleitung für den Computer oder in den Hilfemodulen des Betriebssystems.

Unter bestimmten Bedingungen werden Clips möglicherweise aufgeteilt und als separate Dateien gespeichert. Mit dem MP4 Join Tool können Sie die aufgeteilten Dateien zusammenfügen und als einen nahtlosen Clip speichern.

# Dateien auf einen Computer übertragen

7

- 1 Setzen Sie die SD-Karte mit den gewünschten Clips in den SD-Kartenschlitz des Computers bzw. des mit dem Computer verbundenen Kartenlesegeräts.
- 2 Folgen Sie den Anweisungen auf dem Bildschirm des Betriebssystems.
- 3 Kopieren Sie die Clips von der SD-Karte auf den Computer.
	- Die Aufnahmen auf der SD-Karte befinden sich im Ordner "DCIM" in einem Ordner mit dem Namen "XXX\_mmdd", wobei XXX die Ordnernummer ist (100 bis 999) und mmdd das Aufnahmedatum angibt  $(D1124)$  $(D1124)$  $(D1124)$ .

## Clips, die vom Camcorder aufgeteilt wurden, wieder zusammenfügen

Verwenden Sie das MP4 Join Tool, um Clips zusammenzufügen, die in den folgenden Fällen vom Camcorder aufgeteilt wurden.

- Der Camcorder hat während des Aufnehmens von Video mit der Funktion Fortlaufende Aufnahme ( $\Box$  [37](#page-36-0)) auf die andere SD-Karte umgeschaltet.
- Die Video-(Stream-)Datei im Clip wurde etwa alle 4 GB aufgeteilt.

MP4 Join Tool ist als kostenloser Download (für Windows oder macOS) auf Ihrer lokalen Canon-Webseite verfügbar. Vergewissern Sie sich auf der Seite des Downloads über die Systemanforderungen und die aktuellen Informationen.

Detaillierte Anweisungen zum Installieren und Deinstallieren der Software finden Sie in der Datei "Read This First" (Install-MP4 Join Tool.pdf), die in der heruntergeladenen komprimierten Datei enthalten ist. Informationen zur Benutzung der Software finden Sie in der Bedienungsanleitung (PDF-Datei), die mit der Software installiert wird.

# Zusätzliche Informationen

# Menüoptionen

8

Detaillierte Informationen zum Auswählen einer Funktion finden Sie unter Benutzen der Menüs (Q [31\)](#page-30-0). Einzelheiten zu jeder Funktion finden Sie auf der entsprechenden Seite. Fettgedruckte Einstellungsoptionen bezeichnen die Standardeinstellung. Je nach dem Betriebsmodus und weiteren aktuellen Einstellungen des Camcorders sind einige Menüelemente möglicherweise nicht verfügbar. Diese Menüpunkte werden in den Menübildschirmen überhaupt nicht oder abgeblendet angezeigt.

### Um direkt zur Seite eines bestimmten Setup-Menüs zu springen:

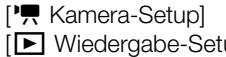

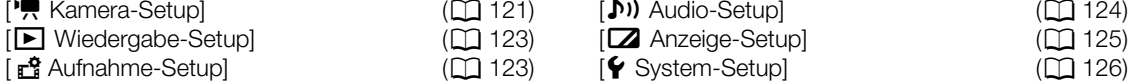

# FUNC-Menü im CAMERA-Modus

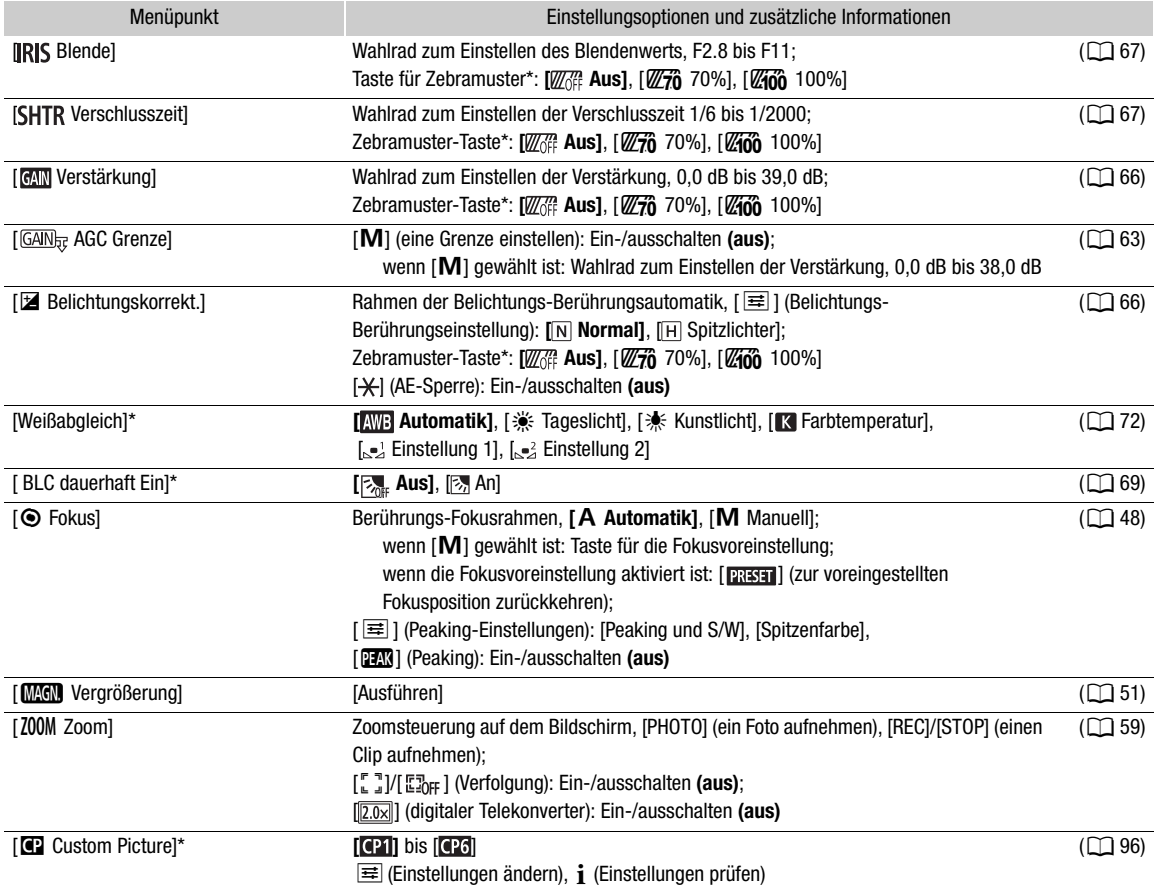

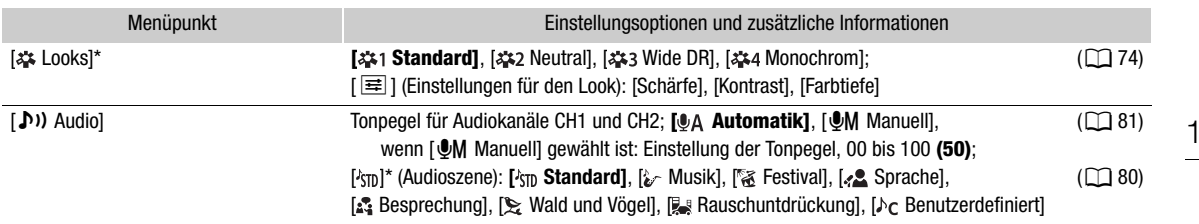

\* Die Taste zeigt das Symbol der aktuellen Einstellung.

# FUNC-Menü im MEDIA-Modus

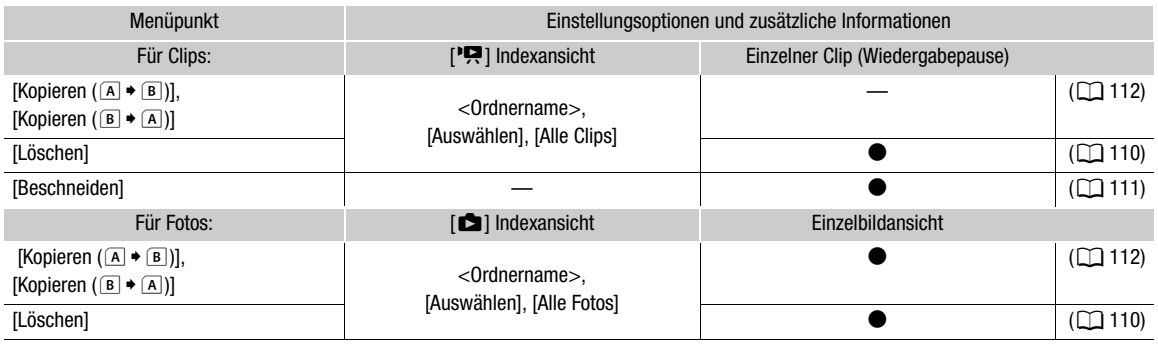

# Setup-Menüs

# <span id="page-120-0"></span>[', Kamera-Setup]-Menü (nur im CAMERA)-Modus)

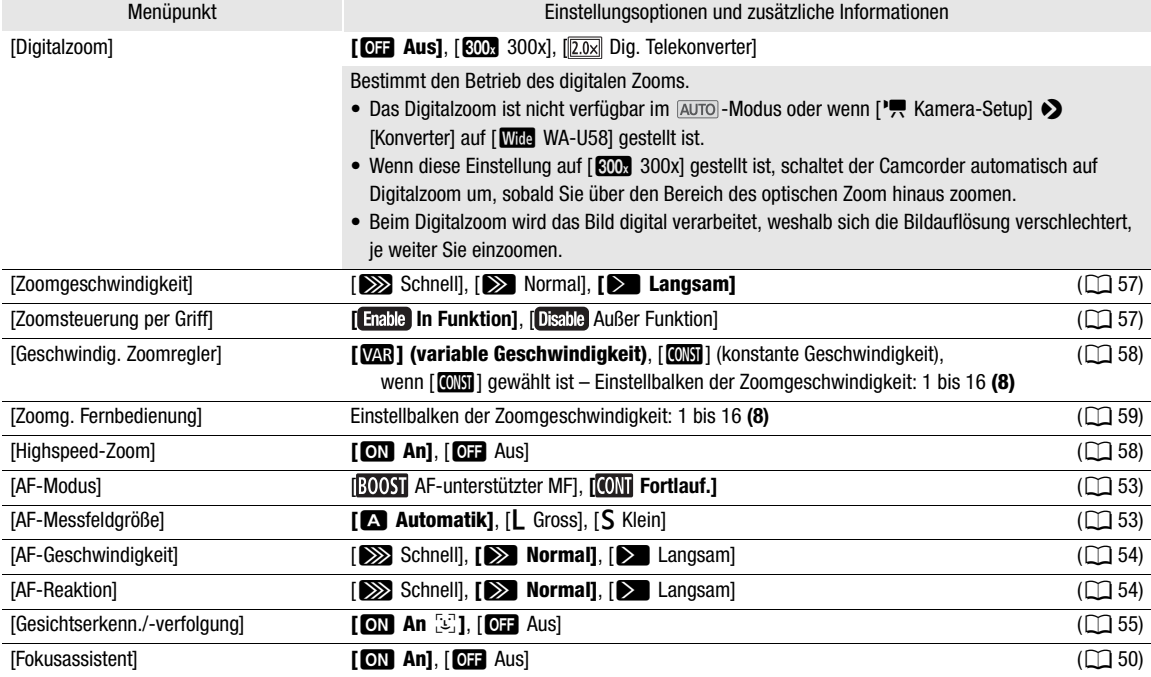

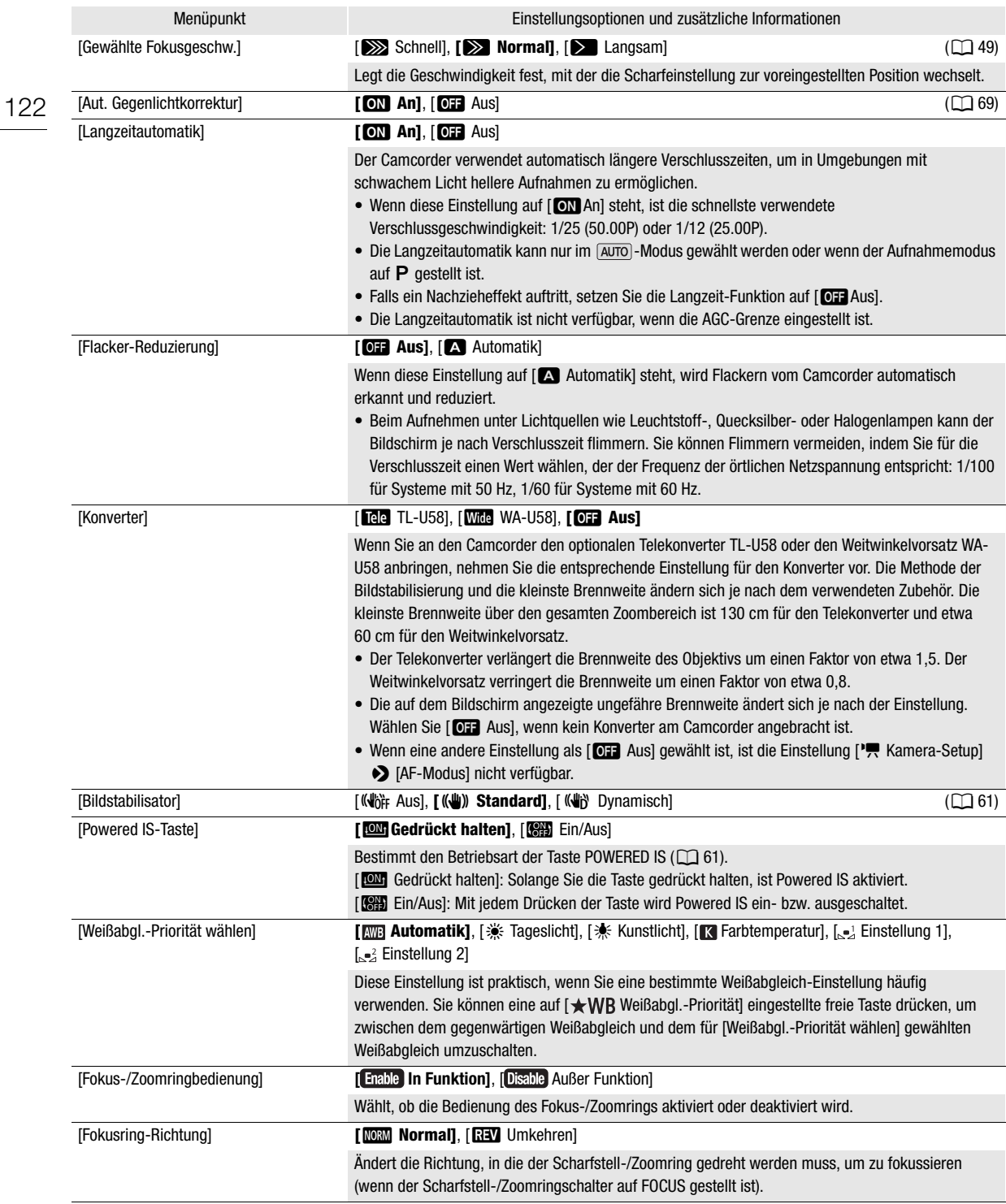

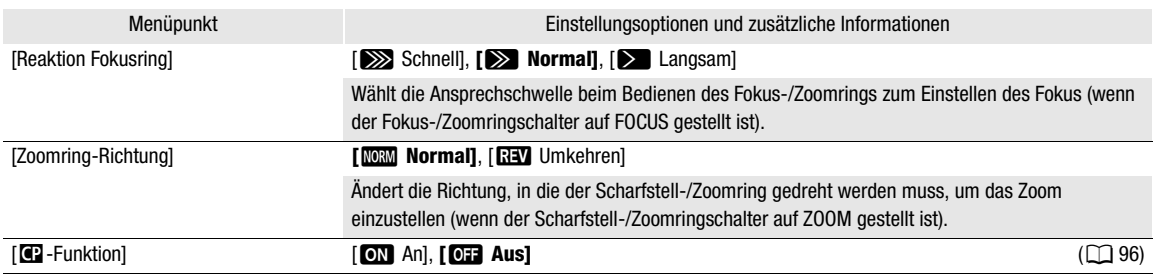

# <span id="page-122-0"></span>[E Wiedergabe-Setup]-Menü (nur MEDIA)-Modus)

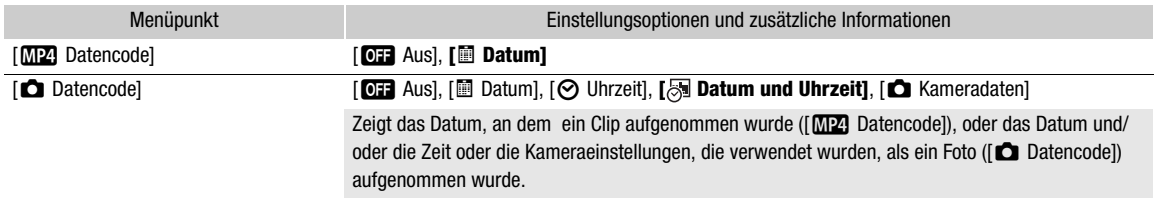

# <span id="page-122-1"></span>[己 Aufnahme-Setup]-Menü

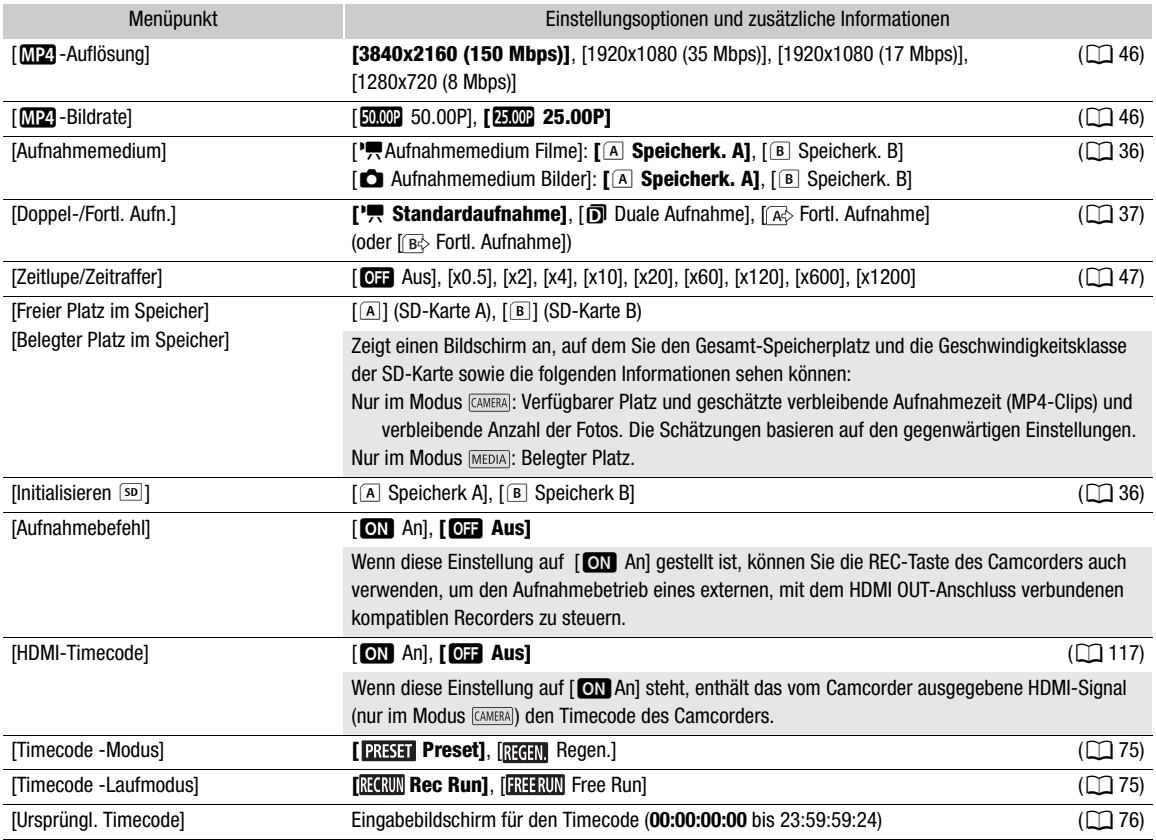

#### Menüoptionen

<span id="page-123-0"></span>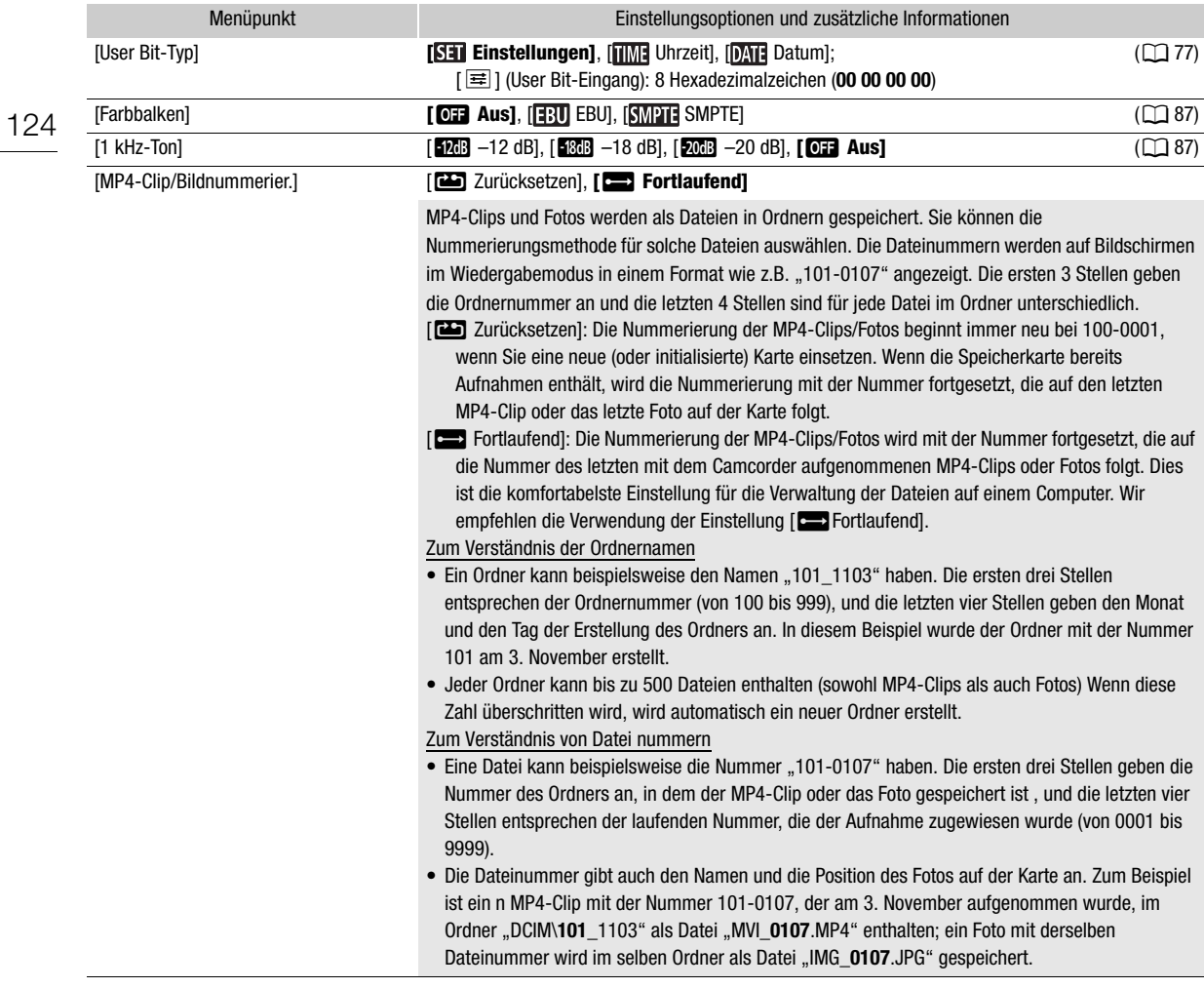

# <span id="page-123-1"></span>[¡ Audio-Setup]-Menü

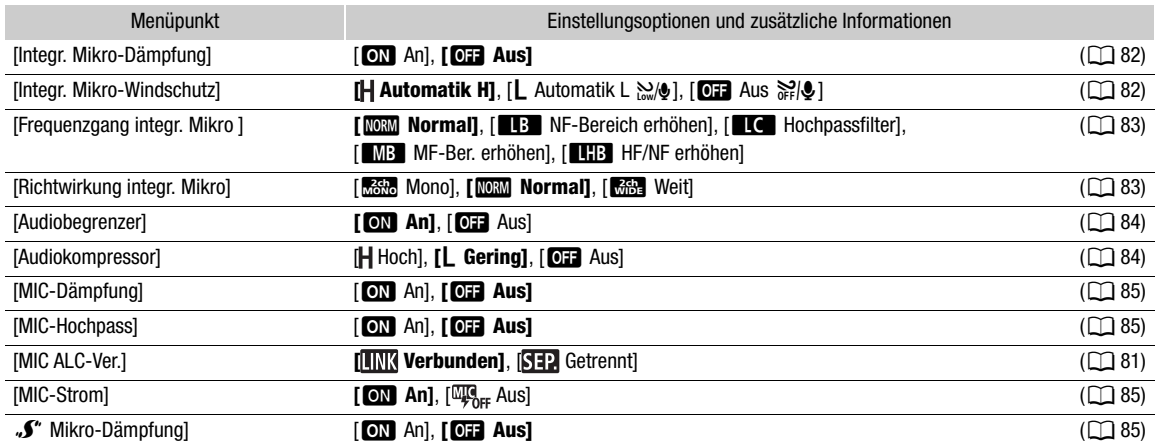

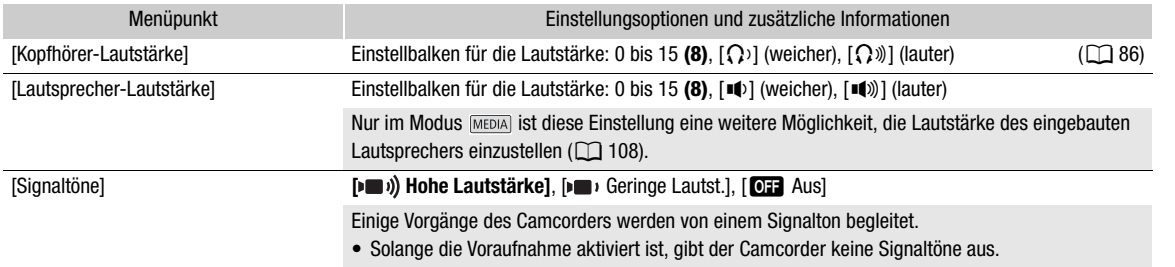

# <span id="page-124-1"></span>[Z Anzeige-Setup]-Menü

<span id="page-124-0"></span>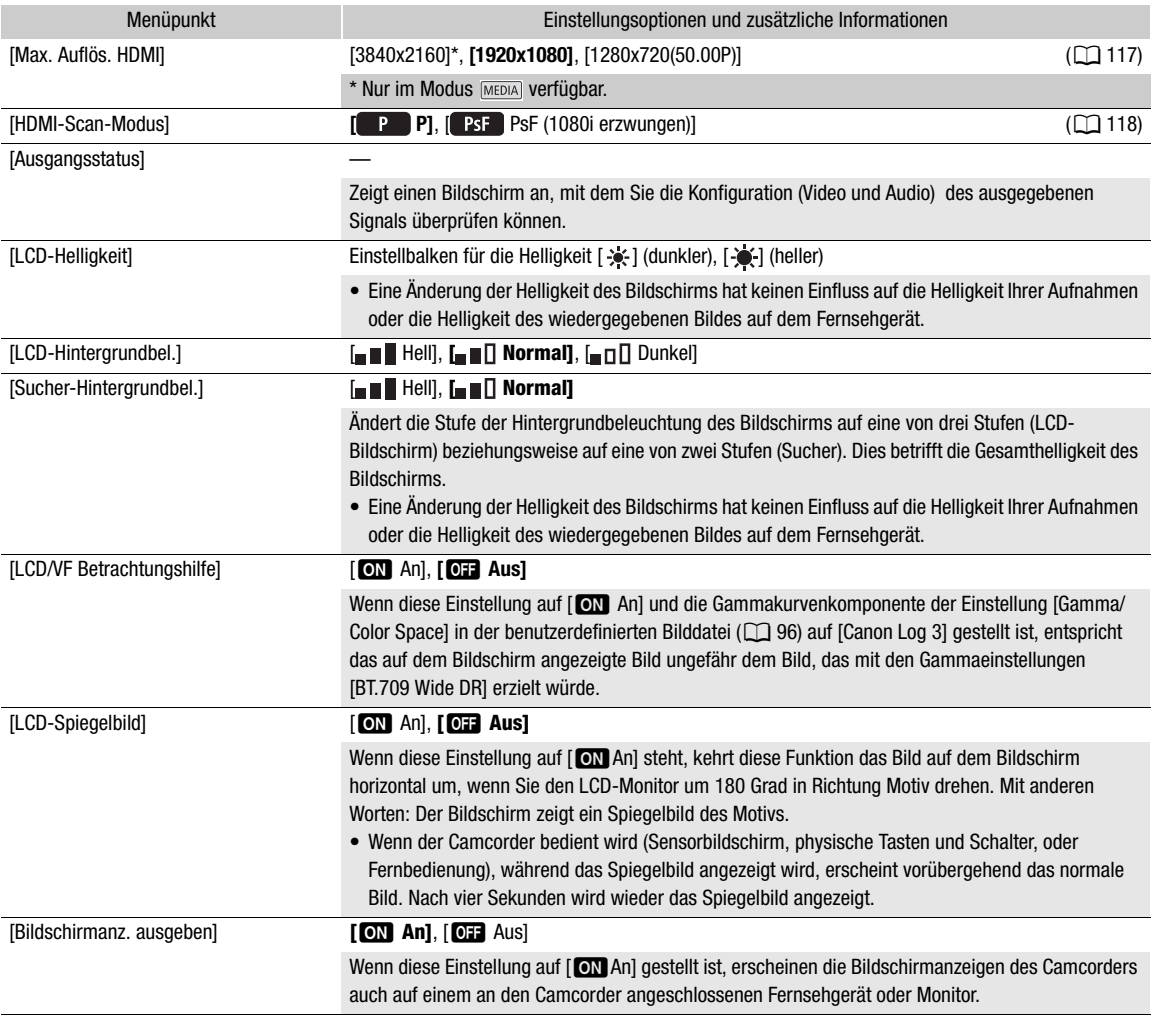

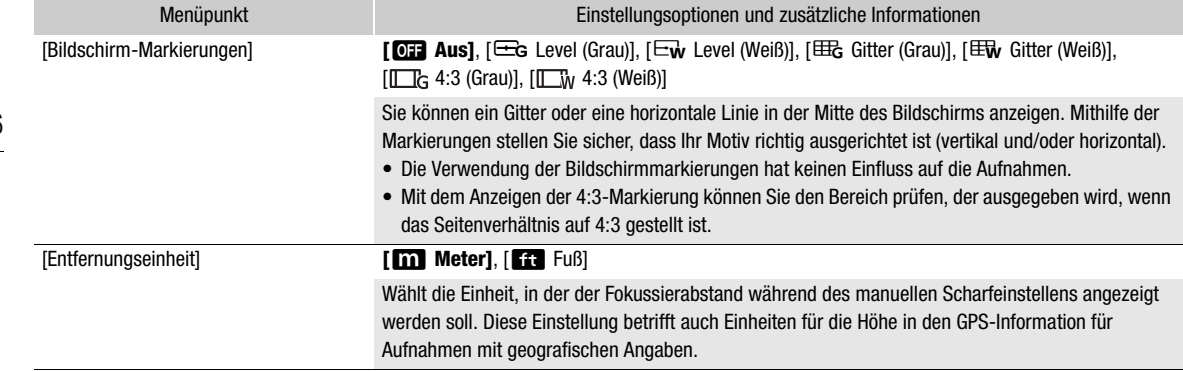

# <span id="page-125-0"></span>[B System-Setup]-Menü

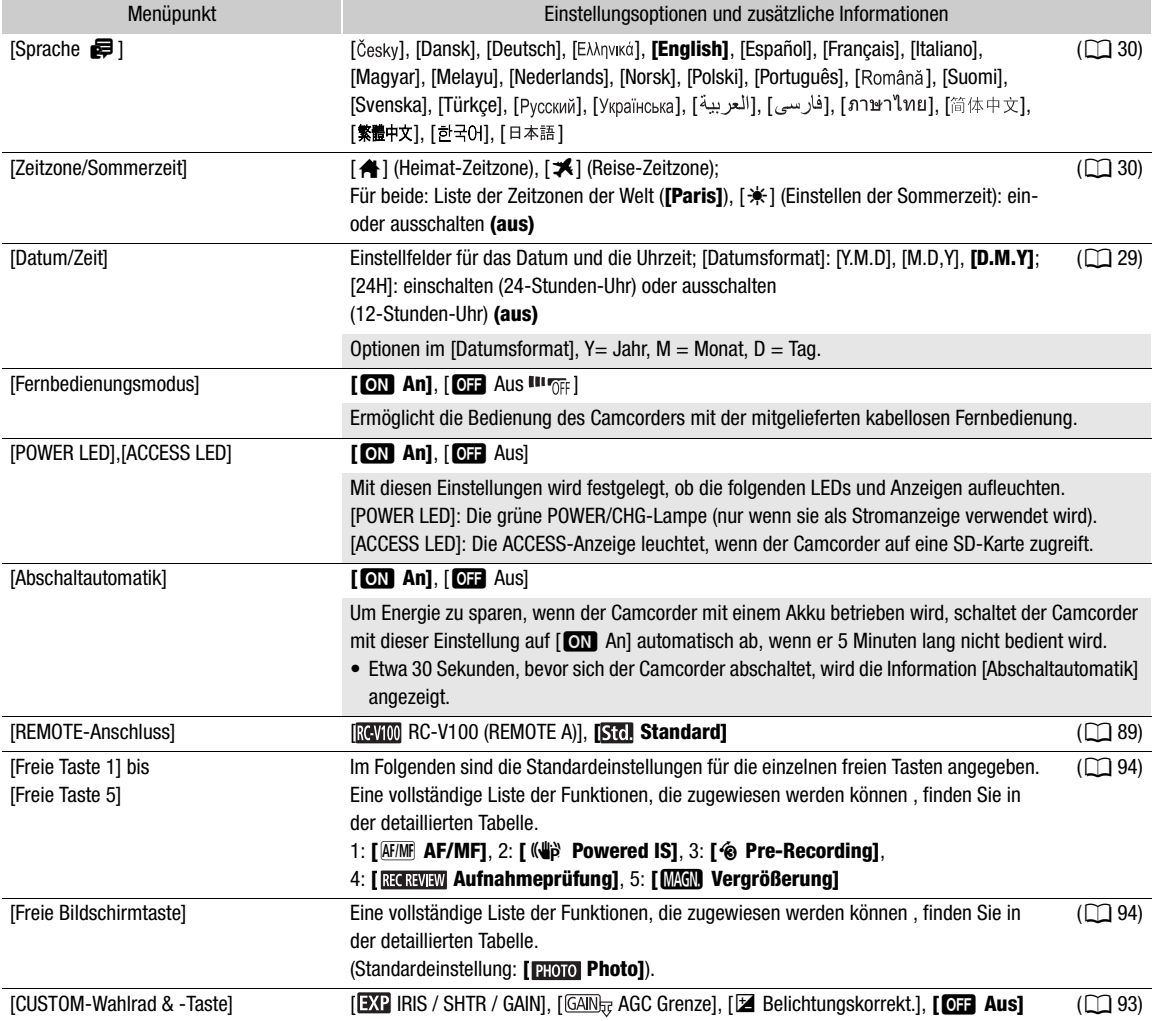

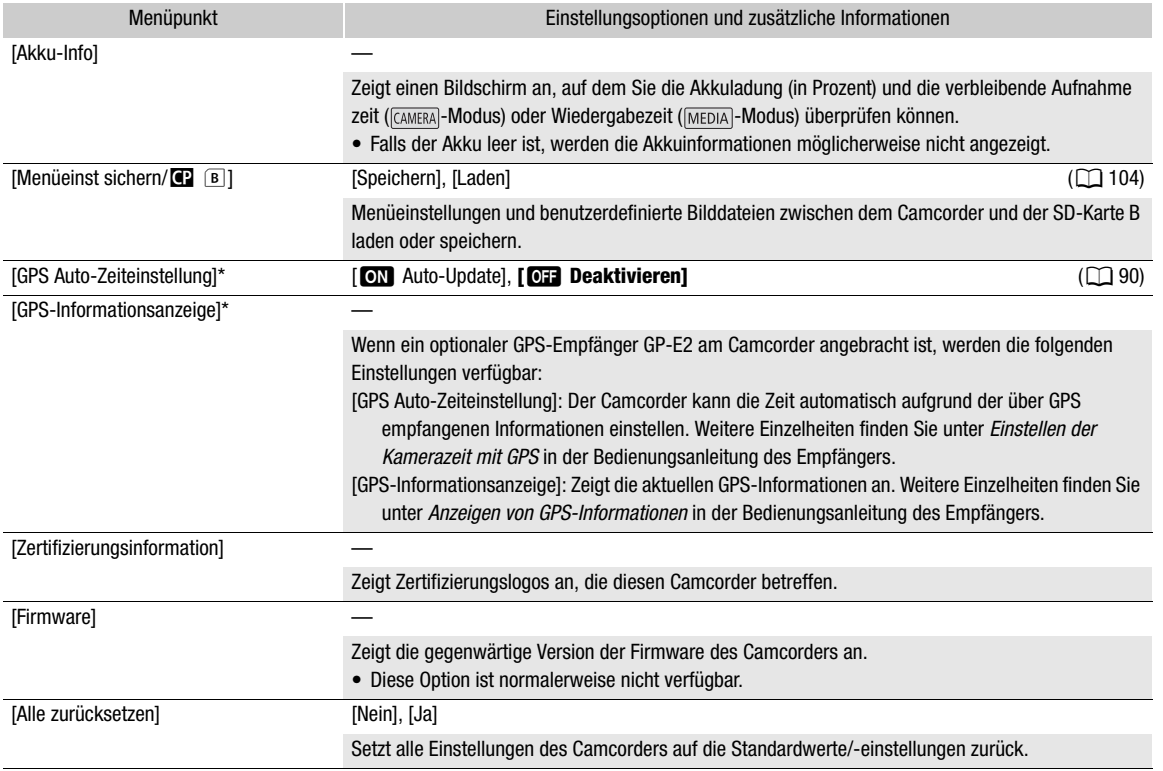

\* Option nur verfügbar, wenn der optionale GPS-Empfänger GP-E2 am Camcorder angebracht ist.

# **Fehlersuche**

Falls ein Problem an Ihrem Camcorder auftreten sollte, schlagen Sie in diesem Abschnitt nach. Falls sich das Problem nicht beheben lässt, wenden Sie sich an ein Canon Kundendienstzentrum.

# **Stromquelle**

Der Camcorder lässt sich nicht einschalten oder schaltet sich selbst wieder aus.

- Der Akku ist leer. Wechseln Sie den Akku aus oder laden Sie ihn.
- Nehmen Sie den Akku ab und setzen Sie ihn korrekt wieder ein.

#### Der Akku kann nicht geladen werden.

- Vergewissern Sie sich, dass der Camcorder ausgeschaltet ist, so dass der Ladevorgang beginnen kann.
- Die Temperatur des Akkus befindet sich außerhalb des Ladebereichs (etwa 0 40 °C). Entnehmen Sie den Akku,
- bringen Sie ihn durch Erwärmen oder Abkühlen auf Betriebstemperatur, und laden Sie ihn erneut.
- Laden Sie den Akku bei Temperaturen zwischen etwa 0°C und 40°C.
- Der Akku ist defekt. Wechseln Sie den Akku aus.
- Der Camcorder kann mit dem angebrachten Akku nicht kommunizieren. Akkus, die von Canon nicht zur Verwendung mit diesem Camcorder empfohlen werden, können mit diesem Camcorder nicht geladen werden.
- Wenn es sich um einen von Canon für diesen Camcorder empfohlenen Akku handelt, liegt möglicherweise ein Problem am Camcorder oder Akku vor. Bitte wenden Sie sich an ein Canon Kundendienstzentrum.

#### Vom Kompakt-Netzgerät ist ein Geräusch zu hören.

- Wenn das Kompakt-Netzgerät an die Steckdose angeschlossen ist, ist ein leises Geräusch zu hören.

#### Der Akku ist auch bei normalen Temperaturen sehr schnell leer.

- Der Akku ist möglicherweise am Ende seiner Lebenszeit angelangt. Ersetzen Sie ihn durch einen neuen Akku.

# Aufnahme

#### Die Aufnahme lässt sich durch Drücken der REC-Taste nicht starten.

- Solange der Camcorder vorhergehende Aufnahmen auf eine Karte schreibt (während die ACCESS-Lampe rot leuchtet), sind keine Aufnahmen möglich. Warten Sie, bis der Camcorder den Vorgang abgeschlossen hat.
- Die Karte ist voll. Löschen Sie einige Aufnahmen ( $\Box$  [110](#page-109-0)) oder initialisieren Sie die Karte ( $\Box$  [36\)](#page-35-0), um Speicherplatz freizugeben.
- Die Dateinummern haben ihren Maximalwert erreicht. Stellen Sie MENU > [Aufnahme-Setup] > [MP4-Clip/ Bildnummerier.] auf [Zurücksetzen] und setzen Sie eine neue (oder gerade initialisierte) Karte ein.

Der Zeitpunkt, an dem die REC-Taste gedrückt wurde, stimmt nicht mit dem Beginn/Ende der Aufnahme überein.

- Zwischen dem Drücken der REC-Taste und dem tatsächlichen Beginn/Ende der Aufnahme kann eine kleine Verzögerung auftreten. Dies ist keine Funktionsstörung.

#### Die Zoomschalter auf dem Griff zeigen keine Wirkung.

- Die Zoomschalter auf dem Griff sind deaktiviert. Stellen Sie MENU > [Kamera-Setup] > [Zoomsteuerung per Griff] auf [In Funktion].

#### Der Fokus-/Zoomring zeigt keine Wirkung.

- Die Fokus-/Zoomring ist deaktiviert. Stellen Sie MENU > [Kamera-Setup] • [Fokus-/Zoomringbedienung] auf [In Funktion].

#### Der Camcorder fokussiert nicht.

- Der Camcorder kann möglicherweise auf bestimmte Motive nicht mit der Autofokus-Funktion scharfstellen. Stellen Sie manuell scharf  $($  [48\)](#page-47-1).
- Wenn der AF-Modus auf AF-unterstützter MF eingestellt ist, stellen Sie zunächst manuell scharf, bis der AF-Rahmen weiß angezeigt wird (der Bereich der automatischen Einstellung erreicht ist).
- Der Sucher ist nicht eingestellt. Verwenden Sie den Sucher-Scharfeinstellhebel, um die entsprechende Einstellung zu wählen  $(\Box$  [24](#page-23-0)).
- Das Objektiv ist verschmutzt. Reinigen Sie das Objektiv mit einem weichen Tuch.

#### Wenn ein Motiv schnell das Objektiv passiert, wirkt das Bild ein wenig verzerrt.

- Dieses Phänomen ist typisch für CMOS-Bildsensoren. Wenn sich ein Objekt sehr schnell vor dem Camcorder bewegt, erscheint das Bild leicht verzerrt. Dies ist keine Funktionsstörung.

#### Das Ändern der Betriebsart zwischen Aufnahme (●)/Aufnahmepause (■)/Wiedergabe (▶) dauert länger als üblich.

- Wenn die SD-Karte eine große Anzahl von Clips enthält, können einige Funktionen länger als üblich dauern. Speichern Sie Ihre Aufnahmen ( $\Box$  [119](#page-118-0)) und initialisieren Sie die Karte ( $\Box$  [36\)](#page-35-0). Oder tauschen Sie die Karte aus.

#### Clips oder Fotos können nicht richtig aufgenommen werden.

- Dies kann auftreten, wenn im Laufe der Zeit viele Clips und Fotos aufgenommen/gelöscht wurden. Speichern Sie Ihre Aufnahmen ( $\Box$  [119](#page-118-0)) und initialisieren Sie die Karte ( $\Box$  [36](#page-35-0)).

#### Wenn der Camcorder lange Zeit in Betrieb war, wird er warm.

- Wenn der Camcorder für lange Zeit ohne Unterbrechung benutzt wird, kann er heiß werden. Dies ist keine Funktionsstörung. Sollte der Camcorder ungewöhnlich heiß oder schon nach kurzer Zeit heiß werden, ist dies möglicherweise ein Anzeichen für ein Problem des Camcorders. Bitte wenden Sie sich an ein Canon Kundendienstzentrum.

# Wiedergabe

#### Clips/Fotos können nicht gelöscht werden.

- Der LOCK-Schalter auf der SD-Karte ist so eingestellt, dass versehentliches Löschen ausgeschlossen ist. Ändern Sie die Position des LOCK-Schalters.
- Fotos, die mit anderen Geräten geschützt wurden, können mit diesem Camcorder nicht gelöscht werden.
- Mit einem anderen Gerät aufgenommene Clips können möglicherweise nicht gelöscht oder bearbeitet werden.

#### Das Löschen von Clips dauert länger als gewöhnlich.

- Wenn die SD-Karte eine große Anzahl von Clips enthält, können einige Funktionen länger als üblich dauern. Speichern Sie Ihre Aufnahmen ( $\Box$  [119](#page-118-0)) und initialisieren Sie die Karte ( $\Box$  [36](#page-35-0)).

#### Clips/Fotos können nicht kopiert werden.

- Sie können möglicherweise keine Clips/Fotos kopieren, die mit einem anderen Gerät aufgenommen oder bearbeitet und dann auf eine mit dem Computer verbundene Karte übertragen wurden.

#### Einzelne Clips/Fotos in der Indexansicht können nicht mit einem Haken  $\checkmark$  markiert werden.

- Sie können nicht mehr als 100 Clips/Fotos einzeln auswählen. Wählen Sie statt [Auswählen] die Option [Alle Clips] oder [Alle Fotos].

## Anzeigen und Bildschirmanzeigen

#### **EXT** erscheint rot auf dem Bildschirm.

- Der Akku ist leer. Wechseln Sie den Akku aus oder laden Sie ihn.

#### í erscheint auf dem Bildschirm.

- Der Camcorder kann nicht auf den Akku zugreifen, so dass die verbleibende Akkuzeit nicht angezeigt werden kann.

#### $\overline{A}$  /  $\overline{B}$  (rot) und [Ende] erscheint auf dem Bildschirm.

- Die SD-Karte ist voll. Löschen Sie einige Aufnahmen ( $\Box$  [110](#page-109-0)), um Speicherplatz auf der SD-Karte freizugeben, oder tauschen Sie die Karte aus.

#### $\sqrt{A}$  ,  $\sqrt{B}$  erscheint rot auf dem Bildschirm.

- Ein Kartenfehler ist aufgetreten. Schalten Sie den Camcorder aus. Nehmen Sie die Karte heraus, und setzen Sie sie wieder ein. Wenn der Fehler weiterhin besteht, initialisieren Sie die Karte.

#### Auch nach dem Beenden einer Aufnahme leuchtet die ACCESS-Lampe weiter rot.

- Der Clip wird auf der Karte aufgezeichnet. Dies ist keine Funktionsstörung.

#### Die rote POWER/CHG-Lampe blinkt schnell (einmaliges Aufleuchten in 0,5-Sekunden-Abständen).

- Die Temperatur des Akkus befindet sich außerhalb des Ladebereichs (etwa 0 40 °C). Entnehmen Sie den Akku, bringen Sie ihn durch Erwärmen oder Abkühlen auf Betriebstemperatur, und laden Sie ihn erneut.
- Laden Sie den Akku bei Temperaturen zwischen etwa 0°C und 40°C.
- Der Akku ist beschädigt. Verwenden Sie einen anderen Akku.
- Der Ladevorgang wurde angehalten, weil eine Störung des Kompakt-Netzgeräts oder des Akkus vorliegt. Bitte wenden Sie sich an ein Canon Kundendienstzentrum.

#### $\leftarrow$  blinkt auf dem Bildschirm.

- Sie haben den optionalen GPS-Empfänger GP-E2 mit dem Camcorder im Modus **MEDIA** verbunden. Trennen Sie den Empfänger ab und verbinden Sie ihn erneut, nachdem Sie den Camcorder in den Modus **CAMERA** gestellt haben.

# Bild und Ton

#### Der Bildschirm ist zu dunkel.

- Passen Sie die Helligkeit mit der Einstellung MENU > [Anzeige-Setup] > [LCD-Helligkeit] oder [LCD-Hintergrundbel.] an.

#### Die Bildschirmanzeigen gehen immer wieder an und aus.

- Der Akku ist leer. Wechseln Sie den Akku aus oder laden Sie ihn.
- Nehmen Sie den Akku ab und setzen Sie ihn korrekt wieder ein.

#### Ungewöhnliche Zeichen erscheinen auf dem Monitor und der Camcorder funktioniert nicht richtig.

- Trennen Sie die Stromquelle vom Gerät und schließen Sie sie nach kurzer Zeit wieder an.

#### Videorauschen erscheint auf dem Bildschirm.

- Halten Sie zwischen dem Camcorder und Objekten, die von einem starken elektromagnetischen Feld umgeben sind, wie z. B. starken Magneten, leistungsstarken Motoren, MRT-Geräten oder Hochspannungsleitungen, einen gewissen Abstand ein.

#### Horizontal verlaufende Bänder erscheinen auf dem Monitor.

- Dieses Phänomen ist typisch für CMOS-Bildsensoren, wenn Sie unter bestimmten Leuchtstofflampen, Quecksilberdampflampen und Natriumlampen aufnehmen. Dies ist keine Funktionsstörung. Möglicherweise können Sie die Symptome reduzieren, indem Sie die Einstellung MENU > [Kamera-Setup] > [Flacker-Reduzierung] auf [Automatik] stellen oder indem Sie die Verschlusszeit auf einen Wert einstellen, der der Frequenz der lokalen Netzspannung entspricht (1/100 für Netze mit 50 Hz, 1/60 für Netze mit 60 Hz).

#### Das Sucherbild ist unscharf.

Stellen Sie den Sucher mit dem Dioptrienregler ein ( $\square$  [24\)](#page-23-0).

- Im Sucher erscheint kein Bild.
- Schließen Sie den LCD-Monitor und ziehen Sie den Sucher heraus, um ihn zu aktivieren.

#### Es wird kein Ton aufgenommen.

- Das mit dem MIC-Anschluss verbundene externe Mikrofon ist nicht eingeschaltet oder seine Batterie ist leer. Oder ein externes, mit Plugin-Stromversorgung kompatibles Mikrofon ist mit dem MIC-Anschluss verbunden, MENU [Audio-Setup]  $\bigcirc$  [MIC-Strom] ist jedoch auf [Aus] gestellt.
- Der Tonaufnahmepegel ist nicht richtig eingestellt ( $\Box$  [81\)](#page-80-0).

#### Der Ton wird verzerrt oder sehr leise aufgezeichnet.

- Wenn Sie in der Nähe von lauten Geräuschquellen aufnehmen (wie etwa Feuerwerk, Shows oder Konzerten), kann es vorkommen, dass der Ton verzerrt oder nicht gemäß den getroffenen Einstellungen aufgezeichnet wird. Aktivieren Sie die Mikrofondämpfung ( $\Box$  [82\)](#page-81-2) oder stellen Sie den Tonaufnahmepegel manuell ein.

#### Das Bild wird korrekt angezeigt, aber aus dem eingebauten Lautsprecher erklingt kein Ton.

- Die Lautstärke ist ausgeschaltet. Stellen Sie die Lautstärke ein ( $\Box$  [108](#page-107-0)).
- Im [MEDIA]-Modus ist der eingebaute Lautsprecher stumm geschaltet, wenn Kopfhörer mit dem Camcorder verbunden sind.

# Karten und Zubehör

#### Die SD-Karte lässt sich nicht einsetzen.

- Die Karte, die Sie einsetzen wollten, zeigt in die falsche Richtung. Drehen Sie die Karte um und setzen Sie sie ein.

#### Auf SD-Karte kann nicht aufgezeichnet werden.

- Es muss eine kompatible Karte verwendet werden ( $\Box$  [34\)](#page-33-0).
- Initialisieren Sie die Karte ( $\square$  [36](#page-35-0)), wenn Sie sie zum ersten Mal mit diesem Camcorder verwenden.
- Der LOCK-Schalter auf der Karte ist so eingestellt, dass versehentliches Löschen ausgeschlossen ist. Ändern Sie die Position des LOCK-Schalters.
- Die Karte ist voll. Löschen Sie einige Aufnahmen ( $\Box$  [110](#page-109-0)), um Speicherplatz auf der Karte freizugeben, oder tauschen Sie die Karte aus.
- Die Ordner- und Dateinummern haben ihren Maximalwert erreicht. Stellen Sie MENU > [Aufnahme-Setup] > [MP4-Clip/Bildnummerier.] auf [Zurücksetzen] und setzen Sie eine neue (oder gerade initialisierte) Karte ein.

#### Die mitgelieferte Fernbedienung funktioniert nicht.

- Stellen Sie MENU > [System-Setup] > [Fernbedienungsmodus] auf [An].
- Wechseln Sie die Batterie der Fernbedienung aus.

Die optionale Fernbedienung RC-V100 oder eine handelsübliche Fernbedienung funktioniert nicht.

- Stellen Sie sicher, dass MENU > [System-Setup] > [REMOTE-Anschluss] auf [RC-V100 (REMOTE A)] gesetzt ist, wenn Sie die optionale Fernbedienung RC-V100 verwenden, bzw. auf [Standard], wenn Sie eine handelsübliche Fernbedienung verwenden.
- Schalten Sie den Camcorder aus, schließen Sie die Fernbedienung an und schalten Sie den Camcorder wieder ein.
- Wenn die Einstellung [ $\blacktriangledown$  [5] Kamera-Setup]  $\blacktriangledown$  [ $\Box$ -Funktion] auf [Aus] gestellt ist oder die gegenwärtige gewählte benutzerdefinierte Bilddatei geschützt ist, können die detaillierten benutzerefinierten Bildeinstellungen nicht mit der RC-V100 eingestellt werden. Stellen Sie [C]-Funktion] auf [An], nachdem Sie eine nicht geschützte benutzerdefinierte Bilddatei ausgewählt haben ( $\square$  [96\)](#page-95-1).

# Verbindung mit externen Geräten

#### Videorauschen erscheint auf einem in der Nähe befindlichen Fernsehbildschirm.

- Wenn Sie den Camcorder in einem Raum verwenden, in dem sich ein Fernsehgerät befindet, halten Sie zwischen dem Kompakt-Netzgerät und dem Netz- bzw. Antennenkabel des Fernsehgerätes einen Abstand ein.

#### Die Wiedergabe auf dem Camcorder funktioniert, aber auf dem externen Monitor wird kein Bild angezeigt.

- Der Camcorder ist nicht richtig an den externen Monitor angeschlossen. Vergewissern Sie sich, dass Sie die richtige Verbindung ( $\Box$  [117](#page-116-1)) verwenden.
- Der Videoeingang am externen Monitor ist nicht auf den Videoanschluss eingestellt, an den Sie den Camcorder angeschlossen haben. Wählen Sie den richtigen Videoeingang.

#### Der Camcorder ist über das optionale Hochgeschwindigkeits-HDMI-Kabel HTC-100 angeschlossen, auf dem externen Monitor wird jedoch kein Bild oder Ton wiedergegeben.

- Ziehen Sie das Hochgeschwindigkeits-HDMI-Kabel ab und stellen Sie die Verbindung noch einmal her, oder schalten Sie den Camcorder aus und wieder ein.
- Der angeschlossene Monitor ist mit der gegenwärtigen Konfiguration des Videoausgangs nicht kompatibel ( $\Box$  [115\)](#page-114-0). Ändern Sie die Videokonfiguration in eine, die vom Monitor unterstützt wird.

#### Der Computer erkennt den Camcorder nicht, obwohl der Camcorder korrekt angeschlossen ist.

- Verbinden Sie den Camcorder mit dem Computer nur dann, wenn die Indexansicht der Fotos angezeigt wird.
- Ziehen Sie das USB-Kabel ab und schalten Sie den Camcorder aus. Schalten Sie ihn nach einer kurzen Zeit wieder ein und stellen Sie die Verbindung wieder her.
- Schließen Sie den Camcorder an einen anderen USB-Eingang des Computers an.

#### Clips und Fotos können nicht auf den Computer übertragen werden.

- Die Karte enthält zu viele Clips und Fotos. Löschen Sie Aufnahmen, bis auf der Karte insgesamt 2500 (Windows)/1000 (macOS) oder weniger Aufnahmen enthalten sind, und verwenden Sie dann ein Kartenlesegerät, um die Aufnahmen von der Karte zu übertragen.

## Liste der Meldungen

Konsultieren Sie dieses Kapitel, wenn eine Meldung auf dem Bildschirm erscheint. Die Meldungen in diesem Kapitel erscheinen in alphabetischer Reihenfolge. Beachten Sie, dass über der Meldung selbst die beteiligte Karte  $(A, B$  usw.) angegeben werden.

#### Abdeckung für Speicherkarte ist offen

- Schließen Sie die Kartenfachabdeckung, nachdem Sie eine Karte eingesetzt haben.

#### Aufnahme auf Speicherkarte n. möglich

- Auf Karten mit 512 MB oder weniger können keine Clips aufgenommen werden. Verwenden Sie eine empfohlene Karte  $(M 34)$  $(M 34)$ .

#### Aufnahme wurde gestoppt. Schreibgeschwindigkeit auf Karte zu gering.

- Die Schreibgeschwindigkeit der SD-Karte war zu gering, deshalb wurde die Aufnahme gestoppt.Benutzen Sie zum Aufnehmen von Clips mit einer Auflösung von 3840x2160 oder zur Nutzung von Zeitlupe- oder Zeitrafferaufnahme SD-Karten der UHS-Geschwindigkeitsklasse U3. Verwenden Sie zum Aufnehmen von anderen Clips eine SD-Karte der SD-Geschwindigkeitsklasse 6 oder 10 oder der UHS-Geschwindigkeitsklasse U1 oder U3.
- Nach mehrmaligem Aufnehmen, Löschen und Bearbeiten von Clips (fragmentierter Speicher) dauert es länger, Daten auf die SD-Karte zu schreiben, und die Aufnahme wird möglicherweise angehalten. Speichern Sie Ihre Aufnahmen  $(D)$  [119](#page-118-0)) und initialisieren Sie die Karte ( $D$  [36\)](#page-35-0).

#### Aufnahmen regelmäßig sichern

- Diese Meldung kann erscheinen, wenn Sie den Camcorder einschalten. Im Falle einer Fehlfunktion können Aufnahmen verloren gehen; sichern Sie deshalb Ihre Aufnahmen regelmäßig.

#### Bild kann nicht angezeigt werden

- Möglicherweise können Sie Standbilder, die mit anderen Geräten aufgenommen wurden, und Bilddateien, die auf einem Computer erstellt oder bearbeitet und dann auf eine mit dem Computer verbundene Karte übertragen wurden, nicht anzeigen.

#### Clip kann nicht geschnitten werden

- Clips, die mit anderen Geräten aufgenommen oder kopiert wurden, können nicht beschnitten werden.

#### Dateinamenfehler

132

Der Maximalwert der Ordner- und Bilderzahl ist erreicht. Sichern Sie Ihre Aufnahmen ( $\Box$ 119), stellen Sie MENU [Aufnahme-Setup]  $\bullet$  [MP4-Clip/Bildnummerier.] auf [Zurücksetzen] und löschen Sie alle Clips und Fotos ( $\Box$  [110](#page-109-0)) auf der Karte  $(1)$  [36\)](#page-35-0).

#### Daten können nicht erkannt werden

- Der Camcorder kann keine Daten erkennen, die mit einer nicht unterstützten Videokonfiguration (NTSC) aufgenommen wurden.

#### Datenwiederherstellung nicht möglich

- Eine beschädigte Datei konnte nicht wiederhergestellt werden. Speichern Sie Ihre Aufnahmen ( $\Box$  [119](#page-118-0)) und initialisieren Sie die Karte ( $\square$  [36](#page-35-0)).
- Der Camcorder kann möglicherweise keine Clips wiederherstellen, wenn auf der Karte nicht genügend Platz ist. Löschen Sie einige Clips ( $\Box$  [110\)](#page-109-0), um Speicherplatz freizugeben.

#### Den Akku aufladen

- Der Akku ist leer. Laden Sie den Akku auf.

#### Die Löschsperre der Speicherkarte ist aktiviert

- Der LOCK-Schalter auf der SD-Karte ist so eingestellt, dass versehentliches Löschen ausgeschlossen ist. Ändern Sie die Position des LOCK-Schalters.

#### Einige Clips konnten nicht gelöscht werden

- Clips, die mit anderen Geräten geschützt/bearbeitet und dann auf eine mit dem Computer verbundene Karte übertragen wurden, können mit diesem Camcorder nicht gelöscht werden.

#### Fehler b. Akkukommunikation. Zeigt dieser Akku das Canon-Logo an?

- Sie haben einen Akku eingesetzt, der nicht von Canon zur Verwendung mit diesem Camcorder empfohlen wird.
- Wenn es sich um einen von Canon für diesen Camcorder empfohlenen Akku handelt, liegt möglicherweise ein Problem am Camcorder oder Akku vor. Bitte wenden Sie sich an ein Canon Kundendienstzentrum.

#### Fehler: Vorgang abgebrochen

- Die Abdeckung des Kartenfachs wurde geöffnet oder während der Initialisierung einer Karte ist ein Fehler aufgetreten. Initialisieren Sie die Karte noch einmal. Falls die Karte weiterhin Fehlermeldungen verursacht, versuchen Sie es mit einer anderen Karte.

#### Filmaufnahme auf dieser Speicherkarte unter Umständen unmöglich

- Möglicherweise können Sie keine Clips auf eine SD-Karte aufnehmen, die keine oder eine geringere als die empfohlene Geschwindigkeitsklasse hat. Benutzen Sie zum Aufnehmen von Clips mit einer Auflösung von 3840x2160 oder zur Nutzung von Zeitlupe- oder Zeitrafferaufnahme SD-Karten der UHS-Geschwindigkeitsklasse U3. Verwenden Sie zum Aufnehmen von anderen Clips eine SD-Karte der SD-Geschwindigkeitsklasse 6 oder 10 oder der UHS-Geschwindigkeitsklasse U1 oder U3.

#### Inkompatibler Akku. Camcorder wird ausgeschaltet.

- Ein Akku, der nicht von Canon für den Gebrauch mit diesem Camcorder empfohlen wurde, wurde eingesetzt und der Camcorder wurde eingeschaltet. Der Camcorder schaltet sich nach 4 Sekunden automatisch aus.

#### Kein Bild vorhanden

Auf der gewählten Karte sind keine Fotos vorhanden.

#### Keine Clips vorhanden

- Auf der gewählten Karte sind keine Clipsvorhanden.

#### Keine Speicherkarte

- Legen Sie eine kompatible Karte in den Camcorder ein ( $\Box$  [35\)](#page-34-0).

#### Laufender Vorgang. Stromversorgung nicht unterbrechen.

- Der Camcorder aktualisiert gerade die Karte. Warten Sie, bis der Vorgang beendet ist, und trennen Sie das Kompakt-Netzgerät nicht ab bzw. nehmen Sie den Akku nicht heraus.

#### Nur mit dem Camcorder initialisieren.

- Initialisieren Sie die Karte mit diesem Camcorder ( $\Box$  [36](#page-35-0)).

#### Speicherkarte überprüfen

- Der Zugriff auf die Karte ist nicht möglich. Überprüfen Sie die Speicherkarte und vergewissern Sie sich, dass sie korrekt eingesetzt ist.
- Ein Kartenfehler ist aufgetreten. Der Camcorder kann das Bild nicht aufnehmen oder wiedergeben. Entfernen Sie die Karte und setzen Sie sie wieder ein, oder benutzen Sie eine andere Karte.
- Sie haben eine Multimedia-Karte (MMC) in den Camcorder eingelegt. Verwenden Sie eine kompatible SD-Karte  $(D \cap 34)$  $(D \cap 34)$ .
- Wenn nach dem Erlöschen dieser Nachricht 6/7 rot angezeigt wird, gehen Sie wie folgt vor: Schalten Sie den Camcorder aus, nehmen Sie die Karte heraus und setzen Sie sie wieder ein. Wenn [A]/B wieder in Grün angezeigt wird, können Sie die Aufnahme/Wiedergabe fortsetzen. Falls das Problem fortbesteht, sichern Sie Ihre Aufnahmen  $($   $\Box$  [119](#page-118-0)) und initialisieren Sie die Karte ( $\Box$  [36\)](#page-35-0).

#### Speicherkarte voll

- Die Karte ist voll. Löschen Sie einige Aufnahmen ( $\Box$  [110](#page-109-0)), um Speicherplatz auf der SD-Karte freizugeben, oder tauschen Sie die Karte aus.

#### Vorgang abgebrochen

- Clips können nicht aufgenommen werden, weil die Steuerdaten beschädigt sind oder ein Kodierungsfehler aufgetreten ist. (Steuerdaten können mit diesem Camcorder nicht wiederhergestellt werden.) Schalten Sie den Camcorder aus und wieder ein. Nehmen Sie die Karten heraus und setzen Sie sie wieder ein, oder ersetzen Sie sie durch neue Karten. Sollte das Problem bestehen bleiben, wenden Sie sich an ein Canon-Kundendienstzentrum.

#### Wiedergabe nicht möglich

- Von Karten mit 512 MB oder weniger können keine Clips wiedergegeben werden.Verwenden Sie eine empfohlene Karte  $($  [34](#page-33-0)).

#### Wiedergabe nicht möglich Nur mit dem Camcorder initialisieren

- Die Karte im Camcorder wurde mit einem Computer initialisiert. Initialisieren Sie die Karte mit diesem Camcorder  $(D \cap 36)$  $(D \cap 36)$ .

#### Wiedergabe nicht möglich Speicherkarte überprüfen

- Es liegt ein Problem mit der Karte vor. Speichern Sie Ihre Aufnahmen ( $\Box$  [119\)](#page-118-0) und initialisieren Sie die Karte ( $\Box$  [36\)](#page-35-0). Wenn das Problem weiterhin besteht, benutzen Sie eine andere Karte.

#### Zu viele Fotos und MP4-Filme. USB-Kabel abtrennen.

- Die Karte enthält zu viele Clips und Fotos. Trennen Sie das USB-Kabel ab und löschen Sie Aufnahmen, bis auf der Karte insgesamt 2500 (Windows)/1000 (macOS) oder weniger Aufnahmen enthalten sind, und verwenden Sie dann ein Kartenlesegerät, um die Aufnahmen von der Karte zu übertragen.
- Falls auf dem Computerbildschirm ein Dialogfeld erscheint, schließen Sie dieses. Trennen Sie das USB-Kabel ab und stellen Sie nach einem Moment die Verbindung wieder her.

#### Zugriff auf die Speicherkarte erfolgt. Die Speicherkarte nicht entfernen.

- Sie haben die Abdeckung des Kartenfachs geöffnet, während der Camcorder auf eine Karte zugegriffen hat, oder der Camcorder hatte mit dem Zugriff auf die Karte begonnen, als Sie die Abdeckung des Kartenfachs geöffnet haben. Nehmen Sie die Karte erst heraus, wenn diese Meldung nicht mehr angezeigt wird.

# Hinweise zur Sicherheit und zur Handhabung

Lesen Sie diese Hinweise zum sicheren Betrieb des Produkts. Befolgen Sie die Anweisungen, um Verletzungen und Schädigungen des Bedieners und Dritter zu vermeiden.

AN WARNUNG

## Weist auf die Gefahr schwerer oder tödlicher Verletzungen hin.

- Verwendung des Produkts bei ungewöhnlichen Umständen sofort einstellen, wenn also beispielsweise Rauch austritt oder ein seltsamer Geruch wahrzunehmen ist.
- Freigelegte interne Komponenten nicht berühren.
- Das Produkt nicht nass werden lassen. Keine Fremdkörper oder Flüssigkeiten in das Produkt gelangen lassen.
- Das Produkt während eines Gewitters nicht berühren, wenn es mit dem Stromnetz verbunden ist. Andernfalls kann es zu einem Stromschlag kommen.
- Das Produkt nicht zerlegen oder modifizieren.
- Das Produkt keinen starken Stößen oder Vibrationen aussetzen.
- Die folgenden Anweisungen bei Verwendung im Handel erhältlicher Batterien oder mitgelieferter Akkus beachten.
	- Batterien/Akkus ausschließlich mit dem vorgesehenen Produkt verwenden.
	- Batterien/Akkus nicht erhitzen und keinen offenen Flammen aussetzen.
	- Akkus nicht mit Akku-Ladegeräten laden, die nicht zugelassen wurden.
	- Verunreinigungen der Kontakte sowie Berührungen mit Metallstiften oder anderen Gegenständen aus Metall vermeiden.
	- Keine undichten Batterien/Akkus verwenden. Wenn eine Batterie/ein Akku undicht ist und das austretende Material mit Ihrer Haut oder Kleidung in Berührung kommt, die betroffenen Bereiche gründlich mit fließendem Wasser abspülen. Bei Augenkontakt mit viel fließendem sauberem Wasser spülen und einen Arzt heranziehen.
	- Kontakte von Batterien/Akkus vor dem Entsorgen mit Klebeband oder anderen Mitteln isolieren. Andernfalls kann es zu einem Stromschlag, einer Explosion oder einem Brand kommen.
- Nur die in dieser Anleitung für die Verwendung mit dem Produkt angegebenen Stromquellen verwenden.
- Beachten Sie bei Verwendung eines Akku-Ladegeräts oder des Kompakt-Netzgeräts die folgenden Anweisungen.
	- Das Produkt nicht mit feuchten Händen ein- oder ausstecken.
	- Das Produkt nicht verwenden, wenn der Netzstecker nicht vollständig in die Steckdose eingesteckt ist.
	- Verunreinigungen des Netzsteckers und der Kontakte sowie Berührungen mit Metallstiften oder anderen Gegenständen aus Metall vermeiden.
	- Keine schweren Objekte auf dem Netzkabel ablegen. Das Netzkabel nicht beschädigen, knicken oder modifizieren.
	- Das warme Produkt während der Nutzung oder kurz danach nicht in Tuch oder andere Materialien einwickeln.
	- Das Produkt nicht durch Ziehen am Netzkabel ausstecken.
	- Das Produkt nicht über lange Zeit an das Stromnetz angeschlossen lassen.
- Das Produkt während der Nutzung nicht für längere Zeit mit einem bestimmten Bereich der Haut in Kontakt kommen lassen. Dies kann zu Niedertemperaturverbrennungen (Hautrötungen und Blasenbildung) führen, auch wenn sich das Produkt nicht heiß anfühlt. An heißen Orten sowie Personen mit Kreislaufproblemen und empfindlicher Haut wird die Verwendung eines Stativs mit dem Produkt empfohlen.
- Bewahren Sie das Produkt und die Batterie außerhalb der Reichweite von Kindern auf. Legen Sie keine Batterien vor Kindern ein.
- Wenn Sie glauben, dass ein Kind eine Batterie verschluckt hat, suchen Sie sofort einen Arzt auf. Batterien enthalten schädliche Chemikalien und können bei Verschlucken die inneren Organe schädigen.
- Staub regelmäßig mit einem trockenen Tuch vom Netzstecker und von der Netzsteckdose entfernen.

# A VORSICHT

# Weist auf die Gefahr von Verletzungen hin.

- Das Produkt keinen extrem hohen oder niedrigen Temperaturen aussetzen. Das Produkt kann sehr heiß/kalt werden und beim Berühren Verbrennungen oder andere Verletzungen verursachen.
- Das Produkt ausschließlich auf einem ausreichend stabilen Stativ montieren.
- Nicht für längere Zeit auf den Bildschirm oder durch den Sucher blicken. Dies kann zu Symptomen führen, die der Reisekrankheit ähneln. In diesem Fall die Verwendung des Produkts sofort beenden und eine Weile ausruhen, bevor es wieder genutzt wird.

# **Camcorder**

Für einen reibungslosen Betrieb sollten Sie folgende Vorsichtsmaßnahmen einhalten.

- Sichern Sie Ihre Aufnahmen regelmäßig. Achten Sie darauf, Ihre Aufnahmen auf einen Computer zu übertragen ( $\Box$ ) [119\)](#page-118-0) und sie regelmäßig zu sichern. So sind Ihre wichtigen Aufnahmen im Falle einer Beschädigung geschützt und es steht mehr freier Platz auf der Karte zur Verfügung. Canon ist für eventuelle Datenverluste nicht haftbar.
- Benutzen oder verwahren Sie den Camcorder nicht an staubigen oder sandigen Orten. Der Camcorder ist nicht wasserdicht – vermeiden Sie auch Wasser, Schlamm und Salz. Wenn die genannten Substanzen in den Camcorder eindringen, kann dies zu Beschädigungen des Camcorders und/oder des Objektivs führen.
- Benutzen Sie den Camcorder nicht an Orten, die starken elektromagnetischen Feldern ausgesetzt sind, wie z. B. in der Nähe von starken Magneten und leistungsstarken Motoren, MRT-Geräten oder Hochspannungsleitungen. Die Verwendung des Camcorders an solchen Orten kann Störungen in Video und Audio auslösen oder Videorauschen erzeugen.
- Richten Sie den Camcorder oder den Sucher nicht auf starke Lichtquellen wie zum Beispiel die Sonne bei wolkenlosem Himmel oder starke Kunstlichtquellen. Dadurch können der Bildsensor oder die internen Komponenten des Camcorders beschädigt werden. Geben Sie besonders acht, wenn Sie ein Stativ oder einen Schulterriemen benutzen. Wenn der Camcorder nicht benutzt wird, lassen Sie den Objektivverschluss geschlossen.
- Tragen Sie den Camcorder nicht am LCD-Monitor. Seien Sie vorsichtig beim Schließen des LCD-Monitors. Achten Sie bei Verwendung einer Handschlaufe darauf, dass der Camcorder nicht unkontrolliert geschwenkt wird und gegen Gegenstände prallt.
- Behandeln Sie den Sensorbildschirm sorgfältig. Wenden Sie beim Bedienen des Sensorbildschirms keine übermäßige Kraft an und benutzen Sie keine Kugelschreiber oder ähnliche Gegenstände mit harter Spitze. Diese können die Oberfläche beschädigen.
- Bringen Sie keine Schutzfolien auf dem Sensorbildschirm an. Der Camcorder ist mit einem kapazitiven Sensorbildschirm ausgestattet. Sie können den Bildschirm möglicherweise nicht richtig bedienen, wenn er mit einem zusätzliche Schutzfilm versehen wurde.
- Wenn Sie den Camcorder auf ein Stativ montieren, vergewissern Sie sich, dass die Befestigungsschraube des Stativs kürzer als 6 mm ist. Mit anderen Stativen wird der Camcorder möglicherweise beschädigt.

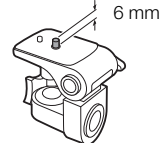

• Versuchen Sie, beim Aufnehmen von Filmen möglichst ruhige, ausgeglichene Bilder zu erzielen. Ausfahrende Bewegungen des Camcorders während der Aufnahme und überhöhter Einsatz von schnellem Zoom und schnellen Schwenks führen zu verwackelten Szenen. In extremen Fällen kann die Wiedergabe solcher Szenen Übelkeit verursachen. Wenn Sie eine solche Reaktion bemerken, halten Sie die Wiedergabe sofort an und machen Sie eine Pause.

## Längere Lagerung

Wenn Sie beabsichtigen, den Camcorder längere Zeit nicht zu benutzen, bewahren Sie sie an einem staubfreien und trockenen Ort auf, dessen Temperatur nicht über 30°C liegt.

# Akku

#### **GEFAHR!**

### Behandeln Sie den Akku sorgfältig.

- Halten Sie ihn von Feuer fern (anderenfalls kann er explodieren).
- Setzen Sie den Akku keinen Temperaturen über 60 °C aus. Lassen Sie ihn nicht in der Nähe eines Heizkörpers und an heißen Tagen nicht in einem Auto liegen.
- Versuchen Sie nicht, ihn zu zerlegen oder zu modifizieren.
- Lassen Sie ihn nicht fallen und setzen Sie ihn keinen Stößen aus.
- Lassen Sie ihn nicht nass werden.
- Schmutzige Kontakte können den elektrischen Kontakt zwischen Akku und Camcorder beeinträchtigen. Wischen Sie die Kontakte mit einem weichen Tuch ab.

### Längere Lagerung

- Bewahren Sie Akkus an trockenen Orten bei Temperaturen nicht über 30 °C auf.
- Um die Lebensdauer des Akkus zu erhöhen, entladen Sie ihn vollständig, bevor Sie ihn aufbewahren.
- Laden und entladen Sie alle Akkus mindestens einmal im Jahr.

#### Verbleibende Akkuzeit

Wenn Sie einen mit dem Intelligent System kompatiblen Akku verwenden und die verbleibende Akkuzeit nicht korrekt angezeigt wird, laden Sie den Akku voll auf. Auch bei einem voll aufgeladenen Akku kann es passieren, dass die Anzeige bei hohen Temperaturen oder wenn das Gerät lange nicht verwendet wurde, nicht erscheint. Je nach Akkulaufzeit kann die Anzeige der verbleibenden Restzeit unterbleiben. Die auf dem Bildschirm angegebene Zeit sollte Ihnen nur als Annäherung dienen.

### Zur Nutzung von nicht originalen Canon-Akkus

- Zu Ihrer Sicherheit werden Akkus, die keine originalen Canon-Akkus sind, nicht geladen, wenn Sie diese in diesen Camcorder oder in das optionale Akkuladegerät CG-800E einsetzen.
- Wir empfehlen die Verwendung von original Canon-Akkus mit dem Logo des Intelligent System.
- Wenn Sie Akkus, die keine originalen Canon-Akkus sind, in den Camcorder einsetzen, erscheint  $\overline{12}$  und die verbleibende Akkuzeit wird nicht angezeigt.

**A** Intelligent Li-ion Battery

## SD-Karte

- Wir empfehlen, die auf der SD-Karte enthaltenen Aufnahmen auf Ihrem Computer zu sichern. Daten können durch Defekte der Karte oder Einwirkung statischer Elektrizität beschädigt oder gelöscht werden. Canon übernimmt keinerlei Haftung für Datenverlust oder Beschädigung von Daten.
- Vermeiden Sie eine Berührung der Kontakte und schützen Sie sie vor Staub oder Schmutz.
- Verwenden Sie SD-Karten nicht an Orten, die starken Magnetfeldern ausgesetzt sind.
- Lassen Sie SD-Karten nicht an Orten liegen, die hoher Luftfeuchtigkeit und hohen Temperaturen ausgesetzt sind.
- Vermeiden Sie ein Auseinandernehmen, Biegen, Fallenlassen und Erschüttern von SD-Karten und schützen Sie sie vor Wasser.
- Achten Sie darauf, dass Sie die SD-Karte richtig herum einschieben. Gewaltsames Einschieben einer falsch ausgerichteten SD-Karte in den Schlitz kann zu einer Beschädigung der Karte oder des Camcorders führen.
- Kleben Sie keine Etiketten oder Aufkleber auf die SD-Karte.

#### Entsorgung

Wenn Sie Clips löschen oder eine SD-Karte initialisieren, wird nur die Daten-Zuordnungstabelle geändert, die gespeicherten Daten selbst werden jedoch nicht gelöscht. Wenn Sie eine SD-Karte entsorgen oder an eine andere Person weiter geben, initialisieren Sie die Karte zuvor ( $\Box$  [36](#page-35-0)). Füllen Sie sie mit unwichtigen Aufzeichnungen und initialisieren Sie sie dann erneut. Auf diese Weise wird die Wiederherstellung der Originalaufzeichnungen erheblich erschwert.

# Eingebauter Akku

Der Camcorder besitzt einen eingebauten wiederaufladbaren Lithium-Akku, der den Speicher für Datum/Uhrzeit und andere Einstellungen versorgt. Der eingebaute Akku wird bei jeder Benutzung des Camcorders aufgeladen; er entlädt sich jedoch vollständig, wenn der Camcorder etwa 3 Monate lang nicht benutzt wird.

Zum Aufladen des eingebauten Akkus: Schließen Sie das Kompakt-Netzgerät an den Camcorder an und lassen Sie ihn im ausgeschalteten Zustand 24 Stunden am Netz angeschlossen.

# Lithium-Knopfbatterie

#### WARNUNG

- Die in diesem Gerät verwendete Batterie kann bei unsachgemäßer Verwendung eine Gefahr durch Feuer und chemische Verbrennung darstellen.
- Vermeiden Sie Zerlegen, Modifizieren, Eintauchen in Wasser, Erwärmen über 100°C und Verbrennen.
- Nehmen Sie die Batterie nicht in den Mund. Wenn Sie sie verschluckt haben sollten, suchen Sie sofort einen Arzt auf. Der Batteriebehälter kann aufbrechen, und die Batterieflüssigkeit kann innere Verletzungen verursachen.
- Halten Sie die Batterie von Kindern fern.
- Das Laden, Kurzschließen und Einlegen der Batterie in der falschen Richtung müssen vermieden werden.
- Für eine sichere Entsorgung sollte die gebrauchte Batterie an die Verkaufsstelle zurückgegeben werden.
- Halten Sie die Batterie nicht mit einer Pinzette oder anderen Metallwerkzeugen, da dies zu einem Kurzschluss führen kann.
- Wischen Sie die Batterie mit einem trockenen Tuch ab, um einwandfreien Kontakt herzustellen.

# Wartung/Sonstiges

# **Reinigung**

138 Camcordergehäuse

• Verwenden Sie ein weiches, trockenes Tuch für die Reinigung des Camcordergehäuses. Verwenden Sie auf keinen Fall chemisch behandelte Tücher oder leichtflüchtige Lösungsmittel wie Lackverdünner.

## **Objektiv**

- Entfernen Sie alle Staub- oder Schmutzpartikel mit einem Blaspinsel ohne Aeresol-Funktion.
- Benutzen Sie ein sauberes weiches Objektivreinigungstuch und wischen Sie das Objektiv vorsichtig ab. Verwenden Sie auf keinen Fall Papiertücher.

## LCD-Monitor

- Reinigen Sie den LCD-Monitor mit einem sauberen weichen Glasreinigungstuch und handelsüblicher Reinigungsflüssigkeit für Brillen.
- Bei starken Temperaturschwankungen kann sich Kondensation auf der Oberfläche des Bildschirms bilden. Wischen Sie diese mit einem weichen, trockenen Tuch ab.

# Kondensation

Bei schnellem Ortswechsel des Camcorders zwischen heißen und kalten Umgebungen kann sich Kondensation (Wassertröpfchen) auf den Innenteilen bilden. Stellen Sie den Betrieb des Camcorders ein, wenn Kondensation festgestellt wird. Fortgesetzter Betrieb kann zu einer Beschädigung des Camcorders führen.

## Kondensation kann in den folgenden Fällen entstehen:

- Wenn der Camcorder schnell von einem kalten an einen warmen Ort gebracht wird
- Wenn der Camcorder in einem feuchten Raum liegen gelassen wird
- Wenn ein kalter Raum schnell aufgeheizt wird

## So vermeiden Sie Kondensation

- Setzen Sie den Camcorder keinen plötzlichen oder extremen Änderungen der Umgebungstemperatur aus.
- Nehmen Sie die SD-Karten und den Akku heraus. Legen Sie den Camcorder dann in einen luftdicht verschlossenen Plastikbeutel, lassen Sie ihn sich langsam an die neue Umgebungstemperatur anpassen und nehmen Sie ihn erst danach aus dem Plastikbeutel heraus.

### Wenn Kondensation festgestellt wird

Wann genau sich Wassertröpfchen verflüchtigen, hängt vom Ort und den Wetterbedingungen ab. Warten Sie als Faustregel 2 Stunden, bevor Sie den Camcorder weiter benutzen.

# Benutzung des Camcorders im Ausland

### **Stromquellen**

Sie können weltweit das Kompakt-Netzgerät zum Betreiben des Camcorders und das Akkuladegerät zum Laden der Akkus verwenden, solange die örtliche Netzspannung zwischen 100 und 240 V Wechselstrom (50/60 Hz) liegt. Wenden Sie sich bezüglich Informationen über Steckeradapter für die Verwendung im Ausland an eine Canon Kundendienststelle.

# Optional erhältliches Sonderzubehör

Das folgende optionale Zubehör ist mit dem Camcorder kompatibel. Die Verfügbarkeit ist abhängig von der Region. Einige der Zubehörprodukte werden auf den folgenden Seiten genauer beschrieben.

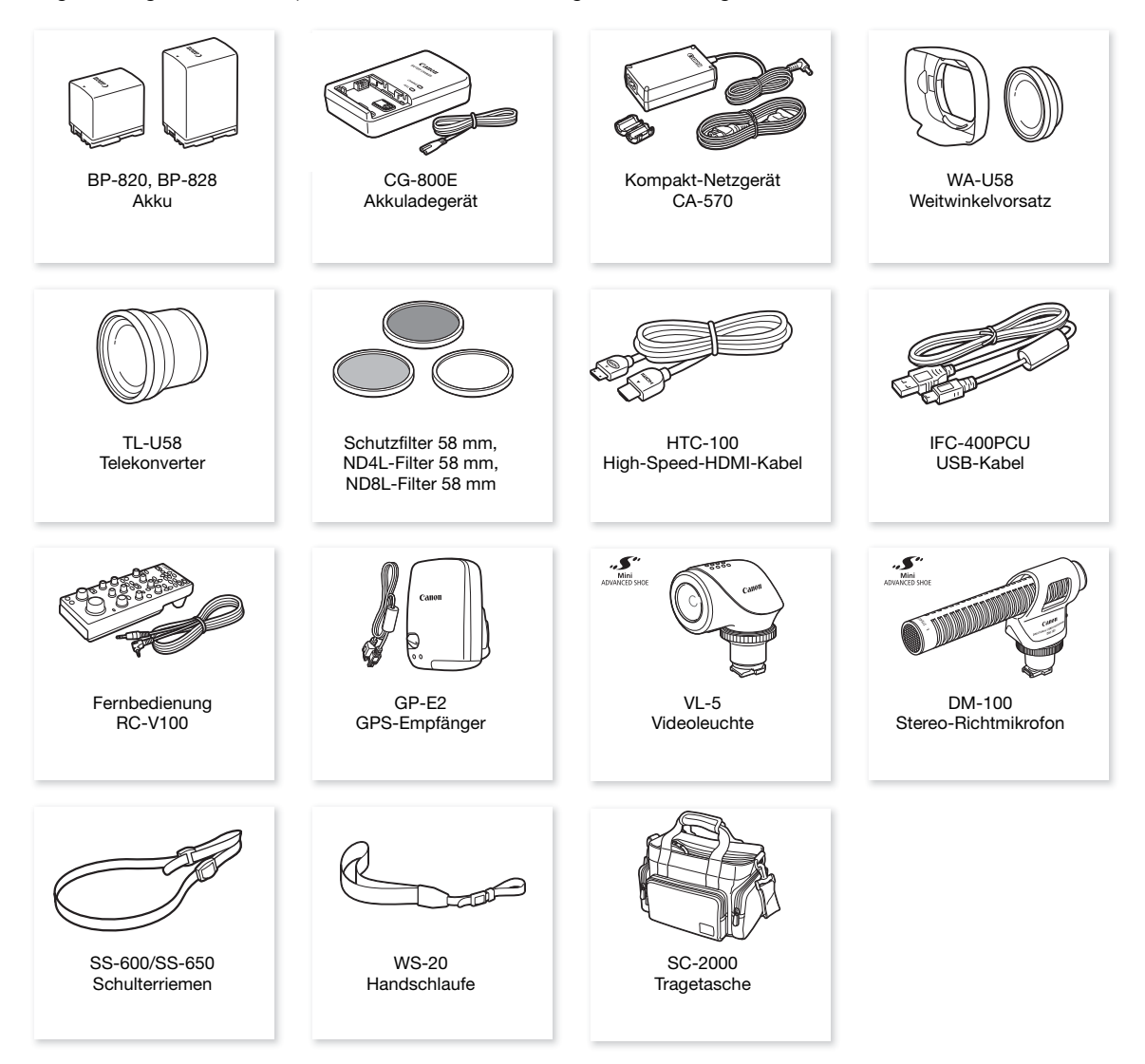

# $\mathbf{i}$ ) HINWEISE

• Zubehör, das mit dem erweiterten Zubehörschuh kompatibel ist, kann an diesen Camcorder nicht angebracht werden. Achten Sie auf das Logo Mini ADVANCED SHOE, um sicher zu sein, dass es mit dem erweiterten Mini-Zubehörschuh kompatibel ist.

## Es wird empfohlen, Originalzubehör von Canon zu verwenden.

Wenn Sie einen Akku eines Fremdherstellers verwenden, wird die Meldung [Fehler b. Akkukommunikation.] angezeigt, und eine Benutzereingabe ist erforderlich. Beachten Sie, dass Canon nicht für Schäden aufgrund von Unfällen wie Fehlfunktionen oder Brand haftbar ist, die durch die Verwendung von Akkus von Fremdherstellern auftreten.

### **Akkus**

Wenn Sie zusätzliche Akkus benötigen, wählen Sie eins der folgenden Modelle: BP-820 oder BP-828.

140 Wenn Sie Akkus verwenden, die mit dem Symbol Intelligent System versehen sind, kommuniziert der Camcorder mit dem Akku und zeigt die restliche Benutzungszeit (bis auf 1 Minute genau) auf dem Bildschirm an. Diese Akkus können Sie nur mit

Camcordern und Ladegeräten verwenden bzw. laden, die mit dem Intelligent System kompatibel sind.

### Akkuladegerät CG-800E

Verwenden Sie das Ladegerät zum Laden der Akkus.

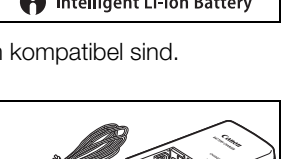

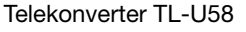

- Die Naheinstellgrenze bei voller Tele-Einstellung mit dem Telekonverter beträgt 1,3 m.
- Der Telekonverter kann nicht zusammen mit der mitgelieferten Streulichtblende verwendet werden.

### Weitwinkelvorsatz WA-U58

- Der Weitwinkelvorsatz kann nicht zusammen mit der mitgelieferten Streulichtblende verwendet werden.
- An diesem Zeichen erkennen Sie original Canon Videozubehör. Wir empfehlen Ihnen, für Canon Videogeräte stets original Canon Zubehör oder Produkte mit diesem Zeichen zu verwenden.

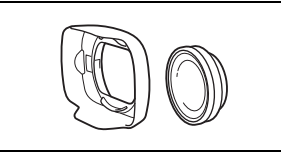

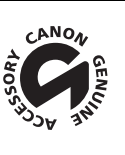

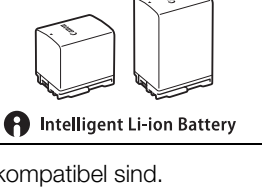

# Technische Daten

# LEGRIA HF G60

# $\bullet$  - Die angegebenen Werte sind ungefähre Werte.

## System

• Aufnahmesystem

Clips:

Videokomprimierung: MPEG-4/H.264 Audioformat: MPEG-2 AAC-LC, 16 Bit, 48 kHz, 2 Kanäle Dateiformat: MP4

Fotos:

DCF-Format (Design rule for Camera File system), kompatibel mit Exif Ver. 2.3, JPEG-Kompression

• Videokonfiguration (Aufnahme/Wiedergabe)

3840x2160: 150 Mbps / 25.00P 1920x1080: 35 Mbps, 17 Mbps / 50.00P, 25.00P Farbsampling: YCbCr 4:2:0, 8 bit

# • Aufnahmemedien (nicht enthalten)

SD, SDHC (SD High Capacity) oder SDXC (SD eXtended Capacity)-SD-Karte\* (zwei Speicherkartenschlitze) \* SD-Karte B wird auch zum Speichern von benutzerdefinierten Bilddateien und der Dateien mit den Camcordereinstellungen genutzt.

## • Bildsensor

1,0-Typ Single-Plate CMOS-Sensor Effektive Pixelzahl: 8 290 000 Pixel- (3840x2160)

- LCD-Sensorbildschirm 7,50 cm (3.0 in.), Breitformat, Farb-TFT-LCD, 460 000 Punkte<sup>+</sup>, 100% Bildabdeckung, kapazitive Sensorbildschirm-Bedienung
- Sucher: 0,61 cm (0.24 in.) Breitformat, Farb-LCD, entspricht 1 560 000 Punkten<sup>+</sup>, 100% Bildabdeckung
- Mikrofon: Stereo Electret Kondensatormikrofon

## • Objektiv

f=8,3 – 124,5 mm, F/2,8 – 4,5, 15x optisches Zoom, 9-Blatt-Irisblende 35mm entsprechende Brennweite: 28,3 - 424,6 mm- (Dynamic IS) 25,5 - 382,5 mm- (andere Bildstabilisierungs-Modi)

• Objektivkonfiguration

18 Elemente in 14 Gruppen (2 asphärische Elemente)

- Filterdurchmesser: 58 mm
- Fokus

Manueller Fokus, Autofokus (AF-unterstützter MF, fortlaufender AF) AF-Typ: Dual Pixel CMOS AF, Kontrasterkennungs-AF Kürzeste Einstellentfernung: 60 cm über den Zoombereich; 1 cm bei vollem Weitwinkel

• Weißabgleich

Automatischer Weißabgleich (AWB); 2 Voreinstellungen (Tageslicht, Kunstlicht); Farbtemperatureinstellung, benutzerdefinierter Weißabgleich (2 Einstellungen)

• Minimale Beleuchtungsstärke<sup>+</sup>

0,1 lx ( $\int$  Wenig Licht ] Aufnahmemodus, Verschlusszeit 1/2) 1,4 lx ( $[P$  Programmautom.] Aufnahmemodus, 50.00P, Verschlussgeschwindigkeit 1/25, Langzeitautomatik [An])

- Bildstabilisierung Optischer Bildstabilisator + digitale Korrektur (Standard IS, Dynamic IS, Powered IS)
- Fotogröße

3840x2160 (3080 KB), 1920x1080 (880 KB)

Die Zahl in Klammern gibt die ungefähre Dateigröße an (nur für Referenzzwecke).

### Anschlüsse

- HDMI OUT-Anschluss: HDMI-Minikonnektor, nur Ausgang
- USB-Anschluss: Mini-B-Buchse, Hi-Speed USB, nur Ausgang

#### • MIC-Anschluss

∅ 3,5-mm-Stereo-Minibuchse (unsymmetrisch), Plugin-Stromversorgung verfügbar Ansprechschwelle: –65 dBu (automatische Lautstärke, Gesamtbereich –12 dB) / 1,5 kΩ oder mehr Mikrofondämpfung: 20 dB Plugin-Stromversorgung: 2,4 V Gleichspannung (Vorspannungswiderstand 2,2 kΩ)

 $\bullet$   $\Omega$ -Anschluss (Kopfhörer)

 $\varnothing$  3,5-mm-Stereo-Minibuchse (unsymmetrisch), –17 dBV (32 Ω Last, maximale Lautstärke) / 50 Ω oder weniger

• REMOTE-Anschluss: ∅ 2,5 mm Stereo-Sub-Minibuchse, nur Ausgang

#### Stromversorgung/Sonstiges

- Stromversorgung: 7,4 V Gleichspannung (Akku), 8,4 V Gleichspannung (DC IN)
- Leistungsaufnahme<sup>+</sup> 4,5 W (Aufnahme mit 3840x2160 und 25,00P, Verwendung des Autofokus, LCD-Bildschirm mit normaler Helligkeit)
- $\bullet$  Betriebstemperatur $\bullet$ : 0 40 °C
- Abmessungen  $\bullet$ : [B x H x T] (ohne Griffriemen) Nur Camcorder: 109 x 91 x 214 mm Camcorder mit Objektiv und Streulichtblende: 125 x 91 x 265 mm
- $\bullet$  Gewicht  $\bullet$ 
	- Camcorder (einschließlich Griffriemen): 965 g
	- Typische Arbeitskonfiguration\*: 1135 g

\* Camcorder mit Griffriemen, Streulichtblende, Akku BP-820 und eine SD-Karte.

# Kompakt-Netzgerät CA-570

- Stromversorgung: 100 240 V AC, 50/60 Hz
- Nennleistung / Leistungsaufnahme:  $8.4$  V DC,  $1.5$  A  $/$  29 VA  $(100$  V) 39 VA  $(240)$  V)
- Betriebstemperatur $\text{\textbullet}: 0 40$  °C
- $\bullet$  Abmessungen $\bullet$ : 52 x 29 x 90 mm
- $\bullet$  Gewicht<sup> $\bullet$ </sup>: 135 g

# Akku BP-820

- Akkutyp Wiederaufladbarer Lithium-Ionen-Akku, kompatibel mit Intelligent System
- Bemessungsspannung: 7,4 V DC
- Bemessungsleistung: 1780 mAh
- Nennleistung (mindestens): 13 Wh / 1700 mAh
- Betriebstemperatur $\text{\textbullet}: 0 40$  °C
- $\bullet$  Abmessungen $\bullet$ : 30,7 x 39,4 x 40,2 mm
- Gewicht<sup> $\bullet$ </sup>: 85 g

Gewichtsangaben und Abmessungen sind ungefähre Werte. Irrtümer und Auslassungen vorbehalten.

144

# Referenztabellen

# Ungefähre Aufnahmezeit auf eine SD-Karte

Ungefähre Zeiten als Richtwerte, ausgehend von einer fortlaufenden Aufnahme, bis die Karte voll ist.

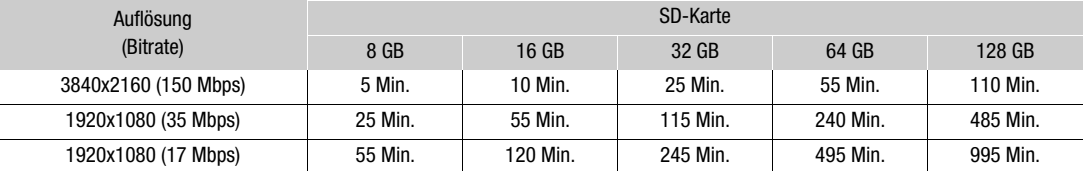

# Ladezeiten

Die Ladezeiten sind Näherungswerte und hängen von den jeweiligen Ladebedingungen, der Umgebungstemperatur und dem ursprünglichen Ladestand des Akkus ab.

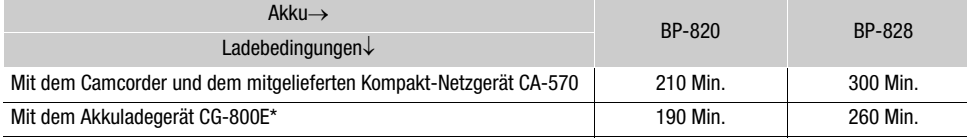

\* Beim Gebrauch des Akkuladegeräts CG-800E wird eine Umgebungstemperatur von 10 °C und 30 °C empfohlen. Aus Sicherheitsgründen dauert der Ladevorgang außerhalb des empfohlenen Temperaturbereichs erheblich länger. Der Ladevorgang wird nicht gestartet, wenn entweder die Batterie oder die Umgebungstemperatur außerhalb der Bereichs von etwa 5 °C bis 35 °C liegt.

## Ungefähre Nutzungszeiten mit einem vollständig aufgeladenen Akku

Die Nutzungszeiten in den folgenden Tabellen sind Näherungswerte. Sie wurden unter den folgenden Bedingungen gemessen. Die tatsächlichen Zeiten können davon abweichen.

- Es wurde nur der LCD-Monitor benutzt.
- "Typische Aufnahmezeiten" sind Aufnahmezeiten bei wiederholten Bedienungsvorgängen wie Start/Stopp der Aufnahme, Zoomen und Ein-/Ausschalten des Camcorders.
- Die tatsächliche Nutzungsdauer des Akkus kann sich verringern, wenn Sie eine helle Monitoreinstellung verwenden, in kalter Umgebung aufnehmen usw.

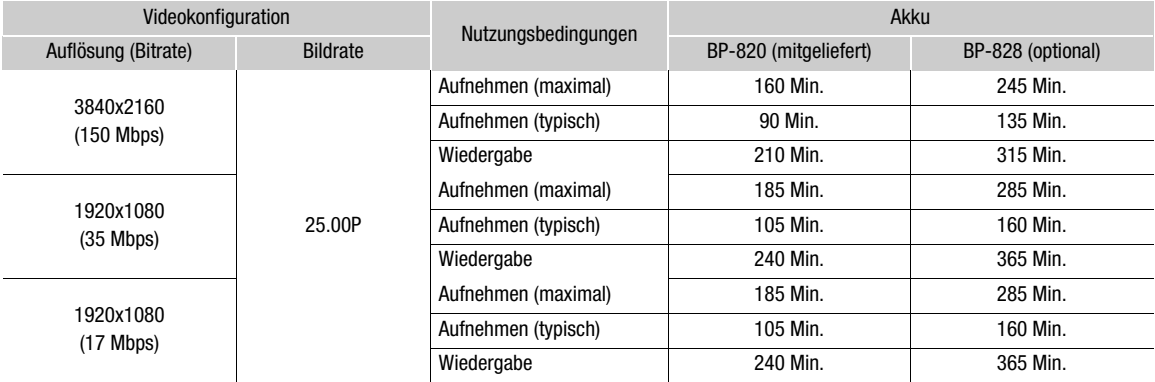
# Index

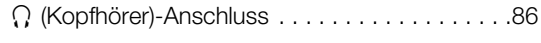

### **A**

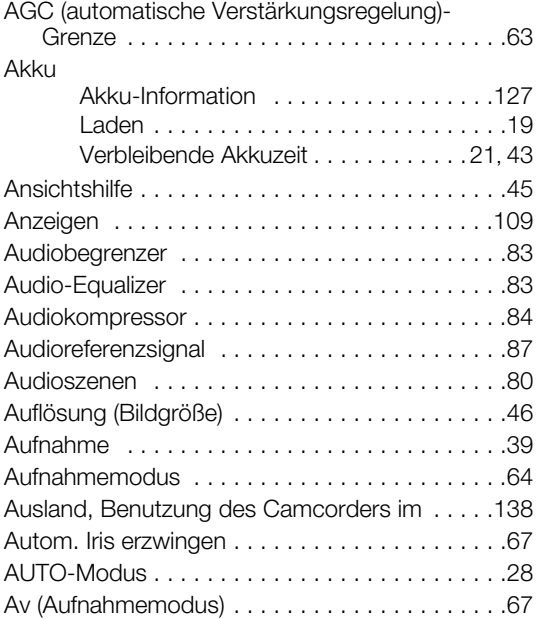

#### **B**

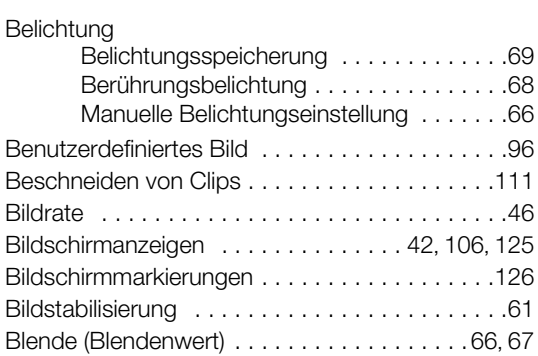

### **C**

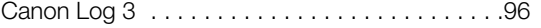

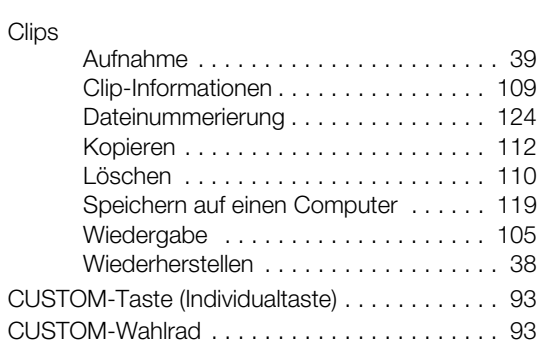

### **D**

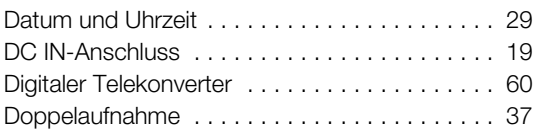

## **E**

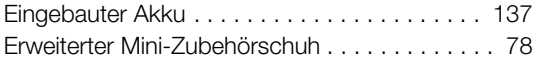

#### **F**

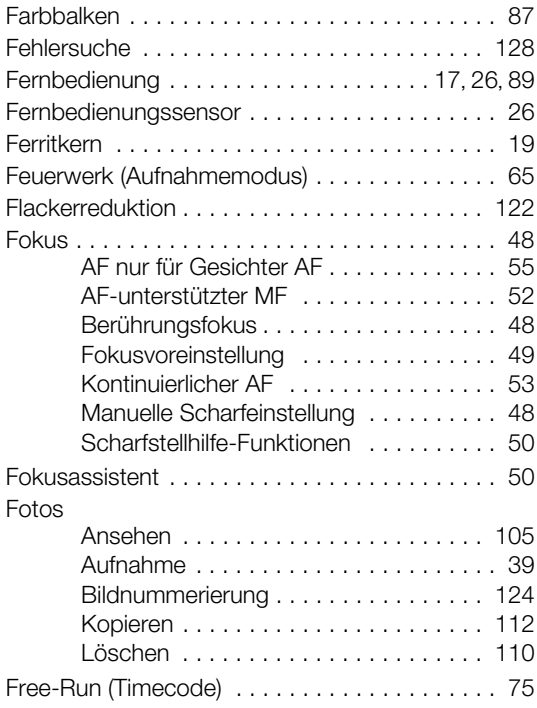

#### 145

#### 146

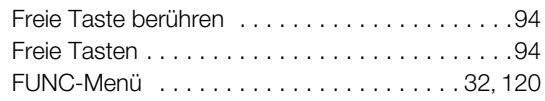

# **G**

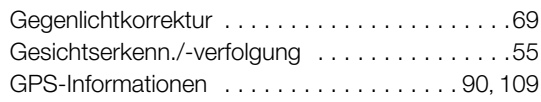

### **H**

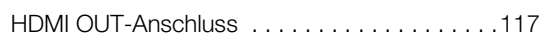

### **I**

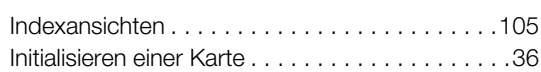

### **J**

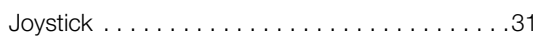

## **K**

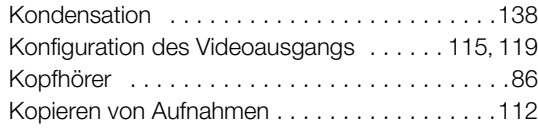

# **L**

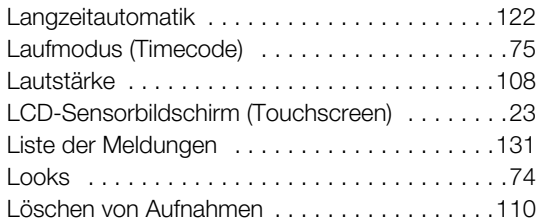

### **M**

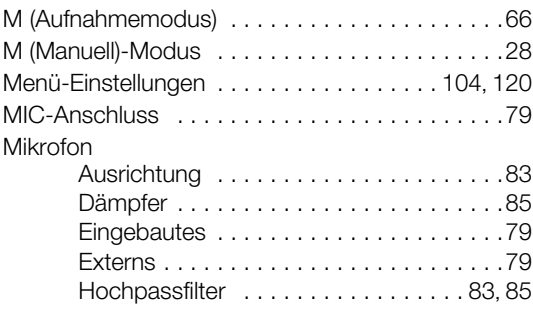

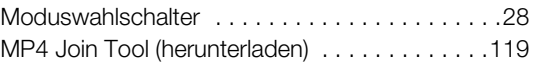

## **N**

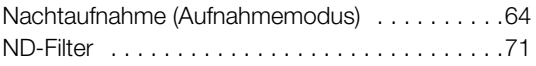

# **O**

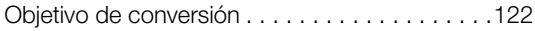

### **P**

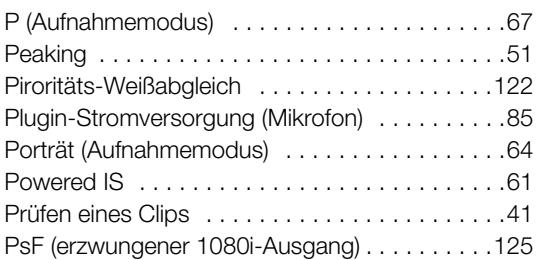

## **R**

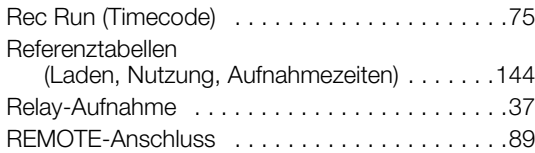

# **S**

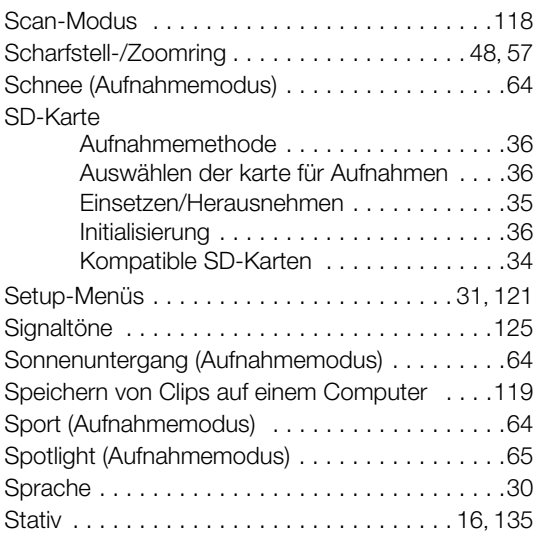

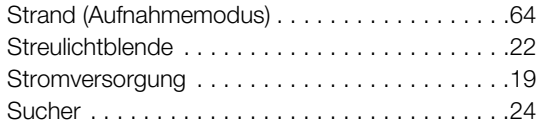

## **T**

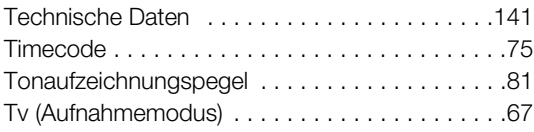

## **U**

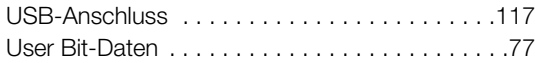

## **V**

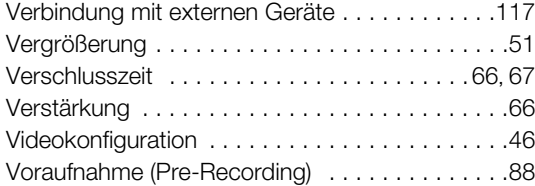

#### **W**

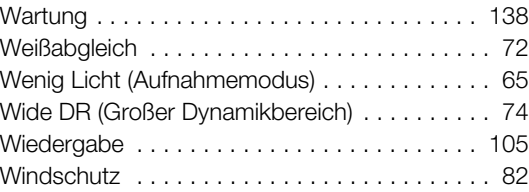

### **Z**

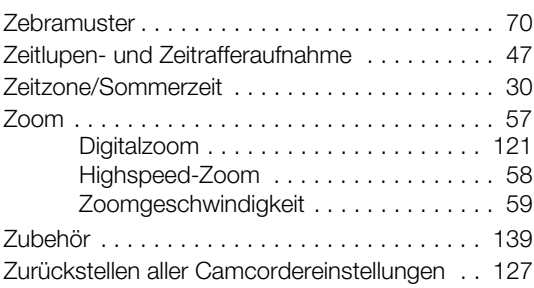

#### Warenzeichenangaben

- Das SD-, das SDHC- und das SDXC-Logo sind Warenzeichen von SD-3C, LLC.
- Microsoft und Windows sind Warenzeichen oder eingetragene Warenzeichen der Microsoft Corporation in den USA und/oder anderen Ländern.
- macOS ist ein in den USA und anderen Ländern eingetragenes Warenzeichen von Apple Inc.
- HDMI, das HDMI-Logo und High-Definition Multimedia Interface sind Warenzeichen oder eingetragene Warenzeichen der HDMI Licensing Administrator, Inc. in den USA oder anderen Ländern.
- Die übrigen Namen und Produkte, die oben nicht erwähnt werden, können Warenzeichen oder eingetragene Warenzeichen ihrer jeweiligen Firmen sein.
- Dieses Gerät enthält lizenzierte exFAT-Technologie von Microsoft.
- This product is licensed under AT&T patents for the MPEG-4 standard and may be used for encoding MPEG-4 compliant video and/or decoding MPEG-4 compliant video that was encoded only (1) for a personal and non-commercial purpose or (2) by a video provider licensed under the AT&T patents to provide MPEG-4 compliant video. No license is granted or implied for any other use for MPEG-4 standard.
- [THIS PRODUCT IS LICENSED UNDER THE AVC PATENT PORTFOLIO LICENSE FOR THE PERSONAL](HTTP://WWW.MPEGLA.COM)  USE OF A CONSUMER OR OTHER USES IN WHICH IT DOES NOT RECEIVE REMUNERATION TO (i) ENCODE VIDEO IN COMPLIANCE WITH THE AVC STANDARD ("AVC VIDEO") AND/OR (ii) DECODE AVC VIDEO THAT WAS ENCODED BY A CONSUMER ENGAGED IN A PERSONAL ACTIVITY AND/OR WAS OBTAINED FROM A VIDEO PROVIDER LICENSED TO PROVIDE AVC VIDEO. NO LICENSE IS GRANTED OR SHALL BE IMPLIED FOR ANY OTHER USE. ADDITIONAL INFORMATION MAY BE OBTAINED FROM MPEG LA, L.L.C. SEE HTTP://WWW.MPEGLA.COM
- Dieser Camcorder unterstützt Exif 2.3 (auch als "Exif Print" bezeichnet). Exif Print ist ein Standard zur Verbesserung der Kommunikation zwischen Camcordern und Druckern. Bei Anschluss an einen mit Exif Print kompatiblen Drucker werden die ursprünglichen Aufnahmebilddaten des Camcorders genutzt und optimiert, so dass äußerst hochwertige Fotoprints erzielt werden.

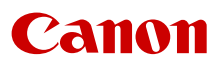

Canon Inc. 30-2, Shimomaruko 3-chome, Ohta-ku, Tokyo 146-8501, Japan Canon Europa N.V. Bovenkerkerweg 59, 1185 XB Amstelveen, The Netherlands http://www.canon-europe.com

Die in diesem Dokument enthaltenen Informationen sind auf dem Stand vom November 2020. Änderungen vorbehalten. Die aktuelle Version können Sie von Ihrer regionalen Canon-Website herunterladen.